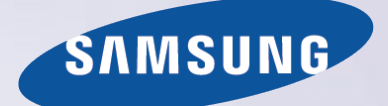

# E-MANUAL

Tack för att du har valt den här Samsung-produkten. För en mer komplett kundtjänst, registrera din produkt på adressen

www.samsung.com/register

Modell\_\_\_\_\_\_\_\_\_\_\_\_\_\_ Serienummer\_\_\_\_\_\_\_\_\_\_\_\_\_\_

# **Innehåll**

# [Snabbguide](#page-6-0)

[Använda Smart-TV:n](#page-6-0)

- Använda Röstkontroll
- [Använda Rörelsekontroll](#page-10-0)
- [Använda Samsung Smart Control](#page-11-0)
- [Använda Fotbollsläge](#page-14-0)
- [Använda Multi-Link Screen](#page-15-0)

[Redigera kanaler](#page-16-0)

### [Ansluta antennen och externa](#page-18-0)  [enheter](#page-18-0)

[Ansluta - antenn](#page-18-0)

[Videoenhetsanslutningar](#page-19-0)

- 15 [Ansluta HDMI](#page-20-0)
- 16 [Ansluta komponent](#page-21-0)
- 17 [Ansluta Extern ingång](#page-22-0)
- 18 [Ansluta SCART](#page-23-0)

[TV-ljud genom de externa högtalarna](#page-24-0)

- 19 [Ansluta HDMI \(ARC\)](#page-24-0)
- 20 [Ansluta digitalljud \(optiskt\)](#page-25-0)
- 21 [Ansluta hörlurar](#page-26-0)
- 22 [Ansluta ljudutgång](#page-27-0)

### [Ansluta till en dator](#page-28-0)

- 24 [Ansluta HDMI-port](#page-29-0)
- 25 [Ansluta HDMI- \(DVI-\) port](#page-30-0)
- 26 [Ansluta Samsung Link](#page-31-0)
- 26 [Ansluta hemnätverk \(DLNA\)](#page-31-0)

[Ansluta med en mobil enhet](#page-32-0)

- 28 [Den mobila enhetens skärm på TV:n \(Skärmspegling\)](#page-33-0)
- 29 [Ansluta mobila enheter utan en trådlös router \(Wi-Fi Direct\)](#page-34-0)
- 29 [Ansluta Samsung Link](#page-34-0)
- 30 [Ansluta hemnätverk \(DLNA\)](#page-35-0)
- 30 [Ansluta via Smart View 2.0](#page-35-0)
- 31 [TV:ns namn på nätverket](#page-36-0)

[Val av ingångssignal](#page-36-0)

### [Använda fjärrplacerade och perifera](#page-37-0)  [enheter](#page-37-0)

### [Sätta i batterierna i Samsung Smart Control](#page-37-0)

32 [När du ser den här alarmikonen på skärmen...](#page-37-0)

[Para ihop Samsung Smart Control](#page-38-0)

33 [Återansluter Samsung Smart Control](#page-38-0)

### [Använda Samsung Smart Control](#page-39-0)

- 34 [Knappfunktioner](#page-39-0)
- 37 [Använda TV:n genom att flytta Samsung Smart Control](#page-42-0)
- 38 [Använda TV:n med pekplattan](#page-43-0)
- 40 [Visa fjärrkontrollen på skärmen \(virtuell fjärrkontroll\)](#page-45-0)

[Styra externa enheter med TV:ns fjärrkontroll \(Inst. för](#page-47-0)  [universalfjärrkontroll\)](#page-47-0)

- 42 [Installera Universal Remote Control](#page-47-0)
- 43 [Styra externa enheter med TV:ns fjärrkontroll](#page-48-0)

[Styra TV:n med ett tangentbord](#page-50-0)

- 45 [Ansluta ett tangentbord](#page-50-0)
- 46 [Använda tangentbordet](#page-51-0)

### [Styra TV:n med en mus](#page-52-0)

- 47 [Ansluta en mus](#page-52-0)
- 48 [Använda musen](#page-53-0)

### [Ange text med QWERTY](#page-54-0)

49 [Använda tilläggsfunktioner](#page-54-0)

### [Internetanslutning](#page-55-0)

[Upprätta en kabelansluten internetanslutning](#page-55-0)

- [Ansluta en LAN-kabel](#page-55-0)
- [Ansluta till ett kabelanslutet internetnätverk automatiskt](#page-56-0)
- [Ansluta till ett kabelanslutet internetnätverk manuellt](#page-56-0)

#### [Upprätta en trådlös internetanslutning](#page-58-0)

- [Ansluta till ett trådlöst internetnätverk automatiskt](#page-58-0)
- [Ansluta till ett trådlöst internetnätverk manuellt](#page-59-0)
- [Ansluta till ett trådlöst internetnätverk med WPS](#page-60-0)

### [Felsöka internetanslutningsproblem](#page-61-0)

- [Felsöka problem med kabelförsedd internetanslutning](#page-61-0)
- Felsöka problem med trådlös internetanslutning

#### Mobilt nätverk

Telefonoperatör och modellnamn som stöds

Kontrollera internetanslutningsstatus

### Smarta funktioner

#### Flera funktioner på en enda skärm

- Starta Multi-Link Screen
- Använda Multi-Link Screen
- Välja en funktion
- Ändra kanal/volym

### Smart Hub

- Testa Smart Hub-anslutningar
- Öppna Första skärm
- Gå till panelskärmen
- Använda Smart Hub självstudie
- Återställa Smart Hub

### Använda Smart Hub med Samsung-konto

- Skapa en Samsung-konto
- Logga in på ditt Samsung-konto
- Länka Mitt Samsung- och App-konton
- Ändra och lägga till information på ditt Samsung-konto
- Ta bort alla Samsung-konton från TV:n

### Använda Spel-panelen

- Använda popup-menyfunktioner
- Installera och köra ett spel
- Hantera hämtade eller köpta spel

### Använda SAMSUNG APPS-panelen

- Använda popup-menyfunktioner
- Installera ett program
- Standardprogram
- Använda Web Browser
- Arrangera om appar på SAMSUNG APPS-skärmen
- Ta bort ett program från TV:n
- Betygsätta/recensera ett program
- Uppdatera ett program
- SAMSUNG APPS Egenskaper

### Använda På TV-panelen

- Använda popup-menyfunktioner
- Visa detaljerad programinformation
- Konfigurera Inställningar för På TV

### Använda FILM OCH TV-SERIER-panelen

- Använda popup-menyfunktioner
- Titta på en film/ett TV-program
- Begränsa visning av köpt innehåll
- Betygsätta och dela ett köpt innehåll

### Spela upp bilder, videor och musik (MULTIMEDIA)

- Spela upp medieinnehåll från en USB-enhet
- Spela upp multimedieinnehåll som finns sparat på en dator/ mobil enhet
- Spela upp medieinnehåll från en lagringstjänst
- [Tillgängliga knappar och funktioner när du visar bilder](#page-100-0)
- [Tillgängliga knappar och funktioner när du tittar på video](#page-101-0)
- [Tillgängliga knappar och funktioner när du spelar upp musik](#page-103-0)
- [Funktioner på skärmen medieinnehållslista](#page-104-0)

#### [Styra TV:n med hjälp av rösten](#page-105-0)

- [Aktivera Röstkontroll](#page-105-0)
- [Använda funktionen Röstinteraktion interaktivt](#page-107-0)

### [Styra TV:n med hjälp av rörelser](#page-108-0)

- [Testa det omgivande ljuset med TV-kameran](#page-108-0)
- [Aktivera Rörelsekontroll](#page-109-0)
- [Rörelsekontroll-skärmlayout](#page-112-0)

[Logga in med Ansiktsigenkänning](#page-115-0)

- [Registrera ditt ansikte på ditt Samsung-konto](#page-115-0)
- [Ändra inloggningsmetod till Ansiktsigenkänning](#page-116-0)
- [Logga in på Samsung-konto med ansiktet](#page-116-0)

### [Visnings- och inspelningsfunktioner](#page-117-0)  [på TV:n](#page-117-0)

[En översikt över information om digital sändning](#page-117-0)

- [Använda Guide](#page-117-0)
- [Kontrollera aktuell programinfo](#page-118-0)
- [Ändra sändningssignalen](#page-118-0)
- [Information om och styrka på digital signal](#page-118-0)

### [Spela in program](#page-119-0)

- [Skapa en USB-inspelningsenhet](#page-119-0)
- [Spela in program](#page-121-0)
- [Knappar och funktioner som är tillgängliga när du spelar in ett](#page-122-0)  [program](#page-122-0)
- [Hantera Schemalägg inspelningslistan](#page-123-0)
- [Titta på inspelade program](#page-124-0)
- [Hantera inspelade filer](#page-127-0)
- [Ställa in en Schemalägg visning](#page-128-0)
- [Ställa in Schemalägg visning](#page-128-0)
- [Hantera Schemalägg visning-listan](#page-129-0)
- [Använda Timeshift](#page-130-0)

### [Använda Kanallista](#page-131-0)

[Registrera, ta bort och redigera kanaler](#page-132-0) 

- [Registrera och ta bort kanaler](#page-132-0)
- [Redigera registrerade kanaler](#page-132-0)
- [Aktivera/inaktivera lösenordsskydd på kanaler](#page-133-0)
- [Låsa/låsa upp kanaler](#page-133-0)
- [Redigera kanalnr](#page-133-0)

[Skapa en personlig Favoritlista](#page-134-0)

- [Registrera en kanal som Favoriter](#page-134-0)
- [Visa endast Favoritlista-kanaler](#page-135-0)
- [Redigera en Favoritlista](#page-135-0)

### [Lägga till realism till sport](#page-138-0)

- [Aktivera Fotbollsläge](#page-138-0)
- [Ta fram höjdpunkter automatiskt](#page-138-0)
- [Tillgängliga funktioner i Fotbollsläge](#page-139-0)
- [Visa ett sportevenemang som har spelats in i Fotbollsläge](#page-140-0)

### [Stödfunktioner för TV-visning](#page-141-0)

- [Visa undertexter](#page-141-0)
- [Undertextningsalternativ](#page-141-0)
- [Ändra Text-TV-språk](#page-142-0)
- [Digital text](#page-142-0)
- [BIB-sändningar](#page-143-0)
- [Söka efter tillgängliga kanaler](#page-144-0)
- [Välja alternativ för sändningsljud](#page-145-0)
- [Ljudbeskrivning](#page-145-0)

### [Använda Kanalinställningar](#page-146-0)

- [Land \(område\)](#page-146-0)
- [Manuell inställning](#page-146-0)
- [Fininställning av skärmen](#page-147-0)
- [Överför kanallista](#page-148-0)
- [Ta bort CAM Operator-profil](#page-148-0)
- [Satellitsystem](#page-148-0)
- [Common Interface](#page-150-0)

### [Bild- och ljudinställningar](#page-151-0)

[Ändra bildläge och justera bildkvalitet](#page-151-0)

- [Välja rätt bildläge för visningsmiljön](#page-151-0)
- [Justera bildkvaliteten för varje bildläge](#page-152-0)
- [Fininställning för varje bildläge \(Avancerade inställningar\)](#page-153-0)
- [Justera bilden för enklare visning \(Bildalternativ\)](#page-155-0)

[Visning i 3D](#page-157-0)

- [Starta 3D](#page-157-0)
- [Ändra 3D-läge](#page-158-0)
- [Justera 3D-effekt](#page-159-0)

#### [Bildstödsfunktioner](#page-160-0)

- [BIB-sändningar](#page-160-0)
- [Ändra Bildstorlek och Position](#page-161-0)
- [Lyssna på endast ljud med skärmen avstängd \(Bild av\)](#page-162-0)
- [Återställa inställningarna för Bildläge](#page-162-0)

### [Ändra Ljudläge och använda ljudeffekter](#page-163-0)

- [Välja rätt Ljudläge för visningsmiljön](#page-163-0)
- [Använda ljudeffekter](#page-164-0)

#### [Ljudstödsfunktioner](#page-165-0)

- [Välja högtalare](#page-165-0)
- [Ange TV:ns installationstyp](#page-165-0)
- [Lyssna på TV:ns ljud via Samsung Bluetooth eller Wi-Fi Audio](#page-165-0)
- [Lyssna på TV-ljud via Samsung Multiroom Link-kompatibla](#page-166-0)  [högtalare](#page-166-0)
- [Aktivera ljudet \(Ytterligare inställningar\)](#page-167-0)
- [Lyssna på 3D-ljud i 3D-läge](#page-168-0)
- [Återställa alla ljudinställningar](#page-168-0)

### [Allmänt](#page-169-0)

[Ställa in klockan och använda timern](#page-169-0)

- [Ställa in aktuell tid](#page-169-0)
- [Använda timers](#page-170-0)
- [Använda funktionerna Inbränningsskydd och Energibesparing](#page-172-0)
- [Förebygga skärminbränning](#page-172-0)
- [Använda energibesparande funktioner](#page-172-0)

#### [Använda Anynet+ \(HDMI-CEC\)](#page-173-0)

- [Ställa in Anynet+ \(HDMI-CEC\)](#page-173-0)
- [Använda Anynet+ \(HDMI-CEC\)](#page-174-0)

#### [Använda e-Manual](#page-175-0)

- [Starta e-Manual](#page-175-0)
- [Ytterligare e-Manual-funktioner](#page-175-0)
- [Uppdatera e-Manual till den senaste versionen](#page-176-0)

#### [Uppdatera programvaran](#page-177-0)

- [Uppdatera programvara över internet](#page-177-0)
- [Uppdatera programvara med en USB-anslutning](#page-177-0)
- [Aktivera automatiska programvaruuppdateringar](#page-178-0)
- [Programvaruuppdatering via satellitkanal](#page-178-0)

[Skydda TV:n mot hackning och skadlig kod](#page-179-0)

- [Kontrollera TV:n och anslutna lagringsenheter](#page-179-0)
- [Automatisk skanning när TV:n är på](#page-179-0)
- [Lägga till skadlig kod i listan över blockerade automatiskt](#page-179-0)

### [Använda andra funktioner](#page-180-0)

- [Aktivera Röstguide för personer med nedsatt syn](#page-180-0)
- [Aktivera Högkontrast på](#page-181-0)
- [Justera Menytransparens](#page-181-0)
- [Expandera fokusområdet för Smart Hub](#page-182-0)
- [Ändra Menyspråk](#page-182-0)
- [Kontrollera Meddelanden](#page-182-0)
- [Ställa in ett Lösenord](#page-182-0)
- [Programklassific.lås](#page-183-0)
- [Aktivera Spelläge](#page-183-0)
- [Få fylliga färger och överlägsen bildkvalitet \(BD Wise\)](#page-183-0)
- [Aktivera/inaktivera Ljudåterkoppling](#page-184-0)
- [Låsa/låsa upp panelknapparna](#page-184-0)
- [Visa/dölja logotypen för Samsung vid start](#page-184-0)
- [Aktivera snabbare start av TV:n](#page-184-0)
- [Registrera TV:n som en DivX-certifierad enhet \(titta på](#page-185-0)  [avgiftsbelagda DivX-filmer\)](#page-185-0)
- [Återställa TV:n till fabriksinställningarna](#page-186-0)
- [Göra om TV:n till en visningsmodell \(för återförsäljningsbutiker\)](#page-186-0)

#### [Datatjänst](#page-187-0)

- [Autokör datatjänst](#page-187-0)
- [Använda datatjänst](#page-187-0)

### [HbbTV](#page-188-0)

[Ansluta till en TV-visningskortplats](#page-189-0)

- [Om du vill ansluta CI CARD ska du följa stegen nedan:](#page-189-0)
- [Om du vill ansluta CI CARD-adaptern ska du följa stegen nedan:](#page-190-0)

### [Felsökning](#page-194-0)

### [Få Support](#page-194-0)

- 189 [Support via Fjärrhantering](#page-194-0)
- 191 [Hitta informationen som du behöver för tjänsten](#page-196-0)
- [Det är något fel på skärmen](#page-196-0)
- 191 [Testa bilden](#page-196-0)
- [Jag kan inte höra ljudet tydligt](#page-199-0)
- 194 [Testa ljudet](#page-199-0)
- [Jag kan inte se 3D-bilder tydligt](#page-200-0)
- 195 [Testa 3D-bildkvaliteten](#page-200-0)
- [Det är något fel med sändningen](#page-201-0)
- [Datorn fungerar inte korrekt](#page-201-0)
- [Jag kan inte ansluta till internet](#page-201-0)
- [Datatjänst](#page-202-0)
- [Schemalägg inspelning/Timeshift-funktionen fungerar inte](#page-203-0)
- [Anynet+ \(HDMI-CEC\) fungerar inte](#page-204-0)
- [Jag har problem med att starta/använda program](#page-205-0)
- [Min fil spelas inte upp](#page-205-0)
- [Jag vill återställa TV:n](#page-205-0)
- [Övriga problem](#page-206-0)

### [Meddelanden och](#page-208-0)  [säkerhetsföreskrifter](#page-208-0)

[Innan du använder funktionerna Spelar in och Timeshift](#page-208-0)

203 [Innan du använder funktionerna Spelar in och Schemalägg](#page-208-0)  [inspelning](#page-208-0)

204 [Innan du använder funktionen Timeshift](#page-209-0)

[Friskrivning för S-Recommendation](#page-210-0)

- 205 [S Recommendation med Voice Interaction](#page-210-0)
- 205 [S Recommendation](#page-210-0)

[Läs innan läget 3D-visning används](#page-211-0)

- 206 [3D-föreskrifter](#page-211-0)
- 209 [Upplösningar som stöds för varje 3D-läge](#page-214-0)
- [Läs innan du använder Röst, Rörelse eller Ansiktsigenkänning](#page-216-0)
- 211 [Försiktighetsföreskrifter för röst-, rörelse-, och](#page-216-0)  [ansiktsidentifiering](#page-216-0)
- 213 [Krav för att använda Röst, Rörelse eller Ansiktsigenkänning](#page-218-0)

[Läs innan du använder SAMSUNG APPS](#page-220-0)

[Web Browser Begränsningar](#page-221-0)

[Filanvändningsbegränsningar för Foto, Video och Musik](#page-223-0)

- 218 [Filöverföringar för lagringsenheter](#page-223-0)
- 219 [Externa undertexter som stöds](#page-224-0)
- 219 [Interna undertexter som stöds](#page-224-0)
- 220 [Bildformat och upplösningar som stöds](#page-225-0)
- 220 [Musikformat och kodeks som stöds](#page-225-0)
- 221 [Videokodeks som stöds](#page-226-0)

### [Begränsningar](#page-228-0)

223 [Begränsningar för BIB \(bild-i-bild\)](#page-228-0)

[Läs efter att TV:n har installerats](#page-229-0)

- 224 [Bildstorlekar och ingångssignaler](#page-229-0)
- 224 [Installera Kensington-lås \(antistöld\)](#page-229-0)
- 225 [Läs innan du ställer in en trådlös internetanslutning](#page-230-0)

[Säkerhetsföreskrifter för datoranslutning](#page-231-0)

- 226 [IBM](#page-231-0)
- 226 [MAC](#page-231-0)
- 227 [VESA DMT](#page-232-0)
- 228 [LED 4500-serien](#page-233-0)
- 228 [IBM](#page-233-0)
- 228 [MAC](#page-233-0)
- 228 [VESA DMT](#page-233-0)

[Videoupplösningar som stöds](#page-234-0)

[Licens](#page-235-0)

**[Ordlista](#page-237-0)** 

# <span id="page-6-0"></span>**Använda Smart-TV:n**

 $\mathbb Z$  Tillgänglighet beror på specifik modell och område.

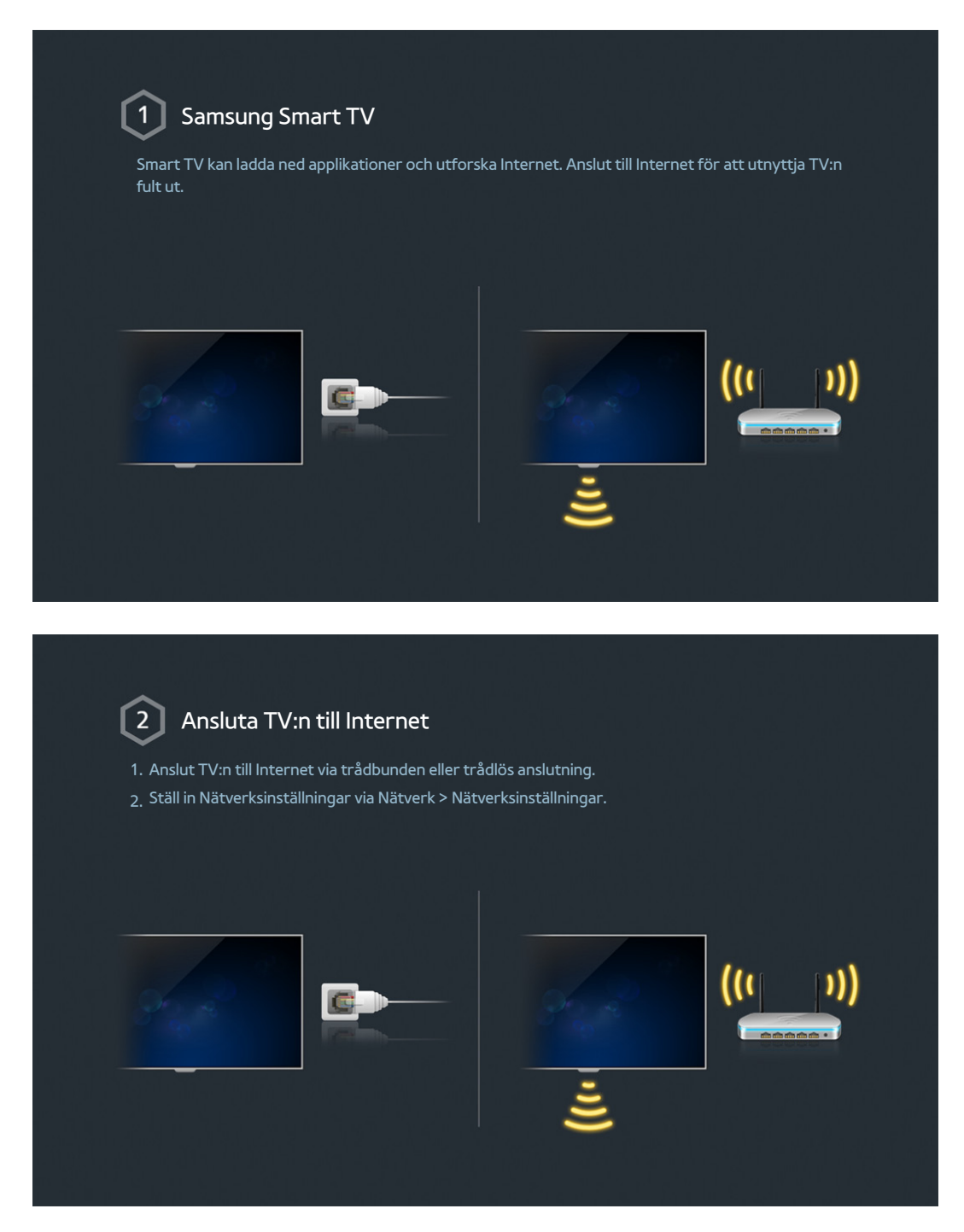

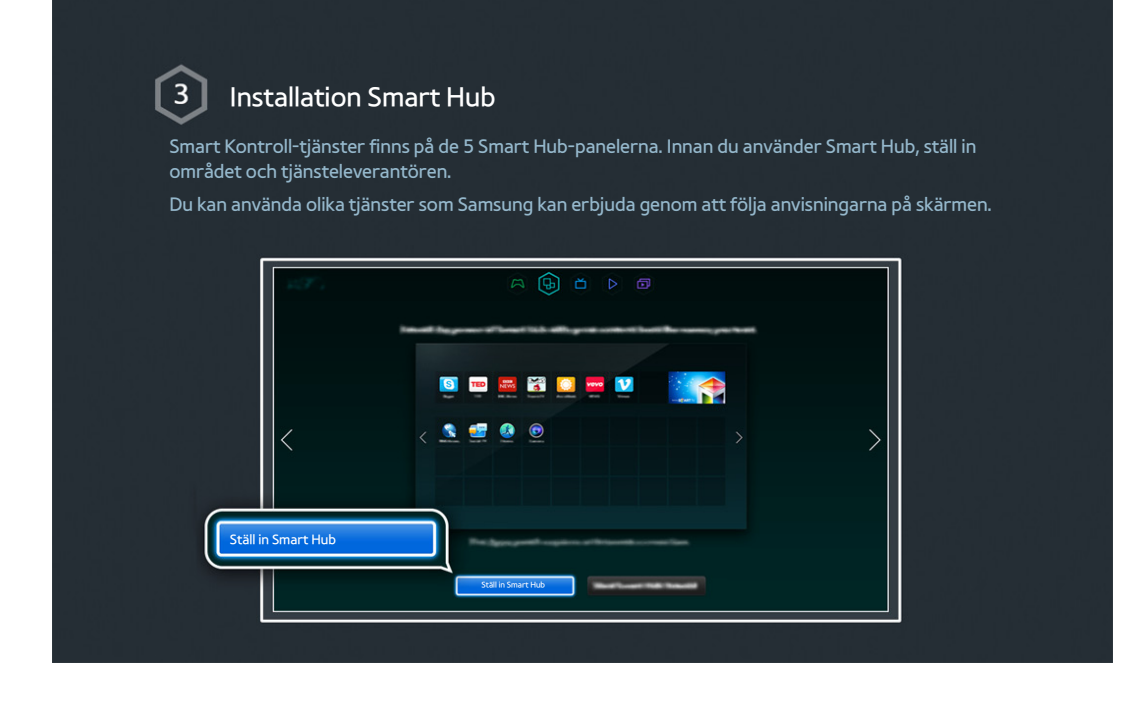

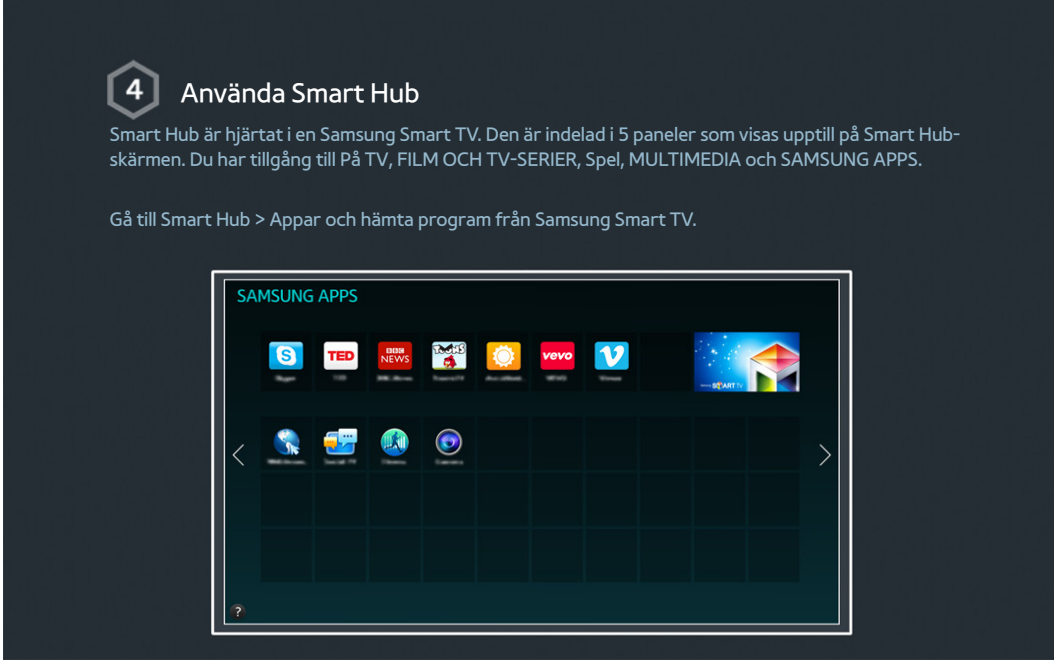

**Mer information finns i ["Smart Hub](textanchor:005_smart_features_SWE.indd:_IPHL_Smart Hub)".** 

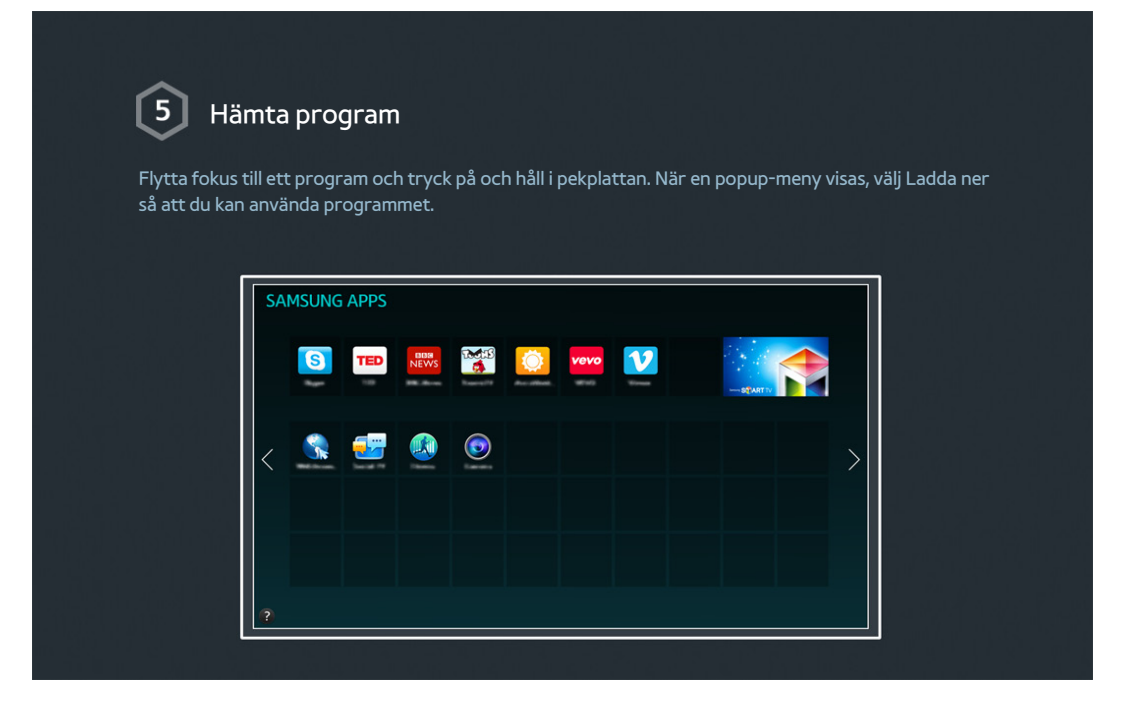

# **Använda Röstkontroll**

 $\angle$  Tillgänglighet beror på specifik modell och område.

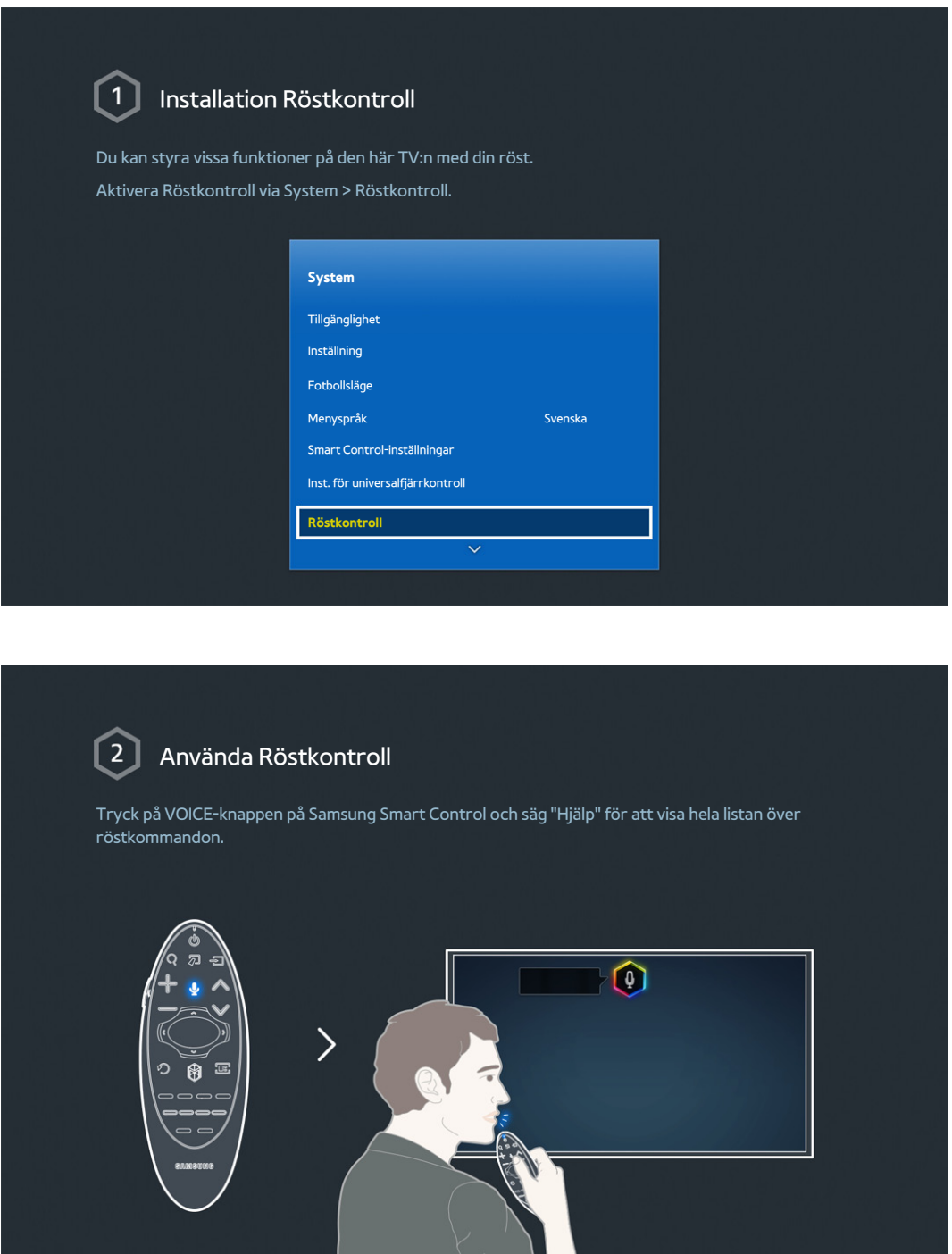

 $\triangle$  Mer information finns i ["Styra TV:n med hjälp av rösten"](textanchor:005_smart_features_SWE.indd:_IPHL_TV Control using your Voice 5).

# <span id="page-10-0"></span>**Använda Rörelsekontroll**

 $\triangle$  Tillgänglighet beror på specifik modell och område.

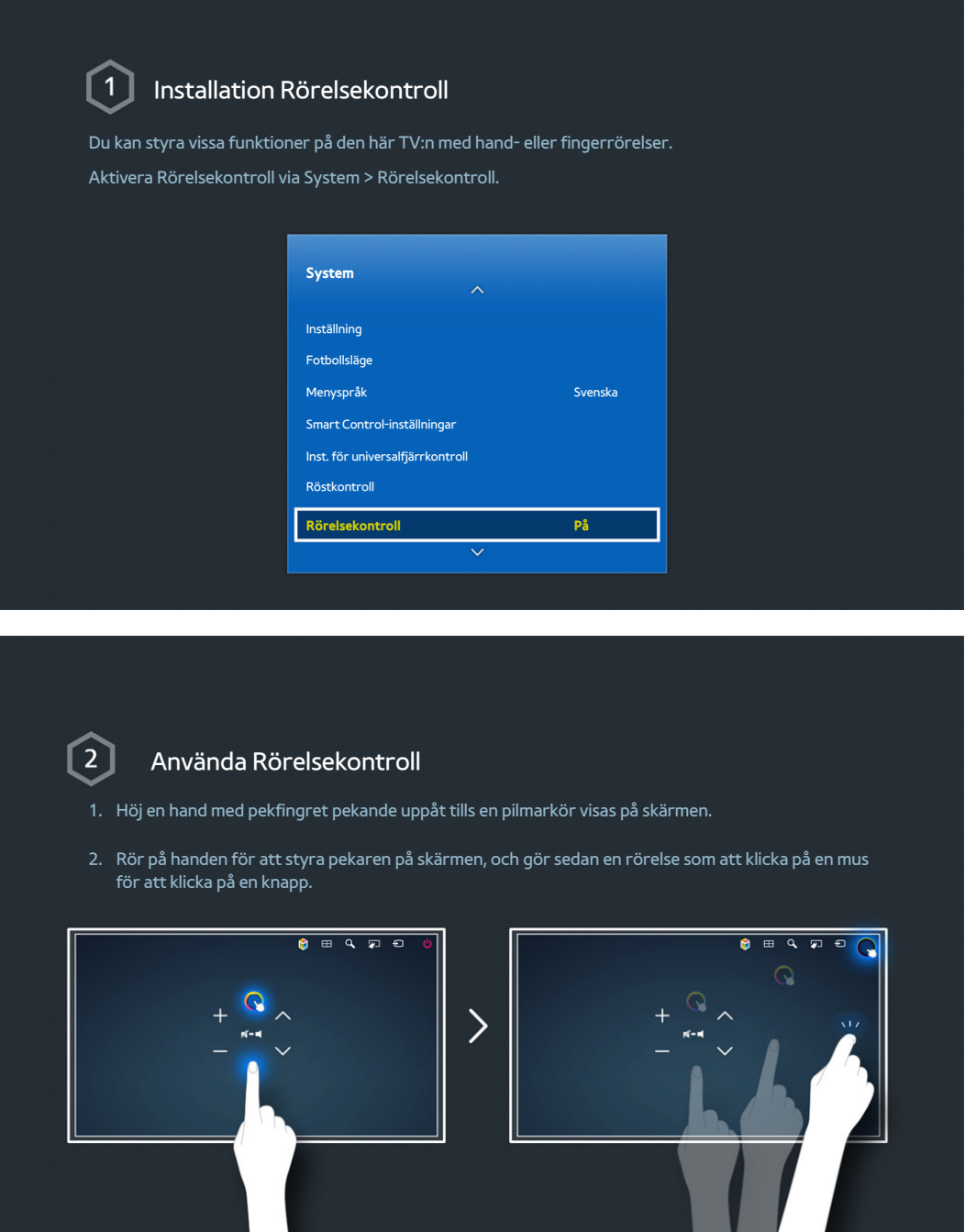

**Contract Contract Contract** 

- $\ell$  En TV-kamera (säljs separat) måste anslutas för att kunna använda Rörelsekontroll.
- $\triangle$  Mer information finns i ["Styra TV:n med hjälp av rörelser"](textanchor:005_smart_features_SWE.indd:_IPHL_TV Control using Motions 5).

# <span id="page-11-0"></span>**Använda Samsung Smart Control**

 $\mathbb Z$  Tillgänglighet beror på specifik modell och område.

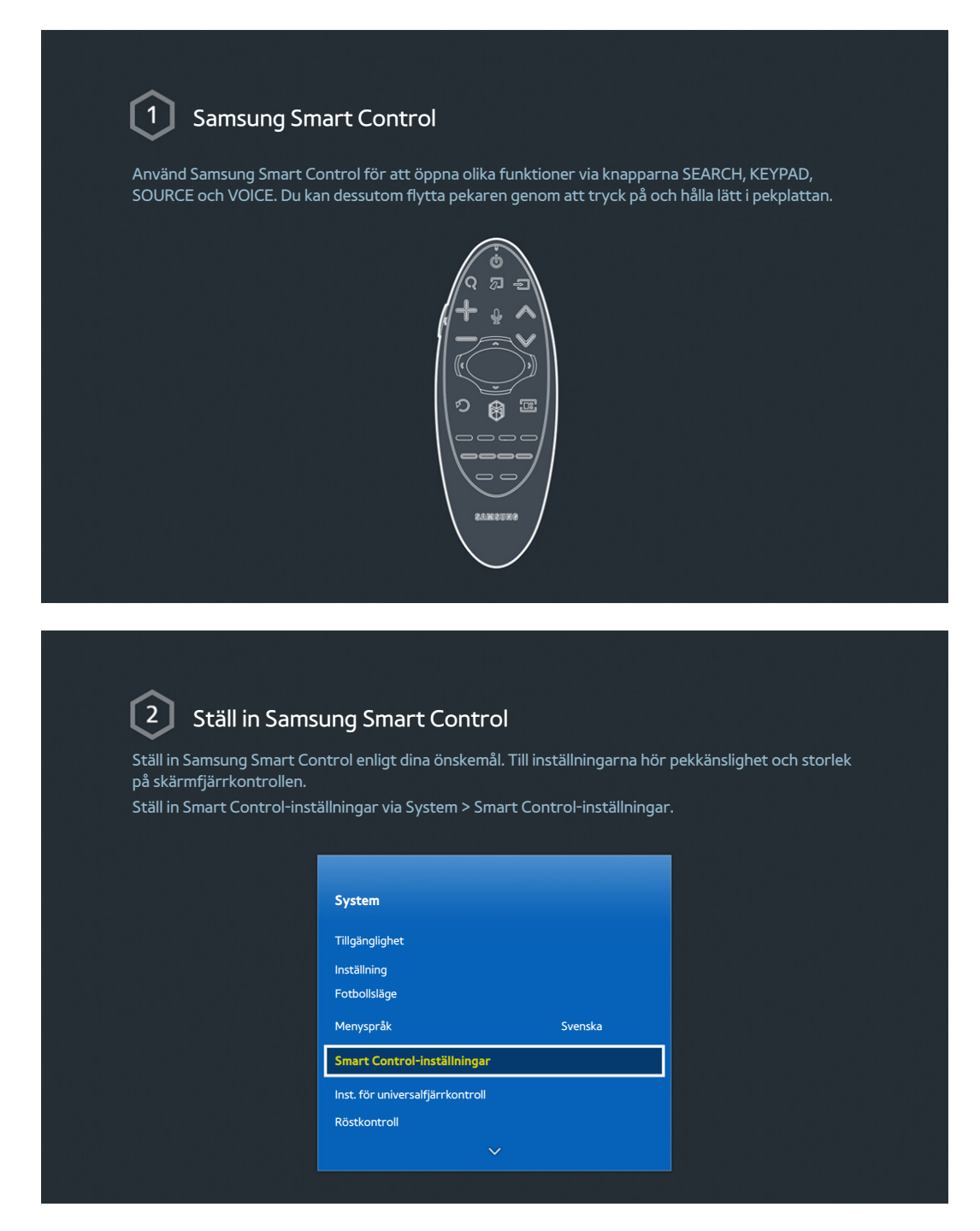

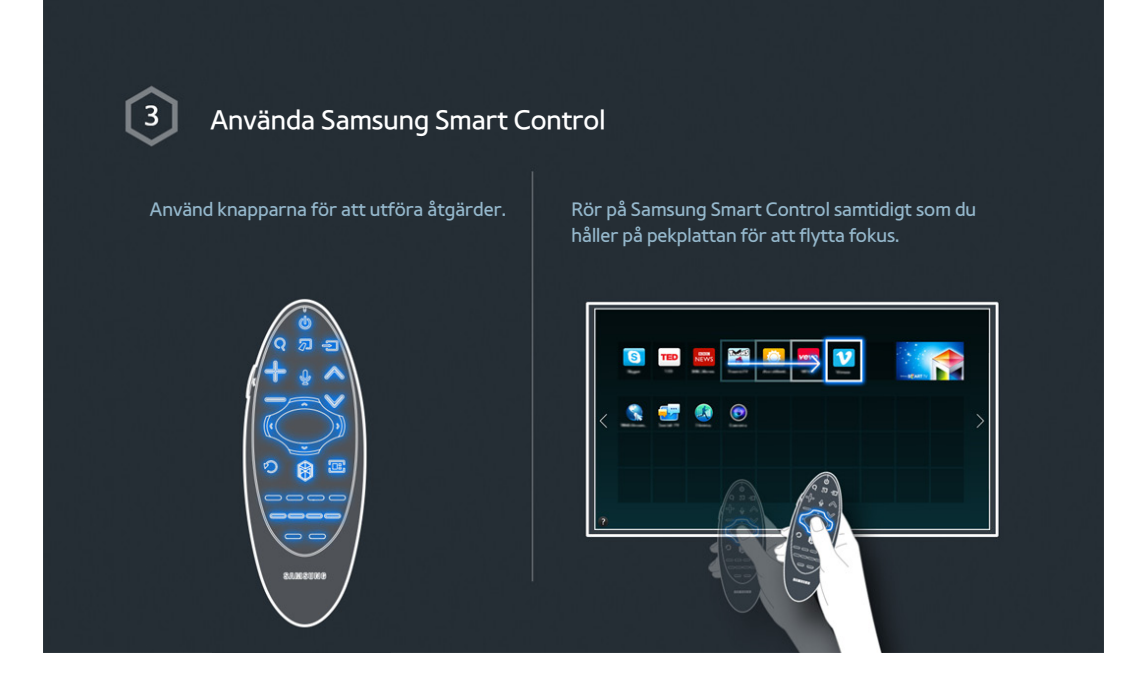

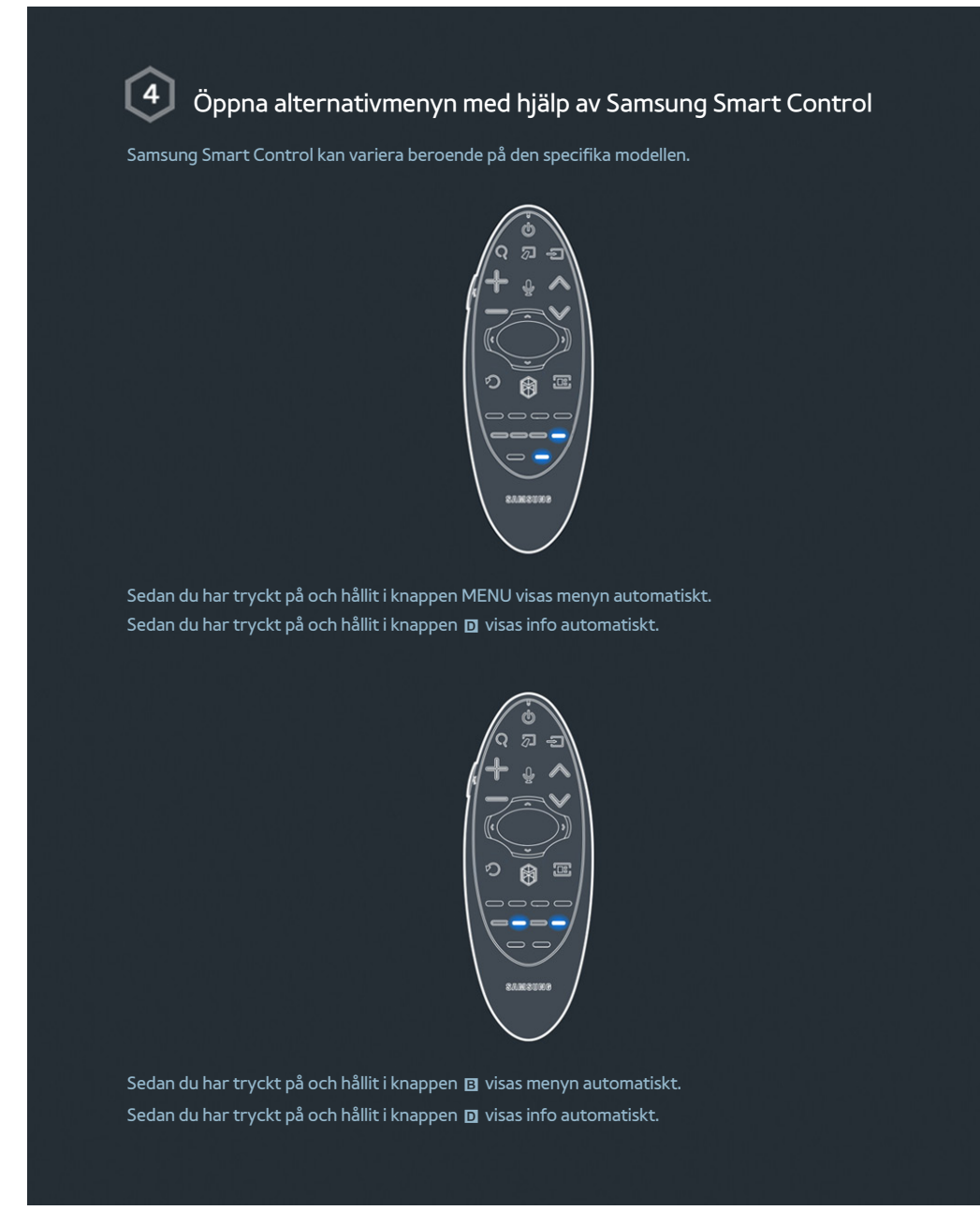

 $\mathbb Z$  Mer information finns i ["Använda Samsung Smart Control](textanchor:003_Remotecontrol_SWE.indd:_IPHL_Using Samsung Smart Control)".

# <span id="page-14-0"></span>**Använda Fotbollsläge**

 $\angle$  Tillgänglighet beror på specifik modell och område.

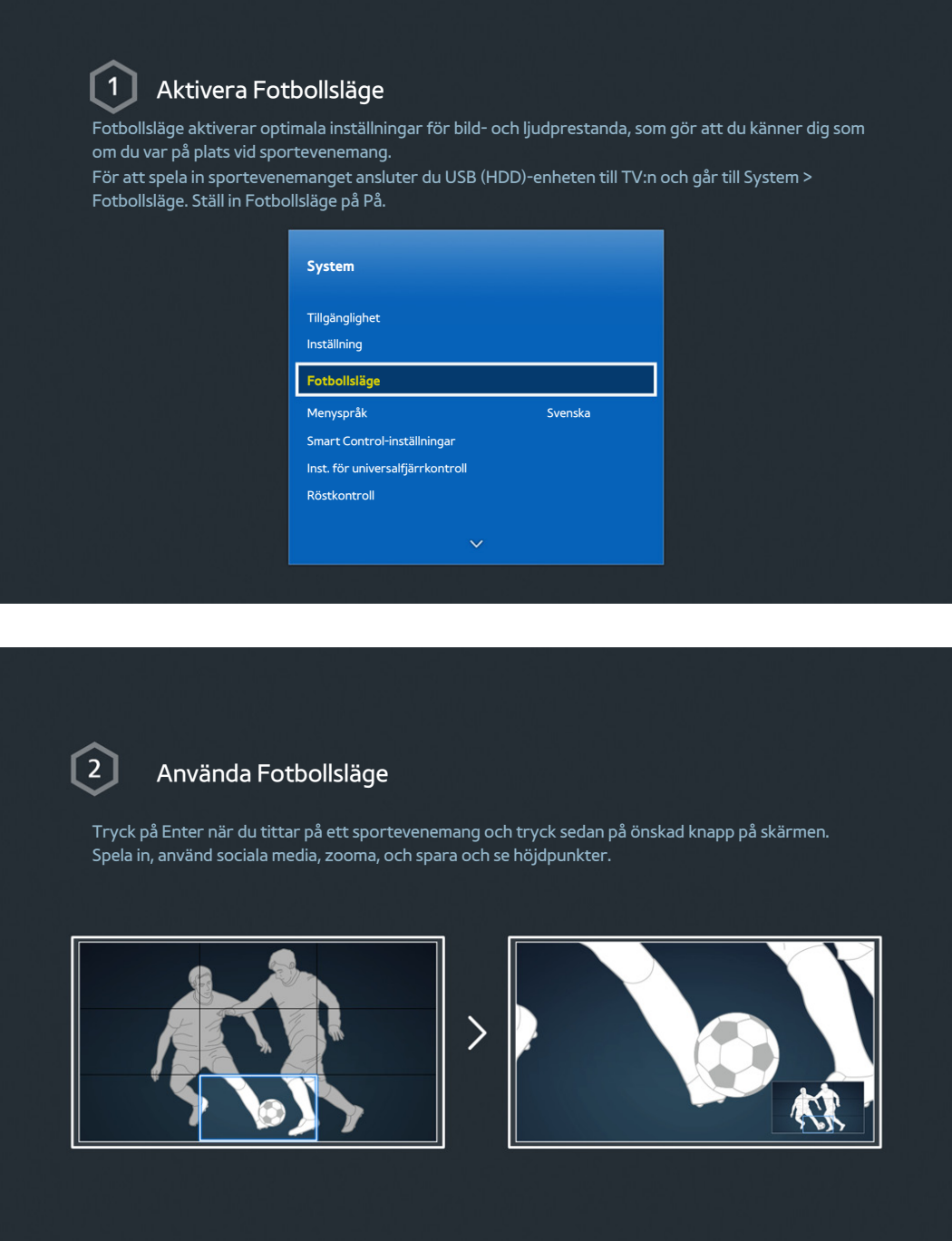

 $\triangle$  Mer information finns i ["Lägga till realism till sport"](textanchor:006_channel_SWE.indd:_IPHL_Adding Realism to Sports 4).

# <span id="page-15-0"></span>**Använda Multi-Link Screen**

 $\angle$  Tillgänglighet beror på specifik modell och område.

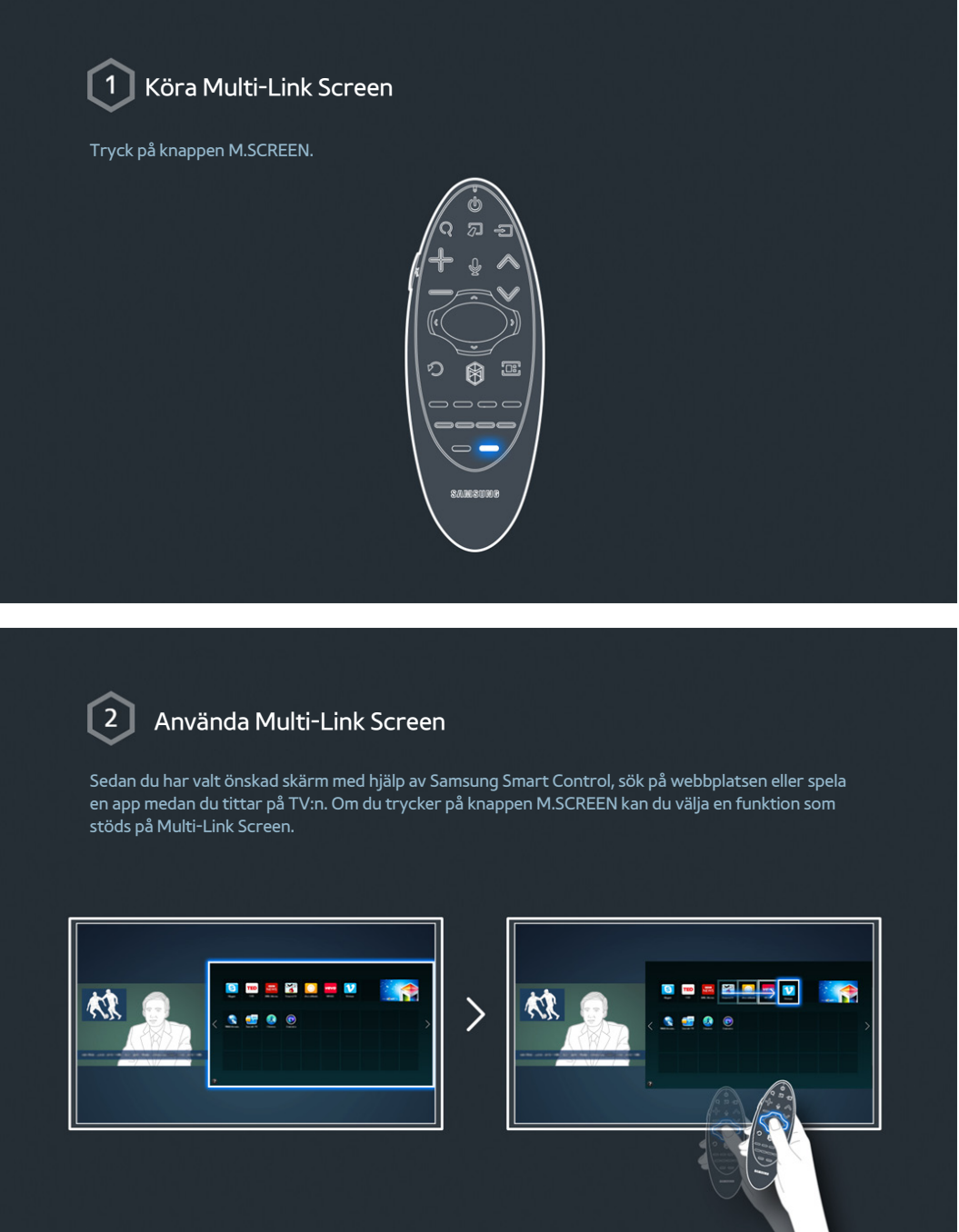

 $\mathbb Z$  Mer information finns i ["Flera funktioner på en enda skärm](textanchor:005_smart_features_SWE.indd:_IPHL_Multiple Functions on a Single Screen 5)".

# <span id="page-16-0"></span>**Redigera kanaler**

 $\mathbb Z$  Tillgänglighet beror på specifik modell och område.

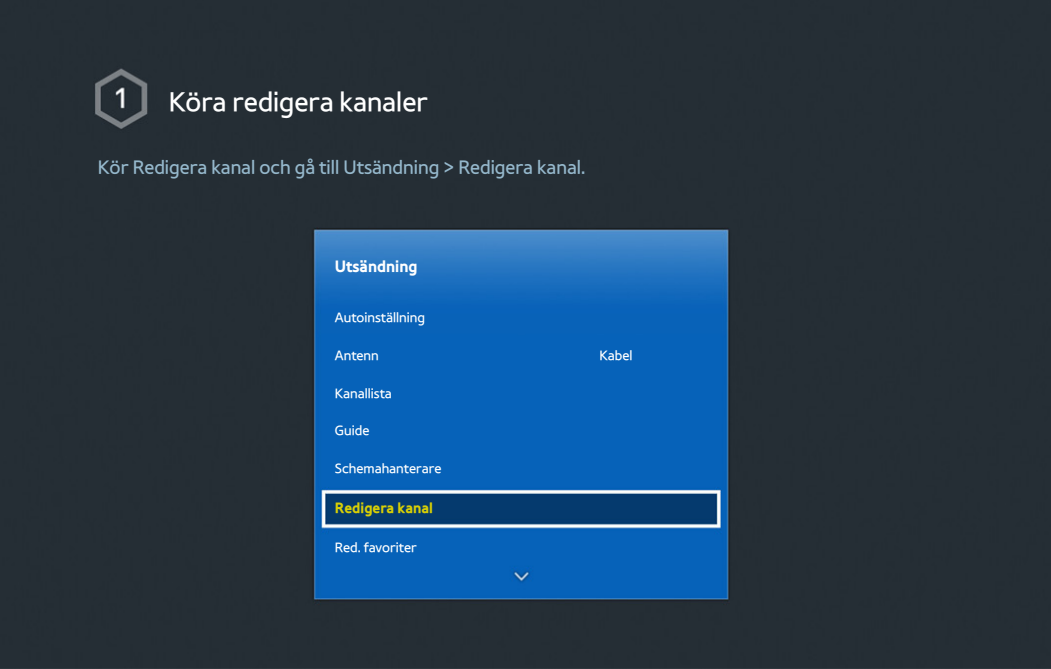

#### Ändra kanalnummer eller -namn  $\boxed{2}$

Välj Ändra nummer och ändra sedan kanalens ordning i listan.

För att ta bort kanaler från listan, markera kanalerna med hjälp av Samsung Smart Controls pekplatta eller riktningspilar och radera dem sedan.

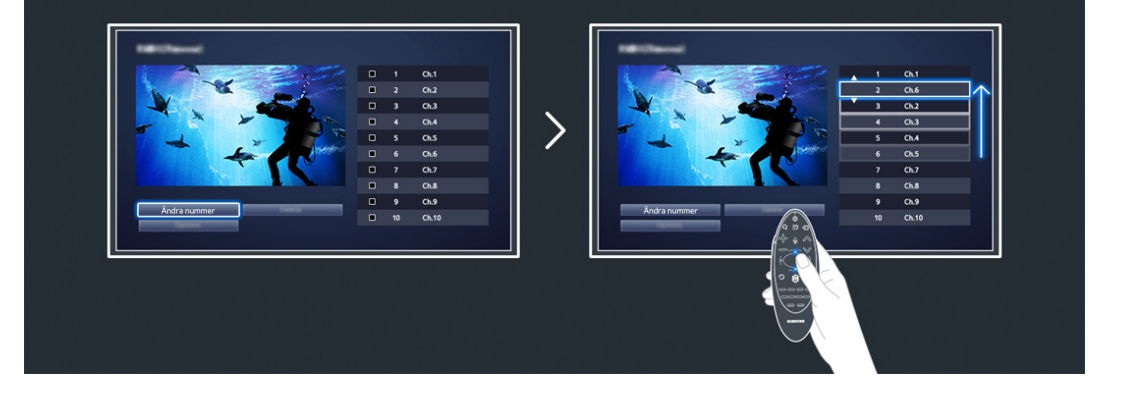

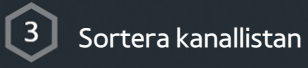

1. Välj en digital kanal i listan och välj sedan Alternativ > Sorterar.

2. Välj önskad metod för sortering av listan.

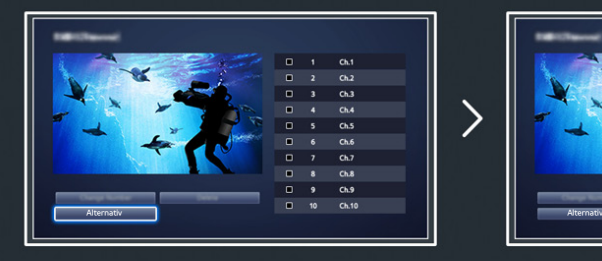

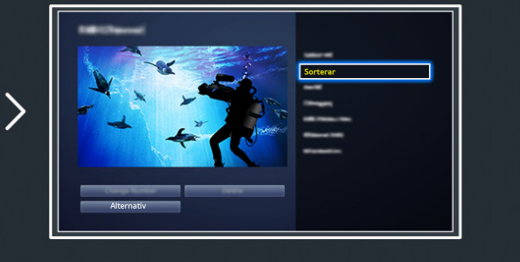

# <span id="page-18-0"></span>**Ansluta - antenn**

### $\mathbb Z$  Tillgänglighet beror på specifik modell och område.

Innan du ansluter några externa enheter och kablar till TV:n ska du först verifiera modellnumret. En etikett med modellnumret finns på TV:ns baksida. Anslutningsmetoden varierar beroende på modell.

### Om sändningssignaler ska kunna tas emot måste en antenn anslutas till TV:n.

 $\mathbb Z$  En antennanslutning är inte nödvändig när en kabelbox eller satellitmottagare används.

Anslut rätt antennkabel för din visningsmiljö till TV:ns antennanslutning såsom visas på bilderna.

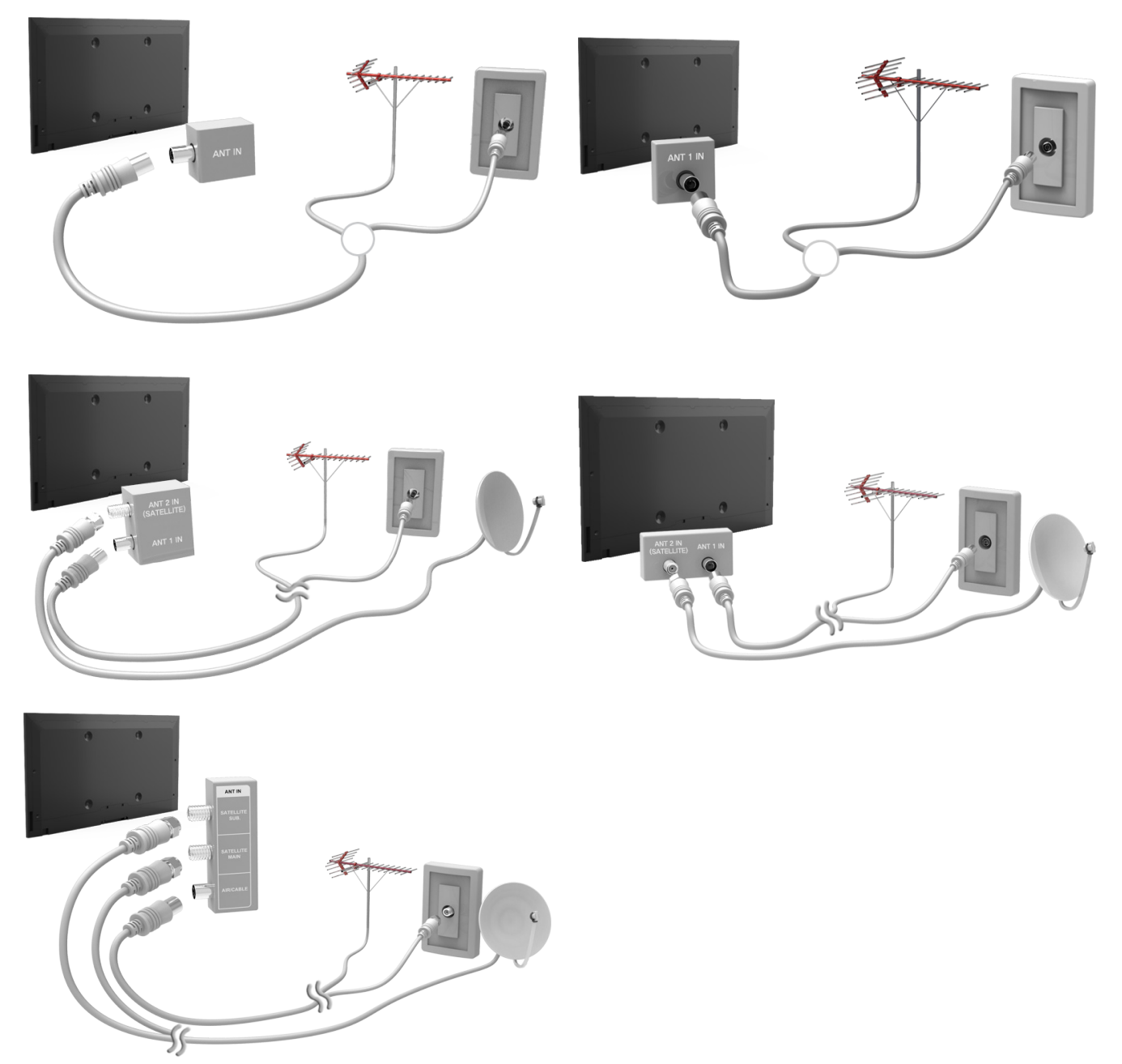

Vi rekommenderar att du ansluter båda kontakterna med en multibrytare, DiSEqC-brytare eller liknande och ställer in **Anslutningstyp för antenn** på **Dubbel**.

 $\triangle$  Tillgänglighet beror på specifik modell och område.

# <span id="page-19-0"></span>**Videoenhetsanslutningar**

 $\triangle$  Tillgänglighet beror på specifik modell och område.

Din TV har flera olika anslutningar för videoingång från externa videoenheter, t.ex. kabelboxar, satellitmottagare, Blu-ray-spelare, dvd-spelare, videokameror och spelkonsoler. Nedan visas en lista över anslutningar i fallande ordning för bildkvalitet.

- HDMI
- Component
- Extern ingång

Anslut en videoenhet till TV:n via en HDMI-anslutning för bästa bildkvalitet. Om enheten saknar HDMI-anslutning kan du testa en component-anslutning för att få nästintill perfekt bildkvalitet.

- $\triangle$  Antalet anslutningar och deras namn och placering kan variera med modell.
- Se den externa enhetens bruksanvisning när du ansluter den till TV:n. Antalet externa anslutningar och deras namn och placering kan variera beroende på tillverkare.

### <span id="page-20-0"></span>**Ansluta - HDMI**

Innan du ansluter några externa enheter och kablar till TV:n ska du först verifiera TV:ns modellnummer. En etikett med modellnumret finns på TV:ns baksida. Anslutningsmetoden varierar beroende på modell.

Följande typer av HDMI-kablar rekommenderas:

- Höghastighets-HDMI-kabel
- Höghastighets-HDMI-kabel med Ethernet

### HDMI-kablar har vissa krav:

- Använd en HDMI-kabel som är 14 mm tjock eller tunnare.
- $\ell$  Om du använder en icke-godkänd HDMI-kabel kan det resultera i att bilden inte visas eller att det uppstår fel på anslutningen.
- " Vissa HDMI-kablar och enheter kanske inte är kompatibla med TV:n på grund av olika HDMI-specifikationer.
- **Denna TV stöder inte HDMI Ethernet-kanalfunktionen. Ethernet är ett LAN-nätverk (Local Area Network) byggt med** koaxialkablar som standardiserats av IEEE.

### Se bilden och anslut HDMI-kabeln till videoenhetens HDMI-utgångsanslutning och TV:ns HDMI-ingångsanslutning.

 $\triangle$  Antalet anslutningar och deras namn och placering kan variera med modell.

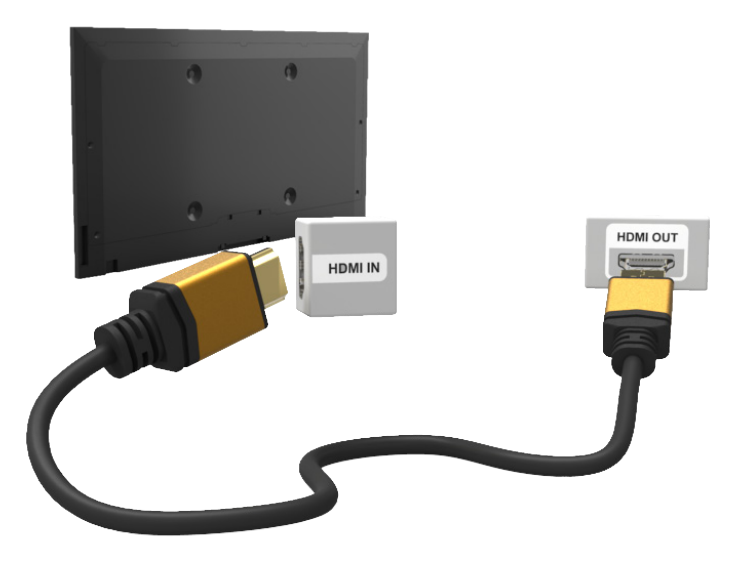

# <span id="page-21-0"></span>**Ansluta - komponent**

Innan du ansluter några externa enheter och kablar till TV:n ska du först verifiera modellnumret på den TV du köpte. En etikett med modellnumret finns på TV:ns baksida. Anslutningsmetoden varierar beroende på modell.

Se diagrammet och anslut komponentkabeln till TV:ns component-ingångsanslutningar och enhetens componentingångsanslutningar.

Kontrollera att kablarnas färger matchar anslutningarnas färger.

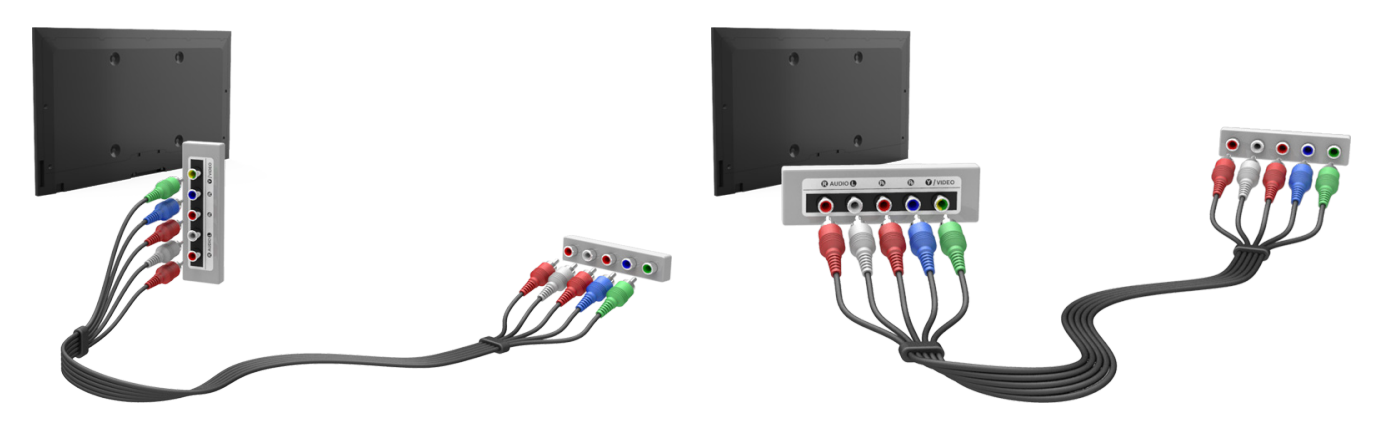

# <span id="page-22-0"></span>**Ansluta - Extern ingång**

Innan du ansluter några externa enheter och kablar till TV:n ska du först verifiera TV:ns modellnummer. En etikett med modellnumret finns på TV:ns baksida. Anslutningsmetoden varierar beroende på modell.

Se diagrammet och anslut AV-kabeln till TV:ns AV-ingångsanslutningar och enhetens AV-utgångsanslutningar.

Om du använder TV:ns AV-ingångsanslutningar ska du ansluta videokabeln till Y-kontakten. Vissa modeller har även en videoanslutning. I så fall ska du ansluta kabeln till videoanslutningen.

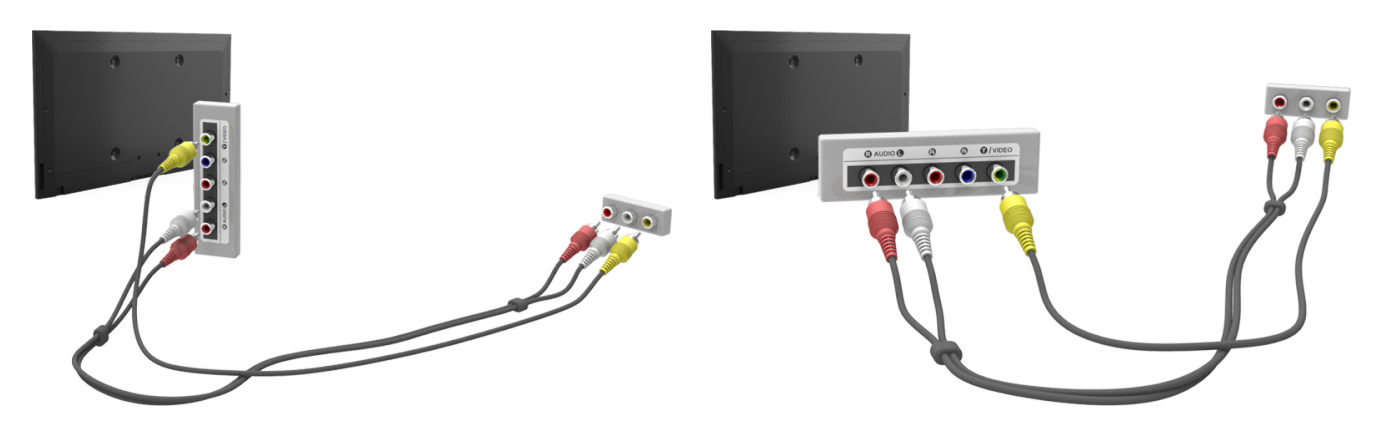

# <span id="page-23-0"></span>**Ansluta - SCART**

 $\triangle$  Tillgänglighet beror på specifik modell och område.

Innan du ansluter några externa enheter och kablar till TV:n ska du först verifiera modellnumret på den TV du köpte. En etikett med modellnumret finns på TV:ns baksida. Anslutningsmetoden varierar beroende på modell.

Anslut TV:ns SCART-ingång till enhetens SCART-utgång med en SCART-kabel. En extra ljudanslutning behövs inte eftersom SCART också bär ljud.

 $\triangle$  SCART kan endast överföra standardupplöst video.

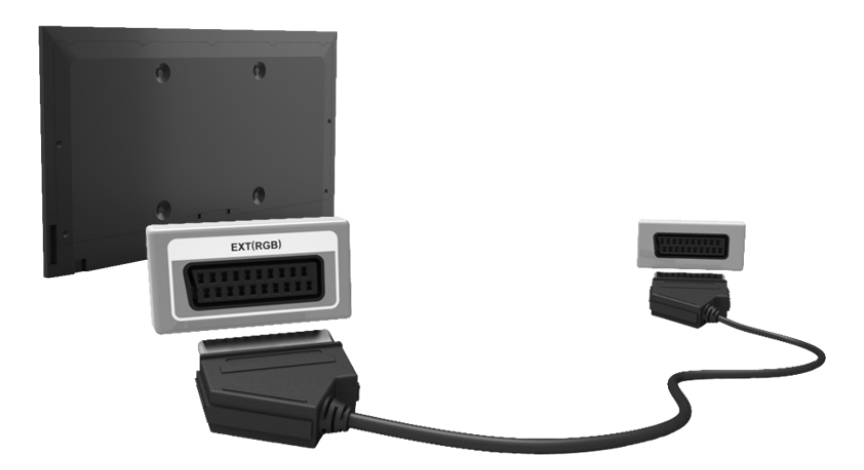

# <span id="page-24-0"></span>**TV-ljud genom de externa högtalarna**

Din TV har en rad olika anslutningar för ljudingång från enheter, t.ex. Blu-ray-spelare och dvd-spelare och för ljudutgång till denna typ av enheter, t.ex. förstärkare. Anslutningarna visas i listan nedan.

- ARC (Audio Return Channel)
- Digitalljud (optiskt)

Det finns flera frågor som du bör ha i åtanke när du använder en ljudingång:

- För bättre ljudkvalitet är det lämpligt att använda en AV-mottagare.
- Antalet anslutningar och deras namn och placering kan variera med modell.
- Se den externa enhetens bruksanvisning när du ansluter den till TV:n. Antalet externa anslutningar och deras namn och placering kan variera beroende på tillverkare.

# **Ansluta - HDMI (ARC)**

" Vissa modeller kanske inte stöder ARC.

Innan du ansluter några externa enheter och kablar till TV:n ska du först verifiera modellnumret på den TV du köpte. En etikett med modellnumret finns på TV:ns baksida. Anslutningsmetoden varierar beroende på modell.

ARC (Audio Return Channel) möjliggör digitalljud med bara en HDMI-kabel. ARC är dock bara tillgängligt genom HDMI-porten (ARC) och bara när TV:n ansluts till en ARC-aktiverad AV-mottagare.

 $\triangle$  Antalet anslutningar och deras namn och placering kan variera med modell.

Anslut en HDMI-kabel till TV:ns HDMI-anslutning (ARC) och enhetens HDMI-utgångsanslutning.

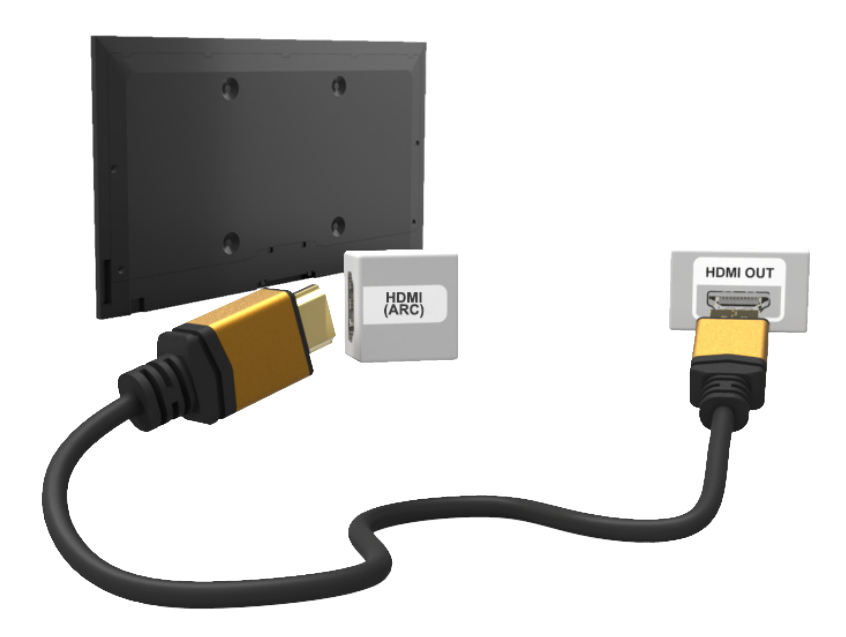

# <span id="page-25-0"></span>**Ansluta - digitalljud (optiskt)**

 $\triangle$  Tillgänglighet beror på specifik modell och område.

Innan du ansluter några externa enheter och kablar till TV:n ska du först verifiera TV:ns modellnummer. En etikett med modellnumret finns på TV:ns baksida. Anslutningsmetoden varierar beroende på modell.

Om du ansluter en AV-mottagare till TV:n via en digitalljudsanslutning (optiskt) kan du lyssna på digitalt ljud.

Genom att ansluta en enhet med en optisk kabel kan du inte automatiskt slå av TV-högtalarna. Stäng av TVhögtalarna genom att ställa **TV-ljudutgång** (**Ljud** > **Högtalarinställningar** > **TV-ljudutgång**) på något annat än TVhögtalare.

Justera ljudenhetens volym med fjärrkontrollen.

- $\ell$  Ett ovanligt ljud som kommer från ljudenheten medan du använder den kan vara ett tecken på problem med själva ljudenheten. Om detta är fallet ska du be ljudenhetens tillverkare om hjälp.
- **2** Digitalljud är endast tillgängligt med 5.1-kanalsändningar.

Se diagrammet och anslut den optiska kabeln till TV:ns utgångsanslutning för digitalljud och enhetens ingångsanslutning för digitalljud.

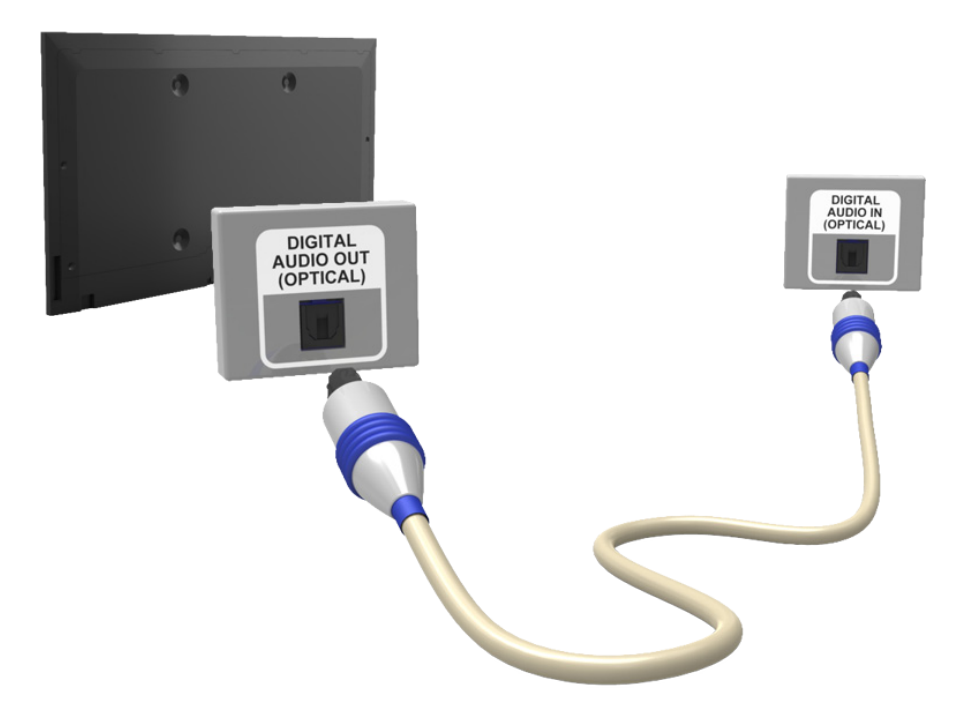

# <span id="page-26-0"></span>**Ansluta - hörlurar**

 $\triangle$  Tillgänglighet beror på specifik modell och område.

Innan du ansluter några externa enheter och kablar till TV:n ska du först verifiera TV:ns modellnummer. En etikett med modellnumret finns på TV:ns baksida. Anslutningsmetoden varierar beroende på modell.

Se bilden och anslut hörlurarna till hörlursuttaget. Använd bara hörlurar med ett 3-ledat TRS-uttag. Hörlursvolymen och TV-volymen ställs in oberoende av varandra. När hörlurarna är anslutna blir TV-högtalarna tysta och vissa **Ljud**-alternativ inaktiveras.

 $\mathbb Z$  De här anslutningarna kanske inte stöds beroende på modell.

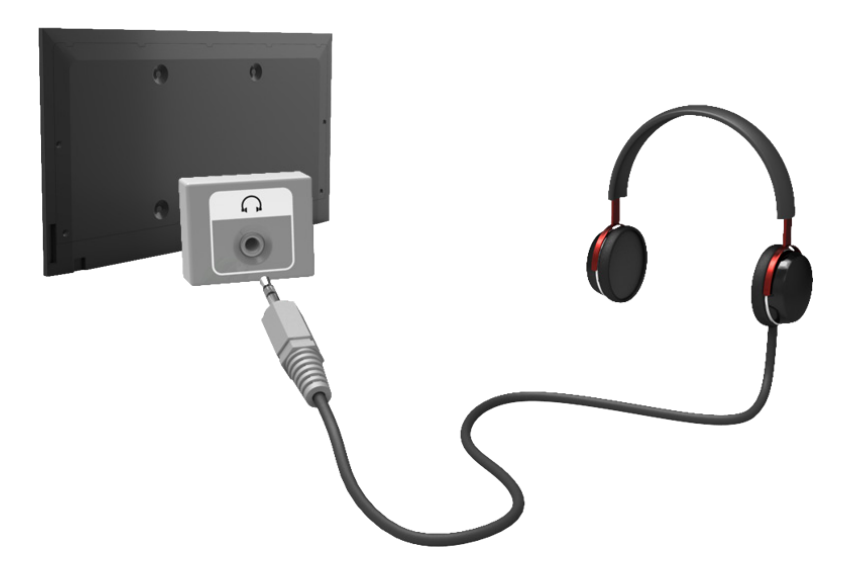

# <span id="page-27-0"></span>**Ansluta - ljudutgång**

 $\triangle$  Tillgänglighet beror på specifik modell och område.

Innan du ansluter några externa enheter och kablar till TV:n ska du först verifiera TV:ns modellnummer. En etikett med modellnumret finns på TV:ns baksida. Anslutningsmetoden varierar beroende på modell.

Uttagens namn och plats kan variera beroende på modell.

Se diagrammet och anslut ljudkabeln till TV:ns ljudutgångsanslutningar och enhetens ljudingångsanslutning.

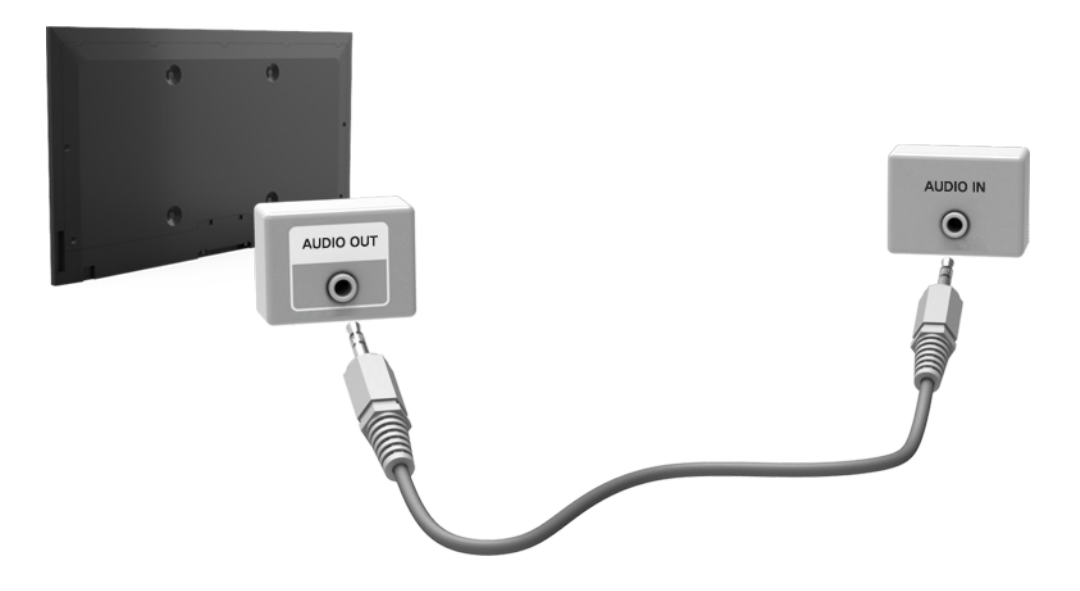

# <span id="page-28-0"></span>**Ansluta till en dator**

Du kan ansluta en dator direkt till TV:n eller nätverket för att visa datorskärmen eller innehåll på TV:n. Anslut datorn till TV:n enligt följande.

### ● **Anslutning via HDMI-port**

Du kan ansluta datorn till TV:n med HDMI-kabeln för att visa datorskärmen på TV:n.

### ● **Ansluta med HDMI (DVI)-porten**

Du kan ansluta en dator till TV:n genom att ansluta datorns DVI-port till TV:ns HDMI-port med DVI till HDMIkabeln för att visa datorskärmen på TV:n.

### ● **Ansluta via Samsung Link**

Öppna snabbt de bild-, video- och musikfiler som finns sparade på en dator som har Samsung Linkprogramvaran installerad, även om du inte ansluter TV:n direkt till datorn.

### ● **Ansluta via hemnätverk (DLNA)**

Öppna snabbt bild-, video- och musikfiler som finns sparade på en dator genom att ansluta TV:n och datorn till samma router eller åtkomstpunkt.

# <span id="page-29-0"></span>**Ansluta - HDMI-port**

Innan du ansluter några externa enheter och kablar till TV:n ska du först verifiera TV:ns modellnummer. En etikett med modellnumret finns på TV:ns baksida. Anslutningsmetoden varierar beroende på modell.

För HDMI-anslutning rekommenderas en av följande HDMI-kabeltyper:

- Höghastighets-HDMI-kabel
- Höghastighets-HDMI-kabel med Ethernet
- " Använd en HDMI-kabel som är 14 mm tjock eller tunnare. Om du använder en icke-godkänd HDMI-kabel kan det resultera i att bilden inte visas eller att det uppstår fel på anslutningen.
- " Vissa HDMI-kablar och enheter kanske inte är kompatibla med TV:n på grund av olika HDMI-specifikationer.
- " Denna TV stöder inte HDMI Ethernet-kanalfunktionen. Ethernet är ett LAN-nätverk (Local Area Network) som bygger på koaxialkablar som har standardiserats av IEEE.
- " Vissa datorer stöder inte HDMI-gränssnitt, beroende på dess grafikadapterspecifikationer. I så fall ska du använda en DVI-till-HDMI-kabel för att ansluta datorn till TV:n.

### Se diagrammet och anslut HDMI-kabeln till den externa videoenhetens HDMI-utgångsanslutning och TV:ns HDMIingångsanslutning.

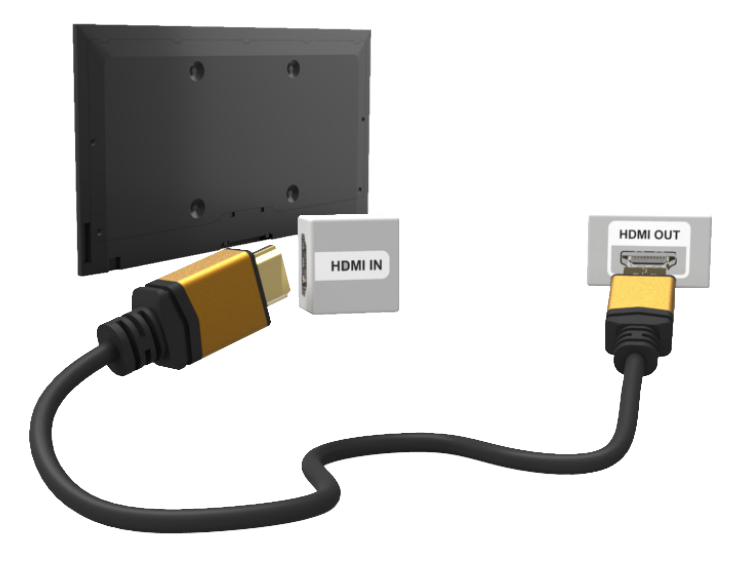

# <span id="page-30-0"></span>**Ansluta - HDMI- (DVI-) port**

Om grafikadaptern på din dator inte stöder HDMI-gränssnitt ska du ansluta datorn till TV:n med DVI (Digital Visual Interactive) till HDMI-kabeln. Men DVI-till-HDMI-anslutningen stöds endast av HDMI-porten för DVI och stöder inte ljudsignalöverföring. För att lyssna på datorljudet ansluter du den externa högtalaren till datorns ljudutgångsanslutare.

 $\ell$  Mer information om upplösningar som stöds av TV:n finns i ["Säkerhetsföreskrifter för datoranslutning](textanchor:010_appendix_SWE.indd:_IPHL_Computer Connection Precautions 9)".

Se diagrammet och anslut DVI-till-HDMI-kabeln till TV:ns HDMI-ingångsport (DVI) och datorns DVI-utgångsport.

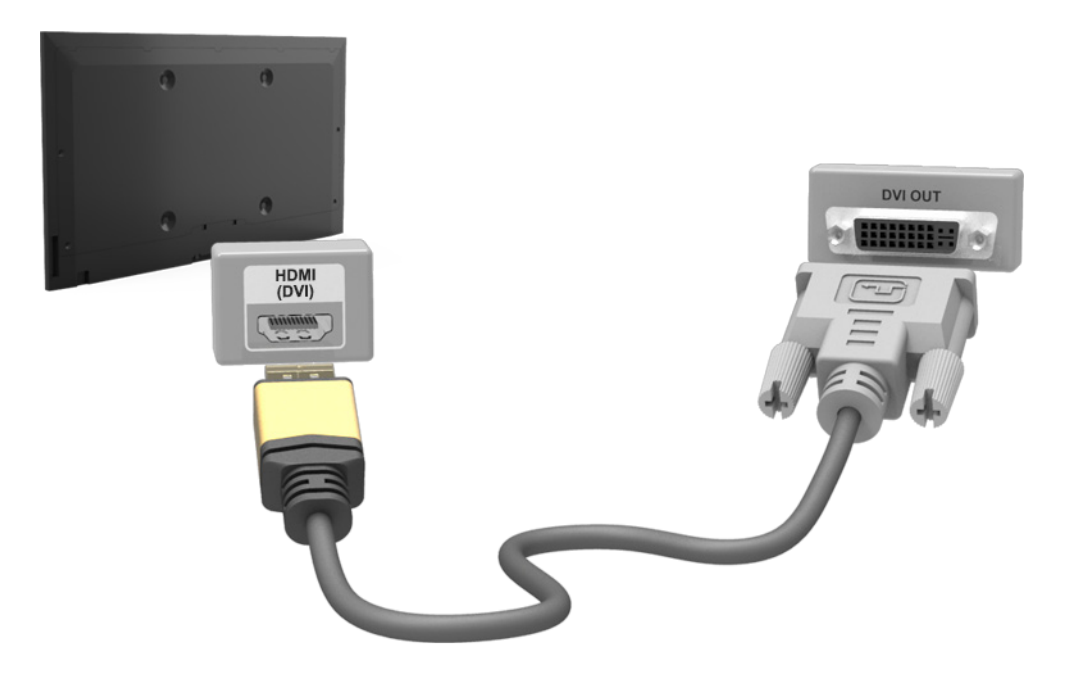

# <span id="page-31-0"></span>**Ansluta - Samsung Link**

Öppna snabbt bild-, video- och musikfiler som finns sparade på en dator som har Samsung Link-programvaran installerad. Använd även Samsung Link för att spela upp och visa innehåll på en dator som har registrerats till Samsung Link under ditt Samsung-konto, även om datorn och TV:n inte är anslutna till samma router eller åtkomstpunkt.

- 1. Besök Samsungs innehålls- och serviceportal (http://link.samsung.com) på en dator och logga in på ditt Samsung-konto.
	- " Om du vill installera Samsung Links datorprogramvara måste du först logga in på ditt Samsung-konto. Om du inte har något Samsung-konto ska du skapa ett först.
- 22 Installera datorprogramvaran för Samsung Link. När installationen är slutförd är datorn registrerad till Samsung Link.
- 33 Ange den mapp du vill länka till TV:n. Du kan visa och spela upp bild-, video- och musikfiler som finns i den angivna mappen på TV-skärmen.
	- " Mer information om hur du använder datorprogramvaran för Samsung Link finns i programvarans hjälpavsnitt.

# **Ansluta - hemnätverk (DLNA)**

Öppna snabbt och visa/spela upp bild-, video- och musikfiler från en dator på TV-skärmen.

- 1. Anslut TV:n och datorn till samma router eller åtkomstpunkt. Ett hemnätverk kommer att konfigureras när de två anslutningarna är upprättade.
	- " Ett hemnätverk (DLNA) gör det möjligt att dela innehåll mellan TV:n, datorer och mobila enheter som är anslutna till samma router, antingen trådlöst eller via kabel.
- 2. På datorn väljer du [Control Panel] (Kontrollpanelen) > [Network and Internet] (Nätverk och internet) > [Network and Sharing Centre] (Nätverk och delningscenter) > [Change advanced sharing settings] (Ändra avancerade delningsinställningar) och välj [Choose media streaming options...] (Välj alternativ för mediedirektuppspelning...) för att aktivera mediedirektuppspelning.
- 3. I listan ställer du in TV:n på [Allowed] (Tillåten).
- 4. Starta Windows Media Player på datorn, välj [Settings] (Inställningar) > [Library Management] (Bibliotekshantering) och lägg sedan till den plats där bild-, video- och musikfilerna finns sparade för att visa/ spela upp filerna på TV-skärmen.
	- " Det är möjligt att visa/spela upp filer som har flyttats till Windows Media Players standardmapp på skärmen.
	- $\ell$  Så länge som Fildelning är aktiverat kan icke auktoriserad åtkomst vara tillåten. Inaktivera File Sharing (Fildelning) om dataåtkomst inte krävs.

# <span id="page-32-0"></span>**Ansluta med en mobil enhet**

Anslut en mobil enhet såsom smarttelefon eller surfplatta till TV:n direkt eller indirekt genom ett delat nätverk och visa den mobila enhetens skärm eller innehåll på TV-skärmen. Anslut den mobila enheten till TV:n enligt följande.

### ● **Den mobila enhetens skärm på TV:n (Skärmspegling)**

Anslut TV:n trådlöst till den mobila enheten med speglingsfunktionen för att visa den mobila enhetens skärm på TV:n.

 $\ell$  Det här alternativet är endast tillgängligt med mobila enheter som stöder spegling.

### ● **Ansluta mobila enheter utan en trådlös router (Wi-Fi Direct)**

Med Wi-Fi Direct kan du ansluta TV:n till en mobil enhet utan en router eller åtkomstpunkt. Öppna snabbt och spela upp bild-, video- och musikfiler från en ansluten mobil enhet på TV-skärmen.

 $\mathbb Z$  Det här alternativet är endast tillgängligt med mobila enheter som stöder Wi-Fi Direct.

### ● **Ansluta via Samsung Link**

Med Samsung Link kan du spela upp bild-, video- och musikfiler från en Samsung Link-aktiverad mobil enhet utan att behöva ansluta enheten till TV:n manuellt.

### ● **Ansluta via hemnätverk (DLNA)**

På TV:n kan du visa/spela upp bild-, video- och musikfiler från en mobil enhet som är ansluten till samma router eller åtkomstpunkt som TV:n.

### ● **Ansluta via Smart View 2.0**

Installera och kör Smart View 2.0-programmet på din mobila enhet, och anslut den till TV:n på samma nätverk.

# <span id="page-33-0"></span>**Den mobila enhetens skärm på TV:n (Skärmspegling)**

### **Nätverk** > **Skärmspegling** Försök nu

Anslut en speglingsaktiverad mobil enhet trådlöst till TV:n och spela upp video- och ljudfiler från enheten på TV:n. Spegling syftar på funktionen som spelar upp video- och ljudfiler belägna på en mobil enhet på en TV och på den mobila enheten samtidigt.

- " Om du vill använda Skärmspegling-funktionen måste den mobila enheten ha stöd för en speglingsfunktion som AllShare Cast eller Skärmspegling. Kontrollera om din mobila enhet stödjer speglingsfunktionen genom att gå till hemsidan för tillverkaren av den mobila enheten.
- " Videon eller ljudet kan stoppas oregelbundet beroende på nätverksförutsättningar.

### Ansluta via en mobil enhet ...

- 11 Kör **Skärmspegling** på den mobila enheten. Den mobila enheten söker efter tillgängliga enheter att ansluta till.
- 2. Välj TV från listan med sökresultat. TV:n visar ett popup-fönster.
- 33 Välj **Tillåt** i popup-fönstret för att ansluta den mobila enheten.
	- $\oslash$  Alla tidigare tillåtna mobila enheter kommer ansluta automatiskt utan behov av godkännande.
	- " Om du väljer Neka, visas inte enheten och kan inte aktiveras på detta sätt. Navigera till **Nätverk** > **Skärmspegling** > **Enhetshanterare** för att tillåta enheten som tidigare nekats.

### Söker inte efter TV:n på mobila enheter ...

- 11 Navigera till **Nätverk** > **Skärmspegling** för att köra **Skärmspegling**. Du kan också välja **Skärmspegling** i en lista genom att trycka på **SOURCE**.
- $2<sub>1</sub>$  Kör spegling på den mobila enheten. Visa en lista medan det automatiskt söks efter mobila enheter.
- 3. Välj TV:n och den ansluter automatiskt.
	- $\triangle$  Prova att slå av och på TV:n om de mobila enheterna inte kan ansluta.

### Tillåta/avvisa anslutningen via mobila enheter

- $\mathbb Z$  Detta är bara tillgängligt för att titta på när mobila enheter tillåter anslutningen.
- 11 Gå till **Nätverk** > **Skärmspegling** > **Enhetshanterare** för att aktivera **Enhetshanterare**. Detta visar en lista på begärda anslutningar för mobila enheter.
- 2. Du kan tillåta eller neka anslutningar med mobila enheter.

# <span id="page-34-0"></span>**Ansluta mobila enheter utan en trådlös router (Wi-Fi Direct)**

### **Nätverk** > **Wi-Fi Direct** Försök nu

Med Wi-Fi kan du ansluta mobila enheter direkt till TV:n med hjälp av trådlös teknik. Efter att du har anslutit en enhet till TV:n med hjälp av Wi-Fi Direct kan du visa/spela upp video-, bild- och musikfiler från enheten på TV:n.

- **Den mobila enheten måste stöda Wi-Fi Direct. Se till att den mobila enheten du avser använda stöder Wi-Fi Direct.**
- 11 Aktivera Wi-Fi Direct på den mobila enheten och starta sedan **Wi-Fi Direct**. TV:n söker automatiskt efter och visar en lista över tillgängliga enheter. TV:ns namn visas även på den mobila enheten.
- 22 Välj enheten i listan för att starta en anslutning. Om en begäran om anslutning görs av TV:n visas ett behörighetsmeddelande på den mobila enheten och vice versa.
- $3.$  Tillåt anslutningen. Detta avslutar anslutningsprocessen.

# **Ansluta - Samsung Link**

Med Samsung Link kan du enkelt visa/spela upp bild-, video- och musikfiler från en Samsung Link-aktiverad mobil enhet. Använd också Samsung Link för att spela upp och visa innehållet på en mobil enhet som har registrerats till Samsung Link med ditt Samsung-konto, även om den mobila enheten och TV:n inte är anslutna till samma router eller åtkomstpunkt.

- $1/1$  Kör Samsung Link-programmet på den mobila enheten och logga sedan in med ditt Samsung-konto.
	- **2** Om du vill använda Samsung Link måste du logga in med ett Samsung-konto. Om du inte har något Samsung-konto ska du skapa ett först.
- $2<sub>2</sub>$  Öppna snabbt och spela upp bild-, video- och musikfiler från den mobila enheten som kör Samsung Linkprogrammet under ditt Samsung-konto.
	- " Mer information om hur du använder Samsung Link-programmet finns i manualens hjälpavsnitt.

# <span id="page-35-0"></span>**Ansluta - hemnätverk (DLNA)**

Visa/spela upp bild-, video- och musikfiler från en mobil enhet på TV:n.

- $1/1$  Anslut både TV:n och den mobila enheten till samma router eller åtkomstpunkt. Ett hemnätverk kommer att konfigureras när anslutningarna är upprättade.
	- $\ell$  Ett hemnätverk (DLNA) gör det möjligt att dela innehåll mellan TV:n, datorer och mobila enheter som är anslutna till samma router, antingen trådlöst eller via kabel.
- 2. Aktivera Fildelning på den mobila enheten. Den mobila enhetens delade innehåll kan visas/spelas upp på TV:n.
	- " Så länge som Fildelning är aktiverat kan icke auktoriserad åtkomst vara tillåten. Inaktivera File Sharing (Fildelning) om dataåtkomst inte krävs.

# **Ansluta via Smart View 2.0**

Genom att installera och köra Smart View 2.0-programmet på den mobila enheten kan du visa enhetens skärm på TV:n, eller spela upp enhetens multimedieinnehåll (videor, bilder och musik) på TV:n.

 $\ell$  Gå till Google Play och sök efter och installera Smart View 2.0 på din mobila enhet. Smart View 2.0 är ett multiplattformsoch flerskärmsprogram där du kan visa TV-skärmen på en mobil enhet, dela multimedieinnehåll mellan två enheter och fjärrstyra TV:n. Mer information finns i bruksanvisningen för Smart View 2.0.
# **TV:ns namn på nätverket**

#### **Nätverk** > **Enhetsnamn** Försök nu

Välj eller ange ett TV-namn som ska visas på nätverket.

- 11 Välj **Enhetsnamn** i **Nätverk**-menyn. En lista visas.
- 22 Välj ett namn i listan. Du kan även välja **Anv.inmatn.** för att ange ett namn manuellt. Du kan visa det angivna TV-namnet på nätverket.

# **Val av ingångssignal**

Du kan välja en ansluten extern enhet med **SOURCE**-knappen.

Om du exempelvis vill växla till en spelkonsol som är ansluten till den andra HDMI-anslutningen trycker du på **SOURCE**-knappen. I listan **Källa** väljer du **HDMI2** för att ändra ingångssignalen till HDMI-läge. Anslutningsnamnen kan variera beroende på modell.

Följande alternativ är tillgängliga på **Källa**-skärmen:

● **TOOLS**-knapp

Välj en port ansluten till en extern enhet och håll ner Enter-knappen. Följande funktioner finns:

- $\sum$  Tillgängliga alternativ för varje anslutning kan variera.
- **Ändra namn**: Döp om enheter som är anslutna till TV:n för enklare identifiering av externa källor. Du kan till exempel ange en dator som är ansluten till TV:n via en HDMI-DVI-kabel som **DVI PC**. Du kan även ange en dator som är ansluten till TV:n via en HDMI-kabel som **PC**. Du kan även ange en AV-enhet som är ansluten till TV:n via en HDMI-DVI-kabel som **DVI-enheter**.
- **Information**: Visa detaljerad information om de anslutna enheterna.
- **Anynet+ (HDMI-CEC)**: Visar en lista över **Anynet+ (HDMI-CEC)**-kompatibla enheter som är anslutna till TV:n.
	- " Det här alternativet är tillgängligt när **Anynet+ (HDMI-CEC)** är inställt på **På**.
- **Enhetsformat**: Formaterar USB-inspelningsenheter som är anslutna till TV:n.
	- **Det här alternativet är bara tillgängligt när en USB-enhet har valts.**
- **Ta bort USB**: Används för att på ett säkert sätt ta bort en USB-enhet som är ansluten till TV:n.
	- Det här alternativet är bara tillgängligt när en USB-enhet har valts.

#### ● **Inst. för universalfjärrkontroll**

Välj **Inst. för universalfjärrkontroll** på skärmen för att konfigurera universalfjärrkontrollsfunktionen. Genom att konfigurera en universalfjärrkontroll kan du styra kabelboxar, Blu-ray-spelare, hemmabiosystem och andra externa enheter med en enda fjärrkontroll.

 $\sum$  Tillgänglighet beror på specifik modell och område.

# **Sätta i batterierna i Samsung Smart Control**

Tillgänglighet beror på specifik modell och område.

För att använda Samsung Smart Control ska du först se figuren nedan och sätta i batterierna i enheten.

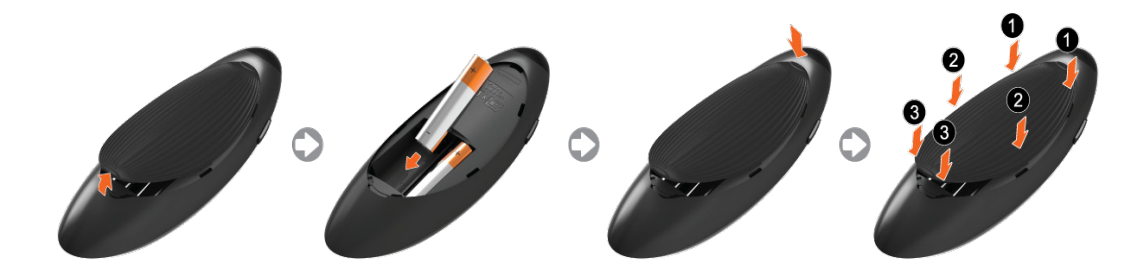

- 1. Dra försiktigt i batteriets luckspår och ta sedan bort luckan helt när den lossnar.
- $2.$  Sätt i 2 alkaliska AAA-batterier och se till att vända plus- och minuspolerna åt rätt håll.
- $3.$  Placera batteriluckan på fjärrkontrollen och sätt i den övre delen av luckan i fjärrkontrollen.
- 4. Tryck på hakarna på batteriluckans båda sidor i den ordning som visas så att luckan sitter helt fast i fjärrkontrollen.

# **När du ser den här alarmikonen på skärmen...**

Följande alarmikon indikerar att batterierna till Samsung Smart Control har låg nivå. Om alarmikonen visas ska du byta ut batterierna. Samsung rekommenderar att alkaliska batterier används för längre livslängd.

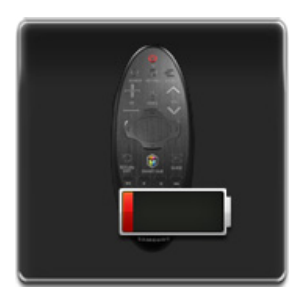

<Alarmikon för låg batterinivå>

# **Para ihop Samsung Smart Control**

 $\triangle$  Tillgänglighet beror på specifik modell och område.

För att styra TV:n med Samsung Smart Control måste du para ihop Samsung Smart Control med TV:n via Bluetooth. Para ihop Samsung Smart Control med TV:n.

Samsung Smart Control kan endast paras ihop med en enda TV.

Peka Samsung Smart Control mot TV:ns fjärrkontrollsensor och tryck på **TV**-knappen för att slå på TV:n.

 $\mathbb Z$  Fjärrkontrollens mottagarposition kan variera beroende på modell.

# **Återansluter Samsung Smart Control**

Om Samsung Smart Control slutar att fungera eller inte fungerar som den ska, ska du byta ut batterierna eftersom problemen kan orsakas av för lite batteristyrka.

Om problemet kvarstår, återställer Samsung Smart Control hopparningen med TV:n.

- 11 Tryck samtidigt på både **RETURN**-knappen och **Guide**-knappen i mer än 3 sekunder.
	- <sup>2</sup> Du måste placera Samsung Smart Control 30–40 cm från TV:n och se till att den pekar mot fjärrkontrollens mottagare.
- 2. En anslutningsbild visas på skärmen. Sedan ansluts Samsung Smart Control till TV:n automatiskt.

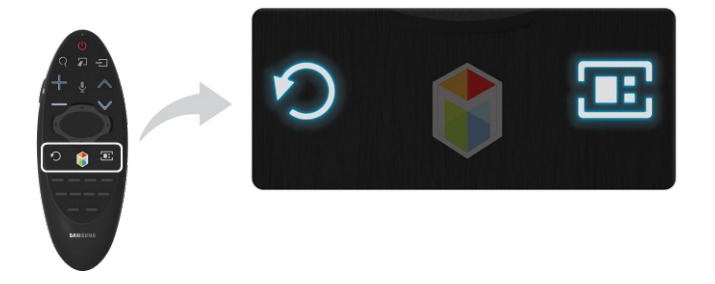

# **Använda Samsung Smart Control**

 $\triangle$  Tillgänglighet beror på specifik modell och område.

Samsung Smart Control gör det ännu enklare och bekvämare att använda TV:n. Om du trycker på **KEYPAD**knappen visas en virtuell fjärrkontroll där du enkelt kan mata in siffror, styra innehåll och aktivera funktioner på skärmen.

Vi rekommenderar att Samsung Smart Control används på ett avstånd som är kortare än 6 m. Den effektiva räckvidden kan variera beroende på det trådlösa nätverkets förhållanden.

# **Knappfunktioner**

#### Se detaljerad information om den medföljande fjärrkontrollen.

 $\mathbb Z$  Samsung Smart Control kan variera beroende på den specifika modellen.

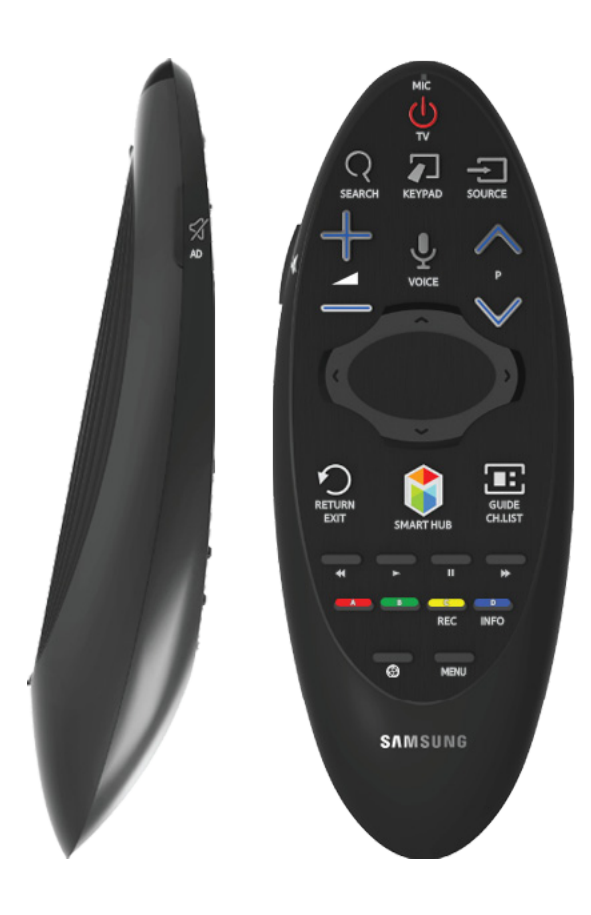

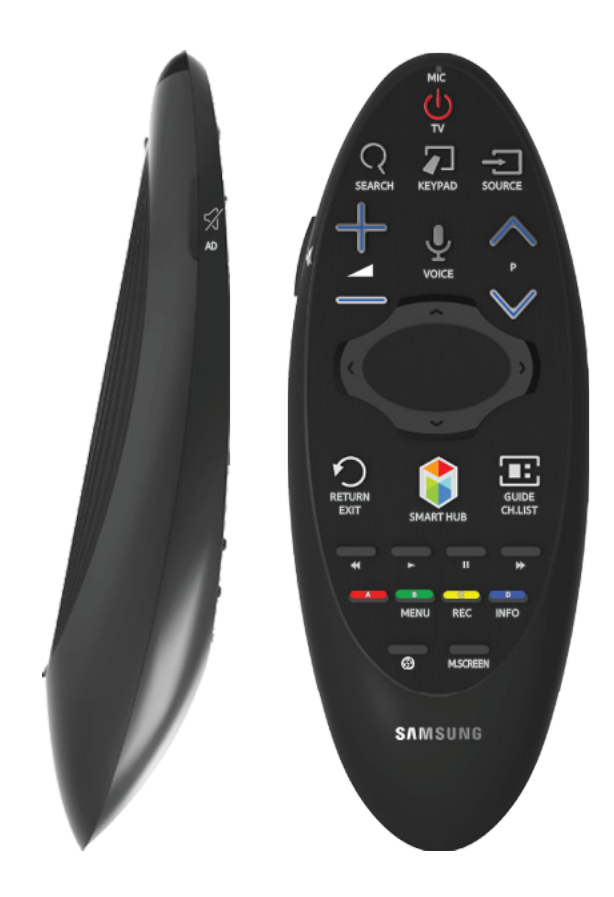

**The Produktens färg och form kan variera beroende på modell.** 

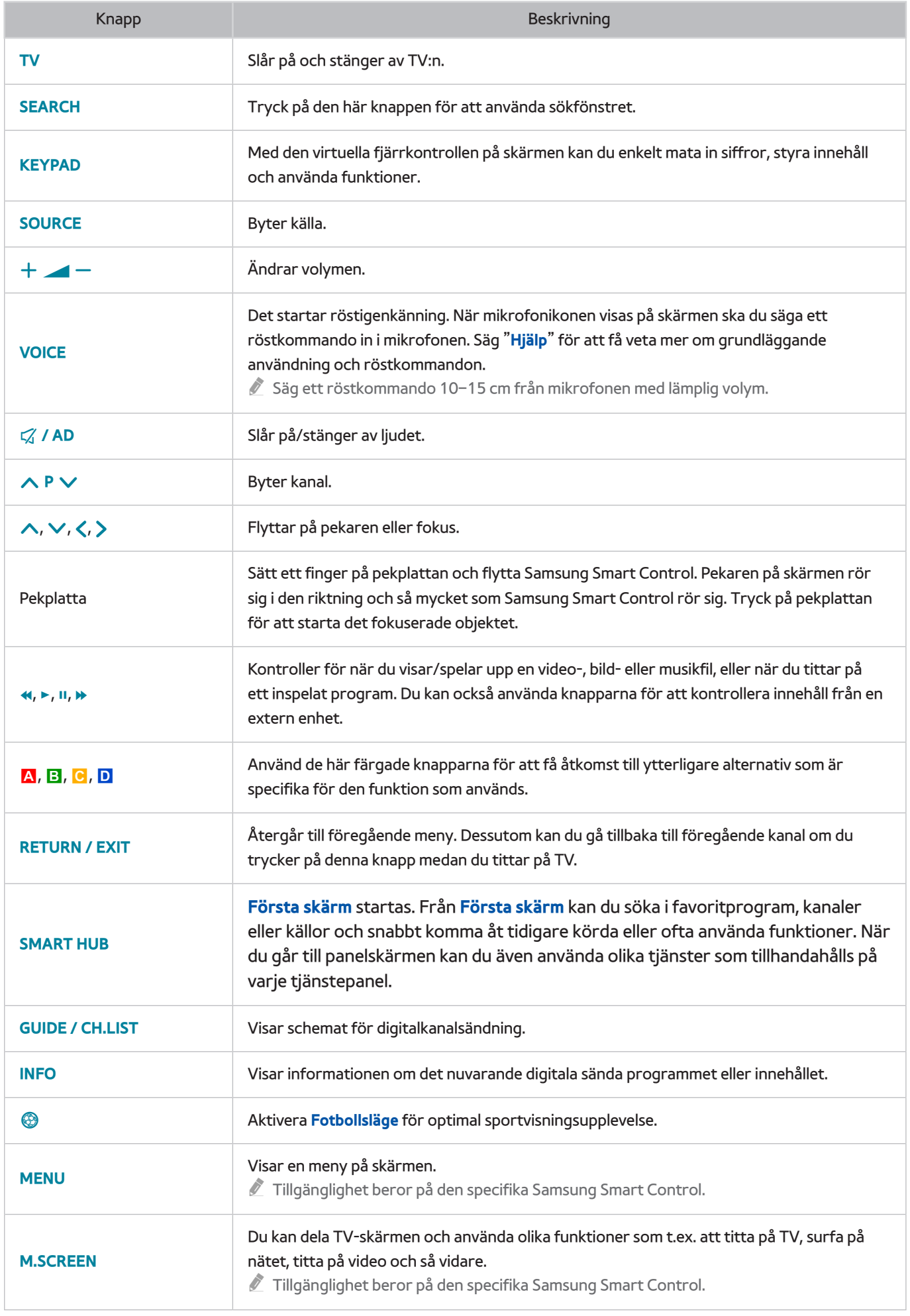

### Extrafunktioner

Tryck och håll följande knappar nedtryckta i 1 sekund för att använda tilläggsfunktioner.

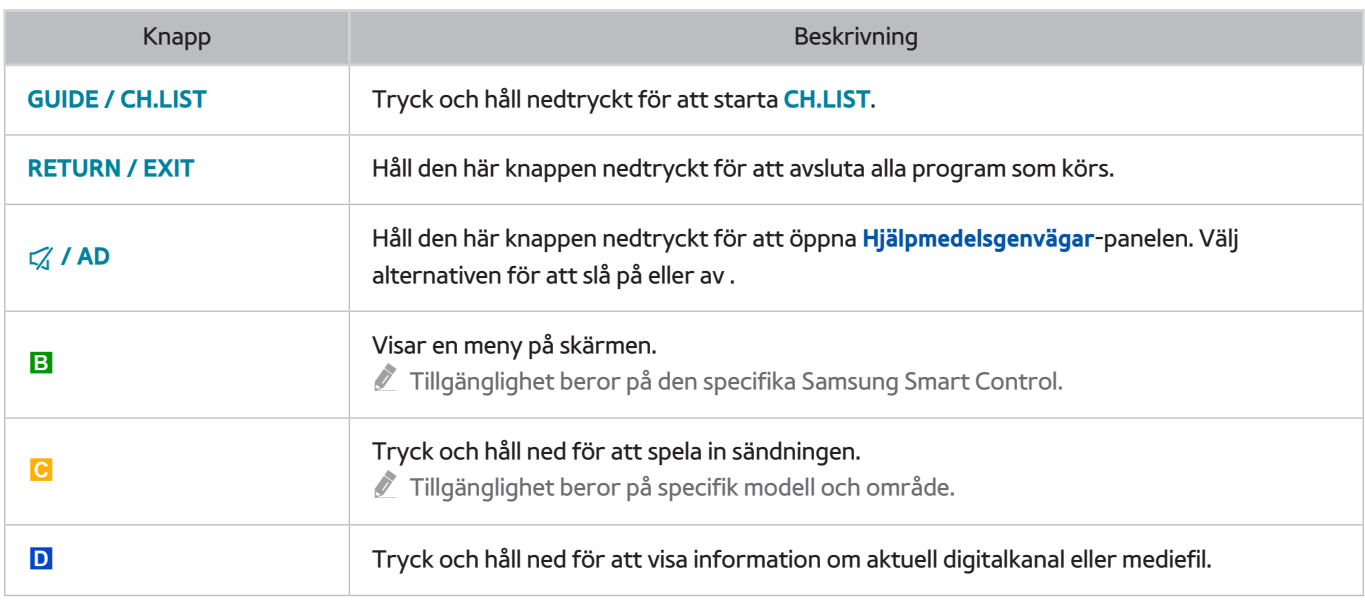

### **Använda TV:n genom att flytta Samsung Smart Control**

Samsung Smart Control har en rörelsesensor (gyrosensor) med vilken du enkelt kan styra TV:n genom att hålla och förflytta Samsung Smart Control.

När du sätter ett finger på pekplattan visas en pekare på skärmen. Håll ner och rör på Samsung Smart Control. Pekaren rör sig på samma sätt som Samsung Smart Control rör sig. Det går även bläddra upp och ned på bläddringsbara skärmar.

- $\Box$  Om du tar bort fingret från pekplattan försvinner skärmpekaren.
- " Om **Röstguide**är inställt på På fungerar inte rörelsesensor (gyrosensor) för Samsungs smartkontroll. Om du vill använda rörelsesensorn för Samsungs smartkontroll ska du ställa in **Röstguide**på **Av**.

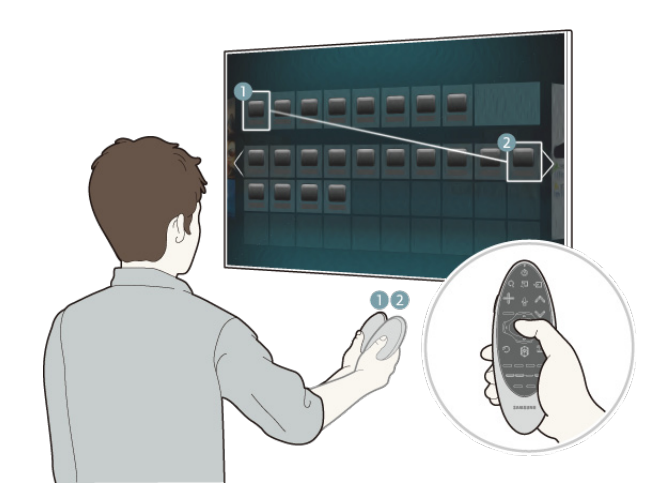

# **Använda TV:n med pekplattan**

" Gå till **Support**-menyn och välj alternativet **Smart Control Självstudie** för att få reda på hur du använder pekplattan med instruktionerna på skärmen.

### Flytta fokus/pekaren

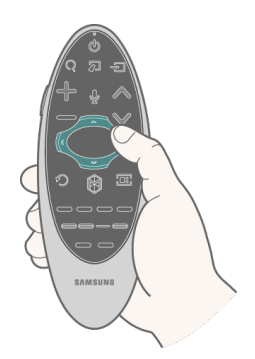

Tryck på riktningsknapparna (upp, ner, vänster och höger) för att röra pekaren eller fokus i den riktningen.

Menyåtkomst & objektval

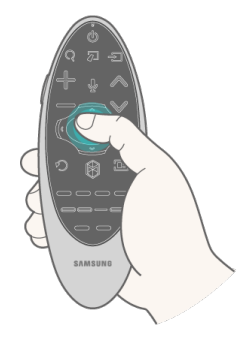

Tryck på pekplattan. Det låter dig komma åt en TV-meny eller välja ett objekt.

### Visa den sammanhangsberoende menyn på Smart Hub

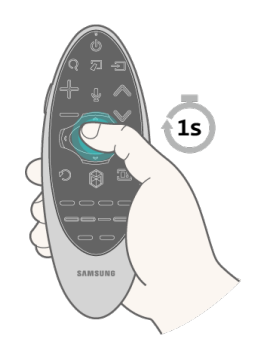

Håll ner pekplattan från Smart Hub–skärmen. Alternativmenyn som är tillgänglig för det valda objektet visas.

**Alternativmenyn beror på sammanhanget.** 

### Gå till Smart Hub-panelen

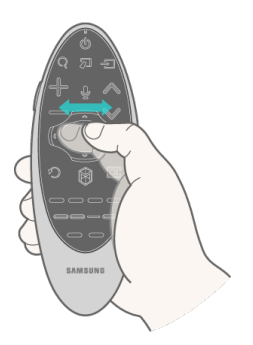

På Smart Hub-skärmen drar du till vänster eller höger på pekplattan. Då flyttas Smart hub-panelerna åt vänster eller höger.

Rulla i Web Browser

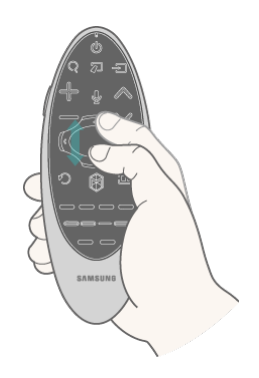

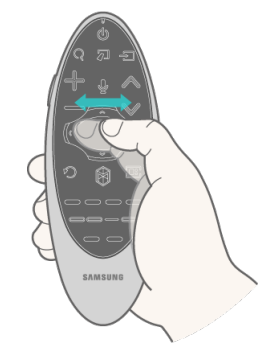

<Bläddra upp/ned> <Bläddra åt vänster/höger> Dra upp/ned eller vänster/höger på pekplattan på webbläsarskärmen. Då rullar du genom webbskärmen.

# **Visa fjärrkontrollen på skärmen (virtuell fjärrkontroll)**

Tryck på **KEYPAD**-knappen för att visa den virtuella fjärrkontrollen på skärmen. Du kan lätt skriva in siffror, kontrollinnehåll och använda TV-knapparna med den virtuella fjärrkontrollen.

" De virtuella fjärrkontrollsknapparna kan variera beroende på TV:ns aktuella status.

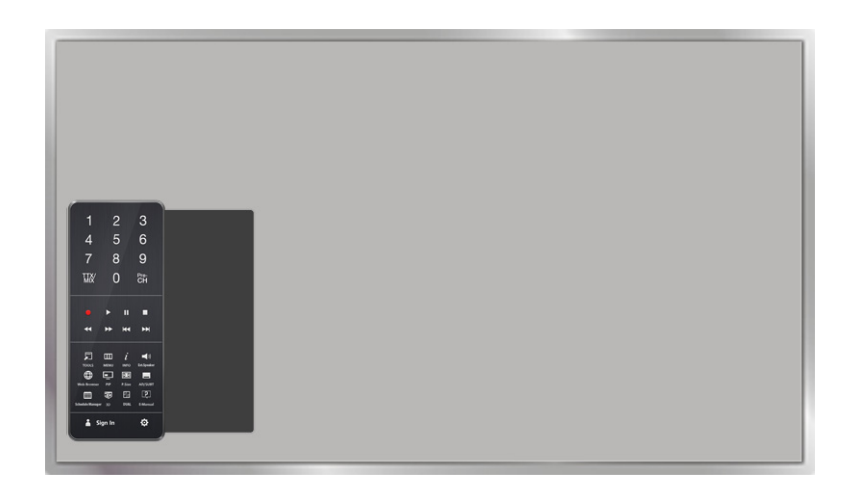

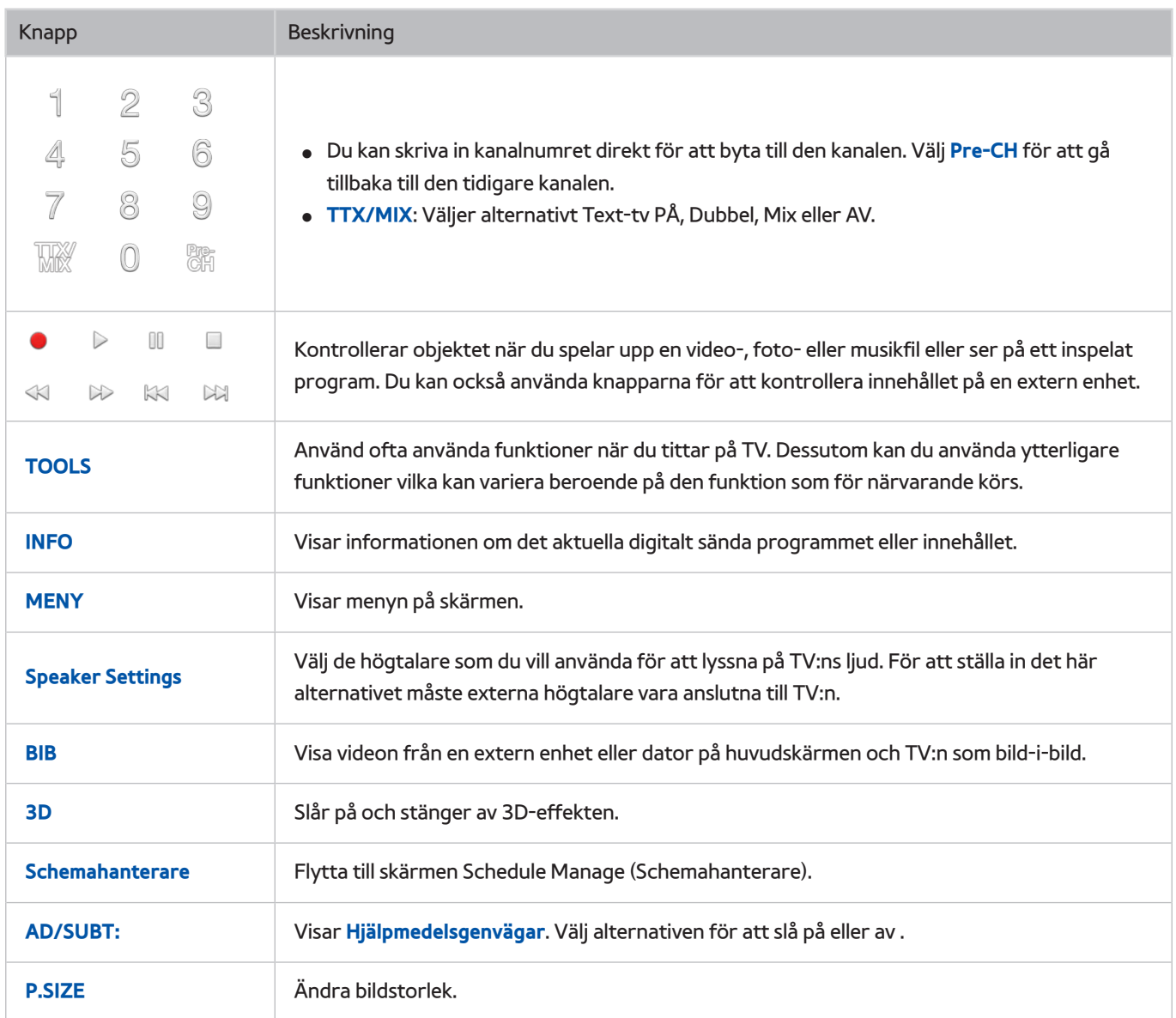

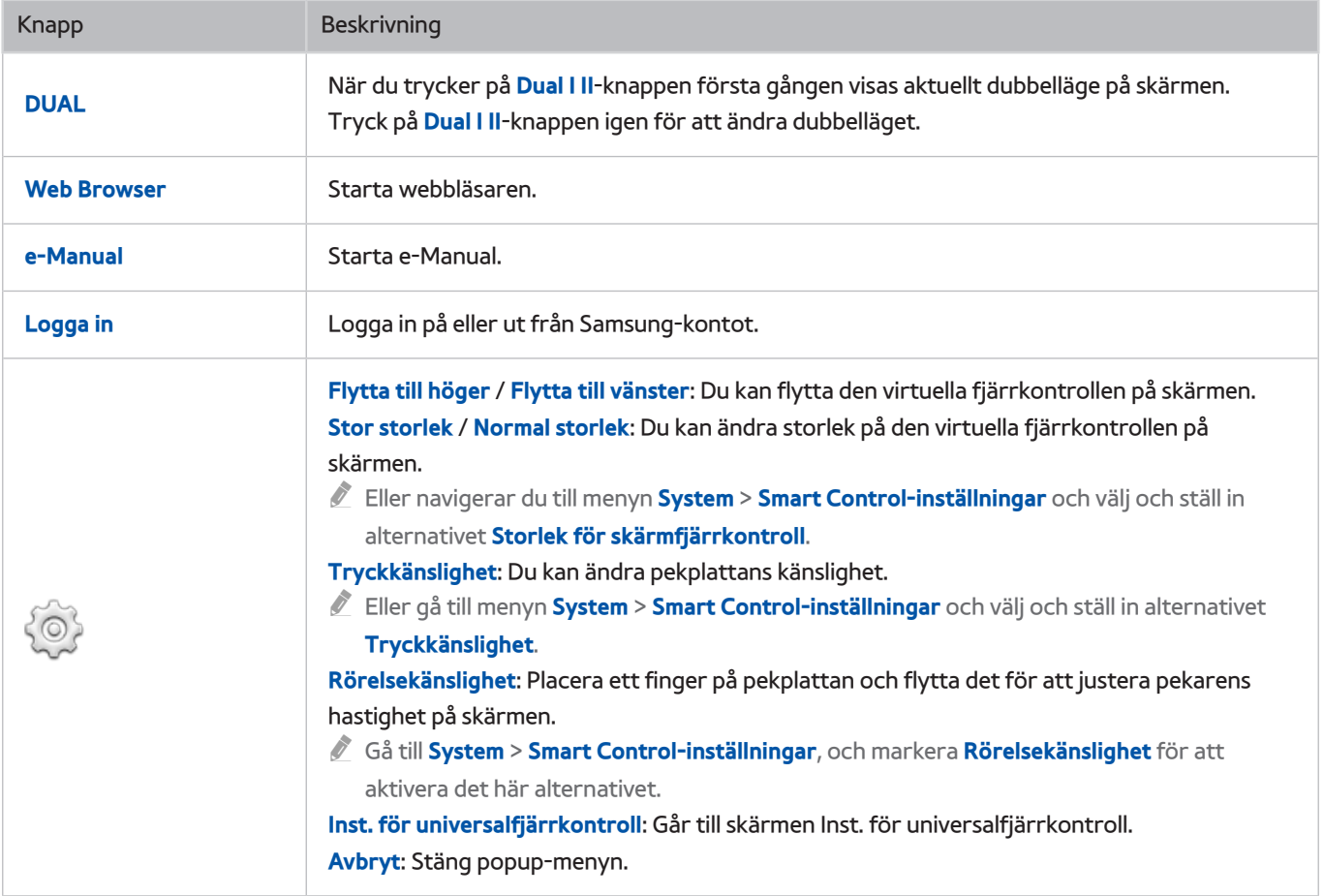

# **Styra externa enheter med TV:ns fjärrkontroll (Inst. för universalfjärrkontroll)**

#### **System** > **Inst. för universalfjärrkontroll** Försök nu

 $\mathbb Z$  Tillgänglighet beror på specifik modell och område.

Med universalfjärrkontrollfunktionen kan du med TV:ns fjärrkontroll styra kabelboxar, Blu-ray-spelare, hemmabiosystem och andra externa enheter som är anslutna till TV:n. Om du vill använda TV:ns fjärrkontroll som en universalfjärrkontroll måste du först ansluta IR-förlängningskabeln (medföljer).

- " Du kan även använda funktionen Anynet+ (HDMI-CEC) för att styra vissa externa Samsung-enheter med TV:ns fjärrkontroll utan ytterligare installationer. Mer information finns i avsnittet "[Använda Anynet+ \(HDMI-CEC\)](textanchor:008_settings_SWE.indd:_IPHL_Using Anynet+ (HDMI-CEC))".
- " Vissa externa enheter som är anslutna till TV:n stöder eventuellt inte universalfjärrkontrollsfunktionen.

## **Installera Universal Remote Control**

Innan du ansluter några externa enheter och kablar till TV:n ska du först kontrollera modellnumret på den inköpta TV:n. En etikett med modellnumret finns på TV:ns baksida. Anslutningsmetoden varierar beroende på modell.

För att använda TV:ns fjärrkontroll som en universalfjärrkontroll ska du ansluta IR-förlängningskabeln (medföljer) till TV:n och placera den inom 10 cm från den externa enhetens fjärrkontrollmottagare.

- $\mathbb Z$  Färg och design på IR-förlängningskabeln kan variera med modell.
- " När du ansluter kabeln måste du matcha kabelns färg och uttagets färg.

Anslut IR-förlängningskabeln till TV:ns IR-utgångsanslutning enligt bilden och placera sändarens ände inom 10 cm från den externa enhetens mottagare som ska peka i fjärrkontrollmottagarens riktning. Det får dock inte finnas några hinder mellan IR-förlängningskabeln och den externa enheten. Om det finns hinder störs sändningen av fjärrkontrollens signal.

" När du använder en extern enhet som är registrerad med Universal Remote Control på Samsung Smart Control, kan du använda den externa enheten utan att ansluta en IR-förlängningskabel. Men om du vill använda en extern enhet med **Rörelsekontroll** eller **Röstkontroll**, ska du se till att ansluta en IR-förlängningskabel.

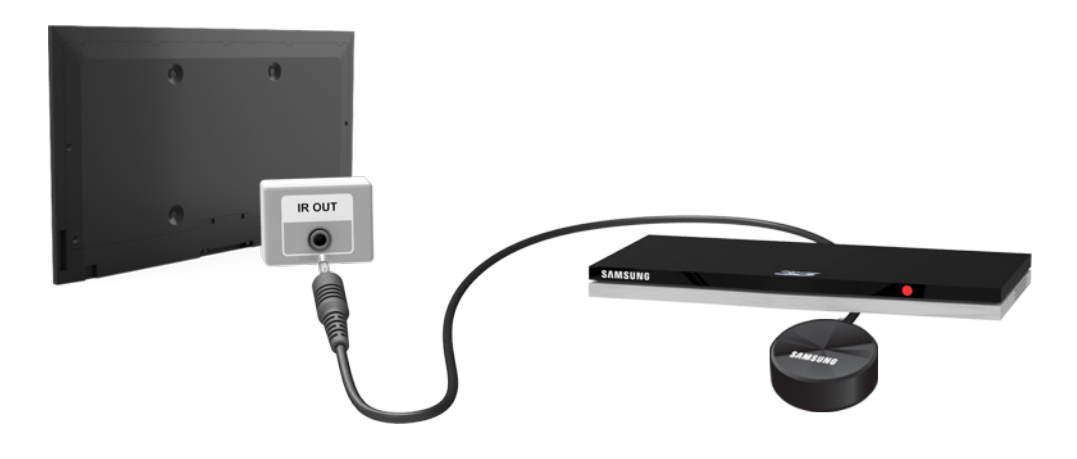

## **Styra externa enheter med TV:ns fjärrkontroll**

### Registrera en extern enhet

- 11 Slå på den externa enheten för att ställa in universalfjärrkontrollsfunktionen och öppna **Källa**-skärmen.
- 22 Välj **Inst. för universalfjärrkontroll** överst på skärmen. Detta startar processen för installation av Universal Remote.
- $3.$  Följ instruktionerna på skärmen och registrera den externa enheten.

### Använda TV:ns fjärrkontroll

Om du registrerar en extern enhet till TV:ns fjärrkontroll så registreras även anslutningen genom vilken enheten är ansluten. Och genom att välja den externa enheten med hjälp av **SOURCE**-knappen kan du styra enheten med TV:ns fjärrkontroll.

### Universalfjärrkontrollens funktioner

- 11 Tryck på **SOURCE** för att öppna **Källa**-skärmen.
- 22 Välj **Inst. för universalfjärrkontroll** överst på skärmen. Detta startar processen för installation av Universal Remote.
- 33 Välj en extern registrerad enhet på **Inst. för universalfjärrkontroll**-skärmen. Följande alternativ finns:
- **Använd externa högtalare**

Lyssna på ljud från den externa enheten via det anslutna hemmabiosystemet.

**2** Detta är endast tillgängligt på digital-TV-boxen eller Blu-ray-spelaren.

● **Länka digitalbox**

Lyssna på ljud från digital-TV-boxen via det hemmabiosystem som är anslutet till TV:n.

- $\sum$  Detta är endast tillgängligt på hemmabiosystemet.
- **Länka Blu-ray-spelare**

Lyssna på ljud från Blu-ray-spelaren via det hemmabiosystem som är anslutet till TV:n.

- **Detta är endast tillgängligt på hemmabiosystemet.**
- **Välja källa**

Ändra TV:ns ingångskälla till din valda externa källa.

● **Synk. ström till TV**

Konfigurera digital-TV-boxen så att den stängs av när TV:n stängs av.

 $\triangle$  Detta är endast tillgängligt på digital-TV-boxen.

● **Byt namn**

Döp om den registrerade externa enheten (upp till 15 tecken)

● **Ta bort**

Ta bort den registrerade, externa enheten.

# **Styra TV:n med ett tangentbord**

#### **System** > **Enhetshanterare** > **Tangentbordsinst.** Försök nu

#### Du kan använda ett tangentbord för att styra TV:n.

Vissa modeller stöder inte tangentbord av USB HID-klass.

## **Ansluta ett tangentbord**

### Ansluta ett USB-tangentbord

Koppla in tangentbordskabeln i TV:ns USB-port. Ett anslutningsmeddelande visas på skärmen.

#### Ansluta ett Bluetooth-tangentbord

- $\triangle$  Tillgänglighet beror på specifik modell och område.
- 11 Försätt Bluetooth-tangentbordet i standbyläge.
	- $\ell$  Se tangentbordsmanualen för information om hur man försätter tangentbordet i standbyläge.
- 22 Välj **System** > **Enhetshanterare** > **Tangentbordsinst.** > **Lägg t. Bluetooth-tangentbord**. **Lägg t. Bluetoothtangentbord**-skärmen visas och skannar automatiskt efter tillgängliga tangentbord.
	- " Om ditt tangentbord inte identifierades ska du placera tangentbordet nära TV:n och därefter välja **Uppdatera**. Då påbörjas en skanning efter tillgängliga tangentbord igen.
- 33 Välj Bluetooth-tangentbordet i skanningslistan och välj **Para ihop och anslut**. En siffra visas på skärmen.
- 4. Ange numret på Bluetooth-tangentbordet.
	- " Välj **Ja** för att ändra tangentbordsalternativen eller **Nej** för att låta dem vara som de är.

## **Använda tangentbordet**

Använd följande fjärrkontrollsfunktioner med USB- eller Bluetooth-tangentbordet anslutet till TV:n.

- Piltangenter (flytta fokus), Windows-tangent (**MENU**-knappen), tangent för menylista (**TOOLS**-knappen), Enter-tangent (välj/kör objekt), ESC (**RETURN**-knappen), siffertangenter (sifferknappar)
- F1 (a), F2 (b), F3 ({), F4 (}), F5 ( ), F6 (**SOURCE**-knappen), F7 (**CH.LIST**-knappen), F8 (**MUTE**-knappen), F9/F10 (volymknappar), F11 / F12 (kanalknappar)
- Sida upp/Sida ned: Bläddra webbläsarsidorna uppåt/nedåt
- **Håll ner Enter-tangenten**: På Smart Hub-skärmen navigerar du till ett objekt och håller ner Enter-tangenten för att visa alternativmenyn.
	- Alternativmenyn beror på sammanhanget.

### Ändra tangentbord Försök nu

" Tillgänglighet beror på specifik modell och område.

### Välj **System** > **Enhetshanterare** > **Tangentbordsinst.** > **Välj tangentbord**. Ange vilket tangentbord som ska användas.

**Endast ett tangentbord kan användas i taget.** 

### Inmatningsspråk, tangentbordstyp och tangent för att byta språk Försök nu

#### Välj **System** > **Enhetshanterare** > **Tangentbordsinst.** > **Tangentbordsalt.**. Följande alternativ finns:

● **Tangentbordsspråk**

Om tangentbordet stöder flera språk ska du välja vilket språk du vill använda i listan.

● **Tangentbordstyp**

Ange vilken typ av språk som har valts under **Tangentbordsspråk**.

" Listan över **Tangentbordstyp** varierar beroende på vilket språk som valdes under **Tangentbordsspråk**.

● **Växla inmatningsspråk**

Om tangentbordet stöder flera språk ska du i listan välja vilken tangent som ska användas för att växla mellan språken.

# **Styra TV:n med en mus**

#### **System** > **Enhetshanterare** > **Musinställningar** Försök nu

Den här TV:n kan lätt styras med en mus istället för med en fjärrkontroll.

" Vissa modeller stöder inte möss av USB HID-klass.

### **Ansluta en mus**

#### Ansluta en USB-mus

Koppla in muskabeln i TV:ns USB-port. Ett anslutningsmeddelande visas på skärmen.

### Ansluta en Bluetooth-mus

- $\triangle$  Tillgänglighet beror på specifik modell och område.
- 1. Försätt Bluetooth-musen i standbyläge.

 $\triangle$  Se musmanualen för information om hur du försätter musen i standby-läge.

- 22 Välj **System** > **Enhetshanterare** > **Musinställningar** > **Lä. t. Bluetooth-mus**. **Lä. t. Bluetooth-mus**-skärmen visas och skannar automatiskt efter tillgängliga möss.
- 33 Välj Bluetooth-musen i skanningslistan och välj **Para ihop och anslut**. Då paras Bluetooth-musen ihop med TV:n.

## **Använda musen**

När en USB- eller Bluetooth-mus är ansluten till TV:n visas en pekare på TV-skärmen. Du kan använda pekaren för att styra TV:n på samma sätt som du skulle göra med en dator.

● **Välja och köra ett objekt**

Vänsterklicka med musen.

● **Visa knapparna för volym, tyst och kanal**

Välj ikonen för volym/kanal på skärmen när du tittar på TV. Använd knapparna på skärmen för att justera volymen eller byta kanal.

- $\triangle$  Välj ikonen för volym/kanal igen för att dölja knapparna.
- **Visa Verktyg-knappar**

Om du högerklickar visas Verktyg-knapparna på skärmen så att du enkelt kan använda TV-funktionerna.

- $\ell$  Verktyg-knapparna kan variera beroende på funktion.
- Visa den sammanhangsberoende menyn på Smart Hub

På Smart Hub-skärmen navigerar du till ett objekt och håller ner den vänstra musknappen i 1 sekund. Alternativmenyn som är tillgänglig för det valda objektet visas.

 $\sum$  Alternativmenyn beror på sammanhanget.

● **Bläddra i TV-menyn eller TV-skärmen**

Rör mushjulet uppåt eller nedåt. TV-menyn eller TV-skärmen bläddras uppåt/nedåt.

● **Avsluta TV-menyn eller TV-funktionen**

#### Klicka på X-knappen Menyn stängs.

" X-knappen visas när en mus används. Om du vänsterklickar en gång när du använder en funktion visas X-knappen.

### Ändra mus Försök nu

#### Välj **System** > **Enhetshanterare** > **Musinställningar** > **Välj mus**. Ange vilken mus som ska användas.

Endast en mus kan användas i taget.

### Ändra musknappar och pekarens hastighet Försök nu

#### Välj **System** > **Enhetshanterare** > **Musinställningar** > **Musalternativ**. Följande alternativ finns:

● **Huvudknapp**

Välj vilken knapp (höger eller vänster) som ska användas för att välja och köra objekt.

● **Pekarhastighet**

Justera rörelsehastighet på pekaren som visas på skärmen.

# **Ange text med QWERTY**

Ett QWERTY-tangentbord visas på skärmen när du behöver ange text (ange nätverkslösenord, logga in på ditt Samsung-konto etc.), där du kan ange text med hjälp av fjärrkontrollen.

## **Använda tilläggsfunktioner**

Välj på QWERTY-tangentbordet på skärmen. Följande alternativ finns:

### ● **Rekommenderad text**

Aktivera/avaktivera funktionen för ordförslag. Aktiverar du funktionen **Rekommenderad text** kan du snabbt ange text som startar med tecknen du angett genom att ordförslag visas. Om du ska skriva in exempelvis ordet "Internet" behöver du bara skriva in "In" och sedan välja ordet "Internet" från listan med ordförslag. Ordet memoreras så att du lättare kan ange samma text igen.

#### ● **Återställ rekommenderade textdata**

Radera både ordförslagen och de memorerade orden för att rensa listan.

#### ● **Förutsäg nästa bokstav**

Aktivera/avaktivera funktionen för textförslag. Genom att aktivera funktionen för textförslag elimineras behovet av att söka efter och välja individuella teckentangenter. Om du vill ange exempelvis ordet "Internet", väljer du "I". Ett förutspått ord visas sedan intill tangenten I. Välj helt enkelt det föreslagna ordet för att ange "Internet".

Den här funktionen är begränsad till ord som tidigare har lagts till ordboken.

#### ● **Förhandsgranskning diakritiska tecken**

Aktivera/avaktivera funktionen Visa tecken med accenter. Tecken med accenter är bokstäver som Ё eller Й med ett diakritiskt tecken över sig. Aktivera funktionen Visa tecken med accenter för att ange denna typ av bokstäver.

" Detta är bara tillgängligt för språk som använder diakritiska bokstäver.

# **Upprätta en kabelansluten internetanslutning**

Om du ansluter TV:n till internet får du tillgång till onlinetjänster och SMART-funktioner och kan uppdatera TV:ns programvara snabbt och enkelt via internet.

## **Ansluta en LAN-kabel**

#### Använd en LAN-kabel.

- $\mathbb Z$  TV:n kan inte ansluta till internet om nätverkshastigheten är under 10 Mbps.
- " Använd Kategori 7-kablar för att koppla din TV till internetåtkomstpunkten.

Du kan ansluta TV:n till internet på tre olika sätt. Titta på bilderna och anslut LAN-kabeln till LAN-anslutningen på TV:ns baksida.

● Externt modem

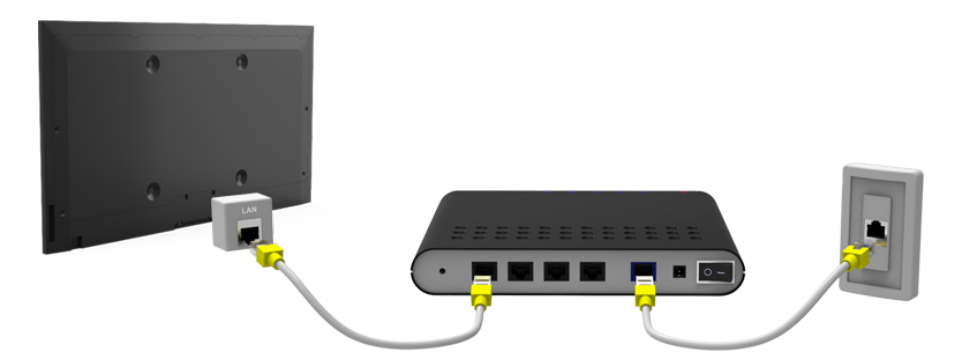

 $\textcircled{1}$  IP-router +  $\textcircled{2}$  externt modem

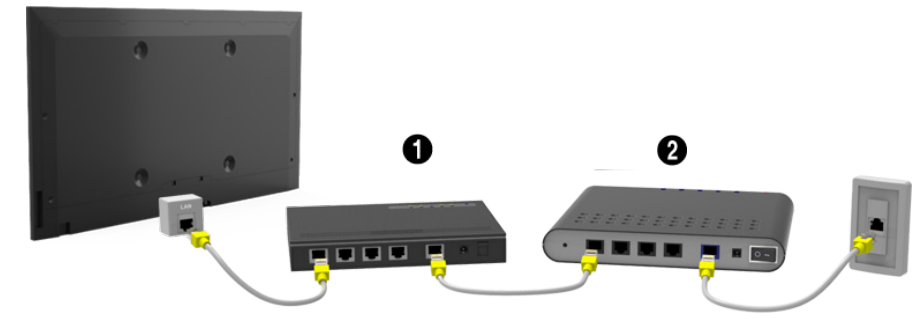

● Väggmonterat LAN-uttag

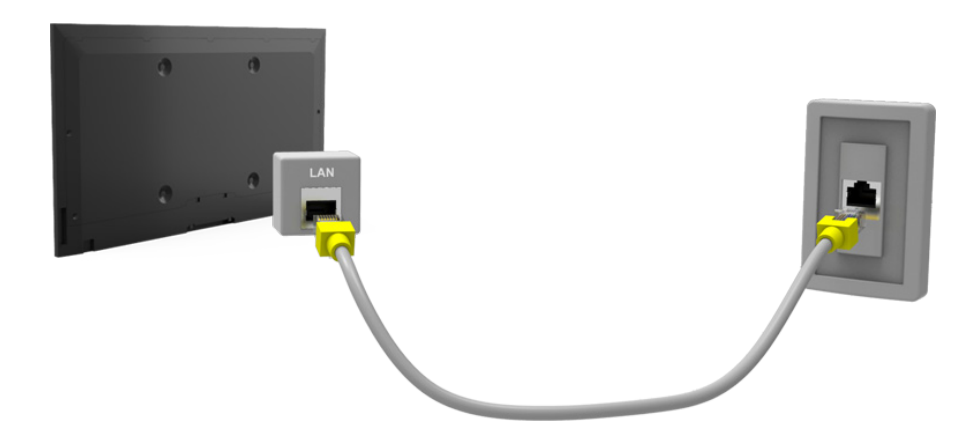

## **Ansluta till ett kabelanslutet internetnätverk automatiskt**

#### **Nätverk** > **Nätverksinställningar** Försök nu

Anslut automatiskt till ett tillgängligt nätverk.

- 11 Ställ in **Nätverkstyp** på **Kabel** och välj sedan **Anslut**.
- $2.$  TV:n försöker ansluta till ett tillgängligt nätverk. När en anslutning har upprättats ser du ett bekräftelsemeddelande. Välj **OK**. Om försöket misslyckas ska du försöka igen eller ansluta manuellt.

### **Ansluta till ett kabelanslutet internetnätverk manuellt**

#### **Nätverk** > **Nätverksinställningar**

Med nätverk som kräver en statisk IP-adress måste du ange IP-adress, nätmask, gateway och DNS-värden manuellt om du ska kunna ansluta till nätverket. Kontakta din internetleverantör för att hämta de värdena.

- $\mathbb Z$  Se avsnittet ["Dynamisk vs. fast IP-adress"](textanchor:010_appendix_SWE.indd:_IPHL_Dynamic versus Static IP Addresses) för mer information om dynamiska och statiska IP-adresser.
- 11 Ställ in **Nätverkstyp** på **Kabel** och välj sedan **Anslut**.

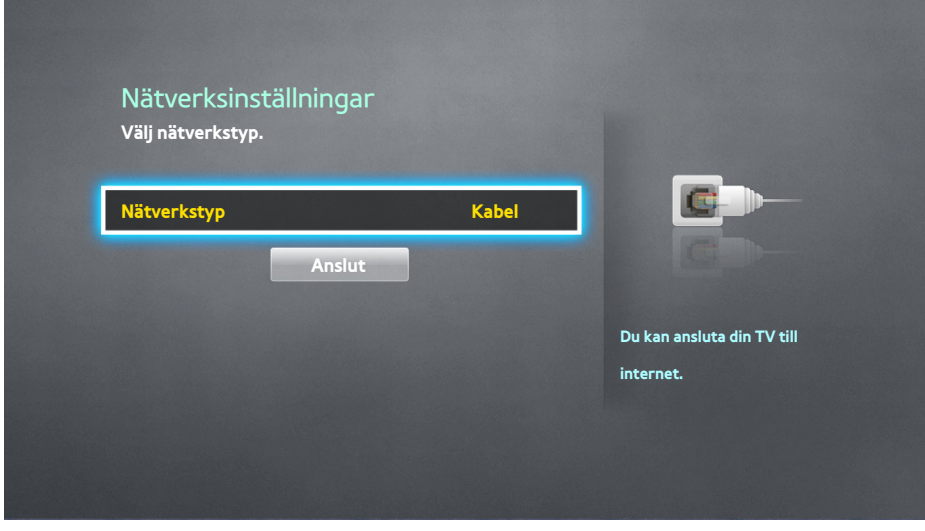

22 Välj **Stopp** när TV:n försöker ansluta till nätverket. När nätverksanslutningen har avbrutits väljer du **IP-inst.**.

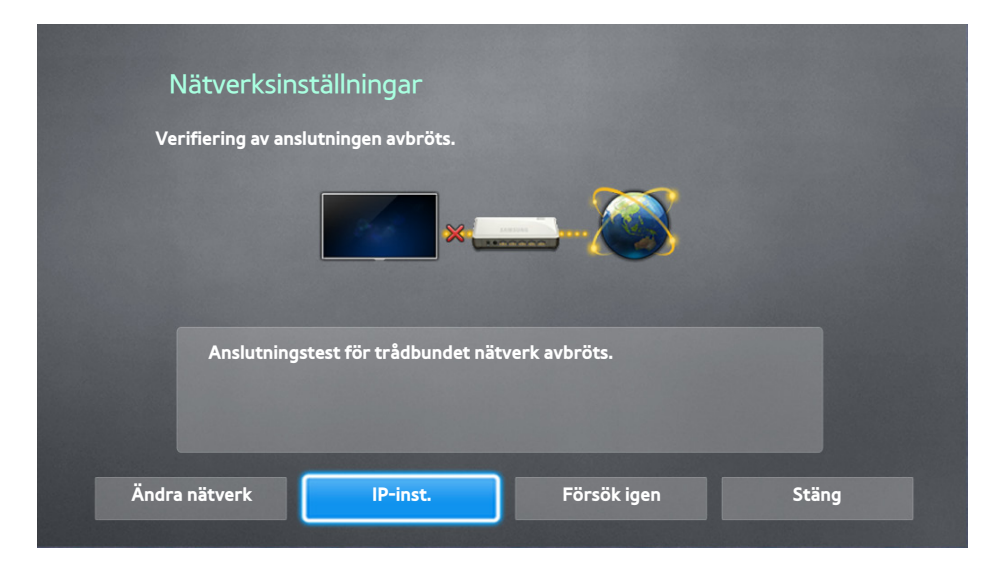

- 33 På **IP-inst.**-skärmen ställer du in **IP-inst.** på **Ange manuellt**, anger värdena för **IP-adress**, **Nätmask**, **Gateway**, och **DNS-server**, och väljer sedan **OK**.
	- Använd en av följande metoder för att ange de numeriska värdena.

Ställ in numren med knapparna  $\triangle$  och  $\blacktriangledown$ .

**Använda Samsung Smart Control**: Tryck på **KEYPAD**-knappen och skriv in numren direkt. **Använda fjärrkontrollen**: Ange siffrorna direkt med sifferknapparna.

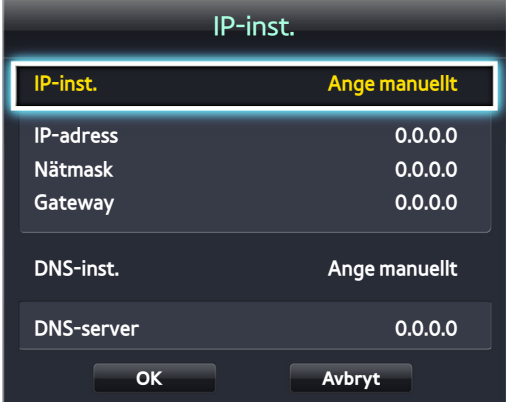

- 44 TV:n försöker ansluta till nätverket igen med de specificerade inställningarna. Ett bekräftelsemeddelande visas när en anslutning har upprättats. Välj **OK**.
	- $\mathbb Z$  Nätverkets anslutningshastighet kan variera beroende på DNS-serverns inställningar.
	- $\ell$  Om du vill ha mer information om DNS-serverns inställningar ska du kontakta internetleverantören (ISP).

# **Upprätta en trådlös internetanslutning**

Om du ansluter TV:n till internet får du tillgång till onlinetjänster och SMART-funktioner och kan uppdatera TV:ns programvara snabbt och enkelt via internet.

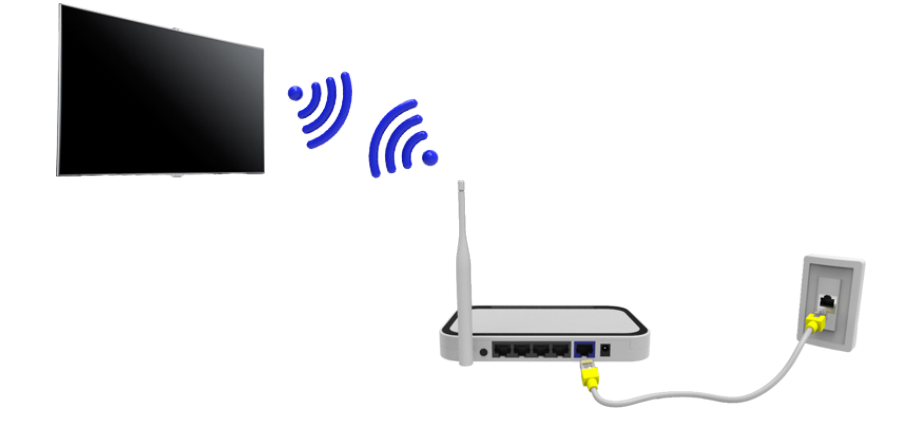

# **Ansluta till ett trådlöst internetnätverk automatiskt**

#### **Nätverk** > **Nätverksinställningar**

Anslut TV:n till internet via en trådlös router. Säkerställ att du har inställningarna för den trådlösa routerns SSID (namn) och säkerhetsinställningarna innan du försöker ansluta. Säkerhetsnyckeln hittar du på konfigurationsskärmen för den trådlösa routern.

- 11 På skärmen **Nätverksinställningar** ställer du in **Nätverkstyp** på **Trådlös**. TV:n visar automatiskt en lista med tillgängliga trådlösa nätverk.
- 22 Välj ett nätverk (SSID). Om nätverket som du vill ha inte visas i listan väljer du **Lägg till nätverk** och anger nätverkets SSID manuellt.
- 33 Ange säkerhetsnyckeln och välj **Klart**. Om det valda nätverket inte är säkerhetsaktiverat försöker TV:n skapa en anslutning direkt.
- $4.$  En nätverksanslutning kommer att försöka upprättas. När en anslutning har upprättats visas ett bekräftelsemeddelande på TV:n. Välj **OK**. Om försöket misslyckas ska du försöka igen eller ansluta manuellt.

# **Ansluta till ett trådlöst internetnätverk manuellt**

#### **Nätverk** > **Nätverksinställningar**

Med nätverk som kräver en statisk IP-adress måste du ange IP-adress, nätmask, gateway och DNS-värden manuellt om du ska kunna ansluta till nätverket. Kontakta din internetleverantör (ISP) för att få IP-adress, nätmask, gateway och DNS-värden.

- " Se avsnittet ["Dynamisk vs. fast IP-adress"](textanchor:010_appendix_SWE.indd:_IPHL_Dynamic versus Static IP Addresses) för mer information om dynamiska och statiska IP-adresser.
- 11 Genom att ställa in **Nätverkstyp** på **Trådlös** visas en lista över trådlösa nätverk automatiskt.

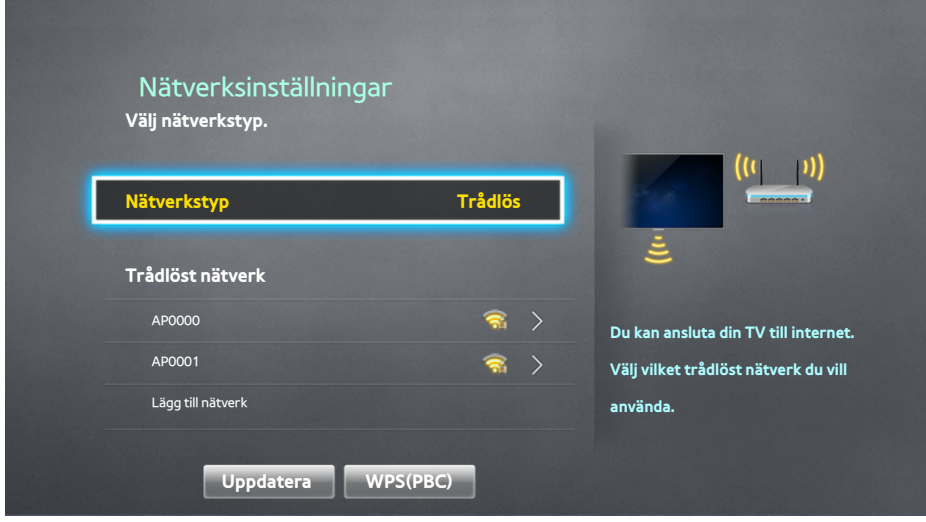

- 22 Välj det nätverk (SSID) du vill ansluta till. Om den trådlösa routern inte visas i listan väljer du **Lägg till nätverk** och anger nätverks-SSID manuellt.
- 33 Ange säkerhetsnyckeln och välj **OK**. Om det valda nätverket inte är säkerhetsaktiverat försöker TV:n skapa en anslutning direkt.
- 44 Välj **Stopp** när TV:n försöker ansluta till nätverket. När nätverksanslutningen har avbrutits väljer du **IP-inst.**.

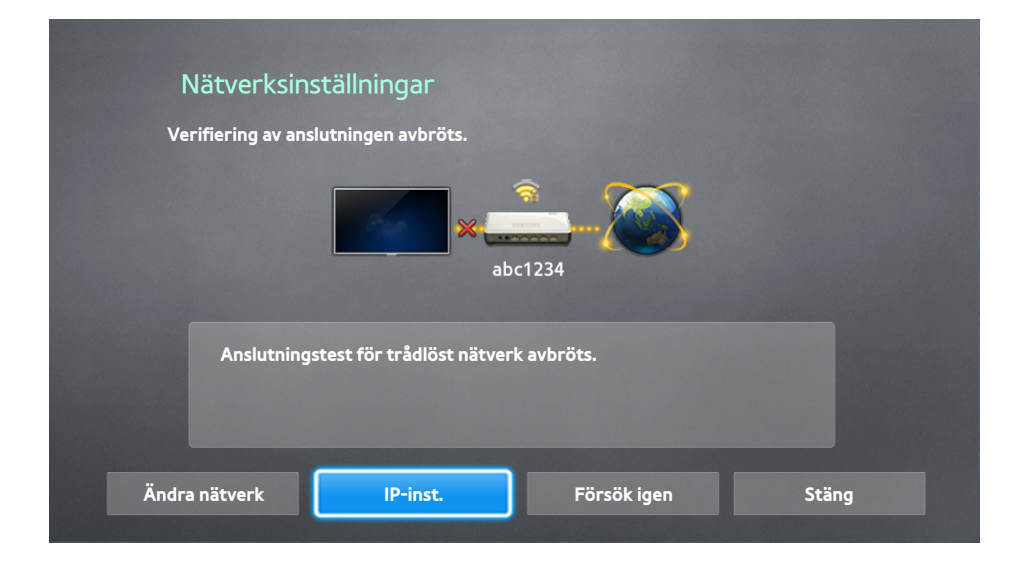

- 55 På **IP-inst.**-skärmen ställer du in **IP-inst.** på **Ange manuellt**, anger värdena för **IP-adress**, **Nätmask**, **Gateway**, och **DNS-server**, och väljer sedan **OK**.
	- Använd en av följande metoder för att ange de numeriska värdena.

Ställ in numren med knapparna  $\triangle$  och  $\blacktriangledown$ .

**Använda Samsung Smart Control**: Tryck på **KEYPAD**-knappen och skriv in numren direkt. **Använda fjärrkontrollen**: Ange siffrorna direkt med sifferknapparna.

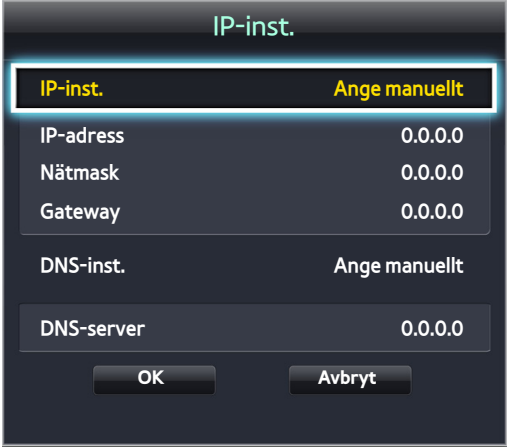

- $6<sub>6</sub>$  TV:n försöker ansluta till nätverket igen med de specificerade inställningarna. Ett bekräftelsemeddelande visas när en anslutning har upprättats. Välj **OK**.
	- $\sum$  Nätverkets anslutningshastighet kan variera beroende på DNS-serverns inställningar.
	- $\ell$  Om du vill ha mer information om DNS-serverns inställningar ska du kontakta internetleverantören (ISP).

## **Ansluta till ett trådlöst internetnätverk med WPS**

#### **Nätverk** > **Nätverksinställningar**

Med trådlösa routrar som stöder WPS (Wi-Fi Protected Setup) eller PBC (Push Button Configuration) kan du trycka på en knapp på routern för att ansluta TV:n till internet.

- " Den här funktionen är inte tillgänglig med trådlösa routrar som inte stöder WPS. Kontrollera om din trådlösa router stöder WPS.
- 11 Genom att ställa in **Nätverkstyp** på **Trådlös** visas en lista över trådlösa nätverk automatiskt.
- 22 Välj **WPS(PBC)** och därefter ska du inom två minuter trycka på WPS- eller PBC-knappen som finns på den trådlösa routern.
- 33 TV:n byter nätverksnamn (SSID) och säkerhetsnyckel automatiskt och försöker sedan ansluta till internet. Ett bekräftelsemeddelande visas när en anslutning har upprättats. Välj **OK**.

# **Felsöka internetanslutningsproblem**

Om du inte kan ansluta TV:n till internet ska du läsa informationen nedan.

## **Felsöka problem med kabelförsedd internetanslutning**

#### Ingen nätverkskabel hittades Försök nu Försök nu

Kontrollera om nätverkskabeln är inkopplad. Om den är det ska du se till att routern är påslagen. Om den är på ska du prova att stänga av den och sätta på den igen.

#### IP-autoinställningen misslyckades Försök nu

Utför följande eller konfigurera **IP-inst.** manuellt.

- $11$ . Se till att DHCP-servern är aktiverad på routern och återställ routern.
- 2. Om detta inte fungerar ska du kontakta internetleverantören för ytterligare information.

### Det gick inte att ansluta till nätverket Försök nu

#### Gör följande:

- 11 Kontrollera alla **IP-inst.**.
- 2. Kontrollera att DHCP-servern är aktiverad på routern. Koppla sedan bort routern och anslut den igen.
- $3.5$  Om detta inte fungerar ska du kontakta internetleverantören för ytterligare information.

#### Ansluten till ett lokalt nätverk, men inte till internet Försök nu

- 1. Se till att LAN-kabeln för internet är ansluten till routerns externa LAN-port.
- 22 Kontrollera DNS-värdena i **IP-inst.**.
- 33 Om problemet kvarstår ska du kontakta din internetleverantör.

### Nätverksinstallationen är klar, men det går inte ansluta till internet Försök nu

Om problemet kvarstår ska du kontakta din internetleverantör.

## **Felsöka problem med trådlös internetanslutning**

Trådlös nätverksanslutning misslyckades, Försök nu Försök nu

Vald trådlös router hittades inte. Gå till **Nätverksinställningar** och välj rätt router.

### Det går inte att ansluta till en trådlös router Försök nu Försök nu:

Kontrollera följande:

- $1.1$  Kontrollera om routern är på. Om den är på ska du stänga av den och sätta på den igen.
- 2. Ange rätt säkerhetsnyckel vid behov.

#### IP-autoinställningen misslyckades Försök nu

Utför följande eller konfigurera **IP-inst.** manuellt.

- 1. Kontrollera att DHCP-servern är aktiverad på routern. Koppla sedan bort routern och anslut den igen.
- 2. Ange rätt säkerhetsnyckel vid behov.
- $3.$  Om detta inte fungerar ska du kontakta internetleverantören för ytterligare information.

### Det gick inte att ansluta till nätverket Försök nu

Gör följande:

- 11 Kontrollera alla **IP-inst.**.
- 2. Ange rätt säkerhetsnyckel vid behov.
- 33 Om detta inte fungerar ska du kontakta internetleverantören för ytterligare information.

#### Ansluten till ett lokalt nätverk, men inte till internet Försök nu

- $11$ . Se till att LAN-kabeln för internet är ansluten till routerns externa LAN-port.
- 22 Kontrollera DNS-värdena i **IP-inst.**.
- 33 Om problemet kvarstår ska du kontakta din internetleverantör.

### Nätverksinstallationen är klar, men det går inte ansluta till internet Försök nu

Om problemet kvarstår ska du kontakta din internetleverantör.

# **Mobilt nätverk**

Tillgänglighet beror på specifik modell och område.

När du ansluter till det mobila nätverket är vissa funktioner eventuellt inte tillgängliga.

Se diagrammet och sätt i mobildongeln (sälj separat) i USB-porten. Mobildongeln måste anslutas till TV:n för att kunna ansluta till det mobila nätverket. Mobildongeln säljs dock separat och finns inte tillgänglig från Samsung.

- $\ell$  Om du har problem med att använda onlinetjänster ska du kontakta din internetleverantör.
- **Autotid** är inte tillgängligt när du kofigurerar mobila nätverk.

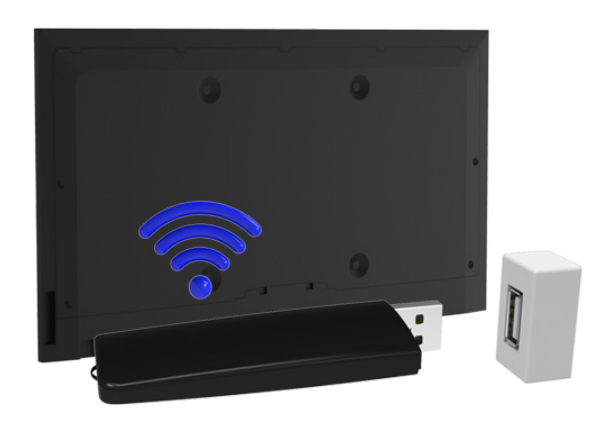

## **Telefonoperatör och modellnamn som stöds**

- Vodacom (modellnummer: K4605)
- MTN (modelnummer: E3131S, E3251)
- Safaricom (modellnummer: E303)

# **Kontrollera internetanslutningsstatus**

#### **Nätverk** > **Nätverksstatus** Försök nu

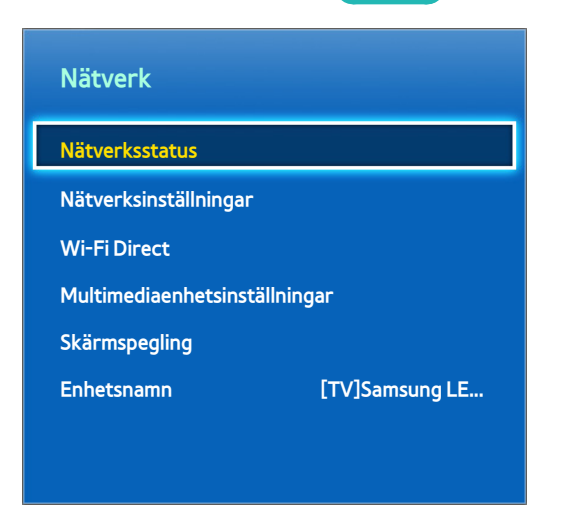

**Den faktiska menyskärmen kan variera beroende på TV-modell.** 

Visa aktuell nätverks- och internetstatus.

"

# **Flera funktioner på en enda skärm**

Tillgänglighet beror på specifik modell och område.

Med detta kan du söka på webben, använda program och mycket mer under tiden du tittar på TV.

- " Innan du använder **Multi-Link Screen** ska du kontrollera att TV:n är ansluten till internet. För att kunna använda **Multi-Link Screen** måste du vara ansluten till Internet.
- " Innan du använder Smart Hub med **Multi-Link Screen** ska du gå till **Inställningar för På TV** (**Smart Hub** > **Inställningar för På TV** >**Skapa operatör**) och slutföra konfigurationen av Smart Hub.

Om Multi-Link Screen startas innan TV:n konfigurerade Smart Hub visas ett popup-fönster. Om du vill använda Multi-Link Screen, måste du först konfigurera Smart Hub. I popup-fönstret väljer du **Ställ in Smart Hub** för att slutföra konfigurationen a Smart Hub.

### **Starta Multi-Link Screen**

#### **Bild** > **Öppna Multi-Link Screen**

På menyn **Bild** väljer du **Öppna Multi-Link Screen**.

" Tryck på **M.SCREEN** på Samsung Smart Control för att starta **Multi-Link Screen**.

## **Använda Multi-Link Screen**

- " UHD- och FHD-innehåll och -kanaler kan inte tittas på samtidigt.
- " Om du startar **Smart Hub** när du använder **Multi-Link Screen** avslutas automatiskt **Multi-Link Screen**.
- " Vissa TV-funktioner och program stöds eventuellt inte av **Multi-Link Screen**. I så fall ska du avsluta **Multi-Link Screen** och sedan använda funktionen.

## **Välja en funktion**

- 11 Tryck på Samsung Smart Controls **M.SCREEN**-knapp när **Multi-Link Screen** körs. Alternativmenyn visas.
- $2.$  Välj en funktion i alternativmenyn. Då startar vald funktion.
	- **E** Funktioner som stöds av **Multi-Link Screen** kan variera beroende på land.

# **Ändra kanal/volym**

- 11 Placera pekaren eller fokusera över den skärm för vilken du vill ändra kanal eller justera volymen.
- 22 Använd kanalknapparna för att ändra kanal, eller volymknapparna för att justera volymen. Då ändras kanal/ volym på vald skärm.

# **Smart Hub**

#### **Smart Hub** > **Öppna Smart Hub** Försök nu

Med Smart Hub kan du surfa på webben, hämta program och hålla kontakten med familj och vänner genom sociala nätverkstjänster. Dessutom kan du använda bild-, video- och musikfiler som finns lagrade på externa lagringsenheter.

- " Vissa Smart Hub-tjänster är betaltjänster. Om du vill köpa en sådan tjänst måste du ha tjänsteleverantörskontot eller Samsung Apps TV-kontot (Samsung-kontot).
- $\mathscr X$  Kontrollera att TV:n är ansluten till internet. TV:n måste vara ansluten till internet för att du ska kunna använda funktionen Smart Hub.
- " Vissa av Smart Hubs funktioner kräver en internetanslutning. och är eventuellt inte tillgängliga beroende på tjänsteleverantör, språk eller region.
- " Om du vill använda Smart Hub måste du acceptera slutanvändaravtalet och sekretesspolicyn. Annars kommer du inte att ha åtkomst till funktionerna och tjänsterna relaterade med dem. Du kan visa hela innehållet i **Villkor och policy** genom att navigera till **Smart Hub** > **Villkor och policy**. Om du inte vill använda Smart Hub längre kan du säga upp avtalet.
- Avbrott i Smart Hub-tjänsten kan orsakas av avbrott i din internettjänst.

### **Testa Smart Hub-anslutningar**

#### **Support** > **Självdiagnos** > **Smart Hub Anslutningstest**

 $\triangle$  Tillgänglighet beror på specifik modell och område.

Om Smart Hub inte fungerar ska du gå till **Support** > **Självdiagnos** > **Smart Hub Anslutningstest**. Diagnostisera problemet genom att kontrollera internetanslutningen, din ISP, Samsung-servern och Samsung Apps-panelerna.

" Om Smart Hub fortsätter att ha problem efter att testet har slutförts ska du kontakta din internetleverantör eller Samsungs kundtjänst.

# **Öppna Första skärm**

Tryck på -knappen när du tittar på TV för att öppna **Första skärm**.

På **Första skärm** kan du söka efter de mest omtyckta apparna, kanalerna och källorna och komma åt tidigare körda eller ofta använda funktioner.

" Du kan konfigurera TV:n så att den öppnar **Första skärm** automatiskt när den slås på. Navigera till **Smart Hub** > **Första skärm-inställningar** och ställ in **Starta aut** på **På**.

### Ställ in ditt favoritobjekt

- 11 Tryck på -knappen för att öppna **Första skärm**, och gå till önskat objekt.
- $2.$  Tryck och håll kvar på pekplattan. Alternativmenyn visas.
- 33 Välj **Lägg till i favoriter** i alternativmenyn för att lägga till det valda objektet till favoritlistan. Objektet kommer att placeras längst upp på listan.
	- " Radera ett favoritobjekt genom att välja det och hålla ner pekplattan så att snabbmenyn visas. Välj sedan **Ta bort från favoriter**.

### Radera webbhistorik

- 11 Tryck på -knappen för att öppna **Första skärm**, och välj **Rensa allt**. Du uppmanas att bekräfta ditt val.
- 22 Välj **OK** på skärmen. Din webbhistorik har raderats fullständigt.
	- $\triangle$  Men objekten på favoritlistan kommer inte raderas.
	- " Du kan också radera din webbhistorik genom att välja **Rensa allt** i **Smart Hub** > **Första skärm-inställningar**-menyn.

# **Gå till panelskärmen**

Tryck på knappen för att öppna **Första skärm** och välj panelikonen. På panelskärmen är följande tillgängligt för varje servicepanel:

" Användbarhet beror på specifik modell och lokalt område.

#### ● **Spel**

Navigera till **Smart Hub** > **Spel** om du vill bekräfta programmen för optimering av spel för Smart TV och detaljerad information på Smart Hub. Detta gör det enklare att hämta och spela spel. Dessutom kan du hantera spel som du har hämtat eller köpt med ditt Samsung-konto.

#### ● **SAMSUNG APPS**

Du kan njuta av många olika kostnadsfria och betalda nyheter, sporter, väder och spelprogram på TV:n som du skulle på en smarttelefon eller surfplatta.

#### ● **På TV**

Du kan snabbt se vilka TV-program som visas just nu och visa programrekommendationer per kanal och programrekommendationer per tid bland programmen som kommer att sändas. Du kan även titta på inspelade videor.

#### ● **FILM OCH TV-SERIER**

Du kan köpa och titta på en film eller ett TV-program direkt via programmet som tillhandahålls av Smart Hub utan att ansluta en extern videokälla, t.ex. en dvd- eller Blu-ray-spelare.

#### ● **MULTIMEDIA**

Du kan spela upp bild-, video- och musikfiler från en extern lagringsenhet eller titta på inspelade videor.

### **Använda Smart Hub – självstudie**

#### **Support** > **Smart Hub – självstudie**

På menyn **Support** väljer du **Smart Hub – självstudie**. Det här gör dig bekant med grunderna i Smart Hub och panelerna.

## **Återställa Smart Hub**

#### **Smart Hub** > **Återställ Smart Hub** Försök nu

Återställ all sparad information kopplad till Samsung-konton och länkade tjänstekonton, samt Smart Hubtjänsteavtal och -program.

# **Använda Smart Hub med Samsung-konto**

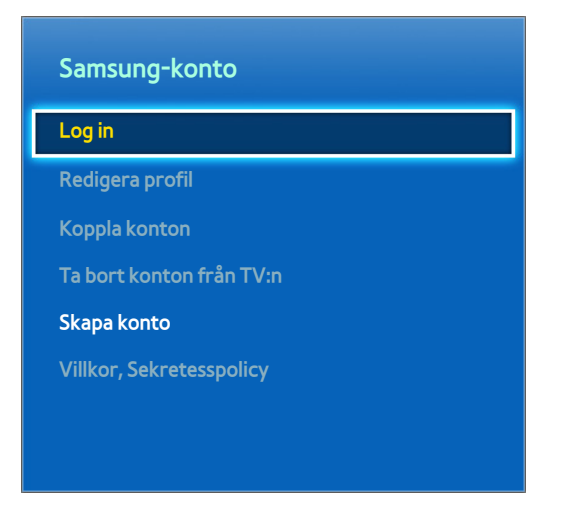

**Z** Den faktiska menyskärmen kan variera beroende på TV-modell.

## **Skapa en Samsung-konto**

#### **Smart Hub** > **Samsung-konto** Försök nu

Vissa Smart Hub-tjänster är betaltjänster. Om du vill köpa en sådan tjänst krävs ett tjänsteleverantörskonto eller ett Samsung Apps TV-konto (Samsung-konto).

Du kan skapa ett Samsung-konto med din e-postadress.

- För att skapa ett Samsung-konto måste du godkänna Samsung-konto slutanvändaravtal och sekretesspolicy. Gör du inte det kan du inte skapa ett Samsung-konto. Du kan visa hela innehållet i avtalet genom att navigera till **Smart Hub** > **Samsung-konto** > **Villkor, Sekretesspolicy**.
- **Du kan även skapa ett Samsung-konto på http://content.samsung.com. Du kan använda samma ID både för TV:n och** webbplatsen.

### Skapa ett Samsung-konto med menyn Registrera för ett Samsung-konto

- 11 Navigera till **Smart Hub** > **Samsung-konto** > **Skapa konto** och välj **Skapa Samsung-konto**.
- 22 Samtyck till att använda ett Samsung-konto och välj **Nästa**.
- 33 Skapa ett Samsung-konto enligt instruktionerna på **Skapa konto**-skärmen.

När ett Samsung-konto har skapats loggas du automatiskt in på **Smart Hub**.

### Skapa ett Samsung-konto med ett Facebook-konto

En Facebook-användare kan enkelt hämta nödvändig information från Facebook och skapa ett Samsung-konto.

- 11 Navigera till **Smart Hub** > **Samsung-konto** och välj **Log in**.
- 2. Välj + och välj **Skapa med Facebook.**
- 33 Ange Facebook-ID och lösenord och välj **Logga in**.
- 44 Samtyck till att använda ett Samsung-konto och välj **Nästa**.
- 55 Skapa ett Samsung-konto enligt instruktionerna på **Skapa konto**-skärmen. När ett Samsung-konto är skapat kommer du att loggas in automatiskt.
	- $\sum$  Om du skapar ett Samsung-konto med ditt Facebook-konto sammankopplas de automatiskt.

# **Logga in på ditt Samsung-konto**

#### **Smart Hub** > **Samsung-konto** > **Log in**

### Logga in på och spara ett Samsung-konto

Om du inte har loggat in på ditt Samsung-konto på TV:n måste du spara ditt Samsung-konto på TV:n.

- 11 Navigera till **Smart Hub** > **Samsung-konto** och välj **Log in**.
- 2. Välj + och välj **Logga in.**
- 33 Ange ditt ID och lösenord och välj sedan **Logga in**.
	- " Markera alternativet för **Logga in automatiskt** om du vill logga in på **Smart Hub** automatiskt.
	- " Om du glömmer bort ditt lösenord väljer du **Återställ lösenord** för att få återställningsinstruktioner för lösenordet via e-post.
- 44 Välj en bild som du vill använda som profilbild. **Samsung-konto** har sparats på TV:n.
- 55 Välj **Klart** för att logga in på ditt Samsung-konto.

### Logga enkelt in på ditt Samsung-konto som har sparats på TV:n

- 11 Navigera till **Smart Hub** > **Samsung-konto** och välj **Log in**.
- 22 Välj ditt Samsung-konto och välj **Logga in**.
- 33 Använd den inloggningsmetod som har konfigurerats för valt Samsung-konto och logga in på ditt Samsungkonto.
# **Länka Mitt Samsung- och App-konton**

#### **Smart Hub** > **Samsung-konto** > **Koppla konton**

Om du länkar ditt Samsung-konto till konton för program som finns installerade på TV:n kan du logga in på dina länkade programkonton automatiskt när du loggar in på ditt **Samsung-konto**. Du kan exempelvis hämta Facebookprogrammet och länka ditt Facebook-konto till ditt **Samsung-konto**. Om du då loggar in på ditt **Samsung-konto** loggas du automatiskt in även på ditt Facebook-konto.

" För att använda **Koppla konton** måste du först logga in på ditt Samsung-konto.

### Länka ett App-konto

- 11 Navigera till **Smart Hub** > **Samsung-konto** och välj **Koppla konton**. En lista över program som kan länkas till ditt **Samsung-konto** visas.
- 2. Välj ett program i listan. Fönstret Koppla med andra konton visas på skärmen.
- $3.$  Ange aktuellt ID och lösenord för programmet för att logga in. När inloggningen är slutförd är programkontot länkat till ditt Samsung-konto.

### Koppla bort ett länkat konto

- 11 Navigera till **Smart Hub** > **Samsung-konto** och välj **Koppla konton**. Välj ett program som du vill ta bort länken för.
- 22 En dialogruta för att bekräfta visas. Välj **Ja** för att ta bort programmets länk.

# **Ändra och lägga till information på ditt Samsung-konto**

#### **Smart Hub** > **Samsung-konto**

Med menyn **Samsung-konto** kan du hantera ditt **Samsung-konto**.

- $\mathbb Z$  Du måste vara inloggad på ditt Samsung-konto för att ändra kontoinformationen.
- 11 Navigera till **Smart Hub** > **Samsung-konto** och välj **Redigera profil**.
- 22 Ange lösenordet och välj sedan **Klart**. Skärmen för att redigera profilen visas.

Profilredigeringsskärmen tillhandahåller följande funktioner.

● **Ändra profilbild**

Om du väljer **Redigera profilbild** på inloggningsskärmen kan du ändra profilbild.

● **Registrera ditt ansikte på ditt Samsung-konto**

Om du väljer **Reg. ansikte** på inloggningsskärmen kan du registrera ditt ansikte på ditt Samsung-konto. Det registrerade ansiktet används av **Inloggningsmetod**.

 $\sum$  Detta är endast tillgängligt om TV-kameran (tillval) är ansluten till TV:n.

● **Välja en Samsung-kontoinloggningsmetod för TV:n**

Välj **Inloggningsmetod** på inloggningsskärmen och välj en inloggningsmetod. Du kan fastställa hur du ska logga in på TV:n med ditt sparade Samsung-konto.

● **Ställa in automatisk inloggning**

Markera alternativet för **Logga in automatiskt** om du vill logga in på **Smart Hub** automatiskt.

● **Ange grundläggande användarinformation**

Du kan ange ditt förnamn, efternamn och födelsedatum.

● **Ta emot e-post om Samsung-tjänster**

Du kan ange om du vill ta emot e-postmeddelanden om Samsung-tjänster. De innehåller aktuell information.

# **Ta bort alla Samsung-konton från TV:n**

#### **Smart Hub** > **Samsung-konto** > **Ta bort konton från TV:n**

Navigera till **Smart Hub** > **Samsung-konto** och välj **Ta bort konton från TV:n**. Konto- och lösenordsinformation sparad på TV:n tas bort och kontoinformationen om alla länkade program tas också bort.

 $\ell$  För att radera din kontoinformation måste du vara inloggad med ditt Samsung-konto.

# **Använda Spel-panelen**

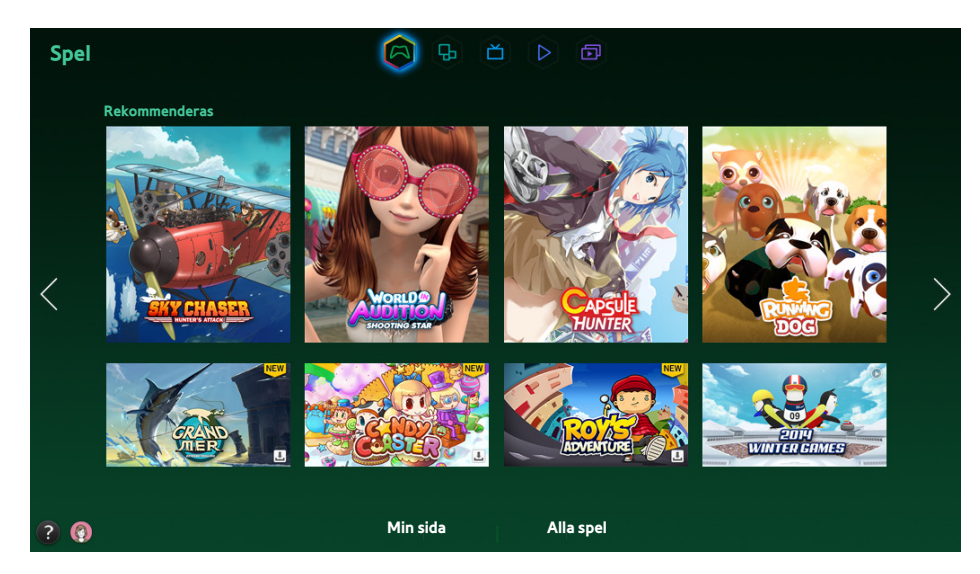

- **Den faktiska menyskärmen kan variera beroende på TV-modell.**
- **Den här tjänsten eller vissa funktioner i den kanske inte är tillgängliga i vissa länder eller regioner.**

Navigera till **Smart Hub** > **Spel** om du vill bekräfta programmen för optimering av spel för Smart TV och detaljerad information på Smart Hub. Detta gör det enklare att hämta och spela spel. Dessutom kan du hantera spel som du har hämtat eller köpt med ditt Samsung-konto.

- " Innan du använder **Spel**-panelen ska du kontrollera om TV:n är ansluten till internet. TV:n måste vara ansluten till internet för att du ska kunna använda **Spel**-panelen.
- För att använda **Spel**-panelen måste du logga in på ditt Samsung-konto.

## **Använda popup-menyfunktioner**

På **Spel**-panelen flyttar du fokus till önskat spel och trycker på och håller ned Enter-knappen. Följande funktioner finns:

● **Hämta/ta bort ett spel**

Hämtar eller tar bort spelet från tv:n.

● **Visa detaljerad information om spel**

Visar detaljerad information om det valda spelet.

## **Installera och köra ett spel**

- När TV:ns internminne inte är tillräckligt kan du installera ett spel på en USB-enhet.
- " Du kan spela ett spel installerat på en USB-enhet endast när USB-enheten är ansluten till TV:n. Om USB-enheten kopplas bort medan du spelar ett spel avslutas spelet.
- Spel som installeras på USB-enheten kan inte spelas på en annan TV eller en dator.

### Snabbinstallera spel

- 11 Välj **Alla spel** på **Spel**-panelen och gå till ett spel i listan och tryck på och håll ned Enter-knappen.
	- <sup>2</sup> På skärmen **Alla spel** väljer du knappen **Fi** för att visa guiden för spelkontrollen.
	- På skärmen **Alla spel** väljer du knappen **och väljer önskat sorteringskriterium**. Då sorteras objekten i listan om.
- 22 I popup-menyn väljer du **Ladda ner**.

Det valda spelet installeras på TV:n.

### Installera ett program på skärmen Detailed Game Information (Detaljerad spelinformation)

- 11 På **Spel**-panelskärmen väljer du ett spel som du vill installera. Om du inte kan hitta önskat spel väljer du **Alla spel** längst ned på skärmen.
	- **2** På skärmen **Alla spel** väljer du knappen **Fill** för att visa guiden för spelkontrollen.
	- På skärmen **Alla spel** väljer du knappen **och väljer ett sorteringskriterium**. Spelen sorteras enligt kriteriet.
- 22 På sidan med detaljerad information om det valda spelet väljer du **Ladda ner**.

När installationen är klar visas fönstret för slutförd installation.

### Köra ett spel

För att köra ett installerat spel väljer du **Spela** på skärmen med detaljerad spelinformation.

# **Hantera hämtade eller köpta spel**

I Smart Hub flyttar du till **Spel**-panelen och väljer **Min sida** längst ned på skärmen.

- **2** På skärmen **Min sida** väljer du knappen **för att visa guiden för spelkontrollen**.
- <sup>2</sup> På skärmen **Min sida** väljer du knappen **och väljer önskat sorteringskriterium**. Då sorteras listan om.

### Uppdatera ett spel

Välj **Uppdatera spel** längst upp på skärmen **Min sida** för att uppdatera spelen som är installerade på TV:n.

- **Uppdatera spel** visas bara när det är ett spel som behöver uppdateras.
- För att uppdatera spel automatiskt väljer du <sub>53</sub>-knappen längst upp på **Min sida** och ställer in **Autouppdatera spel** på På. Spelen uppdateras sedan automatiskt när en uppdatering blir tillgänglig.

### Ta bort ett spel

- 11 Tryck på -knappen längst upp på **Min sida**-skärmen och välj **Ta bort**.
- 22 Välj alla spel som du vill ta bort. Välj alla spel genom att välja **Markera alla**.
- 33 När valet är gjort väljer du **Ta bort**.
	- " Navigera till det spel som du vill ta bort och håll ner Enter-knappen. Sedan kan du enkelt ta bort spelet.

#### Betygsätta/dela/recensera ett spel

Du kan betygsätta eller dela spelet via en social nätverkstjänst eller skicka en recension till utvecklaren på skärmen med detaljerad information.

Du kan betygsätta/dela/recensera ett spel endast om spelet har installerats på TV:n.

# **Använda SAMSUNG APPS-panelen**

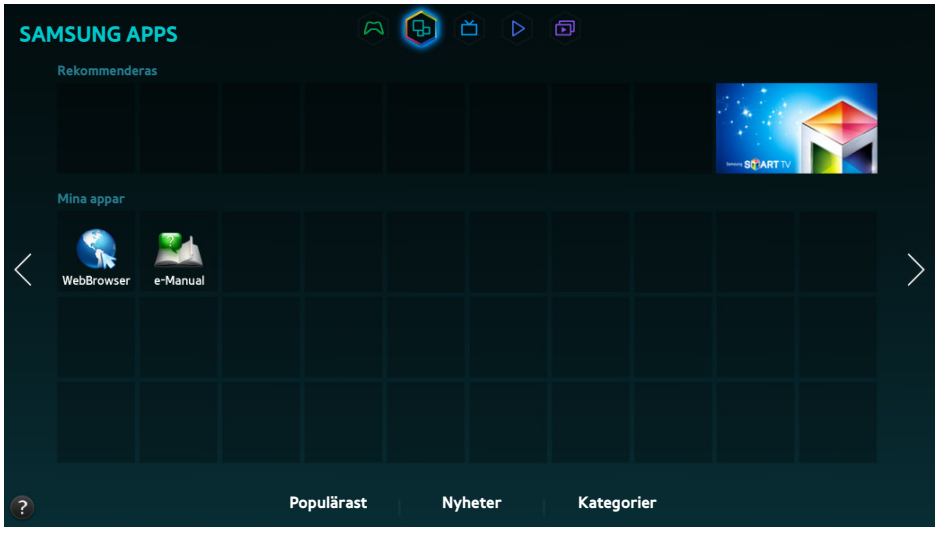

- **Den faktiska menyskärmen kan variera beroende på TV-modell.**
- **Den här tjänsten eller vissa funktioner i den kanske inte är tillgängliga i vissa länder eller regioner.**

**Smart Hub**erbjuder flera typer av kostnadsfritt nyhets-, sport-, väder- och spelinnehåll som du kan installera direkt på TV:n på samma sätt som du gör på en smarttelefon eller surfplatta.

- " Innan du använder **SAMSUNG APPS** ska du kontrollera att TV:n är ansluten till internet. Din TV måste anslutas till internet. för att kunna använda **SAMSUNG APPS**.
- " När du startar **Smart Hub** för första gången installeras standardprogrammet automatiskt. Standardprogrammen kan variera beroende på region.

# **Använda popup-menyfunktioner**

Flytta fokus till ett program och tryck på och håll ned Enter-knappen. Du kan använda följande funktioner:

● **Flytta**

Flyttar det valda programmet.

● **Ta bort**

Tar bort det valda programmet.

● **Radera flera**

Tar bort flera program samtidigt.

● **Visa detaljer**

Flytta till den detaljerade informationen för det markerade programmet.

● **Ändra vy**

Du kan ändra visningsläget med **Anpassad vy** eller **Senast spelade**.

● **Låst/Upplåst**

Du kan låsa eller låsa upp en vald app från skärmen.

● **Uppdatera appar**

Du kan uppdatera det valda programmet.

## **Installera ett program**

- När TV:ns internminne inte är tillräckligt kan du installera ett program på en USB-enhet.
- " Endast när USB-enheten är ansluten är programikonerna som finns installerade på USB-enheten synliga på **SAMSUNG APPS**-skärmen. Du kan använda ett program installerat på en USB-enhet endast när USB-enheten är ansluten till TV:n. Om USB-enheten kopplas bort medan du kör programmet avslutas det.
- **The Programmet som installeras på USB-enheten är inte tillgängligt på en annan TV eller en dator.**

### Snabbinstallation

- 11 På **SAMSUNG APPS**-skärmen väljer du **Populärast**, **Nyheter** eller **Kategorier**.
	- " **Populärast** och **Nyheter** visar de mest populära och de nyaste Samsung-programmen. Visa hela programlistan genom att välja **Kategorier**. Du kan visa alla Samsung Apps indelade efter genre.
- $2<sub>1</sub>$  Flytta fokus till ett program och tryck på och håll ned Enter-knappen. En popup-meny visas.
- 33 I popup-menyn väljer du **Ladda ner**.
	- $\ell$  Medan ett program installeras visas förloppsindikatorn längst ned på programikonen så att du enkelt kan följa installationsprocessen.
- 4. Det valda programmet installeras på TV:n.
	- *D* Du kan visa installerade program på **SAMSUNG APPS**-skärmen.

### Installera ett program från skärmen detaljerad programinformation

- 11 På **SAMSUNG APPS**-skärmen väljer du **Populärast**, **Nyheter** eller **Kategorier**.
	- **7 Populärast** och **Nyheter** visar de mest populära och de nyaste Samsung-programmen. Om du vill visa hela programlistan väljer du **Kategorier**. Du kan visa alla Samsung-program efter kategori.
- $2<sub>1</sub>$  Välj ett program i listan. Detaljerad information om ditt val visas på skärmen.
- 33 Välj **Ladda ner** på skärmen med detaljerad information om du vill installera det valda programmet på TV:n.
	- $\sum$  När ett program installeras visas en förloppsindikator under programikonen.
- 44 När installationen är klar ändras **Ladda ner**-knappen till **Öppna**.
	- *D* Du kan visa installerade program på **SAMSUNG APPS**-skärmen.

### Köra ett program

Välj ett program på **SAMSUNG APPS**-skärmen för att starta det.

Ikonerna indikerar följande:

- : Appen stöder rörelsekontroll.
- $\bullet$   $\mathbb Q$ : Appen stöder röstkontroll.
- **•**  $\blacksquare$ : Programmet har installerats på en USB-enhet.
- $\circledcirc$ : Programmet stöder en pekare som kan flyttas på via Samsung Smart Control.

# **Standardprogram**

#### e-Manual

Den integrerade e-Manual innehåller information.

## **Använda Web Browser**

Web Browser är ett webbläsarprogram för att surfa på internet. Med hjälp av Web Browser kan du surfa på internet på TV:n på samma sätt som på en dator, till och med medan du tittar på TV-program med hjälp av BIB.

- $\triangle$  Använd tangentbord och mus för en bekvämare webbläsarupplevelse.
- Webbläsarskärmen kan skilja sig åt jämfört med den på en dator.

### Surfmetoder

Web Browser tillhandahåller två metoder: **Pekarbläddring** och **Länkbläddring**. **Pekarbläddring** gör det möjligt att välja med markören medan **Länkbläddring** gör det möjligt att använda pilarna för att flytta fokus.

Standardmetoden för Web Browser är **Pekarbläddring**. Om du vill aktivera **Länkbläddring** väljer du ikonen **Länkbläddring**.

### Översikt över kommando- och statusfältet

Öppna Web Browser om du vill visa kommando- och statusfältet högst uppe på skärmen. Följande alternativ finns:

● **TILLBAKA**

Gå till föregående sida.

● **Vidarebef.**

Gå till nästa sida.

● **Bokmärken och Historik**

Gå till skärmen **Bokmärken och Historik**. På den här skärmen kan du lägga till aktuell sida i bokmärkena eller flytta, redigera eller ta bort en bokmärkt sida. Du kan enkelt gå till sidor som du redan har besökt genom att gå till historikskärmen.

● **Startsida**

Gå till huvudskärmen.

● **Adressfält**

Kontrollera adressen till den aktuella sidan eller skriv in en ny webbadress för att gå till en annan sida.

### ● **Uppdatera** / **Stopp**

Ladda om eller sluta ladda om den aktuella sidan.

#### ● **Lägg till bokmärke**

Lägg till den aktuella sidan som ett bokmärke.

● **Sök**

Sök efter ett nyckelord med den sökmotor som du själv har valt.

**8** Byt sökmotor genom att välja ikonen **g**och sedan välja en sökmotor i menyn **Ange sökmotor**.

● **Zoom**

Zooma in och ut på den aktuella webbsidan.

● **BIB**

Använd **Web Browser** medan du tittar på ett TV-program på samma skärm.

● **Länkbläddring** / **Pekarbläddring**

Välj en av de två surfmetoder som stödjs av **Web Browser**.

● **Inställ.**

Konfigurera inställningarna för **Web Browser**.

● **Stäng**

Avsluta **Web Browser**.

● **Ny flik**

Öppna en ny flik.

### Webbläsarinställningar

Välj alternativet på skärmen. Konfigurera webbläsarinställningarna efter behov och smak.

- $\ell$  Alla alternativ kanske inte är tillgängliga beroende på typen av webbsida. Alternativ som inte är tillgängliga visas nedtonade (i grått).
- **Godkända webbplatser**

Om du vill förhindra att barn råkar surfa in på olämpliga sidor kan du begränsa åtkomsten till att gälla endast förinställda webbsidor.

" När du väljer **Godkända webbplatser** ombeds du ange lösenord. Ange lösenordet. Standardlösenordet 0000.

**Funktion för godkända webbplatser**: Aktivera/inaktivera **Funktion för godkända webbplatser**.

**Återst. lösen. för Godkända webbplatser**: Byt lösenord.

**L. t. akt. webbp.**: Lägg till den aktuella sidan på listan **Godkända webbplatser**.

**Hantera Godkända webbplatser**: Ange adressen till den webbsida som du vill lägga till i listan **Godkända webbplatser** eller välj ett alternativ från listan och radera det.

" Om du aktiverar **Funktion för godkända webbplatser** utan någon webbsida på listan förhindras åtkomst till alla webbsidor.

#### ● **Privat bläddring på** / **Privat bläddring av**

Aktivera/inaktivera funktionen **Privat bläddring**. Om du aktiverar **Privat bläddring** sparas inte webbläsarhistoriken.

När du aktiverar **Privat bläddring** visas ikonen oi början av adressfältet.

● **PIP-inst.**

Konfigurera BIB-inställningarna:

**Detta fungerar endast när TV:n är i BIB-läge.** 

**Position**: Välj position för underbilden.

● **Ange sökmotor**

Välj standardsökmotor i listan.

● **Inst. för webbläsare**

Konfigurera **Inst. för webbläsare**, t.ex. när det gäller surfbeteende och säkerhet.

**Ange som startsida**: Välj en webbsida och ställ in den som startsida.

**Popup-block.**: Blockera eller avblockera popup-fönster.

**Sidblockering**: Blockera eller avblockera reklamsidor. Du kan skapa och underhålla en lista med spärrade sidor genom att fylla på med webbadresser.

**Allmänt**: Ta bort webbläsarhistoriken, information om internet-användning eller återställ **Web Browser**. Ställ in **Säkerhetsläge** på **På** om du vill skydda dig mot webbsidor med skadlig programvara eller nätfiske.

**Kodar**: Ställ in **Välj auto.** på **På** eller välj en kodningsmetod i listan.

**Pekare**: Justera markörens hastighet i läget **Pekarbläddring** eller byt metod för att välja länkar

**Webbläsarinformation**: Kontrollera vilken version av **Web Browser** som används för tillfället.

● **Hjälp**

Här hittar du grunderna till **Web Browser**.

### **Arrangera om appar på SAMSUNG APPS-skärmen**

- 1. På SAMSUNG APPS-skärmen flyttar du till valfri app för att ändra ordningen.
- 2. Tryck på och håll ned Enter-knappen. En popup-meny visas.
- 33 I popup-menyn väljer du **Flytta**.
- $4<sub>1</sub>$  Flytta en app till önskad plats och välj sedan appen igen.

# **Ta bort ett program från TV:n**

 $\triangle$  Observera att om ett program tas bort tas även data relaterade med programmet bort.

#### Ta bort ett program

- 11 På **SAMSUNG APPS**-skärmen går du till det program du vill ta bort.
- $2.$  Tryck på och håll ned Enter-knappen. En popup-meny visas.
- 33 I popup-menyn väljer du **Ta bort**. Ett borttagningsbekräftelsefönster visas. Välj **Ja**. Det valda programmet tas bort.

#### Ta bort flera program

- 11 På **SAMSUNG APPS**-skärmen går du till det program du vill ta bort.
- 2. Tryck på och håll ned Enter-knappen. En popup-meny visas.
- 33 I popup-menyn väljer du **Radera flera**. En kryssruta visas vid programikonerna.
- 44 Välj de program du vill ta bort och välj sedan **Ta bort**. Ett borttagningsbekräftelsefönster visas. Välj **Ja**. Valda program tas bort.

## **Betygsätta/recensera ett program**

#### På skärmen med detaljerad information kan du betygsätta programmet eller skicka en recension till programutvecklaren.

För att betygsätta eller recensera ett program måste du logga in på ditt Samsung-konto. Du kan endast betygsätta eller recensera köpta program och spel på TV:n.

# **Uppdatera ett program**

- 11 På **SAMSUNG APPS**-skärmen går du till det program du vill uppdatera.
- 2. Tryck på och håll ned Enter-knappen. En popup-meny visas.
- 33 I popup-menyn väljer du **Uppdatera appar**. En popup-ruta visas.
- 44 Markera alla program som du vill uppdatera och välj sedan **Uppdat.**. Alla markerade program uppdateras till den senaste versionen.

### Ställa in automatisk programuppdatering

#### **Smart Hub** > **Programinställn.**

För att uppdatera program automatiskt går du till **Smart Hub** > **Programinställn.** och ställer in **Automatisk uppdatering** på **På**. Programmen som finns installerade på TV:n uppdateras automatiskt när uppdateringarna blir tillgängliga.

# **SAMSUNG APPS Egenskaper**

#### **Smart Hub** > **Programinställn.** Försök nu

Du kan konfigurera funktionerna relaterade med program installerade på din TV.

### Aktivera automatisk telegrafremsa

Du kan konfigurera valda klockor att visas automatiskt när TV:n slås på. Med klocktjänsten kan du använda andra tjänster samtidigt som du tittar på TV. Du kan ta emot nyhets-, börs- och väderinformation med mera i realtid samtidigt som du tittar på TV.

- " Om du vill använda den här funktionen måste du se till att ett program som stöder **Autotid**-funktionen har installerats på TV:n.
- 11 Navigera till **Smart Hub** > **Programinställn.** och välj **Autotid**. En lista över installerade program som stöder Klocka autokör visas.
- $2<sub>1</sub>$  I listan väljer du program som du vill köra automatiskt när TV:n slås på.

### Ställa in Pushmeddelande

Med pushmeddelandefunktionen kan program som är installerade på TV:n skicka aviseringar och meddelanden till användaren.

- 11 Navigera till **Smart Hub** > **Programinställn.** > **Inställningar för pushmeddelande** och ställ in **Pushmeddelande** på **På**.
- 22 Ställ in **Pushmeddelande**-inställningen på program som du vill ta emot pushmeddelanden från på **På**. Pushmeddelandefunktionen på valda program aktiveras.
	- " **Pushmeddelande**-programlistan visar endast installerade program som stöder **Inställningar för pushmeddelande**.

### Använda ett program medan du tittar på TV

Om ett program som är länkat till en kanal installeras på TV:n kan du visa programinformationen och använda relaterade tjänster som erbjuds av programmet när du tittar på TV.

Navigera till **Smart Hub** > **Programinställn.** och ställ in **Kanalbundna program** på **På**.

" Den här funktionen är endast tillgänglig med program som stöder **Kanalbundna program** som är installerade på TV:n.

# **Använda På TV-panelen**

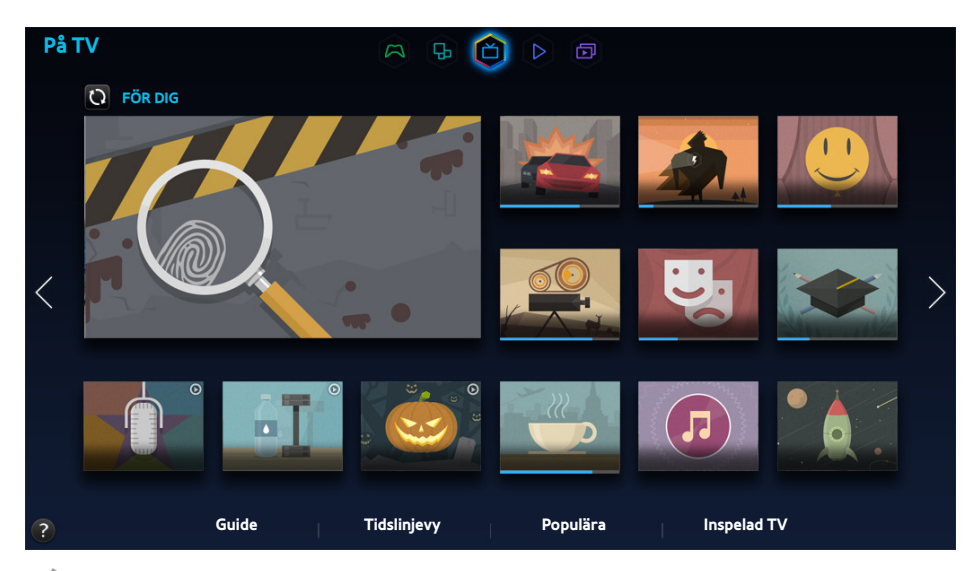

- **Den faktiska menyskärmen kan variera beroende på TV-modell.**
- " Den här tjänsten eller vissa funktioner i den kanske inte är tillgängliga i vissa länder eller regioner.
- " Tillgången till rekommenderat innehåll beror på specifik modell och område.

Med Smart Hubs **På TV**-panel kan du visa programlistan för rekommenderade kanaler när du tittar på TV. Du kan då växla till ett program i listan över rekommendationer eller ställa in **Schemalägg visning** / **Schemalägg inspelning** för ett kommande program.

- " Innan du använder **På TV** ska du kontrollera om TV:n är ansluten till internet. TV:n måste vara ansluten till internet för att du ska kunna använda **På TV**.
- Kanalerna eller programmen som rekommenderas av På TV kan skilja sig åt de aktuella beroende på sändningens informationsleverantör.

Välj önskat program i listan över rekommendationer. Du kan titta på valt program omedelbart om det sänds just nu eller gå till skärmen med detaljerad programinformation om programmet inte har sänts än.

- Välj Q på skärmen för att ändra listan över rekommenderat innehåll.
- " En förloppsindikator visas för ett program som sänds. Återstående tid till sändning visas för ett kommande program.

Flytta till navigeringsfältet längst ned på skärmen för att få tillgång till följande alternativ:

● **Visa programschemat för digitala kanaler**

Välj **Guide** längst ner på skärmen för att visa en översikt över programschemat för varje digital kanal. Du kan kontrollera programschemat och till och med ställa in **Schemalägg visning** eller **Schemalägg inspelning**.

 $\sum$  Guiden tillhandahåller information endast om digitala kanaler. Analoga kanaler stöds inte.

● **Programrekommendationer efter tid**

Välj **Tidslinjevy** längst ned på skärmen för att visa programrekommendationer för olika tider på dagen.

● **Populära videoklipp**

Välj **Populära** längst ned på skärmen för att visa det trendigaste eller mest populära innehållet på Twitter och ställ in en **Schemalägg visning** eller **Schemalägg inspelning**.

● **Titta på ett inspelat program**

Välj **Inspelad TV** längst ned på skärmen för att titta på ett inspelat program.

# **Använda popup-menyfunktioner**

Flytta fokus till ett önskat program och tryck på och håll ned Enter-knappen. Följande alternativ finns:

- Tillgängliga funktioner kan variera beroende på valt program.
- **Spela in det aktuella programmet**

Du kan omedelbart spela in ett program som sänds på en annan kanal.

● **Visa detaljerad information**

Du kan gå till skärmen med detaljerad information om det valda programmet.

● **Reservera**

Du kan ställa in en **Schemalägg visning** eller **Schemalägg inspelning** för programmet.

## **Visa detaljerad programinformation**

- 11 Flytta fokus till ett önskat program och tryck på och håll ned Enter-knappen. Alternativmenyn visas.
- 2. I alternativmenyn på skärmen väljer du Detailed Information (Detaljerad information). Skärmen med detaljerad information om det valda programmet visas.

Du kan hitta mer information om det valda programmet på skärmen med detaljerad information och du kan enkelt använda följande funktioner:

● **Flytta till en kanal**

Gå till kanalen för det valda programmet.

● **Spela in**

Du kan spela in programmet.

- **Den här funktionen är endast tillgänglig för program som sänds.**
- **Reservera**

Ställ in en Schemalägg visning eller en Schemalägg inspelning för programmet.

 $\sum$  Den här funktionen är endast tillgänglig för program som sänds.

#### ● **Visa relaterat innehåll**

Visa en lista över innehåll relaterat med programmet. Om du väljer ett objekt i listan visas detaljskärmen för det valda objektet.

● **Betygsätt**

Du kan betygsätta programmet.

● **Dela**

Du kan dela detaljerad information om programmet på sociala nätverkstjänster.

## **Konfigurera Inställningar för På TV**

 $\mathbb Z$  Tillgänglighet beror på specifik modell och område.

#### **Smart Hub** > **Inställningar för På TV**

Du kan ställa in signalmottagningsmetoden, kabel-tv-företag och andra inställningar för sändningens visningsmiljöer för On TV (På TV).

Navigera till **Smart Hub** > **Inställningar för På TV**, välj **Skapa operatör**-inställningar och ställ in inställningarna för sändningens visningsmiljö i enlighet med anvisningarna på skärmen.

### Ta emot Automatiska meddelanden

Du kan konfigurera TV:n att visa ett meddelande när ett program du tittar på ofta sänds.

Navigera till **Smart Hub** > **Inställningar för På TV** och ställ in **Automatiska meddelanden** på **På**.

### Ändra rekommendationstyp

Du kan välja mellan program som du föredrar och program som publiken föredrar i allmänhet som den typ av rekommendation du vill få.

Navigera till **Smart Hub** > **Inställningar för På TV**, välj **Rekommendationstyp** och ställ in det som önskad typ.

### Ta bort vuxeninnehåll från den rekommenderade listan

Du kan konfigurera den här inställningen så att rekommenderade program med vuxeninnehåll blockeras automatiskt.

Navigera till **Smart Hub** > **Inställningar för På TV** och ställ in **Spärra barnförbjudet innehåll** på **På**.

# **Använda FILM OCH TV-SERIER-panelen**

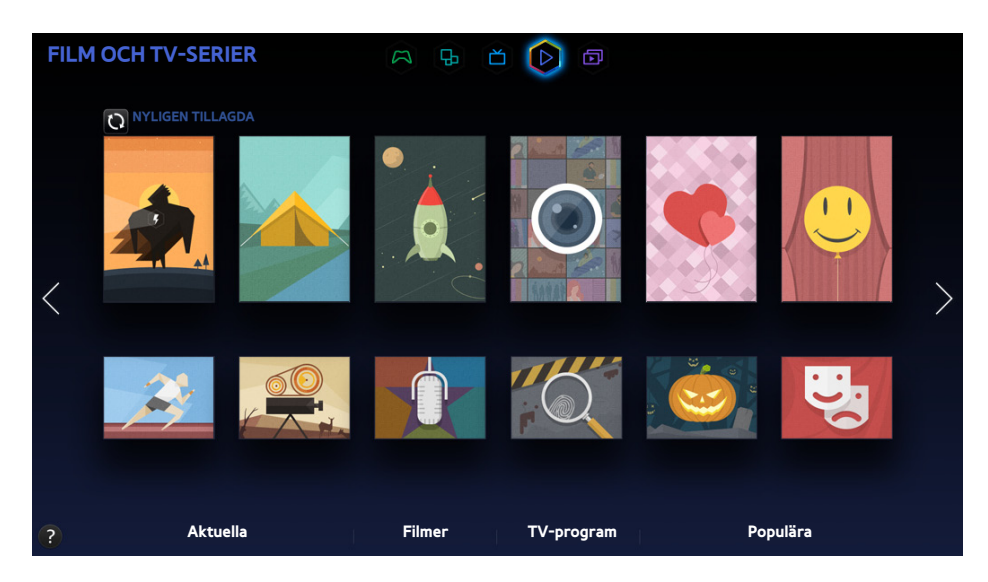

- **Z** Den faktiska menyskärmen kan variera beroende på TV-modell.
- **Den här tjänsten eller vissa funktioner i den kanske inte är tillgängliga i vissa länder eller regioner.**

Använd den här funktionen för att köpa och visa filmer och TV-program som rekommenderas av **FILM OCH TV-SERIER** utan att du måste ha en extern enhet som t.ex. en DVD-spelare eller en Blu-ray-spelare. **FILM OCH TV-SERIER** ger enkel åtkomst till en samling filmer och TV-program som är tillgängliga i Smart Hub.

- " Eventuellt är inte alla alternativen för **FILM OCH TV-SERIER** tillgängliga beroende på det innehåll som du försöker att komma åt eller din region.
- " Innan du använder **FILM OCH TV-SERIER** ska du kontrollera att TV:n är ansluten till internet. TV:n måste vara ansluten till internet för att du ska kunna använda funktionen **FILM OCH TV-SERIER**.
- Välj **Q** på skärmen för att ändra listan över rekommenderat innehåll.

#### Flytta till navigeringsfältet längst ned på skärmen för att få tillgång till följande alternativ:

- $\triangle$  För att sortera innehållsposter i varje meny väljer du  $E$ -knappen längst upp på skärmen och väljer ett sorteringskriterium. Men beroende på vald meny visas kanske inte  $\blacksquare$ -knappen.
- $\bullet$  Tryck på  $\blacksquare$  i varje menys innehållslista för att endast visa filmer eller TV-program i listan. Den här knappen kanske inte visas, beroende på vald meny.
- Njut av Aktuella filmer och TV-program

Välj **Aktuella** för att visa filmer eller TV-program som väljs enligt olika teman, som till exempel filmer av en skådespelare som åkte till Hollywood, avslutade TV-serier och så vidare.

Se en Film

Välj **Filmer** för att visa en film från filmerna listade efter nyutkommet, popularitet och genre.

● Se ett TV-program

Välj **TV-program** för att visa ett TV-program från TV-programmen listade efter nyutkommet, popularitet och genre.

● Se heta filmer och TV-program i korthet i realtid.

Välj **Populära** för att se de trendigaste eller populäraste filmerna och TV-programmen.

## **Använda popup-menyfunktioner**

Flytta fokus till en önskad film eller önskat TV-program och tryck på och håll ned Enter-knappen. Följande alternativ finns:

- Tillgängliga alternativ kan variera beroende på valt program.
- **Spela upp innehåll direkt**

Välj ett program för valt innehåll för att spela upp det med detsamma.

Om det valda programmet inte har installerats visas ett popup-fönster. I popup-fönstret går du till sidan med detaljerad programinformation eller installerar programmet.

# **Titta på en film/ett TV-program**

- " Om du använder **FILM OCH TV-SERIER** för första gången eller om du inte har loggat in på ditt Samsung-konto visas nya och populära filmer och TV-program i **FILM OCH TV-SERIER**-listan. Om du vill visa en anpassad lista med rekommendationer i **FILM OCH TV-SERIER** ska du först logga in på ditt Samsung-konto. Du kan visa en lista med innehåll som spelas ofta på **FILM OCH TV-SERIER**-skärmen förutom standardlistan med rekommenderat innehåll.
- 11 På **FILM OCH TV-SERIER**-skärmen väljer du en film eller ett TV-program som du vill titta på. Detaljerad information om ditt val visas på skärmen.
- $2.$  På skärmen med detaljerad information väljer du ett program som ska spela upp innehållet. Då startar det valda programmet och visar detaljerad information om innehållet.
	- " Om det valda programmet inte har installerats visas ett popup-fönster. I popup-fönstret går du till sidan med detaljerad programinformation eller installerar programmet.
- $3.$  Du kan spela upp innehåll i innehållets detaljerade information.
	- " Om det valda innehållet är kostnadsfritt kan du genast titta på innehållet. Om innehållet är avgiftsbelagt måste du först köpa innehållet i programmet (köp i program).
	- " Köpproceduren i programmet kan variera mellan olika program. Du kanske måste logga in i programmet eller ange betalningsinformation.

# **Begränsa visning av köpt innehåll**

#### **Smart Hub** > **Lås för video på begäran**

Du kan låsa innehåll klassificerat som vuxeninnehåll så att barn inte kan komma åt innehållet.

Navigera till **Smart Hub** och ställ in **Lås för video på begäran** på **På**.

" Om du vill slå på eller av **Lås för video på begäran** måste du ange lösenordet.

# **Betygsätta och dela ett köpt innehåll**

### Betygsätta innehåll

- 11 Välj innehållet i **FILM OCH TV-SERIER**. Detaljerad information om ditt val visas på skärmen.
- 22 Välj -knappen på skärmen med detaljerad information. En popup-ruta visas.
- 3. Du kan betygsätta objektet med  $\langle \cdot \rangle$ -knapparna i popup-fönstret.

#### Dela med SNS

- 11 Välj innehållet i **FILM OCH TV-SERIER**. Detaljerad information om ditt val visas på skärmen.
- 2. Välj endera  $\cdot$  eller knappen  $\cdot$  på skärmen för detaljerad information. Inloggningssidan för valt SNS visas.
	- " Om du har länkat ditt Samsung-konto till SNS-kontot loggades du in automatiskt på SNS-kontot när du loggade in på ditt Samsung-konto.
- 33 På SNS-inloggningsskärmen anger du ditt ID och lösenord för SNS om du vill logga in på SNS.
	- $\ell$  Om du har länkat ditt Samsung-konto till SNS-konton kan du hoppa över det här steget.
- 44 I popup-fönstret skriver du artikeln du vill posta till SNS och väljer **Lägg upp**. Artikeln publiceras på SNS.

# **Spela upp bilder, videor och musik (MULTIMEDIA)**

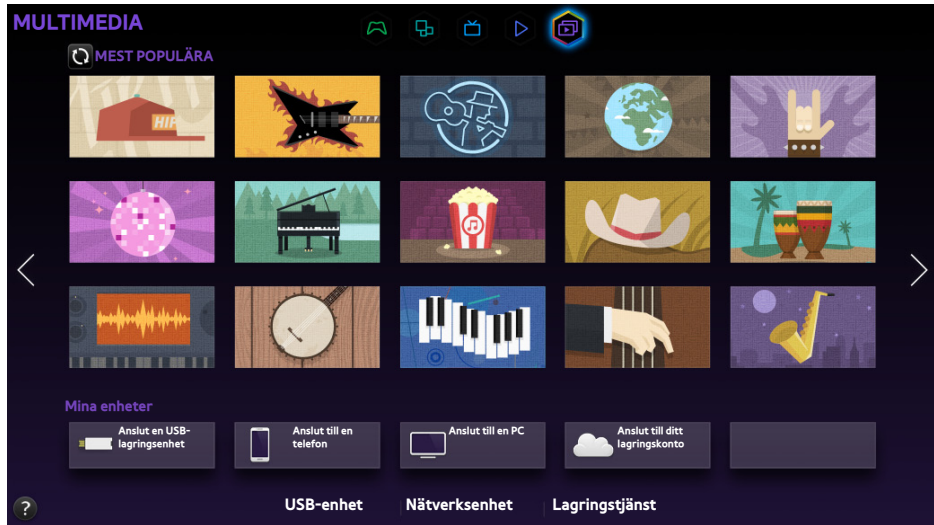

- **Z** Den faktiska menyskärmen kan variera beroende på TV-modell.
- $\mathbb Z$  Den här tjänsten eller vissa funktioner i den kanske inte är tillgängliga i vissa länder eller regioner.

#### Du kan spela upp medieinnehåll sparat på en USB-enhet, en smarttelefon, en kamera, en dator eller en molntjänst på TV:n.

- $\ell$  Du kan inte spela upp medieinnehåll om innehållet eller lagringsenheten inte stöds av TV:n. Mer information finns i ["Filanvändningsbegränsningar för Foto, Video och Musik](textanchor:010_appendix_SWE.indd:_IPHL_Photo, Video, and Music File Limitations 9)".
- Säkerhetskopiera viktiga filer innan du ansluter en USB-enhet. Samsung kan inte hållas ansvarigt för skadade eller förlorade filer.

# **Spela upp medieinnehåll från en USB-enhet**

- 11 Välj **USB-enhet** på **MULTIMEDIA**-panelen. De USB-enheter som är anslutna till TV:n listas.
- 2. Välj den enhet du vill använda. Mappar och filer på den valda USB-enheten listas.
- 33 Välj det medieinnehåll du vill spela upp. Då spelas valt innehåll upp.
	- ≹ Alternativt kan du flytta medieinnehållet till spela upp och trycka på knappen ► om du vill spela upp innehållet.
- " Om du ansluter en USB-enhet till TV:n medan du tittar på TV visas ett popup-fönster på skärmen så att du enkelt kan navigera bland mapparna och filerna på USB-enheten.
- " Alternativt kan du välja en USB-enhet på **Källa**-skärmen. Ett popup-fönster visas på skärmen så att du enkelt kan navigera bland mapparna och filerna på USB-enheten.

### Ta bort en USB-enhet på ett säkert sätt

- 11 Tryck på knappen **SOURCE**. Källa-skärmen visas.
- 2. Navigera till den USB-enhet som du vill ta bort och håll ner Enter-knappen. Ett fönster med alternativ visas.
- 33 Välj **Ta bort USB** i listan.

# **Spela upp multimedieinnehåll som finns sparat på en dator/mobil enhet**

- $\ell$  För att se en guide om datoranslutningen väljer du anslut till dator under Nätverksenhet.
- " För att se en guide om anslutning av smarttelefon eller surfplatta väljer du **Anslut till en telefon** under **Nätverksenhet**.

### Tillåta anslutning med en dator/mobil enhet

#### Om du vill spela upp multimedieinnehåll från en dator eller mobil enhet på TV:n måste du tillåta anslutningen med datorn på TV:n.

- " Du kan ansluta till en dator eller mobil enhet på alla DLNA DMC-enheter. DLNA DMC-funktionen gör det möjligt för användare att ansluta en mobil enhet till TV:n, söka efter multimedieinnehåll och styra uppspelningsfunktionerna på TV:n.
- 11 Välj **Nätverksenhet** på **MULTIMEDIA**-panelen. De enheter som är anslutna till TV:n listas.
- 22 Välj **Alternativ** och sedan **Multimediaenhetsinställningar**. De enheter som är anslutna till TV:n listas.
	- " Du kan även välja **Multimediaenhetsinställningar** i **Nätverk**-menyn för att se listan över enheter som är anslutna till TV:n. Försök nu
- 33 Tillåt anslutning med den enhet du vill ansluta till TV:n. Du kan bara spela upp mediefiler från enheter som har godkänts för anslutning till TV:n.
	- $\ell$  Om en dator eller mobil enhet begär uppspelning av multimedieinnehåll visas anslutningsbekräftelsefönstret på TV:n så att du enkelt kan ansluta datorn eller den mobila enheten.

### Vid anslutning via hemnätverk (DLNA)

- " Om du vill ansluta en dator via ett hemnätverk (DLNA).
- " Om du vill ansluta en mobil enhet via ett hemnätverk (DLNA)
- Du kan uppleva kompatibilitetsfel vid försök att spela upp mediefiler via en DLNA-server från tredje part.
- " Men innehållet som delas av en dator eller en mobil enhet kanske inte spelas upp beroende på innehållets kodningstyp och filformat. Dessutom kanske vissa funktioner inte är tillgängliga.
- " Multimedieinnehållet kanske inte spelas upp i så bra kvalitet beroende på nätverksstatus. I så fall ska du använda en USBlagringsenhet.
- 11 Välj **Nätverksenhet** på **MULTIMEDIA**-panelen. De enheter som är anslutna till TV:n listas.
- $2.$  Välj en enhet som är ansluten via hemnätverket (DLNA). Mappar och filer som delas av vald enhet listas.
- $3.$  Välj medieinnehåll som du vill spela upp i listan. Då spelas valt innehåll upp.
	- $\triangle$  Du kan även gå till medieinnehållet och trycka på ► för att spela upp det.

### Vid anslutning via Samsung Link

- Om du vill ansluta en dator via Samsung Link.
- $\triangle$  Om du vill ansluta en mobil enhet via Samsung Link.
- " Men innehållet som delas av en dator eller en mobil enhet kanske inte spelas upp beroende på innehållets kodningstyp och filformat. Dessutom kanske vissa funktioner inte är tillgängliga.
- " Multimedieinnehållet kanske inte spelas upp i så bra kvalitet beroende på nätverksstatus. I så fall ska du använda en USBlagringsenhet.
- 11 Navigera till **Smart Hub** > **Samsung-konto**-menyn och välj **Log in** för att logga in med ditt Samsung-konto.
- 22 Välj **Nätverksenhet** på **MULTIMEDIA**-panelen. De enheter som är anslutna till TV:n listas.
- 33 Välj en enhet som är ansluten via Samsung Link. Mappar och filer som delas av vald enhet listas.
- $4.$  Välj medieinnehåll som du vill spela upp i listan. Då spelas valt innehåll upp.
	- $\triangle$  Du kan även gå till medieinnehållet och trycka på ► för att spela upp det.

# **Spela upp medieinnehåll från en lagringstjänst**

Lagringstjänster sparar användarnas innehåll, som till exempel foto-, video- och musikfiler, på en server så att de kan visas/spelas upp på TV:n över internet. Det är också möjligt att se ditt medieinnehåll som finns sparat i molntjänster såsom Dropbox och SkyDrive från TV:n.

- " För att spela upp innehåll från en lagringstjänst måste du logga in på ditt Samsung-konto och länka det till kontot för lagringstjänsten.
- 11 Navigera till **Smart Hub** > **Samsung-konto**-menyn och välj **Log in** för att logga in på ditt **Samsung-konto**.
- 22 Välj **Lagringstjänst** på **MULTIMEDIA**-panelen. Då visas de lagringstjänster som är länkade till ditt Samsungkonto.
- 33 Välj en lagringstjänst. Mappar och filer som hittas i vald lagringstjänst listas.
- $4.$  Välj det medieinnehåll som du vill spela upp i listan. Då spelas valt innehåll upp.
	- " Du kan även gå till medieinnehållet och trycka på ∂ för att spela upp det.

# **Tillgängliga knappar och funktioner när du visar bilder**

Tryck på enter för att komma åt följande knappar. Om du trycker på **RETURN** göms uppspelningsknapparna.

● **Paus** / **Spela**

Starta eller stoppa bildspelet. Bildspelsfunktionen visar alla bilder i vald mapp – en bild i taget.

● **Föreg.** / **Nästa**

Visa föregående/nästa bild i kön.

● **Inställn.**

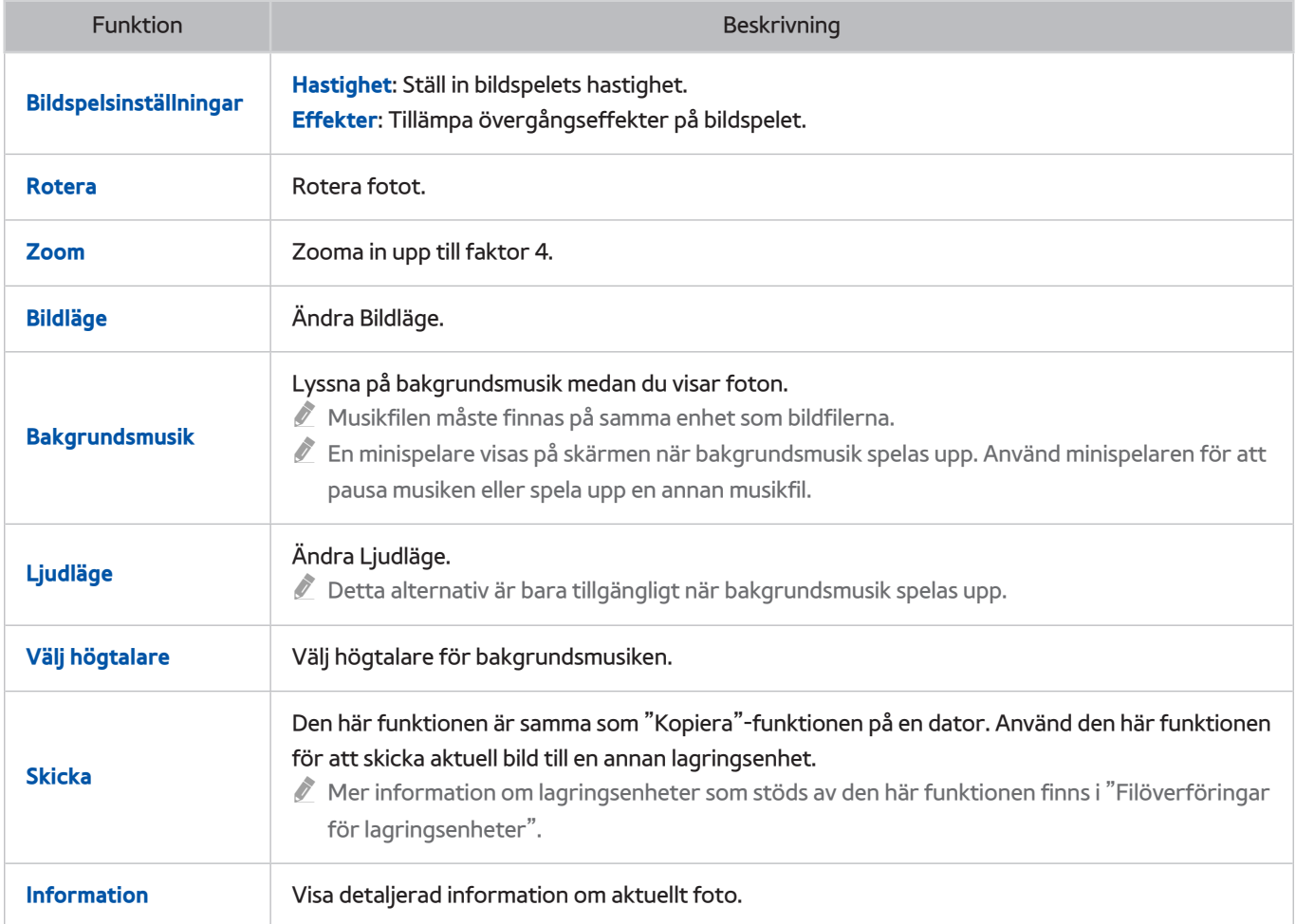

# **Tillgängliga knappar och funktioner när du tittar på video**

Tryck på enter för att komma åt följande knappar. Om du trycker på **RETURN** göms uppspelningsknapparna.

● **Paus** / **Spela**

Pausa eller spela videoklippet.

När videoklippet är pausat kan du använda följande funktioner. Ljudet hörs dock inte när videon är pausad.

- **Steg**: Tryck på ∑ för att skanna den pausade videon en bildruta i taget.
- <sup>−</sup> Slow Motion: Tryck på <sub>→</sub>-knappen för att spela upp videon med minskad hastighet (1/8, 1/4, 1/2).
- **Bakåt** / **Snabbspola framåt**

Bakåt eller Snabbspola framåt videon. Välj knappen flera gånger för att öka hastigheten för spolning bakåt/ framåt med upp till 3 gånger. Återställ till normal uppspelningshastighet genom att välja ►.

● **Föreg.** / **Nästa**

Tryck på **«** två gånger för att spela upp föregående video. Om du trycker en gång på **«** laddas aktuell video om från början.

För att spela upp nästa video trycker du på  $\blacktriangleright$ -knappen.

#### ● **Inställn.**

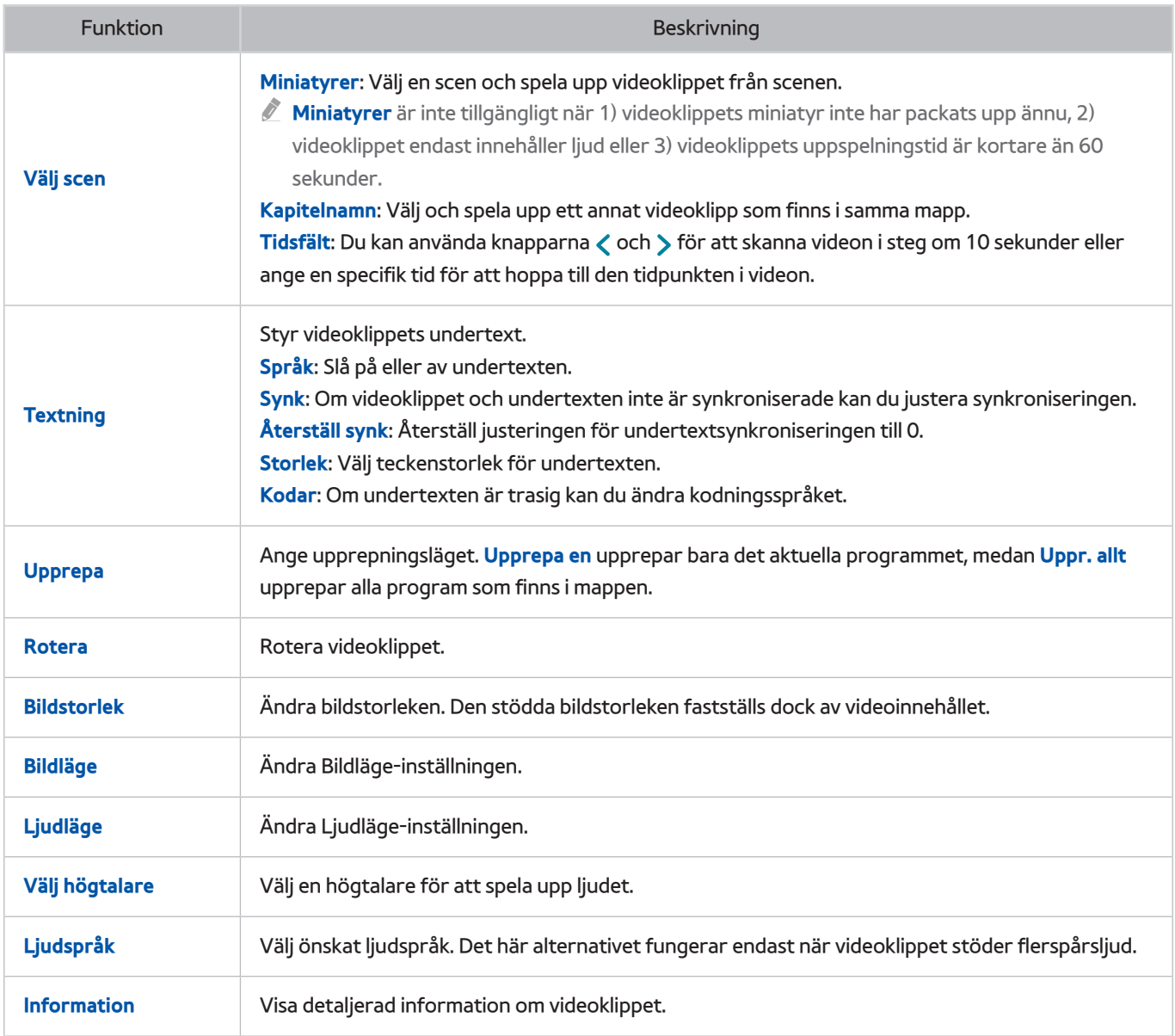

# **Tillgängliga knappar och funktioner när du spelar upp musik**

Tryck på enter för att komma åt följande knappar. Om du trycker på **RETURN** göms uppspelningsknapparna.

● **Paus** / **Spela**

Pausa eller återuppta musiken.

● **Bakåt** / **Snabbspola framåt**

Spola musiken bakåt eller framåt. För att återgå till normal uppspelningshastighet trycker du på ►.

● **Föreg.** / **Nästa**

Tryck på  $\overline{1}$  två gånger för att spela upp föregående musikfil. Om du trycker på  $\overline{1}$ a en gång laddas aktuell musikfil om från början.

Spela nästa musikfil genom att välja knappen ».

● **Upprepa**

Ange upprepningsläget. **Upprepa en** upprepar bara den aktuella musikfilen, medan **Uppr. allt** upprepar alla musikfiler som finns i mappen.

● **Blanda**

Spela upp musikfilerna i ordning eller slumpvis.

● **Välj högtalare**

Välj en högtalare för att spela upp ljudet.

● **Ljudläge**

Ändra Ljudläge-inställningen.

# **Funktioner på skärmen medieinnehållslista**

Medieinnehållsskärmen för vald lagringsenhet inkluderar följande funktioner.

● **Filter**

Använd det här alternativet för att filtrera listan så att endast de bild-, video eller musikfiler som finns på lagringsenheten visas.

#### ● **Sortera efter**

#### Sortera listan efter innehållstyp.

- " Den här funktionen är inte tillgänglig när **Filter** är inställt på **Alla**.
- **Alternativ**
	- " Den här funktionen är inte tillgänglig när **Filter** är inställt på **Alla**.

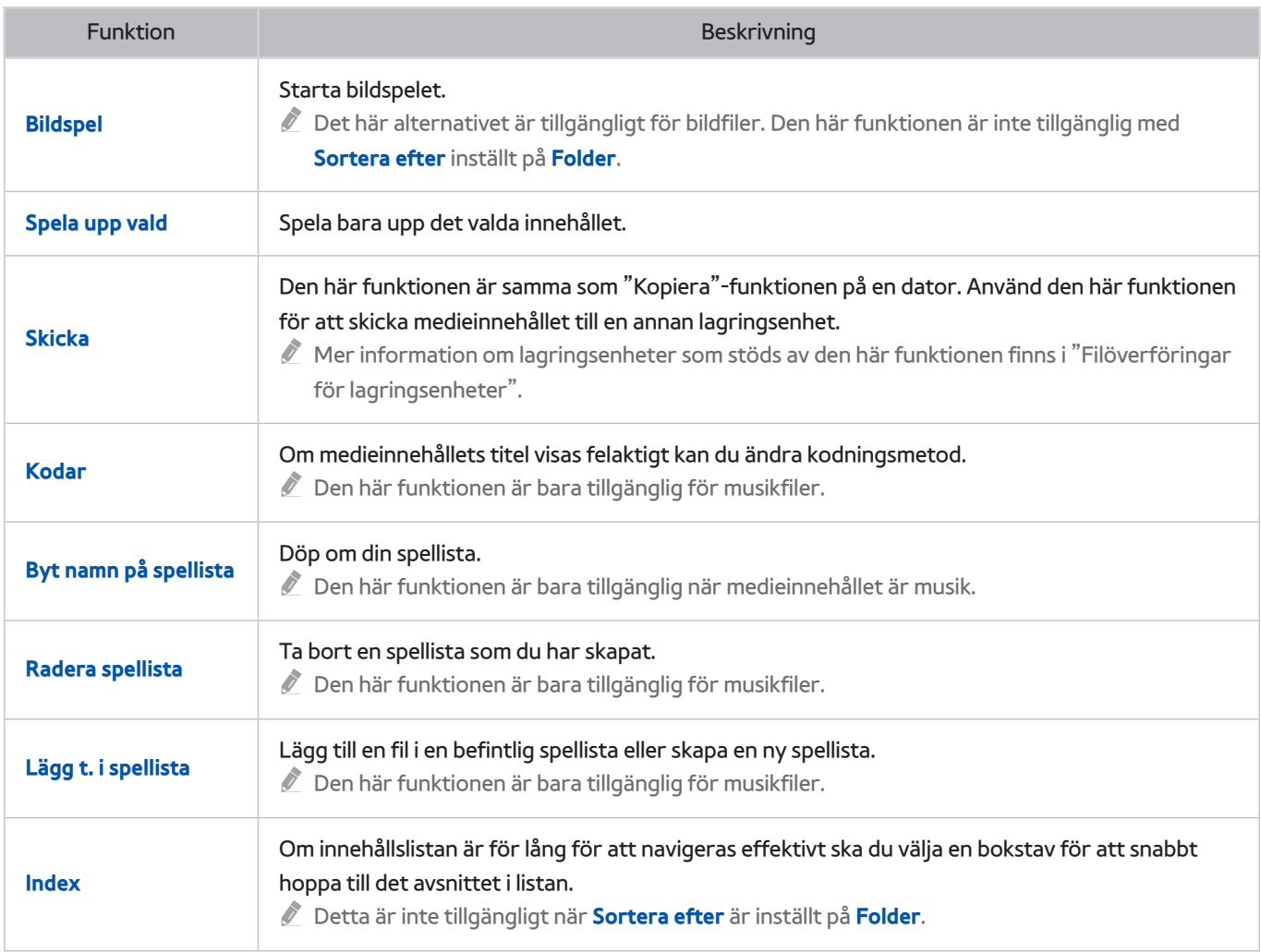

# **Styra TV:n med hjälp av rösten**

" Tillgänglighet beror på specifik modell och område.

#### **System** > **Röstkontroll**

Du kan öppna och välja vissa menyalternativ och -funktioner med hjälp av röstkommandon. För en mer effektiv röstigenkänning ska du tala långsamt och tydligt på det språk som anges i alternativet **System** > **Röstkontroll** > **Språk**.

- " Röstkontroll är klassificerad i två: interaktiv röstkontroll som tillåter samtalsinstruktioner, och befallande röstkontroll där endast fördefinierade instruktioner används. Smart Hub-inställning och tidsinställningar, såväl som användarens samtycke till användningsvillkoren. Om du försöker använda interaktiv röstkontroll utan att slutföra något av dessa krav visas ett popup-meddelande. Följ instruktionerna på skärmen och slutför de nödvändiga inställningarna. Den befallande röstkontrollen är tillgänglig oberoende av inställningarna för interaktiv röstkontroll. Använd bara "fördefinierade kommandon" i läget befallande röstkontroll.
- " Läs igenom instruktionerna innan du använder Röstkontroll. Mer information finns i "[Läs innan du använder Röst,](textanchor:010_appendix_SWE.indd:_IPHL_Read Before Using Voice, Motion, or Face Recognition 18)  [Rörelse eller Ansiktsigenkänning"](textanchor:010_appendix_SWE.indd:_IPHL_Read Before Using Voice, Motion, or Face Recognition 18).
- " Om du använder funktionen **Röstkontroll**interaktivt minst en gång, ändras namnet på menyn på TV:n från **Röstkontroll**till **Interagera med rösten**.

## **Aktivera Röstkontroll**

- 11 Tryck på knappen **VOICE** på Samsung Smart Control. Mikrofonikonen visas på skärmen när **Röstkontroll** är aktiverad.
- $2<sub>1</sub>$  Säg ett kommando. Du kan använda Röstkontroll för att styra TV:n när du tittar på TV eller andra videor.
	- ▲ Säg kommandot 10−15 cm från mikrofonen på Samsung Smart Control. Röstkommandona kanske inte känns igen ordentligt om du talar för tyst eller för högt. Optimal volym för röstkommandon är mellan 75 dB och 80 dB.

### Använda Självstudie för röstigenkänning

#### **Support** > **Självstudie för röstigenkänning**

Då kan du bekanta dig med grunderna i att använda Röstkontroll. Kör **Självstudie för röstigenkänning** från **Support**-menyn eller kör **Röstkontroll** och säg "**Självstudie**".

### Lär dig grunderna i att använda Röstkontroll

● **Flytta fokus**

Säg "**Fokus vänster**", "**Fokus höger**", "**Fokus upp**" eller "**Fokus ned**" för att flytta fokus. Dessa kommandon kan bara användas i situationer när fokus kan flyttas.

● **Välja ett alternativ**

Säg "**Välj**" för att bekräfta valet.

● **Alla röstkommandon**

Säg "**Hjälp**" för att visa den kompletta listan över röstkommandon, organiserad efter kategori.

● **Inaktivera Röstkontroll**

Tryck på **VOICE**-knappen. Då avslutas Röstkontroll.

" TV:n känner endast igen fördefinierade röstkommandon, och röstkommandona kan variera jämfört med manualen beroende på version.

### Ändra språk på Röstkontroll

#### **System** > **Röstkontroll** > **Språk**

Navigera till **System** > **Röstkontroll** > **Språk** och välj ett önskat språk i listan. Nu kan du använda Röstkontroll på angivet språk.

" Interaktiv röstkontroll är inte tillgängligt på vissa språk. I så fall ska du välja ett annat språk.

# **Använda funktionen Röstinteraktion interaktivt**

 $\triangle$  Tillgänglighet beror på specifik modell och område.

Med Röstkontroll kan du ställa in **Schemalägg inspelning**/**Schemalägg visning**, få åtkomst till VOD, söka efter och starta program, samt utföra olika kommandon med hjälp av röstkommandon utan att du måste komma ihåg specifika kommandon eller nyckelord. Om du exempelvis säger "Stäng av TV:n om 30 minuter" instruerar du TV:n att stängas av om 30 minuter (Sovtimer).

" Om du använder funktionen **Röstkontroll**interaktivt minst en gång, ändras namnet på menyn på TV:n från **Röstkontroll**till **Interagera med rösten**.

Aktivera röstinteraktion och säg ett kommando. Se exemplen nedan:

● **När du inte vet vilken kanal ett särskilt program visas på:**

"Titta på \*\*\* (Titel)". / "Spela titeln \*\*\*\* (Titel)". / "Kör \*\*\*\* (Titel)"

● **När du vill hitta ett särskilt program eller innehållsobjekt:**

"\*\*\* (Titel)" / "Hitta titelen \*\*\* (Titel)."

● **När du vill reservera och spela in ett program:**

"Ställ in Schemalagd visning för \*\*\* (Titel)." / "Ställ in Schemalagd inspelning för \*\*\* (Titel)." / "Spela in \*\*\* (Titel)."

● **När du vill ha diverse daglig information:**

"\*\*\* (oRTNAMN) sää." / "aktie \*\*\* (företaget)?"

● **Om du vill bli rekommenderad ett program:**

"Rekommendation."

● **Om du vill styra TV:n:**

"Volym \*\* (nummer)" / "Kanal \*\* (nummer) / \*\* (kanalnamn)"

● **När du spelar upp ett program för kameran, t.ex. Skype eller träningsprogram:**

"Kamera" / "Träning" / "Skype"

#### Aktivera/inaktivera TV-röst

Aktivera/inaktivera TV:ns röstrespons på dina Röstkontroll-kommandon. Navigera till **System** > **Röstkontroll**menyn och välj **TV-röst**.

#### Aktivera TV-röst i valt röstkön

Navigera till **System** > **Röstkontroll** > **Röst, kön**, och välj röstkön. Nu används TV-rösten med valt röstkön.
# **Styra TV:n med hjälp av rörelser**

 $\mathbb Z$  Tillgänglighet beror på specifik modell och område.

#### **System** > **Rörelsekontroll**

Du kan använda rörelsekommandon med Smart Hub för att ändra kanal, justera volymen och styra pekaren när du söker på webben. En TV-kamera (säljs separat) måste anslutas för att kunna använda Rörelsekontroll.

## [ **Den valfria TV-kameran måste anslutas till den tilldelade USB-porten på baksidan av TV:n. Ingen annan USBport är tillgänglig för detta syftet.**

- " Observera att inte alla program stöder **Rörelsekontroll**.
- " Läs igenom instruktionerna innan du använder Rörelsekontroll. Mer information finns i "[Läs innan du använder Röst,](textanchor:010_appendix_SWE.indd:_IPHL_Voice, Motion, and Face Recognition Precautions 17)  [Rörelse eller Ansiktsigenkänning"](textanchor:010_appendix_SWE.indd:_IPHL_Voice, Motion, and Face Recognition Precautions 17).
- Rörelsekontroll är inte tillgängligt när Röstkontroll är aktiverat.
- " TV-kameramodeller som stöds hittar du på http://www.samsung.com.

# **Testa det omgivande ljuset med TV-kameran**

#### **System** > **Rörelsekontroll** > **Testa miljön för Rörelsekontroll**

Kör det här testet innan du använder Rörelsekontroll för att säkerställa fullgod funktion.

- 11 Starta **Testa miljön för Rörelsekontroll** och välj **Start** 1,5–3,5 m från TV:n. Om ljus reflekteras på TV-skärmen eller om det finns föremål i bakgrunden som rör sig identifierar TV:n eventuellt inte rörelsen korrekt.
- $2.$  Vänd dig mot TV-kameran och följ anvisningarna på skärmen att höja handen från en bekväm position med pekfingret utsträckt och långsamt flytta den åt vänster eller höger. En pekare visas på skärmen när TV:n identifierar rörelsen. Om identifieringen misslyckas ändrar du handens läge och försöker igen.

## Kontrollerar belysning (Testa miljön för Rörelsekontroll)

#### **Support** > **Självdiagnos** > **Testa miljön för Rörelsekontroll**

Gå till **Support** > **Självdiagnos**-menyn och välj **Testa miljön för Rörelsekontroll**. Då mäts den omgivande ljusstyrkenivån runt TV:n för att kontrollera om den är lämplig för användning av röst- och rörelsekontroll.

# **Aktivera Rörelsekontroll**

#### **System** > **Rörelsekontroll** > **Rörelsekontroll**

Om du vill aktivera rörelsekontroll ska du vända dig mot TV.n och lyfta handen från ett bekvämt läge med ett pekfinger utsträckt och flytta handen långsamt åt vänster eller höger. När handen identifieras av TV-kameran aktiveras Rörelsekontroll och en pekare visas på skärmen.

- " Om Rörelsekontroll aktiveras visas ett popup-fönster och går igenom grunderna i att använda Rörelsekontroll.
- " Om din hand hamnar utanför området för TV-kameran inaktiveras Rörelsekontroll. För att återaktivera Rörelsekontroll höjer du bara handen mot TV-kameran inom 3 sekunder.
- $\ell$  Identifieringen kan avslutas om pekfingret inte är helt utsträckt eller flyttas för snabbt.

## Använda Självstudie till rörelsekontroll

#### **Support** > **Självstudie till rörelsekontroll**

#### Då kan du bekanta dig med grunderna i att använda Rörelsekontroll. På menyn **Support** väljer du **Självstudie till rörelsekontroll**.

" Om Rörelsekontroll aktiveras visas ett popup-fönster och går igenom grunderna i att använda Rörelsekontroll.

## Lär dig grunderna i att använda Rörelsekontroll

Följande grundläggande rörelsekontrollkommandon är tillgängliga:

● **Flytta pekaren**

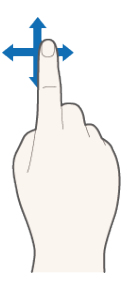

Om du flyttar handen flyttas även pekaren.

● **Välja ett alternativ**

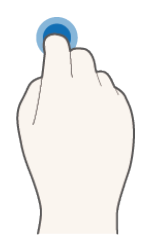

Böj och räta sedan ut pekfingret som om du klickar på en mus. Du kan välja en TV-meny eller köra en funktion. Om du håller ned pekfingret fungerar det som att hålla ned en knapp på fjärrkontrollen.

● **Återgå till föregående meny**

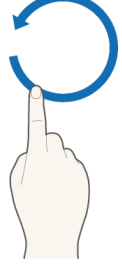

Gör en stor cirkel med handen i moturs riktning för att återgå till föregående meny.

- $\sum$  En liten cirkel känns eventuellt inte igen av TV:n.
- **Gå till Smart Hub-panelen**

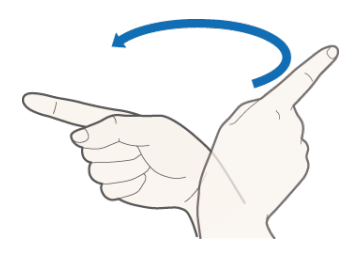

Flytta handen från vänster till höger eller från höger till vänster precis som om du vänder sida i en bok. Du kan gå direkt från Smart Hub till en annan panelskärm. (Exempel: SAMSUNG APPS-panelen→ På TV-panelen) ● **Visa Smart Hubs kontextmeny**

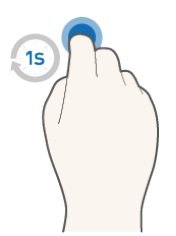

På Smart Hub-skärmen ska du böja pekfingret i mer än en sekund och sedan sträcka ut det. Då visas det valda objektets kontextmeny.

 $\sum$  Skärmens alternativmeny förändras beroende på de valda listorna.

## Visa och dölja den animerade rörelseguiden

Navigera till **System** > **Rörelsekontroll**, och välj **Guide till animerad rörelse** i menyn. Nu kan du visa en animerad guide när **Rörelsekontroll** aktiveras.

## Justera Pekarhastighet

Navigera till **System** > **Rörelsekontroll** > **Pekarhastighet**, och välj pekarhastighet.

# **Rörelsekontroll-skärmlayout**

## Rörelsekontroll-layouten på TV-skärmen

Om du aktiverar Rörelsekontroll samtidigt som du tittar på TV visas följande ikoner på skärmen:

 $\triangle$  Ikoner som visas på skärmen kan variera beroende på modellen.

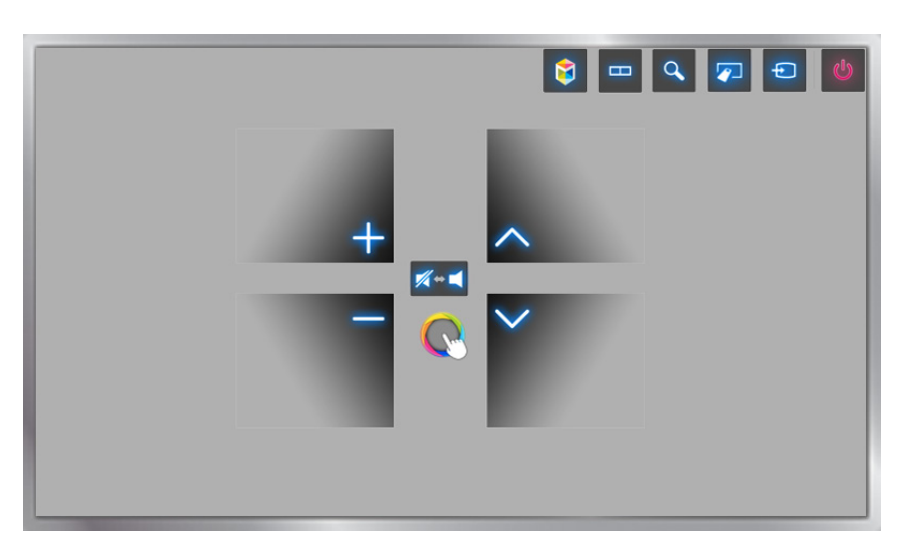

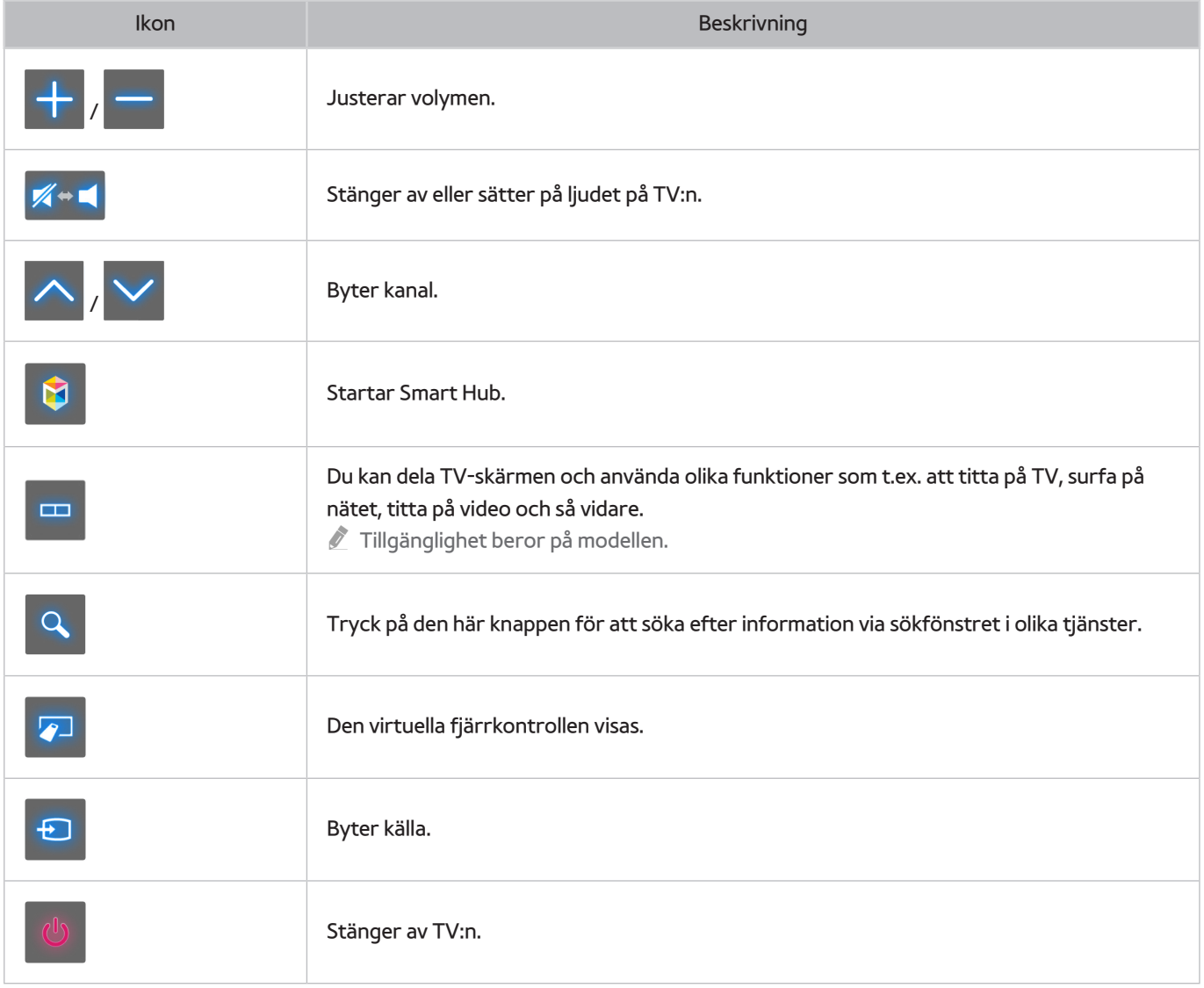

## Rörelsekontroll-layouten på Smart Hub-skärmen

Om du aktiverar Rörelsekontroll samtidigt som du använder Smart Hub visas följande ikoner på skärmen:

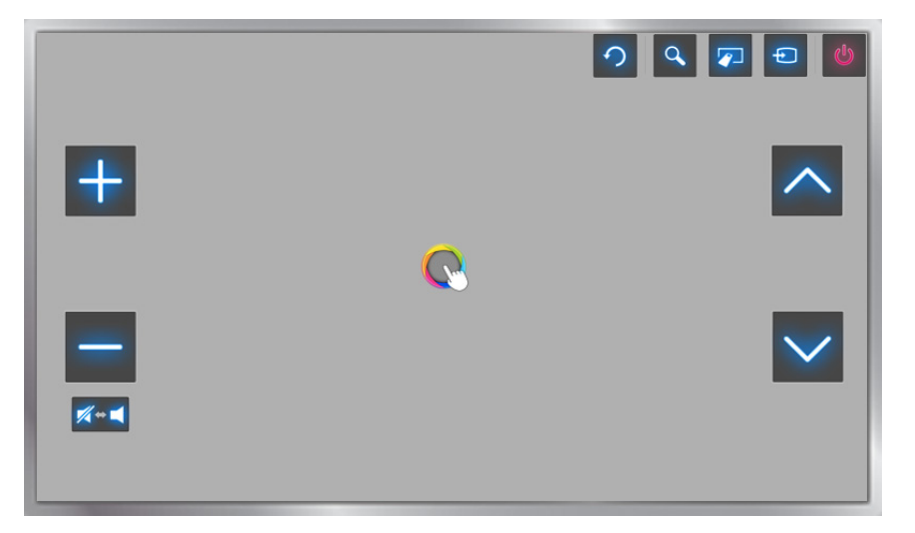

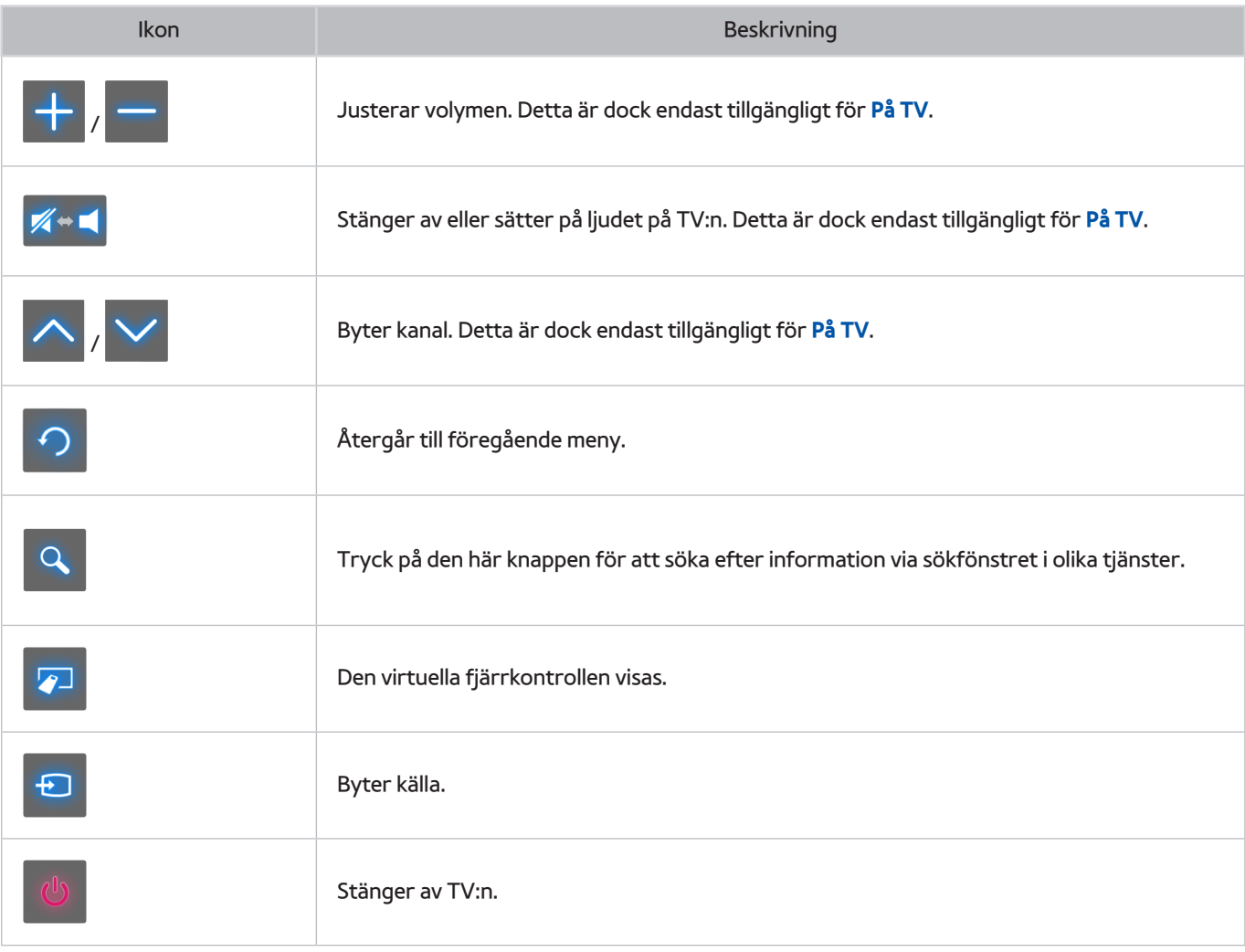

## Visa dolda ikoner vid användning av Smart Hub

Vid användning av Rörelsekontroll med Smart Hub döljs ikonerna automatiskt efter 2 sekunders inaktivitet. För att visa de dolda ikonerna flyttar du pekaren till en av de tre kanterna som visas nedan (markerad i blått) och håller in där i 1 sekund. Ikonerna visas igen på skärmen.

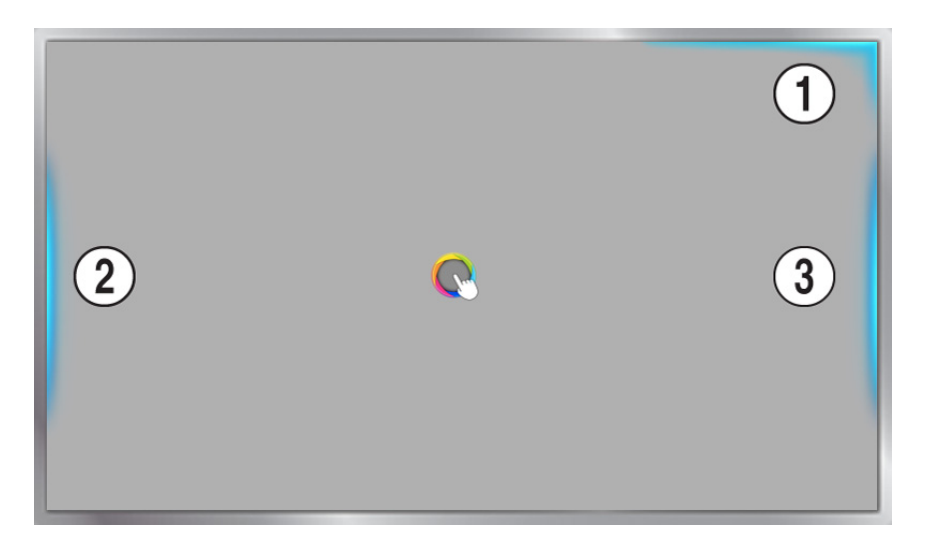

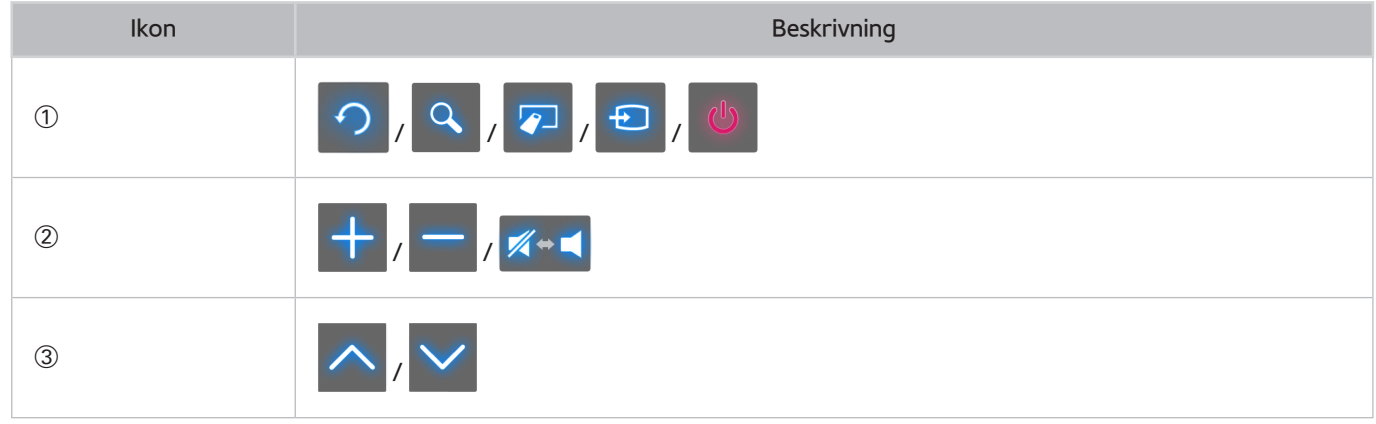

# **Logga in med Ansiktsigenkänning**

Tillgänglighet beror på specifik modell och område.

Användare kan registrera sina ansikten med TV-kameran och logga in med sina Samsung-konton via ansiktsigenkänning. Ett ansikte kan registreras per konto. Beroende på den omgivande ljusstyrkenivån och/eller skuggor över ansiktet kan TV:n ha svårt för att identifiera användarens ansikte.

" Läs igenom instruktionerna innan du använder ansiktsigenkänning. Mer information finns i ["Läs innan du använder Röst,](textanchor:010_appendix_SWE.indd:_IPHL_Read Before Using Voice, Motion, or Face Recognition 18)  [Rörelse eller Ansiktsigenkänning"](textanchor:010_appendix_SWE.indd:_IPHL_Read Before Using Voice, Motion, or Face Recognition 18).

För att aktivera Ansiktsigenkänning ansluter du först TV-kameran till TV:n.

[ **Den valfria TV-kameran måste anslutas till den tilldelade USB-porten på baksidan av TV:n. Ingen annan USBport är tillgänglig för detta syftet.**

# **Registrera ditt ansikte på ditt Samsung-konto**

Registrera ditt ansikte på ditt Samsung-konto så att TV:n kan känna igen ditt ansikte. Skapa ett nytt konto om du inte redan har ett.

- **Du måste först logga in med ditt Samsung-konto.**
- 11 Navigera till **Redigera profil** (**Smart Hub** > **Samsung-konto** > **Redigera profil**) och välj **Reg. ansikte** på skärmen för kontoinformation.
	- " För att registrera ditt ansikte med den virtuella fjärrkontrollpanelen trycker du på **KEYPAD** för att välja ditt aktiva Samsung-konto och sedan väljer du **Redigera profil**.
	- " För att registrera ditt ansikte med **Spel**-panelen i **Smart Hub** väljer du nuvarande inloggat Samsung-konto på skärmen och väljer sedan **Redigera profil**.
- 22 Läs informationen som visas i popup-fönstret, välj **OK** och ange sedan kontolösenordet.
- 33 På ansiktsregistreringsskärmen väljer du **Ta bild** och riktar sedan in ditt ansikte med den prickade röda linjen som visas på skärmen. Den prickade linjen blir grön när ditt ansikte känns igen.
	- " Hela ansiktet måste vara synligt för kameran. Se till att ansiktet är väl upplyst. Skuggor hindrar kameran från att känna igen ditt ansikte exakt.
	- $\blacktriangleright$  Håll ett så neutralt ansiktsuttryck som möjligt. Håll dessutom munnen stängd med så neutral min som möjligt.
	- $\ell$  Markera rutan för att lägga till lösenordsinmatning i inloggningsprocessen med hjälp av ansiktsigenkänning för ytterligare säkerhet. Välj Try Again (Försök igen) och försök igen.
- 44 På informationsskärmen för Samsung-konto väljer du **Spara**. Då slutförs ansiktsregistreringsprocessen.

# **Ändra inloggningsmetod till Ansiktsigenkänning**

Om du vill logga in på ditt Samsung-konto med ansiktsigenkänning ska du gå till **Redigera profil** (**Smart Hub** > **Samsung-konto** > **Redigera profil**) och ändra inloggningsmetod.

- **Du måste först logga in med ditt Samsung-konto.**
- 11 Navigera till **Smart Hub** > **Samsung-konto** och välj **Redigera profil**.
	- " För att registrera ditt ansikte med den virtuella fjärrkontrollpanelen trycker du på **KEYPAD** för att välja ditt aktiva Samsung-konto och sedan väljer du **Redigera profil**.
	- " För att registrera ditt ansikte med **Spel**-panelen i **Smart Hub** väljer du nuvarande inloggat Samsung-konto på skärmen och väljer sedan **Redigera profil**.
- 22 Ange lösenordet i lösenordsinmatningsrutan och välj sedan **Klart**. Skärmen för att redigera profilen visas.
- 33 Välj **Inloggningsmetod** och ändra inloggningsmetod till Ansiktsigenkänning.
- 44 Välj **Klart**.

# **Logga in på Samsung-konto med ansiktet**

- 11 Navigera till **Smart Hub** > **Samsung-konto** och välj **Log in**.
	- " Tryck på **KEYPAD** på Samsung Smart Control och välj **Logga in** för att öppna **Logga in**-skärmen.
	- " På **Spel**-panelen i **Smart Hub** väljer du **Logga in**.
- 2. Välj ditt Samsung-konto.
- 33 Vänd dig mot TV-kameran. Om du har ställt in inloggningsmetoden på ansiktsigenkänning, kommer TV:n automatiskt passa ihop ditt ansikte med ditt Samsung-konto. Prova igen om identifieringen misslyckas.
	- $\ell$  Lösenordsinmatning krävs när du loggar in på konton som har konfigurerats att kräva lösenordsinmatning under ansiktsregistrering.
	- $\ell$  Hela användarens ansikte måste vara synligt för kameran. Se till att ansiktet är väl upplyst. Skuggor hindrar kameran från att känna igen ditt ansikte exakt.
	- $\ell$  Håll ett så neutralt ansiktsuttryck som möjligt. Håll dessutom munnen stängd med så neutral min som möjligt.
	- $\triangle$  Även om mer än ett registrerat ansikte passar ihop med ditt ansikte, loggar TV:n in dig med det konto som passar ditt ansikte.

# **En översikt över information om digital sändning**

### **Utsändning** > **Guide** Försök nu

Guide tillhandahåller en översikt över varje digitalkanals programutbud. Du kan kontrollera programschemat och ställa in en **Schemalägg visning** eller **Schemalägg inspelning**.

Tryck på **GUIDE** för att starta guiden.

" Informationen i **Guide** är endast för digitalkanaler. Analoga kanaler stöds inte.

## **Använda Guide**

Gå till programtablån och håll ner Enter-knappen. Följande alternativ finns:

● **Ändra Kanallista**

Om du väljer **Kanalfilter**, kan du ändra kanalerna som visas i kanallistan.

● **Navigera i programschemat**

Tryck på knappen «, » om du vill bläddra programschemat 24 timmar. Du kan endast visa framtida program i schemat.

Det är tillgängligt för att flytta sidan med  $\wedge$ ,  $\vee$ -knappen.

● **Gå till Schemahanterare**

Du kan flytta till skärmen **Schemahanterare**.

● **Lägga till Favoriter**

Klicka på **Redigera favoritkanaler** för att lägga till valt program i Favoriter.

● **Visa detaljerad information**

Visa detaljerad information om det valda programmet. Programinformationen kan variera beroende på typ av inkommande signal och kanske inte är tillgänglig alls för vissa program.

- Välj ett aktuellt program på en annan kanal och välj **Visa detaljer** för att **Titta** eller **Spela in** programmet.
- Välj ett kommande program och välj **Visa detaljer** för att **Schemalägg visning** eller **Schemalägg inspelning**.

# **Kontrollera aktuell programinfo**

Välj **INFO** medan du tittar på TV för att visa information om aktuellt program.

- " För att visa programinfon måste du först ställa in TV-klockan. Ställ in TV:ns **Klocka** (**System** > **Tid** > **Klocka**).
- $\ell$  Programinformationen kan variera beroende på typ av inkommande signal och kanske inte är tillgänglig alls för vissa program.

Dessutom kan du välja högerknappen för att visa information om nästa program och trycka på retur om du vill ställa in en **Schemalägg visning** eller **Schemalägg inspelning** för kommande program.

# **Ändra sändningssignalen**

#### **Utsändning** > **Antenn** Försök nu

Välj din föredragna metod för att ta emot digitala sändningar.

## **Information om och styrka på digital signal**

#### **Support** > **Självdiagnos** > **Signalinformation** Försök nu

#### Välj **Support** > **Självdiagnos** > **Signalinformation**. Visar den digitala kanalens signalinformation och -styrka.

- $\mathscr O$  Om din TV är ansluten till en separat antenn kan du använda signalstyrkans information till att justera antennen för bättre signalstyrka och förbättrad HD-kanalsmottagning.
- **Endast tillgänglig för digitalkanaler.**

# **Spela in program**

Tillgänglighet beror på specifik modell och område.

Du kan spela in aktuella och kommande program genom att använda en USB-enhet i stället för en videospelare.

Men det här är endast tillgängligt för digitalkanaler.  $\bigoplus$ -ikonen visas bredvid de program och kanaler för vilken en **Schemalägg inspelning** har ställts in.

- " Vi rekommenderar en USB-hårddisk med en hastighet på minst 5 400 rpm för TV-inspelning. USB-minnen stöds inte.
- $\mathbb Z$  Läs alla försiktighetsåtgärder innan du använder inspelning.

# **Skapa en USB-inspelningsenhet**

#### > **På TV** > **Inspelad TV** eller > **MULTIMEDIA** > **USB-enhet**

För att kunna spela in program på en USB-enhet som är ansluten till TV:n måste enheten först formateras för TV:n. Använd alternativet **Formatera enhet** för att förbereda USB-enheten.

- " Om du formaterar en USB-enhet raderas alla data som finns på enheten. Säkerhetskopiera alla data innan du fortsätter. Samsung kan inte hållas ansvarigt för skadade eller borttappade filer.
- 11 Kör Smart Hub och välj sedan **Inspelad TV** längst ned på **På TV**-skärmen.
- 22 Välj **Format** och sedan **Formatera enhet**. Då visas skärmen **Formatera enhet** och du kan formatera enheten för TV-inspelningar.
- 33 När formateringen är slutförd testas USB-enheten för att se om den har formaterats korrekt. Du kan börja använda enheten efter att testet är slutfört. Om testet misslyckas innebär det att den här enheten inte kan användas för att spela in TV.

## Hantera USB-inspelningsenheter

Du kan använda följande till att hantera USB-inspelningsenheter.

- 11 Kör Smart Hub och välj sedan **Inspelad TV** längst ned på **På TV**-skärmen eller **USB-enhet** längst ned på **MULTIMEDIA**-skärmen. En lista över anslutna enheter visas. En lista över anslutna enheter visas.
- 2. Välj en USB-inspelningsenhet i listan. Listan med de inspelningar som finns på enheten visas.
- 33 Välj **Alternativ** överst på skärmen och sedan **Hantera enhet**. Skärmen **Hantera enhet** visas.

Följande alternativ är tillgängliga på **Hantera enhet**-skärmen:

- **Formatera enhet**: Formaterar USB-enheten för TV-inspelningar.
- **Kontrollera enhet**: Kontrollera fel på USB-enheten. Om du har problem med USB-enheten ska du försöka att återställa den.
- **Test av enh. prestanda**: Testar prestandan på USB-enheten. Testet visar om USB-enheten kan användas för TV-inspelning.
- **Standardinspelningsenhet**: Om flera USB-inspelningsenheter är anslutna till TV:n ska du använda det här alternativet för att ange standardenheten.

# **Spela in program**

Du kan spela in aktuella och kommande program.

## Direkt inspelning

Tryck på **REC**-knappen för att starta inspelningen av det nuvarande programmet direkt.

## Alternativen Instant (Direkt) och Schemalägg inspelning i Guide

Välj ett aktuellt program från **Guide** och välj sedan **INFO**.

Du kan direkt starta inspelning av programmet direkt eller så kan du välja ett program som sänds senare.

## Alternativen Instant (Direkt) och Schemalägg inspelning i Programinfo

Välj **INFO** om du vill visa information om aktuellt program. Om du vill börja spela in med en gång ska du på informationsskärmen välja ett program som sänds just nu. Du kan även trycka på  $\langle$ ,  $\rangle$ -knappen och välja ett program som kommer att sändas längre fram för att spela in det.

### Alternativet Schemalägg inspelning på ett specifikt datum och en specifik tid

- 11 Välj **Utsändning** > **Schemahanterare**.
- 22 Välj **Schema** i **Schemahanterare** för att öppna en popup-meny. Välj **Schemalägg inspelning**.
- 33 Ange **Antenn**, **Kanal**, **Upprepa**, **Starttid** och **Sluttid** för det program du vill spela in och välj sedan **OK** för att avsluta.

# **Knappar och funktioner som är tillgängliga när du spelar in ett program**

Tryck på Enter när du spelar in ett program. Följande knappar visas såväl som förloppsindikatorn för inspelningen.

● **Information**

Det här visar detaljerad information om programmet som spelas in.

 $\triangle$  Programinformationen kan variera beroende på sänd signal och kanske inte är tillgänglig alls för vissa program.

#### ● **INSP-tid**

Du kan välja den inspelade tiden.

● **Stoppa insp. / Gå till Direkt-tv**

Du kan stoppa inspelningen. / Du kan titta på live-TV samtidigt som du tittar på ett inspelat program.

● **Bakåt / Snabbspola framåt**

Om du trycker på de här knapparna höjs eller minskas uppspelningen med upp till max 5 steg. För att återställa normal uppspelningshastighet väljer du Spela.

● **Paus / Spela**

Pausa/återuppta videouppspelning.

● **Kanallista**

Du kan se kanallistan.

● **Verktyg**

Du kan starta **Verktyg**-menyn. **Verktyg**-menyn erbjuder funktioner du kan använda när du tittar på ett inspelat program.

# **Hantera Schemalägg inspelningslistan**

#### **Utsändning** > **Schemahanterare**

Du kan ändra inställningar för schemalagda inspelningar eller avbryta dem helt.

### Radera Schemalägg inspelningssessioner

Du kan radera schemalagda inspelningar.

- 11 Välj **Utsändning** > **Schemahanterare**.
- 22 Välj en session i **Schemahanterare**. En popup-ruta visas.
- 33 Välj **Ta bort**. Då avbryts vald inspelningssession.

### Redigera Schemalägg inspelningssessioner

Du kan ändra inställningarna på schemalagda inspelningar.

- 11 Välj **Utsändning** > **Schemahanterare**.
- 22 Välj en session i **Schemahanterare**. En popup-ruta visas.
- 33 Välj **Redig.** och ändra inställningarna på den valda sessionen.
- 44 När du är klar väljer du **OK**. Då tillämpas ändringarna du gjort på vald inspelningssession.

# **Titta på inspelade program**

 $\triangle$  Tillgänglighet beror på specifik modell och område.

#### > **På TV** > **Inspelad TV** eller > **MULTIMEDIA** > **USB-enhet**

Inspelade sändningar kan visas med **Inspelad TV**-alternativet längst ned på **På TV**-skärmen eller med **USB-enhet**alternativet längst ned på **MULTIMEDIA**-skärmen.

- 11 Kör Smart Hub och välj sedan **Inspelad TV** längst ned på **På TV**-skärmen eller **USB-enhet** längst ned på **MULTIMEDIA**-skärmen.
- 2. Välj en USB-inspelningsenhet. En lista över inspelningar visas.
- 3 Välj en inspelningsfil i listan eller välj ► för att spela upp vald fil.

### Tillgängliga knappar och funktioner när du spelar upp inspelningar

Tryck på retur. Uppspelningskontroller visas. Om du vill dölja kontrollerna trycker du på **Tillbaka**.

- " Knapparna som visas är olika beroende på filen som spelas upp.
- **Zoom**

Du kan pausa aktuell fil (inspelat program) och zooma in på en av nio olika sektioner på skärmen.

" Du kan bara använda den här funktionen för program som är inspelade i **Fotbollsläge**.

● **Stopp**

Stopp filerna som spelas upp (inspelade program) och flytta sedan sparade filer (inspelade program).

● **Paus** / **Spela**

Pausa filen (inspelad sändning) eller återuppta uppspelningen om den redan är pausad.

När videon är pausad kan du använda följande funktioner. Ljudet hörs dock inte när videon är pausad.

- Steg: Tryck på **11** för att skanna den pausade videon en bildruta i taget.
- Ultrarapid: »-knappen spelar upp videon med 1/4 av den normala hastigheten.

#### ● **Bakåt** / **Snabbspola framåt**

Bakåt eller Snabbspola framåt den inspelade filen (inspelade programmet). Välj knappen flera gånger för att öka hastigheten för spolning bakåt/framåt upp till 5 gånger. För att återställa till normal uppspelningshastighet trycker du på ►-knappen.

#### ● **Föreg.** / **Nästa**

För att spela upp föregående fil (inspelat program) trycker du på **14 två gånger. Om du trycker en gång på** 14 laddas aktuell video om från början.

#### För att spela upp nästa fil (inspelat program) trycker du på ».

" Denna funktion är inte tillgänglig när program spelas in i **Fotbollsläge**.

#### ● **Uppspelning av höjdpunkter**

#### Välj **Uppspelning av höjdpunkter** för att visa höjdpunkter från aktuell inspelning.

- **2** Denna funktion är endast tillgänglig för program som har spelats in i Soccer Mode och som har sparats tillsammans med markerade data.
- **Live-tv**
- **Live-tv**

#### Den här funktionen aktiverar BIB-funktionen, så att du kan titta på ett liveprogram genom BIB.

- $\triangle$  Kanaler kan inte ändras.
- " Du kan bara använda den här funktionen för program som är inspelade i **Fotbollsläge**.

## ● **Verktyg**

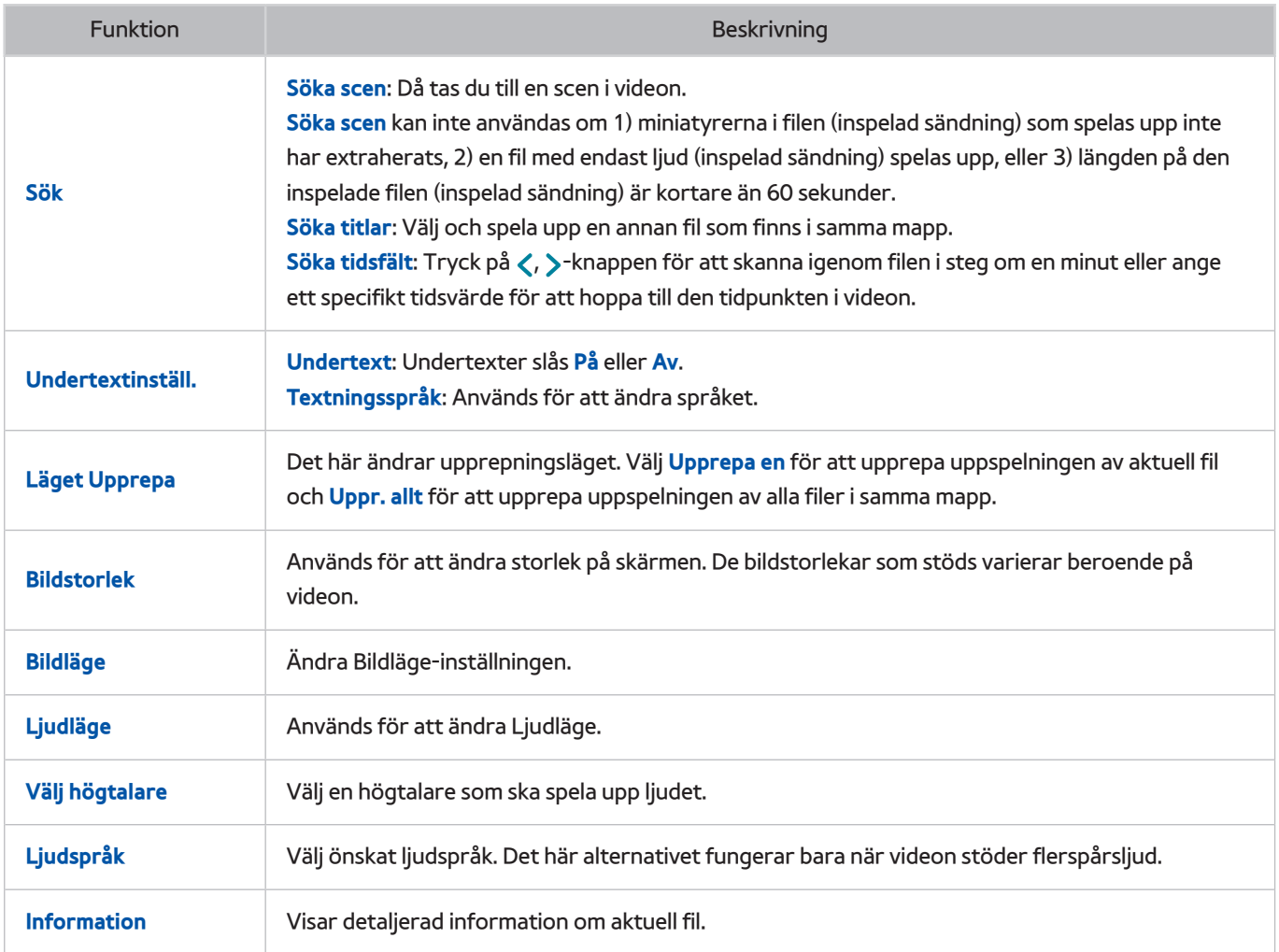

# **Hantera inspelade filer**

 $\triangle$  Tillgänglighet beror på specifik modell och område.

#### > **På TV** > **Inspelad TV** eller > **MULTIMEDIA** > **USB-enhet**

Välj **Inspelad TV** längst ned på skärmen **På TV** eller **USB-enhet** längst ned på skärmen **MULTIMEDIA** om du vill låsa/ låsa upp, döpa om, radera eller hantera inspelningsfilerna.

- 11 Kör Smart Hub och välj sedan **Inspelad TV** på **På TV**-skärmen eller **USB-enhet** längst ned på **MULTIMEDIA**skärmen.
- 2. Välj en USB-inspelningsenhet. En lista över inspelningar visas.

## Funktioner för sparad fillista

● **Sortera den sparade fillistan**

Sortera med **Sortera efter**: Välj **Sortera efter** längst upp på skärmen och välj sedan ett visningsläge. Hur listan sorteras beror på valt visningsläge.

Sortera med **Filter**: Välj **Filter** längst upp på skärmen och välj sedan ett filter. Listan uppdateras så att den endast visar filer som matchar det valda filtret.

● Alternativ

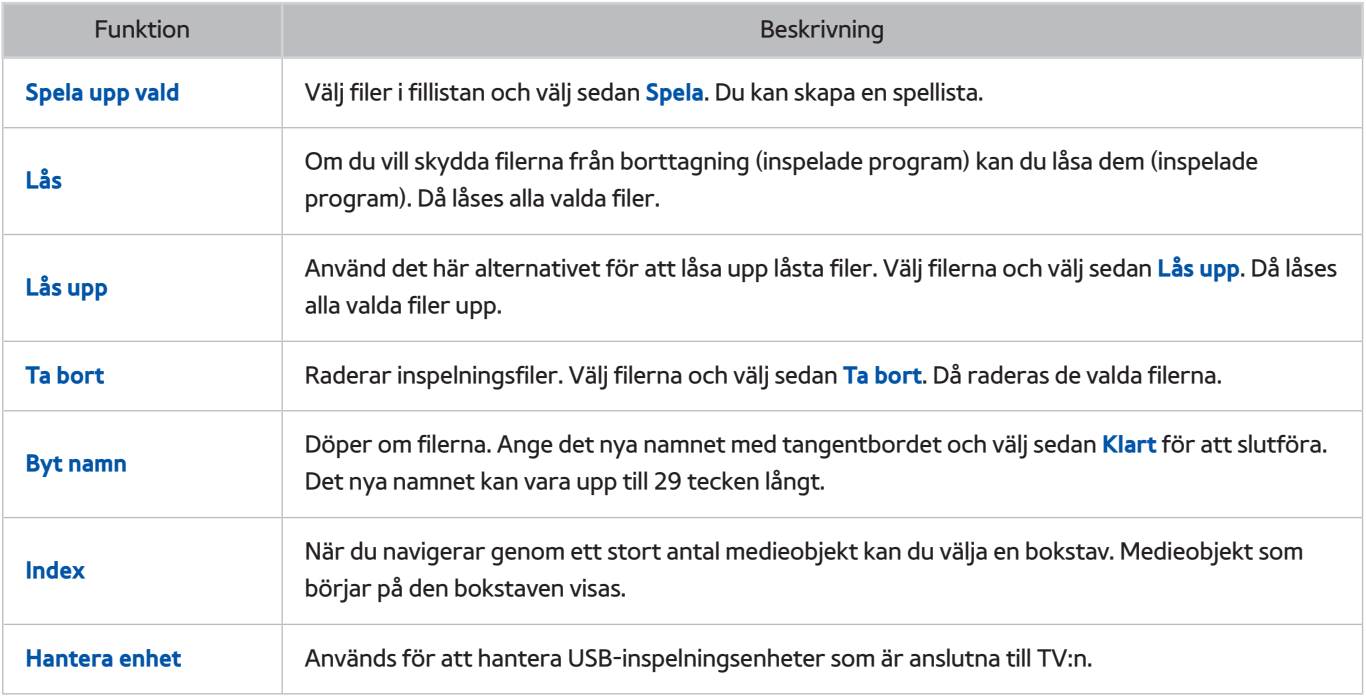

# **Ställa in en Schemalägg visning**

Konfigurera TV:n för att visa en specifik kanal eller ett specifikt program vid en specifik tid och ett specifikt datum. Ikonen **U** visas intill programmen som har konfigurerats för **Schemalägg visning**.

" För att installera en **Schemalägg visning** måste du först ställa in TV:ns klocka. Gå till **Klocka** (**System** > **Tid** > **Klocka**).

# **Ställa in Schemalägg visning**

## Schemalägg visning för digitalkanal

Du kan ställa in **Schemalägg visning** för program på digitala kanaler på följande skärmar:

● **Skärmen Guide**

Välj ett kommande program i **Guide** för att ställa in en **Schemalägg visning** för det.

● **Skärmen Programinfo**

Välj **INFO** om du vill visa information om aktuellt program. På programinformationsskärmen väljer du höger knapp för att visa information om nästa program, och om du trycker på enter ställer du in en **Schemalägg visning** eller **Schemalägg inspelning** för kommande program.

## Analog kanal Schemalägg visning

### **Utsändning** > **Schemahanterare** Försök nu

Funktionen för **Schemalägg visning** av program på analoga kanaler kan ställas in genom att ange tid och datum.

- 11 Välj **Utsändning** > **Schemahanterare**.
- 22 Välj **Schema** i **Schemahanterare** för att öppna en popup-meny. Välj **Schemalägg visning**.
- 33 Ange **Antenn**, **Kanal**, **Upprepa**, och **Starttid** för det program du vill titta på och välj sedan **OK** för att slutföra.

# **Hantera Schemalägg visning-listan**

#### **Utsändning** > **Schemahanterare**

Du kan ändra inställningarna på **Schemalägg visning**-sessioner eller avbryta schemalagda sessioner.

### Radera Schemalägg visning-sessioner

Du kan radera **Schemalägg visning**-sessioner.

- 11 Välj **Utsändning** > **Schemahanterare**.
- 22 Välj en session i **Schemahanterare**. En popup-ruta visas.
- 3. Välj Ta bort. Då avbryts vald visningssession.

## Redigera Schemalägg visning-sessioner

- 11 Du kan ändra inställningarna på **Schemalägg visning**-sessioner. Välj **Utsändning** > **Schemahanterare**.
- 22 Välj en session i **Schemahanterare**. En popup-ruta visas.
- 33 Välj **Redig.** och ändra inställningarna på den valda sessionen.
- 44 När du är klar väljer du **OK**. Då tillämpas ändringarna du gjort på vald visningssession.

# **Använda Timeshift**

#### Tillgänglighet beror på specifik modell och område.

Med Timeshift kan du pausa och spola tillbaka direktsänd TV precis som du skulle ha gjort med en DVD. **Timeshift** är endast tillgängligt för digitala kanaler och om du aktiverar **Timeshift** inaktiveras **Utsändning**-alternativet.

#### **Timeshift-krav:**

- En USB-inspelningsenhet måste anslutas till TV:n för att **Timeshift** ska kunna användas.
- Vi rekommenderar en USB-hårddisk med en hastighet på minst 5 400 rpm för användning med TV:ns **Timeshift**-funktion. USB-minnen stöds inte.
- Läs alla försiktighetsåtgärder innan du använder **Timeshift**-funktionen.

Tryck på ∂ medan du tittar på TV för att aktivera funktionen **Timeshift**. Då aktiveras **Timeshift**, och en förloppsindikator och följande knappar visas längst upp på skärmen:

#### ● **Information**

Visar detaljerad information om det aktuella programmet.

- $\ell$  Programinformationen kan variera beroende på typ av inkommande signal och kanske inte är tillgänglig alls för vissa program.
- $\sum$  Den här knappen är endast tillgänglig när du tittar på ett direktsänt program.

#### ● **Gå till Direkt-tv** / **Stoppa Timeshift**

Visar direktsänd TV eller avslutar **Timeshift**. Du kan titta på aktuellt program genom att välja den här knappen när du tittar på ett inspelat program.

● **Paus**

Pausar skärmen.

Följande funktioner är tillgängliga under paus. Ljudet stöds dock inte när videon pausas.

- Steg: **II** Skannar den pausade videon en bildruta i taget.
- Långsam uppspelning: Tryck på «/» om du vill spela upp videon med 1/4 av den normala hastigheten.
- **Bakåt**/**Snabbspola framåt**

Minskar eller ökar uppspelningshastigheten med en faktor på upp till 5. Tryck på knappen ► för att återställa normal uppspelningshastighet.

- *K* Snabbspola framåt kan inte användas när du tittar på Aktuella sändningar.
- **Kanallista**

Visar kanallistan.

● **Verktyg**

Du kan starta Verktyg-menyn. Öppna Verktyg-menyn för att komma åt snabbmenyerna som är tillgängliga i Timeshift-läget.

# **Använda Kanallista**

### **Utsändning** > **Kanallista** Försök nu

Starta **Kanallista** när du tittar på TV för att byta kanal eller se vad som finns på andra kanaler.

Välj en kanal i **Kanallista** för att gå direkt till den. Om du vill bläddra igenom listan snabbt använder du knapparna för kanal upp/ned. Då flyttas fokus en sida i taget.

Skärmen **Kanallista** innehåller följande ikoner:

- $\mathbb{A}$  : En analog kanal
- ↓ : En favoritkanal
- $\Box$  : En låst kanal
- **Användning Alternativ**

Tryck på <- knappen för att välja Alternativ. Följande alternativ finns:

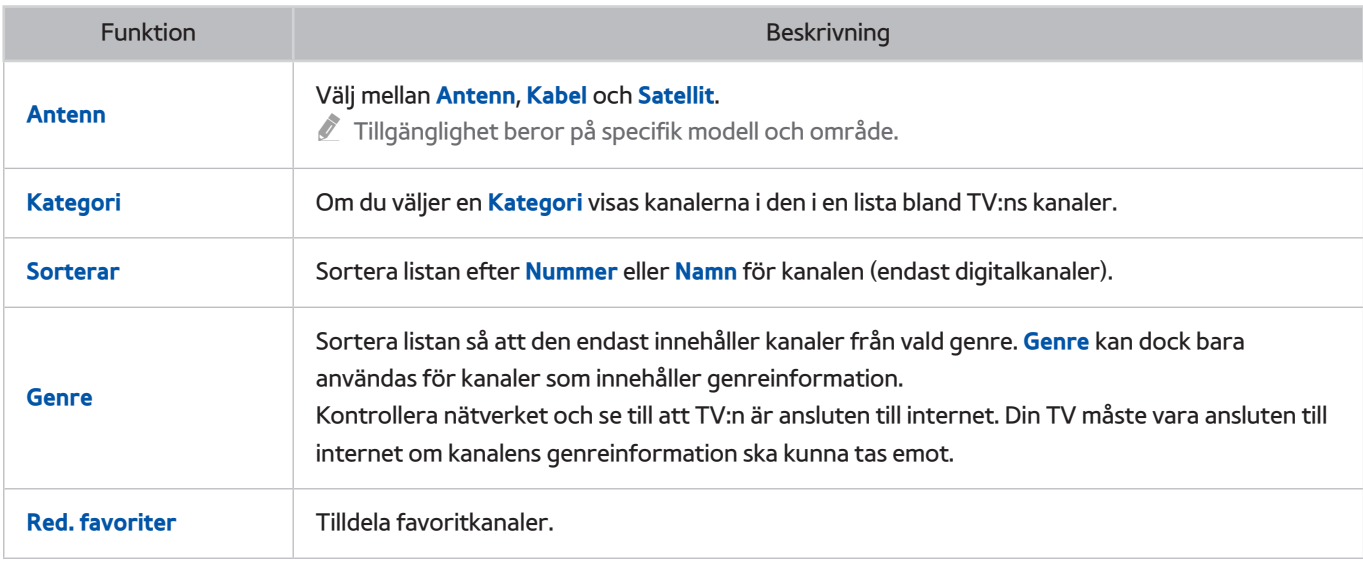

### ● **Ändra till Favoriter**

Tryck på £-knappen för att välja **Favoriter 1** via **Favoriter 5**. Då visas den valda listans kanaler. En favoritkanallista kan dock bara väljas om den innehåller minst en favoritkanal. Om du inte har skapat en favoritkanallista än måste du skapa en först.

# **Registrera, ta bort och redigera kanaler**

#### **Utsändning** > **Redigera kanal** Försök nu

Ta bort kanaler från kanalindex, återställa borttagna kanaler och byta namn på analoga kanaler. Skärmikonerna **Redigera kanal** indikerar följande:

- $\bullet$   $\Box$  En analog kanal
- : En favoritkanal
- $\bullet$   $\bullet$  : En låst kanal

## **Registrera och ta bort kanaler**

#### **Utsändning** > **Redigera kanal**

#### Ta bort registrerade kanaler

Ta bort registrerade kanaler från indexet.

- 1. Välj de kanaler du vill ta bort. Avmarkera kanalerna genom att klicka på dem igen. Om du vill markera alla kanaler ska du välja **Alternativ** längst ned på skärmen och därefter välja **Markera alla** i listan.
- 22 När du har gjort ditt val väljer du **Ta bort** längst ned på skärmen för att ta bort de markerade kanalerna.

# **Redigera registrerade kanaler**

#### **Utsändning** > **Redigera kanal**

Välj **Alternativ** längst ned på skärmen för att få åtkomst till följande alternativ. Men de tillgängliga alternativen kan variera beroende på sändningssignalen.

● **Markera alla**

Väljer alla kanaler som visas på skärmen **Redigera kanal**.

● **Sorterar**

(endast digitalkanaler)

Ändra listans ordning efter **Namn** eller **Nummer** för kanal.

● **Antenn**

Välj mellan **Antenn**, **Kabel** och **Satellit**.

- $\sum$  Tillgänglighet beror på specifik modell och område.
- **Kategori**

Om du väljer en **Kategori** visas kanalerna i den i en lista bland TV:ns kanaler.

● **Red. favoriter**

Organisera favoritlistor för att hitta favoritkanaler och enklare växla mellan kanaler.

#### ● **Byt namn på kanal**

Döpa om analoga kanaler. Det nya namnet kan vara upp till 5 tecken långt.

● **Kanalinfo**

Kontrollera kanalinformationen.

● **Information**

Visa detaljerad information om aktuellt program.

## **Aktivera/inaktivera lösenordsskydd på kanaler**

#### **Utsändning** > **Redigera kanal**

Du kan låsa kanaler du inte vill att barnen ska titta på.

" Om du vill aktivera lösenordsskydd ställer du in **Kanallås** på **På**. Navigera först till **Utsändning** > **Kanallås** och ställ in det på **På**. Försök nu

# **Låsa/låsa upp kanaler**

Välj kanaler på **Redigera kanal**-skärmen och välj sedan **Lås** eller **Lås upp** längst ned på skärmen. När lösenordsinmatningsfönstret visas ska du ange lösenordet. Då kommer de valda kanalerna att låsas eller låsas upp.

# **Redigera kanalnr**

 $\triangle$  Tillgänglighet beror på specifik modell och område.

#### **Utsändning** > **Redigera kanalnr**

Använd detta för att ändra kanalnummer. När kanalnumret har ändrats uppdateras inte kanalinformationen automatiskt.

# **Skapa en personlig Favoritlista**

#### **Utsändning** > **Red. favoriter** Försök nu

Du kan ange ofta visade kanaler som favoriter. Favoritkanaler markeras på skärmarna **Redigera kanal** och **Kanallista** med symbolen ♥. Du kan skapa upp till 5 favoritkanallistor.

## **Registrera en kanal som Favoriter**

#### **Utsändning** > **Red. favoriter**

### Registrera aktuell kanal som en Favoriter

Lägg till aktuell kanal i en favoritkanallista.

- 11 Välj **TOOLS** när du tittar på TV för att visa en lista med alternativ. Välj **Red. favoriter** i listan.
- 22 I popup-fönstret väljer du alla favoritlistor som du vill lägga till aktuell kanal i och väljer sedan **OK**.
- 33 Då läggs den aktuella kanalen till i valda favoritkanallistor. Välj **OK**.

### Registrera flera kanaler som Favoriter

Det går att registrera flera kanaler som favoriter samtidigt.

- 11 Välj **Utsändning** > **Red. favoriter**.
- 22 Välj **Kategori** längst ned på skärmen för att ändra kanallistan till en som innehåller de kanaler du vill registrera.
- 3. Välj kanalerna i listan mitt på skärmen.
- 44 Välj **Ändra fav.** och ändra sedan **Favoriter 1** till de **Favoriter 5** du vill använda.
- 55 Välj **Lägg till**.

# **Visa endast Favoritlista-kanaler**

Det går att bläddra igenom kanalerna i favoritlistor genom att använda knapparna för kanal upp/ned.

- $\triangle$  En favoritkanallista kan bara väljas om den innehåller minst en favoritkanal.
- 11 Kör **Kanallista**. (**Utsändning** > **Kanallista**).
- 2. Tryck på >-knappen för att välja **Favoriter 1** via **Favoriter 5**.
- 33 Välj en kanal i vald favoritkanallista. Då ändras kanal och **Kanallista** ändras till vald favoritkanal.

## **Redigera en Favoritlista**

#### **Utsändning** > **Red. favoriter**

Du kan döpa om och redigera favoritkanallistor.

## Red. favoriter-funktioner

#### Välj **Alternativ** längst ned på skärmen **Red. favoriter** för att få åtkomst till följande alternativ:

● **Kop. till favoriter**

Kopiera kanaler från en favoritkanallista till en annan.

- " Detta kan endast användas när fokus har valt en kanal som är registrerad till en favoritkanallista.
- **Byt namn på favor.**

#### Döp om en befintlig favoritkanallista.

- " Detta kan endast användas när fokus har valt en kanal som är registrerad till en favoritkanallista.
- **Sorterar**

Ändra listans ordning efter **Namn** eller **Nummer** för kanal. Den här funktionen är inte tillgänglig för en analog kanal.

● **Antenn**

Välj mellan **Antenn**, **Kabel** och **Satellit**.

- $\sum$  Tillgänglighet beror på specifik modell och område.
- **Redigera kanal**

Du kan hantera kanalerna som har sparats på TV:n.

● **Information**

Visa detaljerad information om aktuellt program.

## Ta bort registrerade kanaler från en Favoritlista

Ta bort kanaler från en favoritkanallista.

- 11 Välj **Ändra fav.** längst ned på skärmen och ändra sedan favoritlistan till den favoritlista du vill använda.
- 2. Välj de kanaler du vill ta bort från den valda favoritkanallistan.
- 33 Välj **Ta bort**.

## Ändra om en Favoritlista

Sortera om ordningen för kanalerna i en favoritkanallista.

- 11 Välj **Ändra fav.** längst ned på skärmen och ändra sedan favoritlistan till den favoritlista du vill använda.
- $2.$  I den valda favoritkanallistan väljer du de kanaler du vill sortera om.
- 33 Välj **Ändra ordning** längst ned på skärmen och sortera sedan om de valda kanalerna. Tryck för att avsluta.

## Döpa om en Favoritlista

Döp om en befintlig favoritkanallista.

- 11 Välj **Ändra fav.** längst ned på skärmen och ändra sedan favoritlistan till den favoritlista du vill använda.
- 2. Välj **Alternativ**. En lista visas.
- 33 Välj **Byt namn på favor.** i listan. Ett popup-fönster visas. Döp om listan i popup-fönstret. Det nya namnet kan vara upp till 20 tecken långt.

## Kopiera en Favoritlista till en annan Favoritlista

Kopiera kanaler från en favoritkanallista till en annan.

- 11 Välj **Ändra fav.** och ändra sedan favoritlistan på sidan av skärmen till den favoritlista du vill använda.
- 2. I den favoritkanallista som visas på sidan av skärmen väljer du alla de kanaler du vill kopiera.
- 33 Välj **Alternativ**. En lista visas.
- 44 Välj **Kop. till favoriter** i listan. En popup-ruta visas.
- 55 I popup-fönstret som visas på skärmen väljer du de favoritkanallistor du vill kopiera de valda kanalerna till. Då kopieras de valda kanalerna till de valda favoritkanallistorna.
	- **Xop. till favoriter** är endast tillgängligt om det finns kanaler i favoritkanallistan.

# **Lägga till realism till sport**

Tillgänglighet beror på specifik modell och område.

#### **System** > **Fotbollsläge** Försök nu

Med **Fotbollsläge** får du optimala bild- och ljudinställningar för sportevenemang, vilket gör att det ser ut och låter som att du är där. Dessutom är det möjligt att använda videoinspelning och tidsväxlingsfunktioner samtidigt när du tittar på ett sportevenemang och manuellt eller automatiskt tilldela höjdpunkter om en inspelningsenhet ansluts till TV:n när du använder **Fotbollsläge**.

- $\mathscr N$  Mer information om inspelning av program och användning av inspelningsenhet finns i "[Spela in program"](textanchor:006_channel_SWE.indd:_IPHL_Recording Programmes).
- $\mathscr N$  Mer information om funktionen Time Shift finns i "[Använda Timeshift"](textanchor:006_channel_SWE.indd:_IPHL_Using Timeshift 5).
- " Användningen av de färgade knapparna kan vara begränsad i **Fotbollsläge** under tiden som **Datatjänst** används.

## **Aktivera Fotbollsläge**

#### **System** > **Fotbollsläge** > **Fotbollsläge**

Välj **System** > **Fotbollsläge** och ställ sedan in **Fotbollsläge** på **På**. TV:s bild- och ljudinställningar optimeras automatiskt för sportevenemang.

- " Om du aktiverar **Fotbollsläge** ändras **Bildläge** till **Stadion** och **Ljudläge** till **Stadion**, samt inaktiverar vissa **Bild** och **Ljud**menyer.
- **<u>● Tryck på ۞ medan du tittar på TV för att aktivera/inaktivera Fotbollsläge. ۞ Om X inte är tillgänglig använder du</u> TOOLS** för att aktivera/inaktivera **Fotbollsläge**.

## **Ta fram höjdpunkter automatiskt**

#### **System** > **Fotbollsläge** > **Autohöjdpunkter**

Välj **System** > **Fotbollsläge** och ställ in **Autohöjdpunkter** på **På**. Du kan ställa in TV:n att automatiskt spara höjdpunkter utan användaringripande.

**Autohöjdpunkter** är dock inte tillgänglig med dessa TV-funktioner:

- Inspelning av två kanaler samtidigt
- När **Ljudbeskrivning** är inställt på **På**
- Växa ingångssignalen med **SOURCE**-knappen.
- När 3D-läget är aktivt
	- **Autohöjdpunkter**-prestandan beror på signalegenskaperna.
	- " Vi rekommenderar att du endast använder **Autohöjdpunkter** när du tittar på en fotbollsmatch. Om du använder det för andra sportevenemang kan det eventuellt visa irrelevanta bildramar.

# **Tillgängliga funktioner i Fotbollsläge**

Tryck på Enter. Följande knappar visas.

● **Zoom**

Du kan pausa aktuell fil och zooma in på en av nio olika sektioner på skärmen. Panorera den inzoomade bilden med  $\wedge$ ,  $\vee$ ,  $\langle$ ,  $\rangle$ -knapparna.

- " Du kan inte använda den här funktionen när du tittar på en 3D-kanal eller när **BIB** eller **MULTIMEDIA** är aktivt.
- " När **Datatjänst** körs är **Zoom** inte tillgängligt.
- **Man. val av höjdpunkt**

Om du trycker på den här knappen sparas 10 sekunder före den tidpunkten i videon och 10 sekunder efter tidpunkten som en höjdpunkt.

- $\triangle$  Du kan även komma åt den här funktionen med  $\Box$ -knappen.
- $\sum$  Endast tillgängligt när inspelning pågår.
- " Det går även att konfigurera TV:n så att den automatiskt sparar höjdpunkter utan användaringripande. Välj **System** > **Fotbollsläge** och ställ sedan in **Autohöjdpunkter** på **På**.

#### ● **Stoppa insp.** / **Gå till Direkt-tv**

Använd den här knappen när du tittar på ett direktsänt program för att avsluta inspelningen av programmet. Använd när du tittar på ett inspelat program för att titta på ett direktsänt program.

- $\sum$  Endast tillgängligt när inspelning pågår.
- **Spela in**

#### Börja spela in det sportevenemang du tittar på.

- $\sum$  Tillgängligt endast när inspelningsfunktionen stöds.
- **Bakåt**

Spola tillbaka aktuell video. Välj upprepade gånger för att öka bakåtspolningshastigheten med upp till max. 5 steg.

- $\sum$  Endast tillgängligt när inspelning pågår.
- **Paus** / **Spela**

#### Pausa/återuppta videouppspelning.

 $\sum$  Endast tillgängligt när inspelning pågår.

#### ● **Snabbspola framåt**

Spola aktuell video framåt. Välj upprepade gånger för att öka framåtspolningshastigheten med upp till max. 5 steg.

 $\sum$  Endast tillgängligt när inspelning pågår.

#### ● **Uppspelning av höjdpunkter**

Använd **Uppspelning av höjdpunkter** för att manuellt eller automatiskt se sparade höjdpunkter från inspelningen.

**Uppspelning av höjdpunkter** är dock inte tillgänglig med dessa TV-funktioner:

- Inspelning av två kanaler samtidigt
- När **Ljudbeskrivning** är inställt på **På**
- Växa ingångssignalen med **SOURCE**-knappen.
- När 3D-läget är aktivt
- $\sum$  Endast tillgängligt när inspelning pågår.
- **Se Direkt-tv samtidigt**

Välj när du tittar på ett inspelat program för att titta på direktsänd TV i ett BIB-fönster. Tryck en gång till för att avsluta BIB-läget.

**Se Direkt-tv samtidigt** är dock inte tillgänglig med dessa TV-funktioner:

- Inspelning av två kanaler samtidigt
- När **Ljudbeskrivning** är inställt på **På**
- Växa ingångssignalen med **SOURCE**-knappen.
- När 3D-läget är aktivt
- $\sum$  Endast tillgängligt när inspelning pågår.
- $\ell$  Endast tillgängligt när du tittar på ett inspelat program.
- **Information**

Visar detaljerad information om det aktuella programmet.

- $\sum$  Endast tillgängligt när inspelning pågår.
- **Gå till Social TV** / **SOCIAL TV**

Används för att starta ett SNS-program.

## **Visa ett sportevenemang som har spelats in i Fotbollsläge**

Visa inspelade sportevenemang med **Inspelad TV**-alternativet på **På TV**-skärmen eller med **USB-enhet**-alternativet på **MULTIMEDIA**-skärmen.

# **Stödfunktioner för TV-visning**

## **Visa undertexter**

#### **System** > **Tillgänglighet** > **Undertext** Försök nu

Visa undertexter. Undertexter visas när du tittar på en sändning som stöder undertexter. Växla mellan **På** och **Av** för undertexter.

- **∕ Tryck på och håll ⊊-knappen nedtryckt på Samsung Smart Control för att slå på eller av Undertext.**
- " DVD-undertexter är endast tillgängliga om DVD-spelaren är ansluten till en extern ingångsanslutning.
- **Textningsläge**

Ställer in läge för undertext.

● **Textningsspråk**

Ställer in språk för undertext.

" TV:n kan inte styra eller modifiera dvd- eller Blu-ray-undertexter. För att styra DVD- eller Blu-ray-undertexter ska du använda DVD- eller Blu-ray-spelarens undertextningsfunktion och spelarens fjärrkontroll.

## **Undertextningsalternativ**

#### **System** > **Tillgänglighet** > **Undertext**

Välj läge för undertext. Listan över lägen kan variera beroende på sändning.

● **Primär undertext**

Ställ in primärt undertextningsspråk.

● **Sekundär undertext**

Ställ in sekundärt undertextningsspråk.

# **Ändra Text-TV-språk**

#### **Utsändning** > **Kanalinställningar** > **Text-TV-språk**

 $\triangle$  Tillgänglighet beror på specifik modell och område.

Använd den här menyn för att ställa in språk för text-tv.

● **Primär text-tv**

Ställ in primärt text-tv-språk.

● **Sekundär text-tv**

Ställ in sekundärt text-tv-språk.

# **Digital text**

Denna funktion är endast tillgänglig i UK.

#### **Utsändning** > **Kanalinställningar** > **Digital text**

 $\triangle$  Tillgänglighet beror på specifik modell och område.

#### Om programmet sänds med digital text är den här funktionen aktiverad.

" MHEG (Multimedia and Hypermedia Information Coding Experts Group) En internationell standard för datakrypteringssystem som används inom multimedia och hypermedia. Det här är på högre nivå än MPEG-system som inkluderar datalänkade hypermedia, såsom stillbilder, teckentjänster, animeringar, grafik och videofiler samt multimediedata. MHEG är en användarinteraktionsteknik och används inom olika fält som inkluderar VOD (Video-On-Demand), ITV (Interactive TV), EC (Electronic Commerce), teleutbildning, telekonferenser, digitala bibliotek och nätverksspel.

## **BIB-sändningar**

### **Bild** > **BIB** Försök nu

Använd **BIB** (Bild i bild)-funktionen för att titta på TV i ett litet fönster samtidigt som du tittar på bilder från en extern källa som t.ex. en DVD-spelare, en Blu-ray-spelare eller en dator i bakgrunden.

Välj **Bild** > **BIB** om du vill visa PIP-inställningsfönstret. Det här inställningsfönstret innehåller följande alternativ:

● **BIB**

Aktiverar/avaktiverar **BIB**.

● **Antenn**

Väljer **BIB** underbildsposition för sändningen.

● **Kanal**

Väljer **BIB** underbildskanal.

● **Storlek**

Väljer **BIB**-bildstorlek.

● **Position**

Väljer **BIB**-underbildsposition.

● **Ljudval**

Välj ljudkällan.
# **Söka efter tillgängliga kanaler**

 $\triangle$  Tillgänglighet beror på specifik modell och område.

#### **Utsändning** > **Autoinställning** Försök nu

#### Söker och sorterar automatiskt alla kanaler som tas emot genom TV-antennens ingångsanslutning.

 $\ell$  Om det finns kanaler sparade kommer den här funktionen att radera den befintliga listan och därefter spara de nyss skannade kanalerna.

Om TV:n är ansluten till en kabelbox eller satellitmottagare behöver du inte göra det.

- 11 Välj **Utsändning** > **Autoinställning**.
- 22 Välj **Start** när du uppmanas att göra det. Detta startar auto-programfunktionen. Processen kan ta upp till 30 minuter att slutföra.
- **Autoinställning**

Söker efter kanaler automatiskt och lagrar dem i minnet på TV:n.

● **Kabelsökningsalt.** (när antennen är inställd på **Kabel**)

 $\sum$  Tillgänglighet beror på specifik modell och område.

Ställer in ytterligare sökalternativ som frekvens och symbolhastighet vid sökning av kabelnät.

● **Standby för Autoinställning**

 $\sum$  Tillgänglighet beror på specifik modell och område.

Justera kanaler automatiskt när TV:n är i standbyläge.

- **Väckningslarm**
	- $\sum$  Tillgänglighet beror på specifik modell och område.

Schemalägg timern att automatiskt slå på TV:n och söka efter kanaler.

# **Välja alternativ för sändningsljud**

#### **Utsändning** > **Ljudalternativ** Försök nu

● **Ljudspråk**

(endast digitalkanaler) Ändra standardinställning för ljudspråk. **Primärt ljud**: Ställ in primärt ljudspråk. **Sekundärt ljud**: Ställ in sekundärt ljudspråk.  $\sum$  Tillgängligt språk kan skilja sig beroende på sändning.

● **Ljudformat**

(endast digitalkanaler)

Ändra ett önskat ljudformat. Det ljudformat som stöds kan variera beroende på sändningsprogram.

## **Ljudbeskrivning**

#### **System** > **Tillgänglighet** > **Ljudbeskrivning**

(ej tillgängligt på alla platser) (endast digitalkanaler)

Funktionen hanterar ljudströmmen för ljudbeskrivningen (AD) när den skickas med huvudljudet från avsändaren.

- **Ljudbeskrivning**: Slår av och på funktionen för ljudbeskrivning.
- **Volym:** Ändra volymen för ljudbeskrivning.

# **Använda Kanalinställningar**

**Utsändning** > **Kanalinställningar**

### **Land (område)**

#### **Utsändning** > **Kanalinställningar** > **Land (område)** Försök nu

Välj land så att TV:n kan ställa in sändningen för kanalerna automatiskt. Detta beror på land eller region. När PIN-inmatningsskärmen visas anger du den 4-siffriga PIN-koden.

● **Digital kanal**

Byt land för digitalkanaler.

● **Analog kanal**

Byt land för analoga kanaler.

## **Manuell inställning**

#### **Utsändning** > **Kanalinställningar** > **Manuell inställning** Försök nu

Söker manuellt efter kanaler och lagrar dem i TV:n. Om en kanal låses med funktionen Kanallås så visas PIN-inmatningsfönstret. Den här funktionen beror på land eller region.

#### När antennkällan är inställd på Antenn eller Kabel

● **Digital kanalinställning**

Söker efter en digitalkanal.

- 11 Välj **Ny**.
	- " När du väljer **Antenn** → **Antenn**: **Kanal**, **Frekvens**, **Bandbredd**
	- " När du väljer **Antenn** → **Kabel**: **Frekvens**, **Modulering**, **Symbolhastighet**
- 22 Välj **Sök**. När sökningen har slutförts uppdateras kanalen i kanallistan.
- **Analog kanalinställning**

Söker efter en analog kanal.

- 11 Välj **Ny**.
- 22 Ställ in **Program**, **Färgsystem**, **Ljudsystem**, **Kanal** och **Sök**.
- 33 Välj **Lagra**. När sökningen har slutförts uppdateras kanalen i kanallistan.

#### **Kanalläge**

● **P** (programläge)

När inställningen är klar har sändarna i ditt område tilldelats positionsnummer från P0 till maximalt P99. Du kan välja en kanal genom att ange positionsnumret i det här läget.

● **C** (antennkanalläge)/**S** (kabelkanalläge)

I dessa två lägen kan du välja en kanal genom att ange det tilldelade numret för antennsändaren eller kabelkanalen.

### **Fininställning av skärmen**

#### **Utsändning** > **Kanalinställningar** > **Fininst.** Försök nu

Tillgängligt endast för analoga sändningar.

Analoga bilder kan bli skakiga och brusiga. Om detta händer kan du fininställa signalen och/eller minska bruset för att göra bilden klar.

- 11 Välj **Kanalinställningar** > **Fininst.**. Ett justeringsreglage visas på skärmen.
- 22 Gör justeringar med Samsung Smart Control tills bilden klarnar och välj sedan **Spara** eller **Stäng**. Välj **Återställ** för att återställa fininställningsåtgärden.

# **Överför kanallista**

#### **Utsändning** > **Kanalinställningar** > **Överför kanallista** Försök nu

Importerar eller exporterar kanalkartan. När PIN-inmatningsskärmen visas ska du ange PIN-koden.

Du ska ansluta en USB-lagringsenhet för att använda den här funktionen.

- **Importera från USB**: Importera kanallista från USB.
- **Exportera till USB**: Exportera kanallista till USB. Den här funktionen är tillgänglig när ett USB-minne är anslutet.

## **Ta bort CAM Operator-profil**

Tillgänglighet beror på specifik modell och område.

#### **Utsändning** > **Kanalinställningar** > **Ta bort CAM Operator-profil**

Välj den CAM-operatör som ska raderas.

### **Satellitsystem**

Tillgänglighet beror på specifik modell och område.

#### **Utsändning** > **Kanalinställningar** > **Satellitsystem**

Ett antal inställningar för parabolantenner måste konfigureras för varje önskad satellit innan en kanalsökning genomförs.

**Satellitsystem** är tillgängligt när **Antenn** är inställd på **Satellit**. När PIN-inmatningsskärmen visas ska du ange PINkoden.

- **Satellitval**: Du kan välja satelliter för den här TV:n.
- **LNB-ström**: Aktiverar eller inaktiverar strömförsörjning för LNB.
- **LNB-inställningar**: Konfigurerar utomhusutrustningen.

**Satellit**: Väljer satelliten som ska ta emot digitala sändningar.

**Transponder**: Väljer en transponder i listan eller lägger till en ny transponder.

**DiSEqC-läge**: Väljer DiSEqC-läget för vald LNB.

**Nedre LNB-oscillerare**: Anger lägre frekvens för LNB-oscillatorer.

**Övre LDB-oscillerare**: Anger högre frekvens för LNB-oscillatorer.

**Tone 22 kHz**: Väljer 22 kHz ton beroende på LNB-typ. För universell LNB ska det vara **Auto**.

● **Positionerarinställningar**: Konfigurerar antennpositioneraren.

**Positionerare**: Aktiverar eller inaktiverar positionerarkontrollen.

**Positionerartyp**: Ställer in positionerartyp mellan DiSEqC 1.2 och USALS (Universal Satellite Automatic Location System).

- **Longitud**: Ställer in longitud för min plats.
- **Latitud**: Ställer in latitud för min plats.
- **Longitudinställningar för sat**: Ställer in longitud för användardefinierade satelliter.

**Användarläge**: Ställer in positionen för satellitantennen enligt varje satellit.

Om du lagrar den aktuella positionen för satellitantennen enligt en viss satellit kan satelliten flyttas till den förinställda positionen när signalen för satelliten behövs.

- **Satellit**: Väljer satellit för att ställa in position.
- **Transponder**: Väljer en transponder från listan för signalmottagning.
- **Förflyttningsläge**: Väljer rörelseläge mellan diskret och kontinuerligt.
- **Stegstorlek**: Ändrar stegens gradstorlek för antennrotering. Stegstorlek är tillgängligt när Förflyttningsläge är inställt på Steg.
- **Gå till lagrad position**: Roterar antennen till lagrad satellitposition.
- **Antennposition**: Ändrar och lagrar antennpositionen för vald satellit.
- **Lagra aktuell position**: Lagrar aktuell position som vald positionerargräns.

**Installationsläge**: Ställer in gränser för rörelseområdet för satellitantennen eller återställer positionen. Oftast används den här funktionen av installationsguiden.

- **Begränsa position**: Väljer riktning för positionerargräns.
- **Antennposition**: Ändrar och lagrar antennpositionen för vald satellit.
- **Lagra aktuell position**: Lagrar aktuell position som vald positionerargräns.
- **Återställ position**: Flyttar antennen till referenspositionen.
- **Återställ positionsgräns**: Tillåter att antennen roterar i en full cirkel.
- **Återställ alla inställningar**: Alla satellitinställningar återställs till initialvärdena.

## **Common Interface**

 $\triangle$  Tillgänglighet beror på specifik modell och område.

#### **Utsändning** > **Common Interface**

● **CI-meny**

Här kan användaren välja alternativ på CAM-menyn. Välj CI-meny utifrån menyn PC-kort.

● **Kodar CAM Video**

Du kan konfigurera inställningarna för att omkoda videokodek från CAM automatiskt. Stäng **Av** om du inte vill använda den.

- Du måste använda en CAM som stöder omkodning av video codec.
- **Applikationsinfo**

Visa information om den CAM som är isatt på CI-platsen och om det "CI eller CI+ CARD" som är isatt i CAM. Du kan installera CAM när som helst, med eller utan TV:n påslagen.

- 1. Köp en CI CAM-modul hos närmaste handlare eller beställ den via telefon.
- 2. Sätt in "CI eller CI+ CARD" i CAM i pilens riktning.
- 33 För in CAM med "CI eller CI+ CARD" på Common Interface-platsen i pilens riktning så att den passas in parallellt med platsen.
- 4. Kontrollera om du kan se bilder på en kodad kanal.
- **CICAM PIN-hanterare**

Hantera CICAM-PIN (Common Interface Common Access Module). Spara PIN-koden eller ändra lagrad PINkod och ställ sedan in andra PIN-alternativ.

# **Ändra bildläge och justera bildkvalitet**

## **Välja rätt bildläge för visningsmiljön**

#### **Bild** > **Bildläge** Försök nu

Följande bildläge använder olika kontrast- och ljusstyrkeinställningar för att tillhandahålla bäst visningsupplevelse för visningsmiljön.

- " Vid anslutning till en dator via en HDMI-till-DVI-kabel kan bara lägena **Standard** och **Underhållning** väljas.
- **Dynamisk**

Om det omgivande ljuset är för starkt och gör skärmen suddig ska du använda det här läget för att göra bilden klarare.

● **Standard**

Det här är standardläget som lämpar sig för de flesta miljöer.

● **Naturlig**

Det här läget är lämpligt för att minska trötta ögon.

- $\sum$  Tillgänglighet beror på specifik modell och område.
- **Film**

Passar för mörka rum, vid filmvisning och om du känner av trötta ögon. Gör skärmen mörkare och dämpar flimmer.

#### ● **Underhållning**

Skärper bilden för en mer dynamisk visning.

**2** Det här läget är bara tillgängligt vid anslutning till en dator via en HDMI-till-DVI-kabel.

# **Justera bildkvaliteten för varje bildläge**

#### **Bild** > **Bakgrundsljus**, **Kontrast**, **Ljusstyrka**, **Skärpa**, **Färg** eller **Ton (G/R)**

Välj en av inställningarna för att visa dess skjutreglage. Ändra justeringsvärdet med  $\langle$ ,  $\rangle$ . Ändra objekt med  $\wedge$ ,  $\vee$ . Justerade värden tillämpas på den aktuella källan och det aktuella bildläget.

" Inställningarna **Färg** och **Ton (G/R)** kan inte justeras när TV:n är ansluten till en dator via en HDMI-till-DVI-kabel.

Välj en **Bildläge** och justera sedan inställningarna.

● **Bakgrundsljus** Försök nu

Justerar ljusstyrkan för individuella pixlar. Om du minskar bildens ljusstyrka minskar energiförbrukningen.

● **Kontrast** Försök nu

Justerar skärmens kontrast.

● **Ljusstyrka** Försök nu

Justerar den övergripande ljusstyrkan.

● **Skärpa** Försök nu

Skärper motivets kanter eller gör dem suddigare.

● **Färg** Försök nu

Justerar den övergripande färgmättnaden.

● **Ton (G/R)** Försök nu

Justerar förhållandet mellan grönt och rött. Öka värdet för grönt respektive rött för att mätta värdena för grönt och rött.

 $\ell$  Justerade värden sparas av TV:n för aktuell källa och aktuellt bildläge och träder i effekt varje gång källan och bildläget väljs. Tack vare det kan TV:n ha olika bildinställningar för varje extern källa.

#### Använda inställningar för aktuell bild för en annan ingångskälla

#### **Bild** > **Använd Bildläge** Försök nu

Du kan använda bildkvalitetsinställningar som du har konfigurerat för TV:n till alla externa enheter som är anslutna till TV:n eller bara till den aktuella källan.

För att använda inställningar på alla externa enheter som är anslutna till TV:n väljer du **Alla källor**. För att använda inställningen endast för den aktuella inmatningen väljer du **Aktuell källa**.

# **Fininställning för varje bildläge (Avancerade inställningar)**

#### **Bild** > **Avancerade inställningar** Försök nu

Välj **Bild** > **Avancerade inställningar** för att fininställa hur bilder visas på TV-skärmen för varje **Bildläge**.

- " **Avancerade inställningar** är endast tillgängligt när **Bildläge** är inställt på **Standard** eller **Film**.
- " När TV:n är ansluten till en dator med HDMI-DVI-kabel kan du bara göra ändringar för **Vitbalans** och **Gamma**.

Välj en **Bildläge** och justera sedan inställningarna.

● **Dynamisk kontr.** Försök nu

Detta justerar skärmens kontrast. Använd det här alternativet för att uppnå optimal kontrastinställning.

● **Svärta** Försök nu

Justerar djupet för svart färg.

● **Hudfärg** Försök nu

Gör hudtoner mörkare eller ljusare.

● **Läget Endast RGB** Försök nu

Justerar nivåerna för rött, grönt och blått individuellt.

● **Färgområde** Försök nu

Justerar färgomfånget som kan visas på skärmen. **Auto** justerar automatiskt färgrymden utifrån ingångssignal. **Ursprunglig** använder ett omfång som är bredare än ingångssignalen. **Personlig** låter dig justera färgrymden manuellt.

**Tillgängligheten för Personlig** beror på den specifika modellen och området.

#### ● **Vitbalans** Försök nu

Justerar bildens färgtemperatur så att vita föremål ser vita ut och att bilden som helhet ser naturtrogen ut.

 $\sum$  Tillgänglighet beror på specifik modell och område.

**2 poäng**: Justera styrkan för var och en av de 3 färgerna med hjälp av offsetmenyn och ljusstyrkan med förstärkningsmenyn. Om du vill återställa grundvärden väljer du **Återställ**.

**10 poäng**: Justera vitbalansen genom att justera ljusstyrkan på var och en av ingångssignalens 10 sektorer med röd, grön och blå färg. För att välja en sektor väljer du önskad sektor i **Nivå**-fältet.

" Du kan endast använda **10 poäng**-funktionen när **Bildläge** är inställt på **Film**. Vissa externa enheter kanske inte stöder detta.

Justera luminositeten för varje färg med förskjutningsmenyn (offset) och ljusstyrkan med förstärkningsmenyn (gain). Om du vill återställa grundvärden väljer du **Återställ**.

 $\sum$  Tillgänglighet beror på specifik modell och område.

**R-Offset**/**G-Offset**/**B-Offset**: Justera varje färgs (röd, grön, blå) djup.

**R-Gain**/**G-Gain**/**B-Gain**: Justera varje färgs (röd, grön, blå) ljusstyrka.

● **Gamma** Försök nu

Ändrar primär färgintensitet.

● **Rörelsebelysning** Försök nu

Justerar ljusstyrkan i svar på rörelser på skärmen för minskad strömförbrukning.

- " Den här funktionen är bara tillgänglig när **Bildläge** är inställt på **Standard** och är inte tillgänglig i 3D-läge.
- " Om du justerar **Kontrast**, **Ljusstyrka** och andra bildkvalitetsinställningar inaktiveras funktionen.

## **Justera bilden för enklare visning (Bildalternativ)**

#### **Bild** > **Bildalternativ** Försök nu

Välj **Bild** > **Bildalternativ** om du vill göra ytterligare justeringar för att få en enklare visningsupplevelse.

" När TV:n är ansluten till en dator med en HDMI-DVI-kabel kan du bara göra ändringar för **Färgton**.

Välj en **Bildläge** och justera sedan inställningarna.

● **Färgton** Försök nu

Justerar färgtonen. Den här inställningen används på individuell **Bildläge**-bas. När **Bildläge** ändras kommer överensstämmande inställning att tillämpas automatiskt.

" Om **Bildläge** är inställt på **Dynamisk** kan du bara välja **Sval** eller **Standard**.

● **Digital rensad vy** Försök nu

Minskar statiska bilder och spökbilder som orsakas av en svag signal. Om du väljer **Autovisualisering** visas signalstyrkan längst ned på skärmen. Grönt indikerar bästa möjliga signal.

- $\sum$  Endast tillgänglig för analoga kanaler.
- **MPEG-brusfilter** Försök nu

Minskar MPEG-brus och förbättrar videokvaliteten.

● **HDMI svärta** Försök nu

Vissa externa enheter anslutna till TV:n via en HDMI-kabel kan ha problem, t.ex. låg svartnivå, låg kontrast och matta färger. För att kompensera använder du **HDMI svärta** för att justera svärtan.

 $\blacktriangleright$  Det här är endast tillgängligt när en extern enhet som är ansluten till TV:n via en HDMI-anslutning används.

#### ● **Filmläge** Försök nu

#### Optimerar bildkvaliteten för filmer. Välj det här läget för att titta på filmer.

 $\ell$  Den här funktionen är bara tillgänglig när du tittar på TV eller när ingångssignalen är AV, Component (480i, 1080i) eller HDMI (1080i).

#### ● **Motion Plus** Försök nu

 $\sum$  Tillgänglighet beror på specifik modell och område.

Tar bort suddighet och skakningar från scener med snabba rörelser. Om du väljer **Personlig** kan du konfigurera Brusreducering och Skakreducering manuellt, och ställa in **LED Clear Motion** för en skarpare LED-bild.

- $\triangle$  Info-skärmen på TV:n visar upplösning och frekvens för insignalen (60 Hz), men inte den frekvens TV:n genererar för bilden den visar via funktionen **Motion Plus**.
- " Om det uppstår brus på skärmen ska du ställa in **Motion Plus** på **Av**. Om **Motion Plus** är **Personlig** kan du ställa in **Brusreducering**, **Skakreducering**, **LED Clear Motion** och **Återställ** manuellt.
- *C* Om LED Clear Motion är På vid 60Hz videosignal kan skärmen flimra.

**Brusreducering**: Ändrar brusreduceringsnivå för videokällor.

**Skakreducering**: Ändrar nivån på rörelseoskärpa för videokällor när du spelar upp film.

**LED Clear Motion**: Tar bort fördröjningar från snabba scener med mycket rörelse för att ge en klarare bild.

#### **Återställ**: Återställ de anpassade inställningarna till fabriksstandard.

" Om du har Motion Plus på och sedan öppnar skärmen INFO, visar skärmen INFO upplösningen och frekvensen för den inkommande videosignalen (60 Hz). Den här frekvensen är inte den samma som bildfrekvensen TV:n visar när Motion Plus är på.

#### **LED Clear Motion**

 $\sum$  Tillgänglighet beror på specifik modell och område.

Tar bort fördröjningar från snabba scener med mycket rörelse för att ge en klarare bild.

- *C* Om LED Clear Motion är På vid 60Hz videosignal kan skärmen flimra.
- **Biosvart**

I läget **Film** dimmar den här funktionen de övre och nedre områdena i videobilden för att erbjuda en mer djupgående visningsupplevelse.

Tillgänglighet beror på specifik modell och område.

# **Visning i 3D**

Tillgänglighet beror på specifik modell och område.

#### **Bild** > **3D**

Med 3D-alternativet kan du visa 3D-medieinnehåll och sändningar. Du måste ha på dig Samsungs 3D Activeglasögon om du spelar upp 3D-innehåll. Samsungs 3D Active-glasögon av IR-typ och 3D-glasögon från tredje part stöds inte.

- " Läs noggrant igenom hälso- och säkerhetsinformationen som gäller 3D-visning innan du tittar på 3D-innehåll. Mer information finns i avsnittet ["3D-föreskrifter](textanchor:010_appendix_SWE.indd:_IPHL_3D Precautions)".
- " Om 3D-video visas i äkta HD avgörs vanligtvis av innehållskvaliteten.

### **Starta 3D**

- 1. Spela upp 3D-innehåll eller sätt på en kanal som visar en 3D-sändning.
- 22 Sätt på dig 3D-glasögonen och välj sedan **3D**. 3D-visning aktiveras.

Det optimala visningsavståndet är tre gånger större, eller mer, än skärmens höjd. 3D-bilder visas eventuellt inte om du inte håller dig till rekommenderad visningsvinkel eller rekommenderat avstånd.

3D-funktionen fungerar eventuellt inte som den ska om en annan 3D-produkt eller en elektronisk enhet körs i närheten. Om det uppstår problem ska du förvara andra elektroniska enheter på så långt avstånd som möjligt från 3D-glasögonen.

Vänster och höger 3D-bild kan initialt överlappa varandra när TV:n slås på. Det tar ett ögonblick för skärmen att optimera så att överlappningen försvinner.

Det finns flera begränsningar vid användning av 3D-TV:

- Om du startar Smart Hub aktiveras 3D-läget automatiskt.
- **BIB** kan inte användas.
- Vissa **Bild**-alternativ är inaktiverade.

# **Ändra 3D-läge**

#### **Bild** > **3D** > **3D-läge**

- 11 Starta 3D och välj sedan **3D-läge** under **Bild** > **3D**.
- 22 Välj bland de 3D-lägen som visas på skärmen. **3D-läge** som stöds kan variera beroende på 3D-innehåll.
	- **3D-läge** konfigureras automatiskt för de flesta 3D-innehåll.

#### Följande **3D-läge** finns tillgängliga. Tillgängliga lägen kan dock variera beroende på 3D-innehållsformatet.

- $\ell$  De upplösningar som stöds varierar med varje läge. Mer information finns i avsnittet "Upplösningar som stöds för varje [3D-läge"](textanchor:010_appendix_SWE.indd:_IPHL_Supported Resolutions for each 3D Mode).
- $\bullet$  Off  $(Av)$

Inaktiverar 3D-visningen.

 $\bullet$   $\bullet$  (Normal)

Konverterar normala bilder till 3D-bilder.

Vissa format stöder inte det här läget.

 $\bullet$   $A$  (V/H)

Delar en enkel bild i överlappande bilder till vänster och höger för att skapa 3D-effekten.

 $\bullet$   $\bullet$   $\bullet$   $(T/B)$ 

Delar en enkel bild i överlappande bilder uppifrån och nedifrån för att skapa 3D-effekten.

## **Justera 3D-effekt**

#### **Bild** > **3D**

Konfigurera vinkel, djup och andra 3D-inställningar för en anpassad visningsupplevelse.

● **Justera 3D-perspektivet**

Välj **Bild** > **3D** > **3D-perspektiv**. Använd justeringsreglaget som visas på skärmen för att justera perspektivet.

● **Justera 3D-djupet**

Välj **Bild** > **3D** > **Djup**. Använd justeringsreglaget som visas på skärmen för att justera djupet.

Det här alternativet kan inte användas om 3D-läget är inställt på  $\uparrow$  (V/H) eller  $\uparrow$  (T/B).

● **Kasta om vänstra/högra 3D-bilderna**

Välj **Bild** > **3D** > **Ändra V/H**. Det här alternativet används för att kasta om de vänstra och högra bilderna.

● **Visa 3D-innehåll i 2D**

Välj **Bild** > **3D** > **3D → 2D**. Det här alternativet används för att aktivera 2D-visning av 3D-innehåll.

**Den här funktionen är inte tillgänglig om 3D-läget är inställt på**  $\frac{1}{n^{2}}$  **(Normalt) eller <sup>off</sup> (Av).** 

# **Bildstödsfunktioner**

## **BIB-sändningar**

#### **Bild** > **BIB**

Använd funktionen **BIB** ("Bild i bild") för att titta på TV i ett litet fönster samtidigt som du tittar på innehåll från en DVD-spelare, Blu-ray-spelare, dator eller en annan extern enhet i bakgrunden.

Välj **Bild** > **BIB** för att visa BIB-inställningsfönstret. Det här inställningsfönstret innehåller följande alternativ:

● **BIB**

Aktiverar/inaktiverar **BIB**.

● **Antenn**

Välj underbildssändningssignalen för **BIB**.

● **Kanal**

Välj underbildskanalen för **BIB**.

● **Storlek**

Välj underbildsstorleken för **BIB**.

● **Position**

Välj underbildspositionen för **BIB**.

● **Ljudval**

Välj ljudkälla.

# **Ändra Bildstorlek och Position**

#### Välja rätt skärmstorlek

#### **Bild** > **Bildstorlek** > **Bildstorlek** Försök nu

De flesta TV-program och videor visas på helskärm, men vissa program och videor är större eller mindre. Ändra skärmstorleken för sådana program och videor så att bilden passar skärmen bättre.

- " Skärmstorlekar som stöds kan variera beroende på ingångssignalen. Se avsnittet "[Bildstorlekar och ingångssignaler"](textanchor:010_appendix_SWE.indd:_IPHL_Picture Sizes and Input Signals) för mer information om skärmstorlekar som stöds.
- **Auto Wide**

Justerar automatiskt bildstorleken till förhållandet 16:9.

● **16:9**

Ställer in bilden i bredbildsformatet 16:9.

**Wide Zoom** 

Förstorar bildstorleken mer än 4:3. En förstorad bild kan flyttas uppåt och nedåt.

● **Zoom**

Förstorar bredbild i storleken 16:9 vertikalt så att den anpassas till skärmstorleken. En förstorad bild kan flyttas uppåt och nedåt.

- " **Zoom** är inte tillgängligt när **Bildstorlek** är inställt på **Wide Zoom**.
- **4:3**

Ställer in bilden på grundläget 4:3.

- [ **Lämna inte TV:n i läget 4:3 under en längre tid. De mörka kanterna som visas på vänster och höger sida samt uppe och nere på skärmen kan orsaka bildbränning. Det här fenomenet kan uppstå på LED- och PDP-TV-apparater. (Skärmbränning – det här fenomenet kan uppstå på PDP-TV-apparater.) Detta täcks inte av garantin.**
- **Anpassa t. skärm**

Visar helskärmsbilden utan avskärningar.

● **Smart visning 1**

Minskar en 16:9-bild med 50 %.

● **Smart visning 2**

Minskar en 16:9-bild med 25 %.

#### Justera skärmpositionen

#### **Bild** > **Bildstorlek** > **Zoom/Position** eller **Position**

Justerar skärmens position.

Det här alternativet är endast tillgängligt när **Bildstorlek** är inställt på **Wide Zoom**, **Zoom** eller **Anpassa t. skärm**. När TV:n ställs in på en digital kanal kan skärmpositionen inte justeras om **Bildstorlek** ställs in på **Anpassa t. skärm**.

- 11 Om du vill justera skärmens position väljer du **Bild** > **Bildstorlek** > **Zoom/Position** eller **Position**. En popupruta visas.
- 22 Välj **Zoom** eller **Position** igen i popup-fönstret.
- 33 Justera skärmen. När du är klar väljer du **Zoom** eller **Position** och sedan **Stäng**. Välj **Återställ** för att återställa skärmpositionen.

#### Justera 4:3-skärmstorlek

#### **Bild** > **Bildstorlek** > **4:3-skärmstorlek** Försök nu

Endast tillgängligt när bildstorleken är inställd på Auto Wide. Du kan bestämma önskad bildstorlek som 4:3 WSS (Wide Screen Service) eller originalstorlek. Olika europeiska länder kräver olika bildstorlekar.

Ej tillgängligt i läget Component eller HDMI.

### **Lyssna på endast ljud med skärmen avstängd (Bild av)**

#### **Bild** > **Bild av** Försök nu

Slår av skärmen och spelar endast upp ljud via högtalarna. För att slå på skärmen igen trycker du på valfri knapp förutom knapparna **TV** och **VOLUME**.

## **Återställa inställningarna för Bildläge**

#### **Bild** > **Återställ bild** Försök nu

Använd det här alternativet för att återställa aktuellt **Bildläge** till fabriksinställningarna. Detta påverkar inte inställningarna för andra bildlägen.

# **Ändra Ljudläge och använda ljudeffekter**

# **Välja rätt Ljudläge för visningsmiljön**

#### **Ljud** > **Ljudläge** Försök nu

Ljudlägen använder förinställda justeringar för ljudutmatning, optimerade för olika visnings- och lyssningsomständigheter.

- $\triangle$  De här ljudlägena kan inte användas vid lyssning på ljud via externa högtalare.
- **Standard**

Det här är det normala ljudläget.

● **Musik**

Det här läget förstärker normal musik istället för röster.

● **Film**

Det här läget har kalibrerats för att erbjuda optimalt ljud för filmer.

● **Klar röst**

Det här läget förstärker röster.

● **Förstärk**

Det här läget höjer den övergripande intensiteten för högfrekventa ljud för en bättre lyssningsupplevelse. Det är utformat för användare med hörselnedsättning.

● **Stadion**

Ställer du in **Fotbollsläge** (**System** > **Fotbollsläge**) på **På** konfigureras **Ljudläge** automatiskt till **Stadion** för en mer realistisk upplevelse.

**Stadion** kan inte väljas av användaren.

# **Använda ljudeffekter**

#### **Ljud** > **Ljudeffekt** Försök nu

Använd ljudeffekter för att modifiera hur TV-projektljudet ska låta.

#### **Begränsningar:**

- Ljudeffekter kan endast användas när **Ljudläge** är inställt på **Standard**.
- Ljudeffekter kan inte användas när du lyssnar på ljud via externa högtalare.

Välj en **Ljudeffekt** och justera sedan inställningarna.

**• DTS TruSurround HD** Försök nu

Producerar ljud som gör att det känns som att du sitter på en bio eller i ett konserthus.

● **DTS TruDialog** Försök nu

Ökar röstintensiteten för att göra dialogen tydligare.

● **Equalizer** Försök nu

Låter dig justera högtalarbalansen och gör bandbreddsjusteringar. Välj **Återställ** för att återställa inställningarna.

# **Ljudstödsfunktioner**

### **Välja högtalare**

#### **Ljud** > **Högtalarinställningar** > **TV-ljudutgång** Försök nu

Med detta kan du välja vilka högtalare TV:n använder för ljudutmatning. För att lyssna på ljudet endast via högtalarna på en ansluten mottagare eller en hemmabio väljer du Mottagare eller Audio Out (Ljud ut). Om du vill lyssna på ljud via TV:ns högtalare och högtalarna på en ansluten AV-mottagare eller hemmabio samtidigt väljer du **TV-högtalare**. Om detta orsakar en ekoeffekt ska du välja ett annat högtalaralternativ än **TV-högtalare** för att stänga av ljudet för TV-högtalarna eller stänga av mottagaren eller hemmabion.

" Genom att bara använda de externa högtalarna inaktiveras volymknappen och funktionen för tyst läge. Dessutom inaktiveras vissa **Ljud**-alternativ.

### **Ange TV:ns installationstyp**

#### **Ljud** > **Högtalarinställningar** > **TV-högtalare** > **TV-installationstyp**

Ange TV:ns installationstyp. Välj mellan **Väggmontering** och **Stativ** om du vill optimera TV:ns ljud automatiskt.

### **Lyssna på TV:ns ljud via Samsung Bluetooth eller Wi-Fi Audio**

#### **Ljud** > **Högtalarinställningar** > **TV-högtalare** > **SoundShare-inställningar**

Anslut TV:n till en Samsung-ljudenhet för ett fylligare, klarare ljud.

- **Z** Det här alternativet är endast tillgängligt för Samsung-ljudenheter som stöder SoundShare.
- " Du kan inte använda Bluetooth-hörlurar och **SoundShare-inställningar** och **Surround**-funktionerna samtidigt.

Para ihop Samsung-ljudenheten med TV:ns Bluetooth-funktion. Se bruksanvisningen för Samsung-ljudenheten för mer information om hopparning.

#### ● **SoundShare-inställningar**

#### **Lista för Samsung-ljudenheter**

Visar en lista över hopparade Samsung-ljudenheter. Välj en enhet för att visa dess menyalternativ. Du kan aktivera/inaktivera ljudenheten eller ta bort den från listan.

#### **Lägg till ny enhet**

Aktiverar/inaktiverar SoundShare. Anslutningssignalerna från nya enheter ignoreras om **Lägg till ny enhet** är inställt på **Av**.

" När du lyssnar på TV-ljud via en Samsung-ljudenhet kan vissa typer av innehåll producera video-till-ljudsynkroniseringsproblem.

# **Lyssna på TV-ljud via Samsung Multiroom Link-kompatibla högtalare**

#### **Ljud** > **Högtalarinställningar** > **TV-högtalare** > **Multiroom Link**

Konfigurera den här produkten för anslutning till en Samsung Multiroom Link-kompatibel högtalare och njut av ett fylligt ljud.

- **The Stam du vill använda den här funktionen måste minst en Samsung Multiroom Link-kompatibel högtalare anslutas.**
- Ljudkvaliteten kan påverkas av skicket på det trådlösa nätverket.
- $\triangle$  Nätverksanslutningsstatusen kan påverkas negativt och till och med försvinna om nätverksmiljön blir värre med tiden.
- " Om du aktiverar **Skärmspegling** inaktiveras **Multiroom Link**.
- Mer information finns i manualen Multiroom Link på webbplatsen. (www.samsung.com > SUPPORT > Firmware Manuals & Downloads)
- " Ljudet från varje enhet kan fördröjas jämfört med videon och ljudet på enheten som spelar upp källinnehållet.
- När du spelar upp via **Multi-Link Screen**, hörs det valda ljudspåret.
- **Inställn.**

Konfigurera de Samsung Multiroom Link-kompatibla högtalarna du har anslutit till TV:n.

– **Multiroom Link**

**Surround**: Ange antal Samsung Multiroom Link-kompatibla högtalare på en yta och njuta av surroundsystem.

**Multiroom**: Konfigurera den Samsung Multiroom Link-kompatibla högtalaren så att alla spelar upp samma, kombinerade ljud.

**SoundBar+Surround**: Om du har anslutit en Sound Bar-enhet måste du ställa in **SoundBar+Surround** för bakre högtalare. Sound Bar har redan kanaler för Center, Vänster fram och Höger fram.

– **Volymnivå**

Justera volymen på högtalarna individuellt eller alla samtidigt.

– **Högtalartest**

Skicka ett testljud till varje högtalare för att kontroller att ditt system fungerar ordentligt.

– **Ändra namn**

Du kan ge varje högtalare ett namn.

# **Aktivera ljudet (Ytterligare inställningar)**

#### **Ljud** > **Ytterligare inställningar** Försök nu

Konfigurera ytterligare inställningar för optimalt ljud.

#### ● **DTV-ljudnivå** Försök nu

(endast digitalkanaler)

TV:n kan inte fritt styra volymen för det digitala ljud som den skickar till AV-mottagaren. Använd detta alternativ för att ställa in den digitala ljudvolymen på en bekväm nivå.

- " Beroende på typ av sändningssignal kan MPEG/HE-AAC justeras mellan −10 dB och 0 dB.
- " Ändra i intervallet 0 och −10 för att öka eller minska volymen.

#### ● **Ljudformat**, **Ljudfördröjning**

Denna Smart TV är SPDIF-aktiverad. SPDIF (Sony Philips Digital Interface) erbjuder digital ljudutgång till högtalare och olika digitala enheter, såsom A/V-mottagare och hemmabiosystem.

#### **Ljudformat** Försök nu

Väljer digitalt ljudutgångsformat (SPDIF). Det tillgängliga digitala ljudutgångsformatet (SPDIF) kan variera beroende på ingångskällan.

#### **Ljudfördröjning** Försök nu

Den här inställningen bidrar till att åtgärda felmatchningar mellan ljud- och videospår när du tittar på TV och lyssnar på ljud genom en digital ljudenhet. Om du aktiverar funktionen visas ett skjutreglage som du kan använda för att justera fördröjningen med upp till 250 ms.

#### ● **Dolby Digital-komp** Försök nu

Vissa digitala TV-program erbjuder 5.1-kanaligt Dolby-ljud. Denna TV konverterar Dolby-ljud till stereoljud så att det kan spela upp ljudet via TV:ns högtalare. Det finns två metoder att välja mellan. **RF** är för bättre ljudkvalitet vid lägre volymer och **Line** är för bättre ljudkvalitet vid högre volymer.

#### ● **Autovolym** Försök nu

När du ändrar kanal, videokälla eller innehåll justerar Autovolym automatiskt volymen på TV:n så att volymen blir samma för alla källor. Om du till exempel ändrar från ett filmströmningsprogram till en Blu-ray-spelare eller en favorit-TV-kanal kan Auto Volume (Autovolym) ändra volymen upp till 12 dB för att jämna ut ljudet.

Autovolym-funktionen har två inställningar: **Normal** och **Natt**. **Normal** använder en normal nivå av volymjustering. **Natt** använder en lite lägre volymnivå och är perfekt för att titta på TV sent på natten. Om du vill använda volymkontrollen på en ansluten källenhet för att kontrollera ljudet ska du inaktivera Autovolymfunktionen. När du använder Autovolym-funktionen med en källenhet kanske enhetens volymkontroll inte fungerar som den ska.

## **Lyssna på 3D-ljud i 3D-läge**

Tillgänglighet beror på specifik modell och område.

#### **Ljud** > **3D-ljud** Försök nu

3D-ljudteknik tillhandahåller det uppslukande ljud som matchar popup-effekten från 3D-video genom djupkontroll av ljud i perspektiv.

Endast tillgängligt i 3D-läge.

### **Återställa alla ljudinställningar**

#### **Ljud** > **Återställ ljud** Försök nu

Används för att återställa alla ljudinställningar till fabriksstandarden.

# **Ställa in klockan och använda timern**

### **Ställa in aktuell tid**

#### **System** > **Tid** > **Klocka** Försök nu

Ställ in klockan manuellt eller automatiskt. När klockan har ställts in kan du trycka på **INFO**-knappen för att visa aktuell tid.

Klockan måste ställas in på nytt varje gång strömmen kopplas från.

#### Ställa in klockan med digital sändningsinformation

#### **System** > **Tid** > **Klocka** > **Klockläge** Försök nu

Ställ in **Klockläge** på **Auto**. TV:n hämtar automatiskt rätt tid från en digital kanal. Om du aktiverar detta alternativ måste TV:ns antennuttag anslutas till endera en antenn eller en kabelutgång och ta emot digitala sändningar. korrektheten i den mottagna information kan variera beroende på kanal och signal. Om din TV är ansluten till en kabel-tv-box eller satellit-box med HDMI- eller Component-anslutningar måste du ställa in tiden manuellt.

 $\triangle$  Tillgänglighet beror på specifik modell och område.

#### Om klockan är fel i autoläget ...

#### **System** > **Tid** > **Klocka** > **Tidförskjutning** Försök nu

Om den tid som ställs in automatiskt är fel kan du justera klockan i 1-timmesintervaller med så mycket som −/+ 12 timmar. Välj **System** > **Tid** > **Klocka** > **Tidförskjutning** och justera klockan till korrekt tid.

- " **Tidförskjutning** justerar tiden genom nätverksanslutningar och är bara tillgänglig om **Klockläge** är inställd på **Auto** och TV:n är ansluten till internet genom ett lokalt nätverk.
- **Tidförskjutning** justerar tiden om TV:n inte lyckas ta emot tidsinformation via vanliga digitala sändningssignaler.

#### Ställa in klockan manuellt

Ange tiden manuellt. Ställ in **Klockläge** på **Manuellt** och välj sedan **Ställ klockan** för att ange aktuell tid och aktuellt datum.

**Ställ klockan**: Ställ in aktuellt **Datum** och aktuell **Tid**.

#### **Tidszon**: Välj tidszon.

" Den här funktionen är bara tillgänglig när **Klockläge** är inställt på **Auto**.

#### **DST**: Slår på och av funktionen för sommartid.

" Den här funktionen är bara tillgänglig när **Klockläge** är inställt på **Auto**.

#### **GMT**: Väljer din tidszon.

 $\triangle$  När Land är inställt på annat kan du använda den här funktionen.

## **Använda timers**

#### Använda Sovtimer

#### **System** > **Tid** > **Sovtimer** Försök nu

Då stängs TV:n av automatiskt efter en förinställd tidsperiod. Välj **System** > **Tid** > **Sovtimer**. Du kan ställa in timern på upp till 180 minuter i steg om 30 minuter.

#### Slå på TV:n med Påslagningstid

#### **System** > **Tid** > **Påslagningstid** Försök nu

Ställ in påslagningstimern så att TV:n slås på automatiskt vid en angiven tid. Välj **System** > **Tid** > **Påslagningstid**. Fönstret för timerkonfiguration visas. Konfigurera följande inställningar:

- " **Påslagningstid** är endast tillgängligt om **Klocka** har ställts in.
- **Inställning**

Ange datumen och varaktigheten. Använd **Manuellt** för att ange veckodagarna.

● **Tid**

Ställ in tiden då TV:n ska slås på automatiskt.

● **Volym**

Ange volymen för när TV:n slås på.

● **Källa**

Välj en signalkälla i listan. Ange den kanal eller källa som ska visas när TV:n slås på. Om du vill ange en USBenhet måste en USB-enhet först anslutas till TV:n. För att spela upp media från en HDMI- eller Componentkälla, t.ex. en dvd-spelare eller Blu-ray-spelare, måste enheten redan ha slagits på och mediet spelas upp när TV:n slås på.

#### ● **Antenn**

Ställ in **Källa** på **TV** för att välja en sändningssignal.

● **Kanal**

Ställ in **Källa** på **TV** för att välja en kanal.

● **Musik** / **Foto**

Ställ in **Källa** på **USB** för att välja en USB-mapp som innehåller musik- eller bildfiler. Om du väljer både musikoch bildfiler spelas musikfilerna upp samtidigt som bildfilerna visas.

#### **Begränsningar:**

- Den här funktionen fungerar inte som den ska om den valda USB-enheten inte innehåller mediefiler eller ingen mapp har valts.
- Bildspelet startar inte om det bara finns en bildfil på USB-enheten.
- Mappar med långa namn kan inte väljas.
- Använd alltid olika mappnamn för flera USB-enheter.
- Använd ett USB-minne eller en multikortläsare. **Påslagningstid** kanske inte fungerar med vissa batteridrivna USB-enheter, MP3-spelare eller PMP (portabel mediaspelare) eftersom det tar för lång tid för TV:n att identifiera dessa enheter.

#### Slå av TV:n med Sluttid

#### **System** > **Tid** > **Sluttid** Försök nu

Ställ in avstängningstimern på att stänga av TV:n automatiskt vid en viss tid. Välj **System** > **Tid** > **Sluttid**. Fönstret för timerkonfiguration visas. Konfigurera följande inställningar:

- " **Sluttid** är endast tillgängligt om **Klocka** har ställts in.
- **Inställning**

Ange datumen och varaktigheten. Använd **Manuellt** för att ange veckodagarna.

● **Tid**

Ställ in tiden då TV:n ska slås av automatiskt.

# **Använda funktionerna Inbränningsskydd och Energibesparing**

## **Förebygga skärminbränning**

#### **System** > **Tid för autoskydd** Försök nu

Stillbilder kan lämna inbrända bilder på skärmen om de lämnas kvar under en lång tid. Använd inbränningsskyddet för att skydda skärmen. Välj **System** > **Tid för autoskydd** och välj sedan en tidsinställning i listan. Om en stillbild visas på skärmen längre än den tid som du har angett aktiveras Screen Burn Protection (Skärmbränningsskydd) automatiskt på TV:n för att förhindra inbrända efterbilder som kan skada skärmen.

### **Använda energibesparande funktioner**

#### **System** > **Ekolösning** Försök nu

Eko-lösningen justerar TV:ns ljusstyrkenivå och förhindrar överhettning för att minska den totala strömförbrukningen.

● **Energispar** Försök nu

Välj en inställning för ljusstyrka i listan för att minska TV:ns strömförbrukning.

- **Ekosensor**
	- $\sum$  Tillgänglighet beror på specifik modell och område.

Justerar automatiskt TV:ns ljusstyrkenivå baserat på den omgivande ljusnivån för att minska TV:ns strömförbrukning. Om Eco Sensor (Ekosensor) har justerat skärmens ljusstyrkenivå kan du manuellt justera skärmens lägsta ljusstyrkenivå genom att ställa in **Min bakgr.belysn**. Ändrar du **Bild**-menyns **Bakgrundsljus** inställning när **Ekosensor** körs, avaktiveras automatiskt **Ekosensor**.

● **Standby, ej sign.** Försök nu

Välj en tid i listan. Om ingen signal tas emot under den angivna perioden stänger TV:n automatiskt av strömmen för att minska strömförbrukningen.

● **Autoavst.** Försök nu

Om TV:n förblir påslagen i fyra timmar utan någon användarinmatning stängs TV:n automatiskt av för att förhindra överhettning.

# **Använda Anynet+ (HDMI-CEC)**

Använd Anynet+ (HDMI-CEC) om du vill styra alla externa enheter som stöder HDMI-CEC med hjälp av TV:ns fjärrkontroll. Observera att Anynet+ (HDMI-CEC) bara fungerar med TV:ns fjärrkontroll och inte med knapparna på panelen.

Du kan konfigurera TV:ns universalfjärrkontrollsfunktion om du vill styra kabelboxar från tredje part, Blu-rayspelare och hemmabiosystem som inte stöder HDMI-CEC med TV:ns fjärrkontroll.

#### **Krav för Anynet+:**

- Anynet+ kan inte användas för att styra externa enheter som inte stöder HDMI-CEC.
- Anynet+-enheter måste anslutas till TV:n med en HDMI-kabel. Vissa HDMI-kablar stöder eventuellt inte Anynet+ (HDMI-CEC). I så fall måste du byta HDMI-kabeln.
- TV:ns fjärrkontroll kanske inte alltid fungerar. Om detta inträffar ska du välja Anynet+-enheten igen.
- Anynet+ (HDMI-CEC) fungerar bara med externa enheter som stöder HDMI-CEC och bara när enheterna är i standby-läge eller påslagna.
- Anynet+ (HDMI-CEC) kan styra upp till 12 kompatibla externa enheter (upp till 3 av samma typ). I hemmabiosystem är dock antalet system som kan hanteras begränsat till ett.
- Om du vill lyssna på 5.1-kanalsljud från en extern enhet ansluter du enheten till TV:n via en HDMI-kabel och enhetens digitala ljudutgångsanslutning direkt till hemmabiosystemet.
- Ett hemmabiosystem som har anslutits till TV:n med en HDMI-kabel och en optisk kabel stöder endast 2-kanaligt ljud. 5.1-kanalsljud är dock tillgängligt för digitala sändningar med 5.1-kanalsljud.

## **Ställa in Anynet+ (HDMI-CEC)**

#### **System** > **Anynet+ (HDMI-CEC)** Försök nu

● **Anynet+ (HDMI-CEC)** Försök nu

Aktiverar/inaktiverar **Anynet+ (HDMI-CEC)**. Ställ in på **Av** om du vill inaktivera alla Anynet+-relaterade funktioner. Ställ in på På för att aktivera alla **Anynet+ (HDMI-CEC)**-relaterade funktioner.

● **Autoavstängning** Försök nu

När det är inställt på **Ja** stängs **Anynet+ (HDMI-CEC)**-kompatibla externa enheter av när TV:n stängs av.

- " Vissa **Anynet+ (HDMI-CEC)**-kompatibla enheter stöder inte den här funktionen.
- **Enhetssökning** Försök nu

Sök efter **Anynet+ (HDMI-CEC)**-kompatibla enheter.

## **Använda Anynet+ (HDMI-CEC)**

#### Välja en extern enhet

- 11 Välj **TOOLS**. Listan **Verktyg** visas.
- 22 Välj **Anynet+ (HDMI-CEC)** i listan. Skärmen **Välj enhet** visas.
- 33 Välj en enhet och vänta på att växlingen ska genomföras. Den här processen kan ta upp till 2 minuter att slutföra och går inte att avbryta när den har startat.

#### Öppna den externa enhetens meny

När TV:n har växlat till den valda enheten kan du öppna enhetens meny med TV:ns fjärrkontroll.

Välj **TOOLS**. Följande lista visas, men den kan variera beroende på den externa enheten:

● **Anynet+ (HDMI-CEC)**

Visar en lista över HDMI-CEC-kompatibla enheter som är anslutna till TV:n. Välj **Visa TV** för att avsluta Anynet+ (HDMI-CEC) och börja titta på TV. Om du vill växla till skärmen för en extern enhet väljer du bara den aktuella enheten.

● (Ansluten enhet) **Meny**

Visa menyn för den anslutna enheten. Om målenheten är en DVD-spelare visas DVD-menyn.

● (Ansluten enhet) **Verktyg**

Visar en lista över ofta använda funktioner som är tillgängliga för enheten. Om målenheten är en DVDspelare visas DVD-uppspelningsmenyn.

" Vissa externa enheter kanske inte stöder det här alternativet.

● (Ansluten enhet) **Titelmeny**

Visa titelmenyn för den anslutna enheten. Om målenheten är en DVD-spelare visas DVD-titelmenyn.

" Vissa externa enheter kanske inte stöder det här alternativet.

# **Använda e-Manual**

### **Starta e-Manual**

#### **Support** > **e-Manual**

#### Den integrerade e-Manual innehåller information.

- $\mathscr O$  Du kan även hämta en kopia av e-Manual från Samsungs webbsida och läsa den på datorn eller skriva ut den.
- " Ord markerade i gult indikerar ett menyobjekt, vita ord i fetstil indikerar fjärrkontrollsknappar. Pilar används för att ange menysökvägen. (Exempel: **Bild** > **Bildläge**)
- 1. Välj e-Manual. e-Manual laddas.
- 2. Välj en kategori på skärmens sida. När ett val har gjorts visas innehållet i den valda kategorin.
- 33 Välj ett objekt i listan. Då öppnas e-Manual på motsvarande sida.

#### Om en beskrivning inte får plats på en enda skärm ...

Du kan bläddra bland sidorna på ett av följande sätt.

• Placera fokus på sidan för att visa  $\wedge$  /  $\vee$  på skärmen. Tryck på  $\wedge$ ,  $\vee$ -knappen.

### **Ytterligare e-Manual-funktioner**

#### Öppna sidor med hjälp av nyckelord

Välj **Sök** på sidan av skärmen för att öppna sökskärmen. Ange ett sökord och välj sedan **Klart**. Välj ett objekt i resultatlistan för att öppna motsvarande sida.

### Öppna sidor från indexsidan

Välj **Index** på skärmens sida för att visa indexskärmen. Välj ett nyckelord i listan för att navigera till relevant sida.

#### Använda Historik för att läsa in tidigare besökta sidor

Välj **Öppnad sida** på skärmens sida. En lista över tidigare besökta sidor visas. Välj en sida. e-Manual hoppar då till vald sida.

### Öppna menyn från e-Manual (Försök nu)

Välj (**Försök nu**) på en funktionsbeskrivning för att gå direkt till motsvarande meny och prova på funktionen. Om du vill läsa in en **e-Manual**-post på en specifik skärmmenyfunktion,

**Använda Samsung Smart Control**: Tryck på **KEYPAD**-knappen och välj **e-Manual**.

**Använda fjärrkontrollen**: Tryck på knappen **E-MANUAL**.

 $\mathbb Z$  Vissa menyalternativ kan inte användas.

#### Läsa in referenssidor

Välj (**Koppla**) på sidan av en funktionsbeskrivningssida för att öppna motsvarande referenssida.

### **Uppdatera e-Manual till den senaste versionen**

Du kan uppdatera e-Manual på samma sätt som du uppdaterar program.

- 11 Välj alternativet **e-Manual** i skärmen **SAMSUNG APPS**.
- 2. Tryck på och håll ned Enter-knappen. Alternativmenyn visas.
- 33 I alternativmenyn på skärmen väljer du **Uppdatera appar**. En popup-ruta visas.

*D* **Uppdatera appar** visas bara på skärmen när uppdateringen är nödvändig.

44 Välj **e-Manual** i popup-fönstret och välj sedan **Uppdat.**. Du kan inte uppdatera e-Manual till den senaste versionen.

# **Uppdatera programvaran**

#### **Support** > **Programvaruuppdatering** Försök nu

Kontrollera TV:ns programvaruversion och uppgradera vid behov.

Om TV:n är ansluten till internet är TV:n inställd på att uppdatera programvara automatiskt. Om du inte vill uppdatera den automatiskt ställer du in **Automatisk uppdatering** (**Programvaruuppdatering** > **Automatisk uppdatering**) på **Av**.

### **Uppdatera programvara över internet**

#### **Support** > **Programvaruuppdatering** > **Uppdatera nu**

Välj **Support** > **Programvaruuppdatering** > **Uppdatera nu**. Under en online-uppgradering hämtas och installeras uppgraderingsprogramvaran direkt från internet.

- $\mathbb Z$  För det här krävs en internetanslutning.
- [ **Slå INTE av TV:ns ström förrän uppgraderingen är klar. TV:n slås av och på automatiskt efter att programuppgraderingen är klar. Alla video- och ljudinställningar återgår till standard efter en programvaruuppgradering.**

### **Uppdatera programvara med en USB-anslutning**

#### **Support** > **Programvaruuppdatering** > **Uppdatera nu**

- $1/1$  Gå till Samsungs hemsida på en dator och hämta uppdateringspaketet till en USB-enhet.
	- $\sum$  Spara uppdateringspaketet i USB-enhetens mapp på översta nivån. Annars kommer inte TV:n att kunna lokalisera uppdateringspaketet.
- 2. Anslut USB-enheten med uppdateringspaketet till TV:n.
- 33 Välj **Support** > **Programvaruuppdatering** > **Uppdatera nu**. Programvaran uppdateras med uppdateringspaketet på USB-enheten.
- [ **Slå INTE av TV:ns ström förrän uppgraderingen är klar. TV:n slås av och på automatiskt efter att programuppgraderingen är klar. Alla video- och ljudinställningar återgår till standard efter en programvaruuppgradering.**

### **Aktivera automatiska programvaruuppdateringar**

#### **Support** > **Programvaruuppdatering** > **Automatisk uppdatering** Försök nu

Om TV:n är ansluten till internet, uppgraderar alternativet **Automatisk uppdatering** TV:ns programvara när den är i standby-läge. I standby-läge stängs TV:n av men har fortfarande åtkomst till internet. Detta gör det möjligt för TV:n att uppgraderas automatiskt när den inte används.

 $\mathscr F$  För det här krävs en internetanslutning.

Eftersom TV:ns interna processer används kan skärmen avge ett lätt ljus och detta kan fortsätta i mer än 1 timme tills programhämtningen är klar.

Om du godkänner villkoren för Smart Hub, kommer **Automatisk uppdatering** att ställas till **På**. Om du inte vill att TV:ns programvara uppgraderas automatiskt, ställer du **Automatisk uppdatering** (**Support** > **Programvaruuppdatering** > **Automatisk uppdatering**) på **Av**.

- 11 Välj **Support** > **Programvaruuppdatering** > **Automatisk uppdatering**.
- 2. Ange när du vill att uppgraderingen ska genomföras. TV:n kommer att ansluta till servern vid den angivna tiden, hämta uppdateringspaketet och uppgradera sin egen programvara.

## **Programvaruuppdatering via satellitkanal**

 $\triangle$  Tillgänglighet beror på specifik modell och område.

#### **Support** > **Programvaruuppdatering** > **Hantera satellitkanaler**

(När **Antenn** ställdes in på **Satellit**) Hantera programvaruhämtningar via en satellitkanal.

# **Skydda TV:n mot hackning och skadlig kod**

#### **System** > **Smart säkerhet** Försök nu

När TV:n är ansluten till internet är den sårbar för hackning och skadlig kod. **Smart säkerhet** skyddar TV:n och lagringsenheter som är anslutna till TV:n från sådana hot.

Navigera till **System** > **Smart säkerhet** och ställ in **Smart säkerhet** på **På**. Försök nu

### **Kontrollera TV:n och anslutna lagringsenheter**

#### **System** > **Smart säkerhet** > **Sök**

Navigera till **System** > **Smart säkerhet** och välj **Sök**. Detta skannar TV:n och anslutna media efter skadlig kod. Om ingen skadlig kod upptäcks visas ett meddelandefönster på skärmen.

#### Om skadlig kod upptäcks...

Om skadlig kod upptäcktes visas skanningsresultatet på skärmen. Resultatfönstret visar all skadlig kod som hittades, och ger alternativ för att antingen sätta koden i karantän eller låta dem fortsätta.

- $1.$  Välj att all skadlig kod ska sättas i karantän eller tillåtas.
- 22 Välj **Blockera** eller **Tillåt**. Det här flyttar den valda skadliga koden till **Isolerade** eller **Tillåtna**.
	- " **Isolerade** visar all blockerad skadlig kod. Du kan även omlokalisera koder från den här listan till Tillåtna.
	- **7 Tillåtna** visar all tillåten skadlig kod. Du kan även omlokalisera koder från den här listan till Isolerade.

### **Automatisk skanning när TV:n är på**

#### **System** > **Smart säkerhet** > **Inställn.** > **Autosökning**

Navigera till **System** > **Smart säkerhet** > **Inställn.** och ställ sedan in **Autosökning** på **På**. Då skannas TV:n och anslutna lagringsenheter automatiskt när TV:n är påslagen.

### **Lägga till skadlig kod i listan över blockerade automatiskt**

#### **System** > **Smart säkerhet** > **Inställn.** > **Flytta automatiskt till listan Isolerade**

Navigera till **System** > **Smart säkerhet** > **Inställn.** och ställ in **Flytta automatiskt till listan Isolerade** på **På**. Skadlig kod som påträffas under skanningsprocessen läggs automatiskt till i listan över blockerade.
# **Använda andra funktioner**

# **Aktivera Röstguide för personer med nedsatt syn**

Tillgänglighet beror på den specifika modellen, området och språket.

### **System** > **Tillgänglighet** > **Röstguide**

Röstguide tillhandahåller talad guideinformation för att hjälpa personer med nedsatt syn att använda TV:n på ett enklare sätt. Om du aktiverar det här alternativet tillhandahålls en röstguide för fokusändring, kanaländring, volymändring och flera andra TV-funktioner.

### Navigera till **System** > **Tillgänglighet** > **Röstguide** och ställ in **Röstguide** på **På**.

- Tryck på och håll  $\zeta$ -knappen nedtryckt på Samsung Smart Control för att slå på eller av Röstguide.
- " Voice Guide (Röstguiden) tillhandahålls endast på det språk som har ställts in i **Menyspråk**(**System** > **Menyspråk**). Vissa av språken stöds dock inte av Röstguide trots att de finns listade på **Röstguide**-skärmen. I så fall ska du välja ett annat språk.
- " För att ändra talarens kön för Röstguide-alternativet går du till **System** > **Röstkontroll** > **TV-röst** och ändrar **Röst, kön**alternativet.
- " Om **Röstguide** är inställt på På fungerar inte rörelsesensor (gyrosensor) för Samsungs smartkontroll. Om du vill använda rörelsesensorn för Samsungs smartkontroll ska du ställa in **Röstguide** på **Av**.

#### Röstguide ger information för följande funktioner på TV:n.

- " Vissa underfunktioner eller funktionsmenyer kan inte tillhandahålla Röstguide. I så fall talar TV:n om att Röstguide inte tillhandahålls.
- Byta kanal
- Ändra volym på TV:n
- Programinformationsfönster (**Information**)
- **Kanallista**
- **Källa**
- **Guide**
- **På TV**
- **Röstkontroll**
- TV-meny

## Ändra volymen, hastigheten, tonhöjden och beskrivningsnivån i Röstguiden

Navigera till **System** > **Tillgänglighet** och välj sedan **Röstguide**. Detta ändrar volymen, hastigheten, tonhöjden och beskrivningsnivån för **Röstguide**.

● **Volym**

Ändra **Röstguide**-alternativets volymnivå.

- *K***östquide**-volymen kan variera beroende på TV:ns volyminställning.
- **Hastighet**

Ändra **Röstguide**-alternativets tempo.

● **Tonläge**

Ställ in röstguidens tonläge.

● **Beskrivningsnivå**

Justera **Röstguide**-alternativet så att det passar användarens beskrivningsnivå bättre.

# **Aktivera Högkontrast på**

### **System** > **Tillgänglighet** > **Högkontrast på** Försök nu

Navigera till **System** > **Tillgänglighet** och ställ in **Högkontrast på**-alternativet på **På**. Det här alternativet ändrar större tjänsteskärmar till vit text mot svart bakgrund eller ändrar transparenta TV-menyer till genomskinliga så att text enklare kan läsas.

Tryck på och håll  $\mathcal{J}$ -knappen nedtryckt på Samsung Smart Control för att slå på eller av Högkontrast på.

## **Justera Menytransparens**

### **System** > **Tillgänglighet** > **Menytransparens** Försök nu

Navigera till **System** > **Tillgänglighet** och justera transparensnivån. Justera menyns transparens.

" När **Högkontrast på** (**System** > **Tillgänglighet** > **Högkontrast på**)-inställningen är inställd på **På** ställs menyvisningen automatiskt in på genomskinlig och du kan inte ändra **Menytransparens**-inställningarna.

# **Expandera fokusområdet för Smart Hub**

### **System** > **Tillgänglighet** > **Förstora** Försök nu

Navigera till **System** > **Tillgänglighet** och ställ in **Förstora** på **På**. Då zoomas det fokuserade objektet in när du använder Smart Hub.

Tryck på och håll  $\mathcal{A}$ -knappen nedtryckt på Samsung Smart Control för att slå på eller av Förstora.

# **Ändra Menyspråk**

## **System** > **Menyspråk** Försök nu

Välj **System** > **Menyspråk** och välj sedan ett språk i listan. Använd det här alternativet för att ändra menyspråk.

## **Kontrollera Meddelanden**

### **System** > **Meddelanden** Försök nu

Välj **Meddelanden**-menyn för att visa listan över händelsemeddelanden som har genererats av TV:n. **System** visas på skärmen när t.ex. en uppdatering för ett program blir tillgänglig eller inloggning/utloggning från **Meddelanden** Samsung-konto sker.

- Välj Ta bort alla för att radera alla meddelanden.
- " Välj **Service meddelande** för att kontrollera tjänstemeddelanden för SMART TV i en webbläsare.

# **Ställa in ett Lösenord**

### **System** > **Ändra PIN** Försök nu

Ställ in en PIN-kod (Personal Identification Number) för att låsa kanaler, återställa TV:n och ändra TV:ns inställningar.

- 11 Välj **System** > **Ändra PIN**. Inmatningsfönstret för PIN-kod visas.
- 22 Ange en PIN-kod. Standard-PIN-koden är 0000. (För Frankrike, Italien: "1-1-1-1")
- 33 Ange en ny PIN-kod och skriv in den igen för att bekräfta den. Byte av PIN-kod är klar.
	- " Om du glömmer bort din PIN-kod kan du återställa den med Samsung Smart Control. Med TV:n påslagen trycker du på följande knappar på fjärrkontrollen för att återställa PIN-koden till 0000:  $\mathcal{A} \to +\to$ **RETURN** → → **RETURN** →  $\rightarrow$  **RETURN.**  $\rightarrow$  är knappen för att höja volymen.  $\rightarrow$  är knappen för att sänka volymen.  $\heartsuit$ -knappen är på vänster sida av fjärrkontrollen.

# **Programklassific.lås**

### **Utsändning** > **Programklassific.lås** Försök nu

 $\triangle$  Tillgänglighet beror på specifik modell och område.

**Programklassific.lås** spärrar programmen med klassificeringar som är högre än önskvärt. Detta är praktiskt för att kontrollera vad barn ser på TV:n. Det fungerar inte för program med ursprung i externa källor, såsom DVD-spelare eller USB-filer.

Denna PIN-kod krävs för att titta på ett spärrat program.

**Programklassific.lås** är inte tillgängligt i HDMI- eller Component-läge.

## **Aktivera Spelläge**

### **System** > **Allmänt** > **Spelläge** Försök nu

Spelläget optimerar TV-inställningarna för att spela tv-spel på en spelkonsol, såsom PlayStation™ eller Xbox™.

### **Krav:**

- Spelläget får inte användas för normalt TV-tittande.
- Anslut spelkonsolen innan du aktiverar spelläget. Annars kan bildkvaliteten påverkas.
- Skärmen kan skaka lite.
- Genom att aktivera spelläget ställs **Bildläge** in på **Standard** och **Ljudläge** på **Film**.
- Om du vill använda en annan extern enhet ska du först koppla från spelkonsolen och inaktivera spelläget.

# **Få fylliga färger och överlägsen bildkvalitet (BD Wise)**

 $\triangle$  Tillgänglighet beror på specifik modell och område.

### **System** > **Allmänt** > **BD Wise** Försök nu

Genom att ansluta en dvd-spelare från Samsung, en Blu-ray-spelare eller ett hemmabiosystem med stöd för **BD Wise** kan du njuta av de fylligaste färgerna och den bästa bildkvaliteten. Genom att aktivera **BD Wise** optimeras TV:ns upplösning automatiskt.

" Den här funktionen är bara tillgänglig när den externa enheten ansluts via en HDMI-kabel.

# **Aktivera/inaktivera Ljudåterkoppling**

## **System** > **Allmänt** > **Ljudåterkoppling** Försök nu

Ljudåterkoppling erbjuder ljud medan du navigerar genom menyer och väljer menyalternativ.

# **Låsa/låsa upp panelknapparna**

### **System** > **Allmänt** > **Panellås** Försök nu

Använd för att låsa och låsa upp TV:ns frontpanelknappar.

# **Visa/dölja logotypen för Samsung vid start**

## **System** > **Allmänt** > **Startlogotyp** Försök nu

Använd för att aktivera eller inaktivera visningen av Samsungs logotyp när TV:n startar.

## **Aktivera snabbare start av TV:n**

### **System** > **Allmänt** > **Samsung På direkt**

Tillgänglighet beror på specifik modell och område.

Aktivera eller inaktivera funktionen som möjliggör att TV:n slås på snabbt.

# **Registrera TV:n som en DivX-certifierad enhet (titta på avgiftsbelagda DivX-filmer)**

### **System** > **DivX® Video på begäran** Försök nu

För att kunna titta på DivX® DRM-skyddade DivX-filmer på TV:n måste TV:n först registreras som en DivXcertifierad enhet.

- " DRM ("Digital rights management") är en digital säkerhetsåtgärd som har utformats för att skydda upphovsrätt.
- $\mathbb Z$  Du kan titta på personligt skapat och gratis DivX-innehåll utan att registrera TV:n.
- Gå till DivX webbplats (http://www.divx.com) och logga in på ditt användarkonto innan du registrerar TV:n som en DivXcertifierad enhet. Om du inte har något konto ska du skapa ett.
- 11 Välj **System** > **DivX® Video på begäran**. Ett fönster med en registreringskod visas på skärmen.
- 2. Gå till DivX webbplats på en dator och klicka på [Register Your Device] under [Support] i menyn längst upp.
- 3. Ange registreringskoden som visas på TV:ns skärm i fältet [Enter your registration code].
- 4. Ange TV:ns namn i fältet [Döp din enhet] och välj sedan [NÄSTA].
- 55 Klicka på [DOWNLOAD] och spara filen [device\_name.divx].
- $6<sub>c</sub>$  Överför filen [device\_name.divx] från datorn till en USB-enhet och anslut sedan USB-enheten till TV:n.
- 77 Spela upp filen [device\_name.divx] på TV:n för att registrera TV:n som en DivX-certifierad enhet.

# **Återställa TV:n till fabriksinställningarna**

## **Support** > **Självdiagnos** > **Återställ** Försök nu

Det här alternativet återställer alla TV:inställningar (förutom internet) till fabriksinställningarna.

- 11 Välj **Support** > **Självdiagnos** > **Återställ**. Fönstret för PIN-kodsinmatning visas på skärmen.
- 22 Ange säkerhets-PIN-koden och välj sedan **Ja**. Då återställs alla inställningar. TV:n stängs av och slås på igen automatiskt och visar sedan skärmen **Inställning**.
	- $\triangle$  Mer information om installation finns i bruksanvisningen som medföljde TV:n.

# **Göra om TV:n till en visningsmodell (för återförsäljningsbutiker)**

### **Support** > **Användarläge** Försök nu

Välj **Support** > **Användarläge** > **Butiksdemo**. Då blir TV:n en visningsmodell som kan användas i detaljhandelsmiljö.

- " Vill du se alla andra användningsområden ska du välja **Hemmabruk**.
- " **Butiksdemo** ska endast användas inom detaljhandeln. Med **Butiksdemo** är vissa funktioner inaktiverade och TV:n återställs automatiskt efter en viss tid.

# **Datatjänst**

Beroende på land är eventuellt den här funktionen inte tillgänglig.

Tillåter användaren att använda information (text, stillbilder, grafik, dokument, programvara etc.) som sänds via sändningsmedia.

## **Autokör datatjänst**

#### **Utsändning** > **Kanalinställningar** > **Autokör datatjänst**

Anger om datatjänsten ska köras automatiskt eller inte. **Autokör datatjänst** kör datatjänsten automatiskt utan användaringripande.

" Om någon annan sekundär funktion bearbetas kanske **Autokör datatjänst** inte fungerar.

## **Använda datatjänst**

Om kanalen som du tittar på erbjuder datatjänst kan du använda en rad datatjänster genom att välja A.

- $\mathbb Z$  Den erbjudna datatjänstinformationen kan variera med sändning.
- $\ell$  När du använder datatjänsterna går det kanske inte, beroende på tjänst, att byta kanal med de numeriska knapparna.
- 1. Välj  $\triangle$  och välj sedan önskad tjänst.
	- " Om **Autokör datatjänst** är **På** körs datatjänsten automatiskt med inläsningsbanderollen. I så fall fungerar inte funktionen A.
- 2. Välj  $\Delta$  för att visa skärmen för datatjänsten.
- 33 Gå till ett önskat alternativ på skärmen för datatjänsten och välj sedan **OK**. Den valda tjänsten startar.
- 44 Om du väljer **EXIT** stängs datatjänsten.

# **HbbTV**

### Beroende på land är eventuellt den här funktionen inte tillgänglig.

### Du kan öppna tjänster från underhållningsleverantörer, onlineleverantörer och CE-tillverkare via HbbTV-

- **I** vissa länder är HbbTV en datatjänst.
- **Den här tjänsten kanske stöds i andra länder.**
- Viss sändning kanske inte stöder HbbTV.

HbbTV är avstängt som standard. För att använda HbbTV går du till **System** > **Datatjänst** och ställer in det på **Aktivera**. (landsberoende)

- HbbTV är inte tillgängligt när Timeshift körs eller när en inspelad video spelas upp.
- Ett program på HbbTV kanske tillfälligt inte fungerar beroende på omständigheter för sändningsstationen eller programleverantören.
- Ett program är bara tillgängligt för användning på HbbTV när TV-nätverket är anslutet till ett externt nätverk. Programmet kanske inte fungerar felfritt beroende på nätverksförhållanden.
- Om den aktuella kanalen är kompatibel med text-inmatningslägen för både HbbTV och icke-HbbTV, aktiverar du TTX genom att trycka på TTX-knappen två gånger.

### **Använda HbbTV:**

- När skärmen indikerar (med A etc.) att HbbTV öppnas
- Tryck på TTX med fjärrkontrollen en gång för att öppna textinmatningsläget för HbbTV.
- Välj TTX med fjärrkontrollen två gånger för att öppna textinmatningsläget för icke-HbbTV.

# **Ansluta till en TV-visningskortplats**

## **Om du vill ansluta CI CARD ska du följa stegen nedan:**

## Använda "CI eller CI+ CARD"

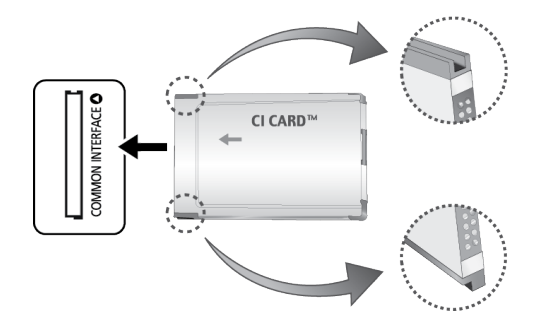

### **För att kunna titta på betalkanaler måste "CI eller CI+ CARD" matas in.**

- Stäng av TV:n för att ansluta eller koppla ur ett CI-kort.
- Om du inte matar in "CI eller CI+ CARD" kommer vissa kanaler att visa meddelandet "Kodad signal".
- Information som bland annat omfattar ett telefonnummer, "CI eller CI+ CARD"-ID, värd-ID och annan information som visas i ungefär 2–3 minuter. Om ett felmeddelande visas kontaktar du din tjänsteleverantör.
- När konfigurationen av kanalinformationen slutförts visas meddelandet "Uppdateringen klar", vilket innebär att kanallistan har uppdaterats.

#### **Krav:**

- Du behöver ett "CI eller CI+ CARD" från en lokal kabeltjänstleverantör.
- Ta ut "CI eller CI+ CARD" genom att försiktigt dra ut det för hand. Om du tappar "CI eller CI+ CARD" kan det skadas.
- Sätt i "CI eller CI+ CARD" i pilens riktning på kortet.
- Placeringen av platsen **COMMON INTERFACE** kan variera beroende på modell.
- "CI eller CI+ CARD" stöds inte i alla länder och regioner. Kontrollera med din auktoriserade återförsäljare.
- Om du får problem ska du kontakta ett serviceställe.
- Mata in "CI eller CI+ CARD" som stöder de aktuella antenninställningarna. Skärmen blir förvriden eller syns inte.

# **Om du vill ansluta CI CARD-adaptern ska du följa stegen nedan:**

- " Vi rekommenderar att du kopplar in adaptern innan du installerar väggmonteringen, eller att du matar in "CI eller CI+ CARD".
- Stäng av TV:n för att ansluta eller koppla ur en CI-kortadapter.

#### <TV:ns baksida>

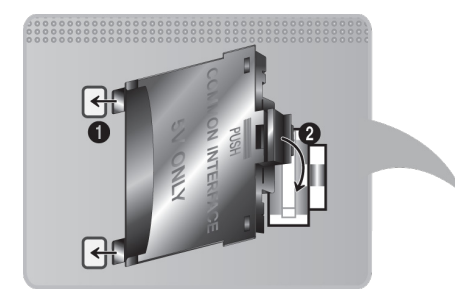

- 11 För in CI CARD-adaptern i de båda hålen på produkt 1.
	- Titta efter de två hålen på TV:ns baksida. Det finns två hål vid porten **COMMON INTERFACE**.
- 22 Anslut CI CARD-adaptern till porten **COMMON INTERFACE** på produkt 2.
- 33 Mata in "CI eller CI+ CARD"
- [ **Vi rekommenderar att du matar in ditt CI Card innan du monterar TV:n på väggen. Det kan vara svårt att få in det efter monteringen. För in kortet efter att du har monterat CI-modulen på TV:n. Det är svårt att montera modulen om du matar in kortet före installation.**

## Använda "CI eller CI+ CARD"

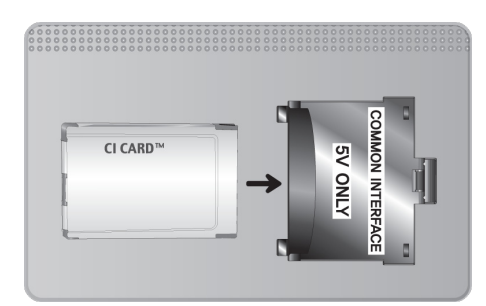

För att kunna titta på betalkanaler måste "CI eller CI+ CARD" matas in.

- Om du inte matar in "CI eller CI+ CARD" kommer vissa kanaler att visa meddelandet "Kodad signal".
- Information som bland annat omfattar ett telefonnummer, "CI eller CI+ CARD"-ID, värd-ID och annan information som visas i ungefär 2–3 minuter. Om ett felmeddelande visas kontaktar du din tjänsteleverantör.
- När konfigurationen av kanalinformationen slutförts visas meddelandet "Uppdateringen klar", vilket innebär att kanallistan har uppdaterats.

### **Krav:**

- Du behöver ett "CI eller CI+ CARD" från en lokal kabeltjänstleverantör.
- Ta ut "CI eller CI+ CARD" genom att försiktigt dra ut det för hand. Om du tappar "CI eller CI+ CARD" kan det skadas.
- Sätt i "CI eller CI+ CARD" i pilens riktning på kortet.
- Placeringen av platsen **COMMON INTERFACE** kan variera beroende på modell.

# **Text-tv-funktion**

- Tillgänglighet beror på specifik modell och område.
- " Tillgänglighet beror på specifik modell och område.

Indexsidan på text-tv ger dig information om hur du använder tjänsten. Om text-tv-informationen ska visas korrekt måste kanalmottagningen vara stabil. Annars kanske information saknas eller så går det kanske inte att visa alla sidor.

 $\mathbb Z$  Du kan ändra text-tv-sidorna genom att välja numeriskt alternativ med fjärrkontrollen.

/**Text-tv på**/**mix**/**av**: Aktiverar text-tv-läget för aktuell kanal. Tryck på den två gånger för att överlappa texttv-läget med den aktuella TV-bilden. Tryck på den en gång till för att stänga text-tv-läget.

8 **Lagra**: Lagrar text-tv-sidor.

4 **Storlek**: Tryck på den här knappen för att visa bokstäverna i dubbel storlek på skärmens övre del. För att visa på den nedre delen trycker du på den igen. För normal visning trycker du på den igen.

9 **Håll**: Tryck på den här knappen för att hålla visningen av den aktuella sidan om det finns flera underordnade sidor som följer automatiskt. Tryck på knappen igen för att ångra.

**Färgknappar** (**röd**, **grön**, **gul**, **blå**): Om TV-sändaren använder FASTEXT-systemet, kommer de olika ämnena på en text-tv-sida att vara färgkodade. Du kan välja dem genom att trycka på de färgade knapparna. Tryck på den färgknapp som överensstämmer med ditt val. En ny färgkodad sida visas. Alternativen kan väljas på samma sätt. Om du vill visa föregående eller nästa sida trycker du på överensstämmande färgade knapp.

0 **Läge**: Används för att välja text-tv-läget (LIST/FLOF). Om den trycks in i LIST-läget växlar läget till läget för att spara lista. I läget för att spara lista kan du spara en text-tv-sida i en lista genom att trycka på knappen  $\equiv$  (lagra).

- 1 **Undersida**: Visar den tillgängliga undersidan.
- **EM** Sida upp: Visar den nya text-tv-sidan.
- 3 **Sida ned**: Visar den föregående text-tv-sidan.
- 6 **Index**: Används för att visa innehållet på sidan när du visar text-tv.

5 **Visa**: Används för att visa dold text (t.ex. svar på frågelekar). För att återgå till normal visning trycker du på den igen.

7 **Avbryt**: Krymper text-tv-visningen för att överlappa med aktuell sändning.

## Typisk text-tv-sida

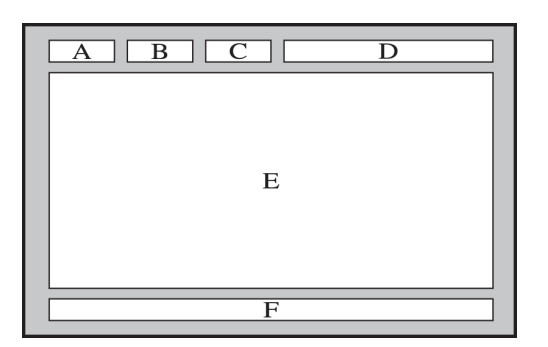

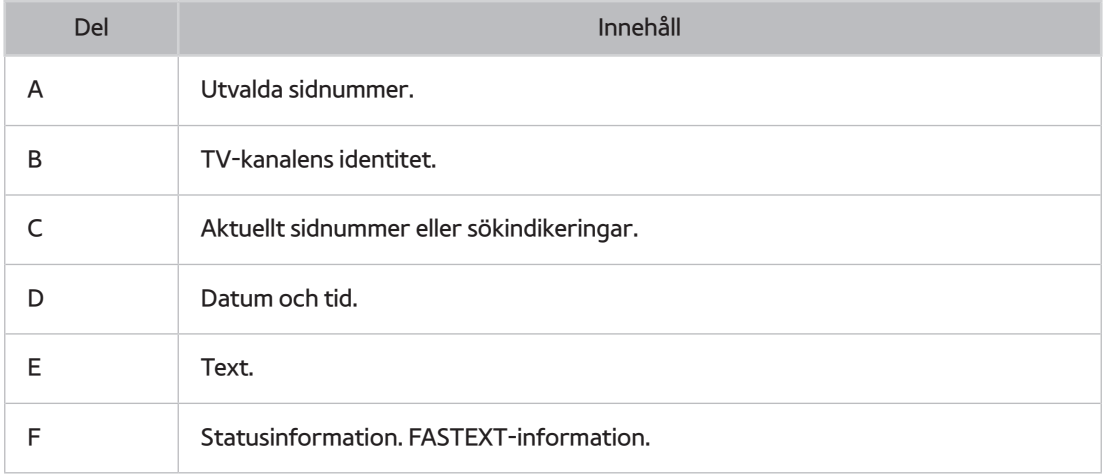

# **Få Support**

TV:n har flera inbyggda system som är utformade för användaren och TV-systemstödet.

# **Support via Fjärrhantering**

## **Support** > **Fjärrhantering** Försök nu

Om du behöver hjälp med TV:n kan du använda den här funktionen för att låta Samsung Electronics ställa en diagnos för TV:n via fjärrstyrning. Du ska läsa och förstå innehållet i serviceavtalet innan du använder den här funktionen. En tekniker från Samsung Electronics kommer sedan att ställa diagnos för, reparera och uppdatera TV:n via fjärrstyrning.

För det här krävs en internetanslutning.

## Vad gör fjärrtjänsten?

Tjänsten för Samsung Fjärrsupport erbjuder personlig support från en Samsung-tekniker som via fjärrstyrning kan:

- **Ställa diagnos** för TV:n
- **Justera TV-inställningarna** åt dig
- **Utföra en fabriksåterställning** av din TV
- Installera rekommenderade **firmware-uppdateringar**

## Hur fungerar det?

Att få tillgång till teknisk fjärrservice från Samsung för din TV är enkelt.

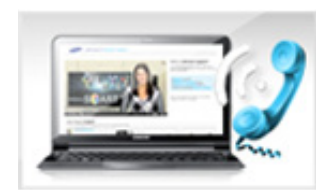

Kontakta ett kundcenter för Samsung och be om fjärrsupport.

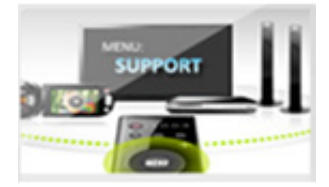

Öppna menyn på TV:n och gå till avsnittet Support.

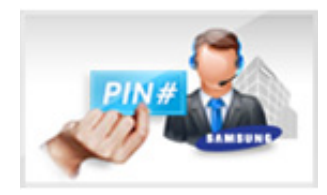

Välj Fjärrhantering och läs och godkänn tjänsteavtalet. När PIN-kodsskärmen visas ger du ombudet PIN-numret.

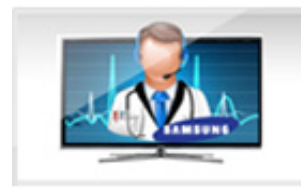

Ombudet får tillgång till din TV.

# **Hitta informationen som du behöver för tjänsten**

### **Support** > **Kontakta Samsung** Försök nu

Använd det här alternativet för att hitta supporttjänstens webbsideadress och kontaktnummer, TV:ns modellnummer, TV:ns programvaruversion, Smart Hub-information samt övrig information du behöver för att få servicesupport.

 $\sqrt{\phantom{a}}$  Tryck på  $\Lambda$  så visas licensen för den öppna källkoden.

# **Det är något fel på skärmen**

## **Testa bilden**

#### **Support** > **Självdiagnos** > **Bildtest** Försök nu

Kör Bildtestet för att avgöra om problemet orsakas av TV:n, innan du går igenom listan med problem och lösningar nedan. Bildtestet visar en högupplöst bild där du kan söka efter fel och brister. Om testbilden inte visas eller om det förekommer brus eller störningar kan TV:n ha ett problem. Kontakta supporten för Samsung för att få hjälp. Om testbilden visas korrekt kan det finnas problem med en extern enhet. Kontrollera dina anslutningar. Om problemet kvarstår ska du kontrollera signalstyrkan eller läsa den externa enhetens bruksanvisning.

- " Om testbilden inte visas eller om det förekommer brus eller störningar kan TV:n ha ett problem. Kontakta supporten för Samsung för att få hjälp.
- $\ell$  Om testbilden visas korrekt kan det finnas problem med extern utrustning. Kontrollera dina anslutningar. Om problemet kvarstår ska du kontrollera signalstyrkan eller läsa den externa enhetens bruksanvisning.

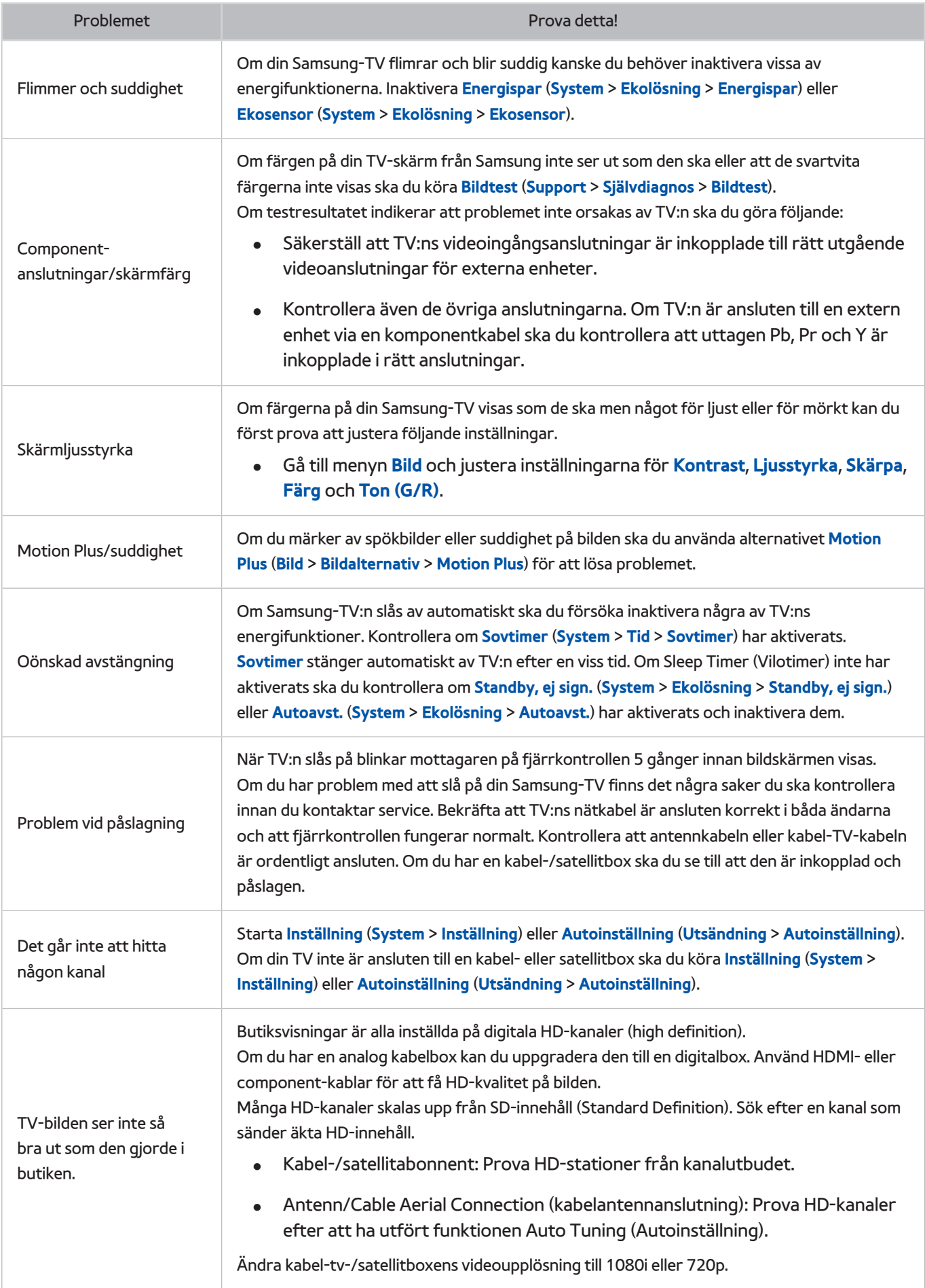

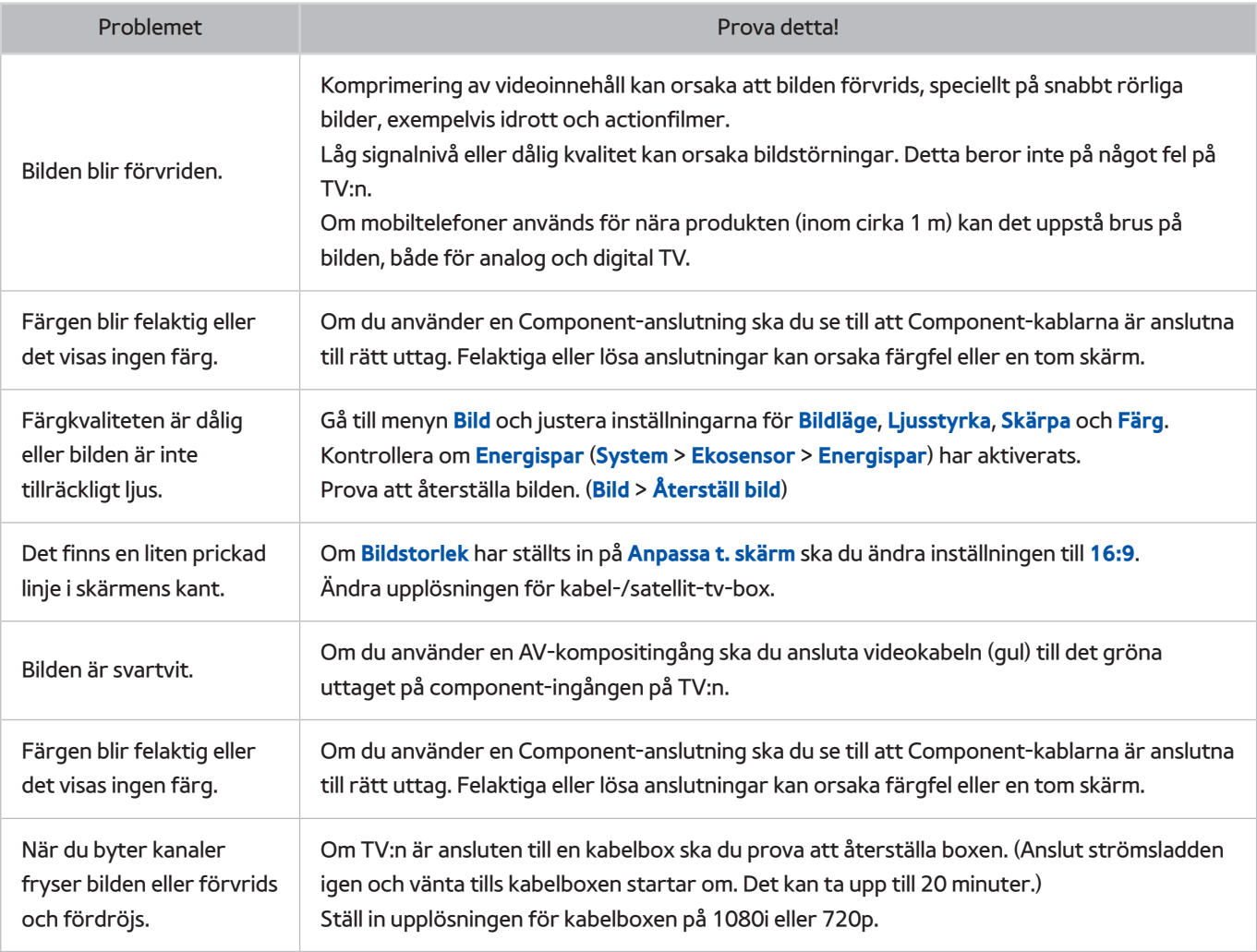

# **Jag kan inte höra ljudet tydligt**

# **Testa ljudet**

### **Support** > **Självdiagnos** > **Ljudtest** Försök nu

Innan du granskar listan med problem och lösningar nedan, se till att menyalternativet **Välj högtalare** är inställt på **TV-högtalare** och lyssna sedan på högtalarna igen. Om TV:n fortfarande inte spelar upp något ljud ska du köra Ljudtest. **Ljudtest** använder en inbyggd melodi för att kontrollera ljudproblem. Om TV:n inte spelar ljud under **Ljudtest** eller om ljudet är förvrängt kan det finnas ett problem med TV:n. Kontakta supporten för Samsung för att få hjälp. Om TV:n spelar upp melodin för ljudtestet utan störningar kan det finnas ett problem med en extern utrustning. Kontrollera dina anslutningar. Om problemet kvarstår ska du läsa den externa enhetens bruksanvisning.

- " Om du inte kan höra melodin eller om ett problem uppstår ska du se till att **Ljud** > **Högtalarinställningar** > **TV-ljudutgång** är inställt på **TV-högtalare** och sedan försöka igen. Om problemet kvarstår kan det vara ett problem med TV:n. Kontakta supporten för Samsung för att få hjälp.
- " Om melodin spelas upp kan det vara problem med extern utrustning. Kontrollera dina anslutningar. Om problemet kvarstår ska du läsa den externa enhetens bruksanvisning.

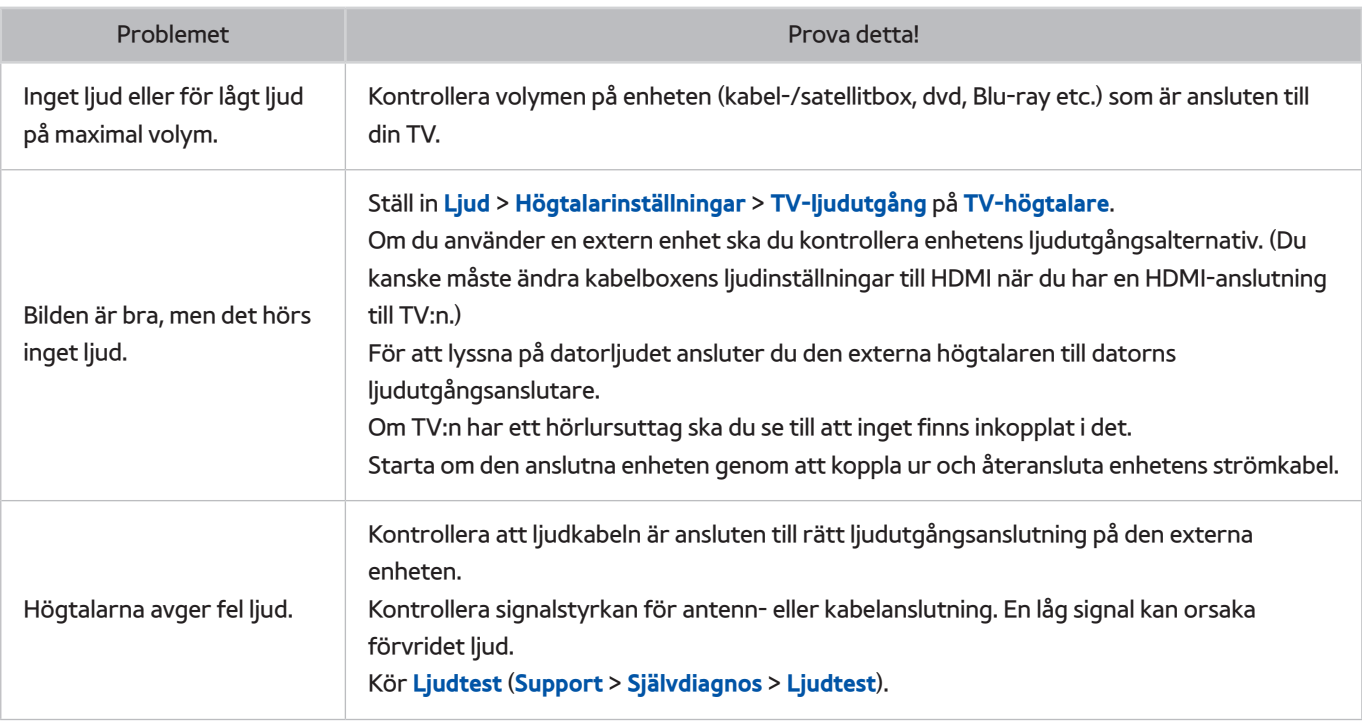

# **Jag kan inte se 3D-bilder tydligt**

## **Testa 3D-bildkvaliteten**

 $\blacksquare$  Tillgänglighet beror på specifik modell och område.

### **Support** > **Självdiagnos** > **3D-bildtest**

 $\triangle$  Om du inte har parat ihop dina 3D-glasögon med TV:n ska du para ihop dem först. Om du vill testa 3D-bildkvaliteten måste TV:n och 3D-glasögonen ha parats ihop.

Sätt på dig 3D-glasögonen, navigera till **Support** > **Självdiagnos** och välj **3D-bildtest**. 3D Picture Test (3D-bildtest) visar en högupplöst bild för att undersöka 3D-skärmen avseende fel. Om testet inte kan identifiera ett problem kan det bero på att det finns ett fel i en extern enhet eller fel på signalstyrkan.

- **Z** Om testbilden inte visas eller om det förekommer brus eller störningar kan TV:n ha ett problem. Kontakta supporten för Samsung för att få hjälp.
- $\ell$  Om testbilden visas korrekt kan det finnas problem med extern utrustning. Kontrollera dina anslutningar. Om problemet kvarstår ska du kontrollera signalstyrkan eller läsa den externa enhetens bruksanvisning.

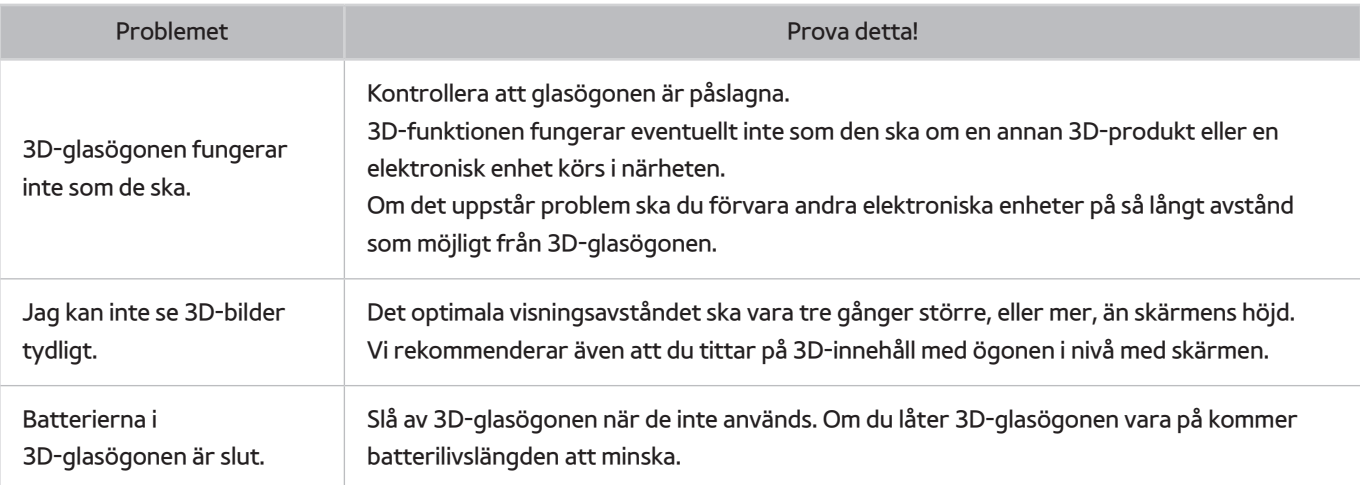

# **Det är något fel med sändningen**

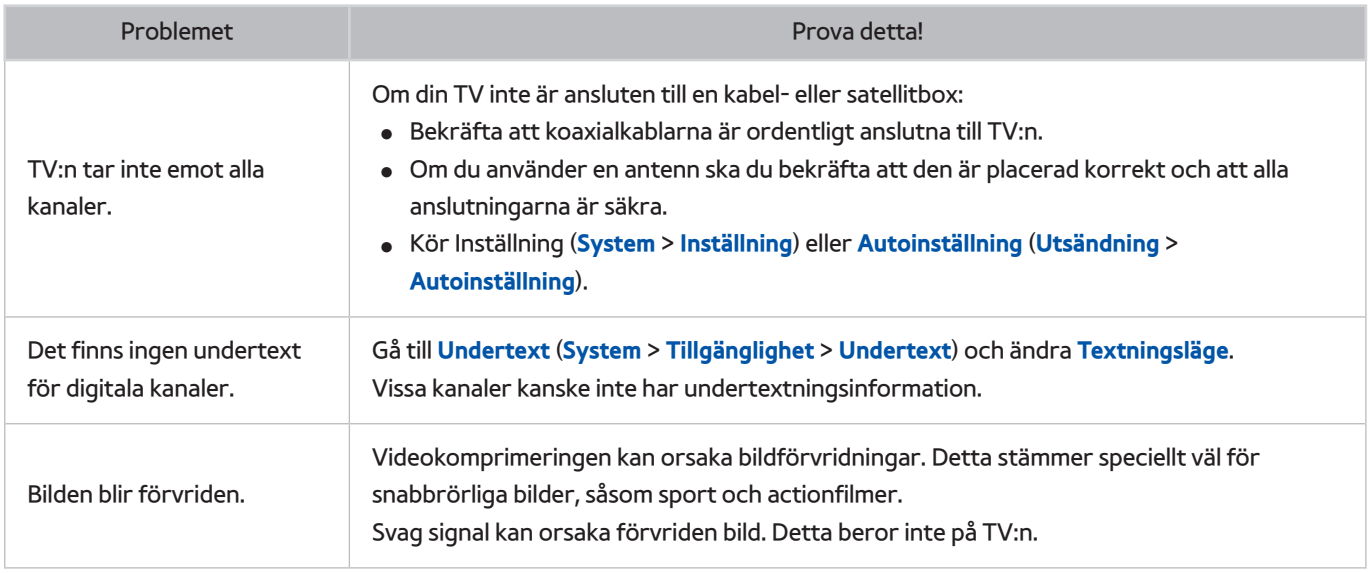

# **Datorn fungerar inte korrekt**

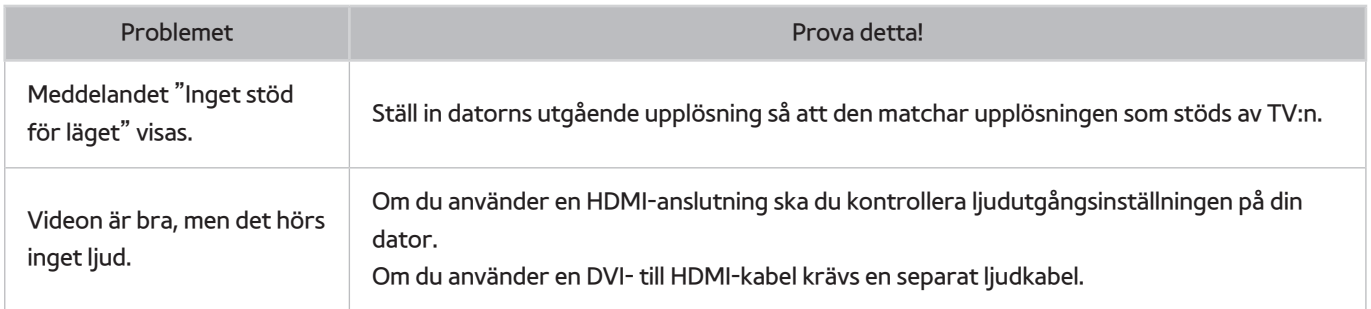

# **Jag kan inte ansluta till internet**

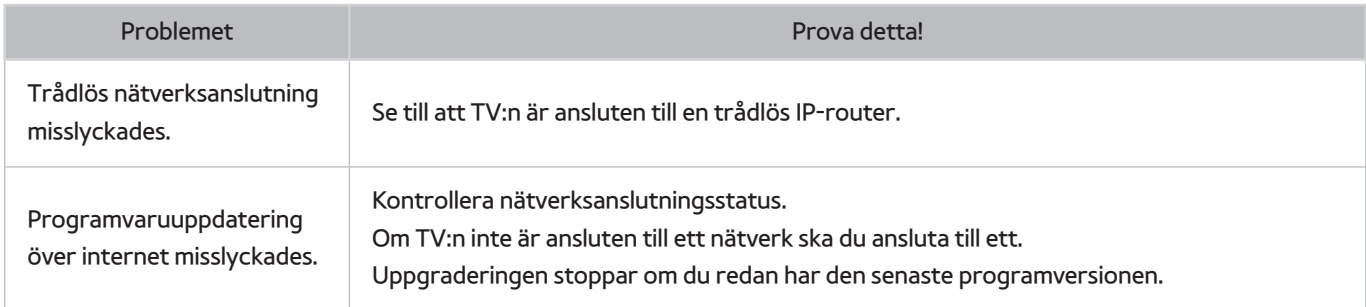

# **Datatjänst**

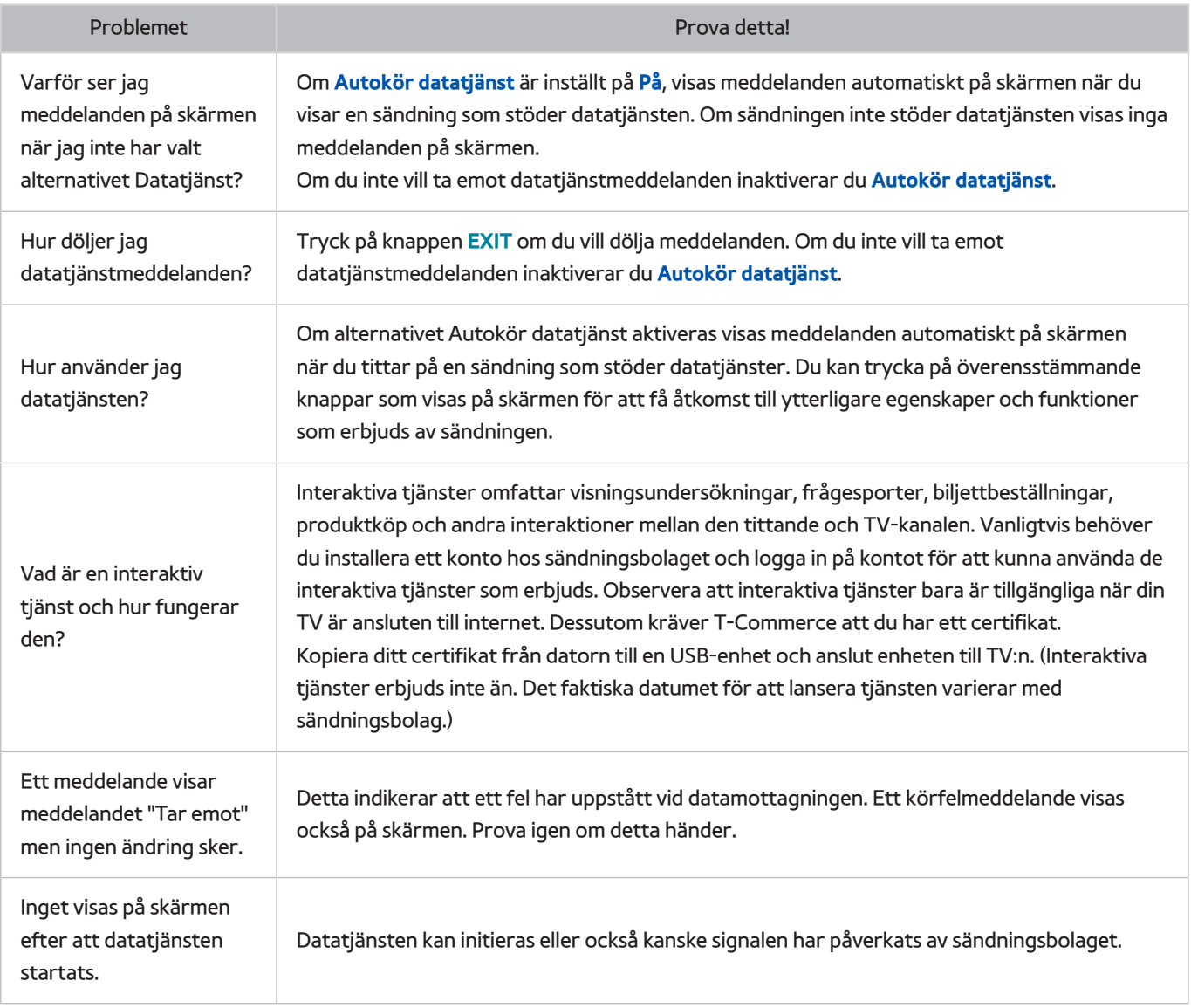

# **Schemalägg inspelning/Timeshift-funktionen fungerar inte**

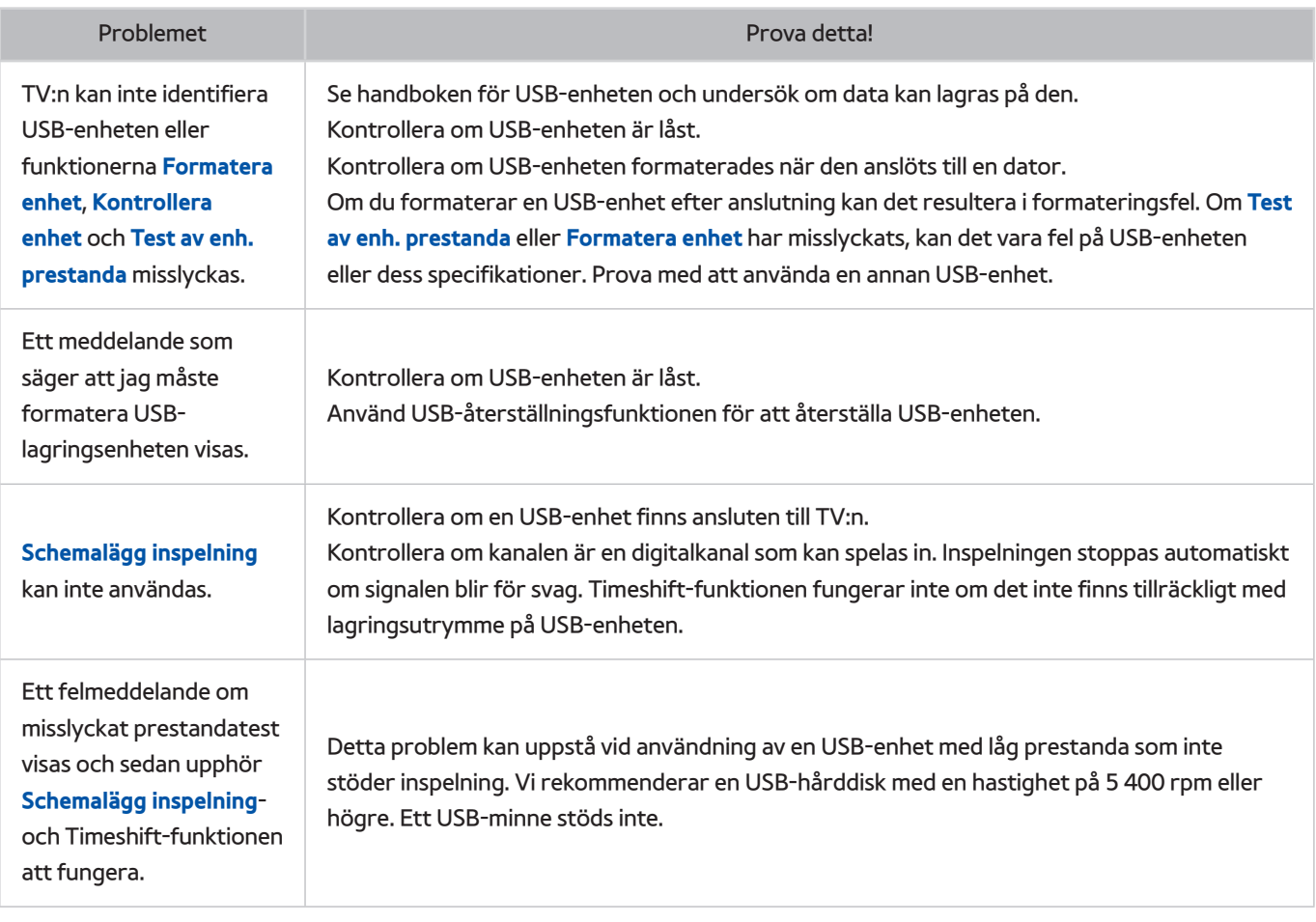

# **Anynet+ (HDMI-CEC) fungerar inte**

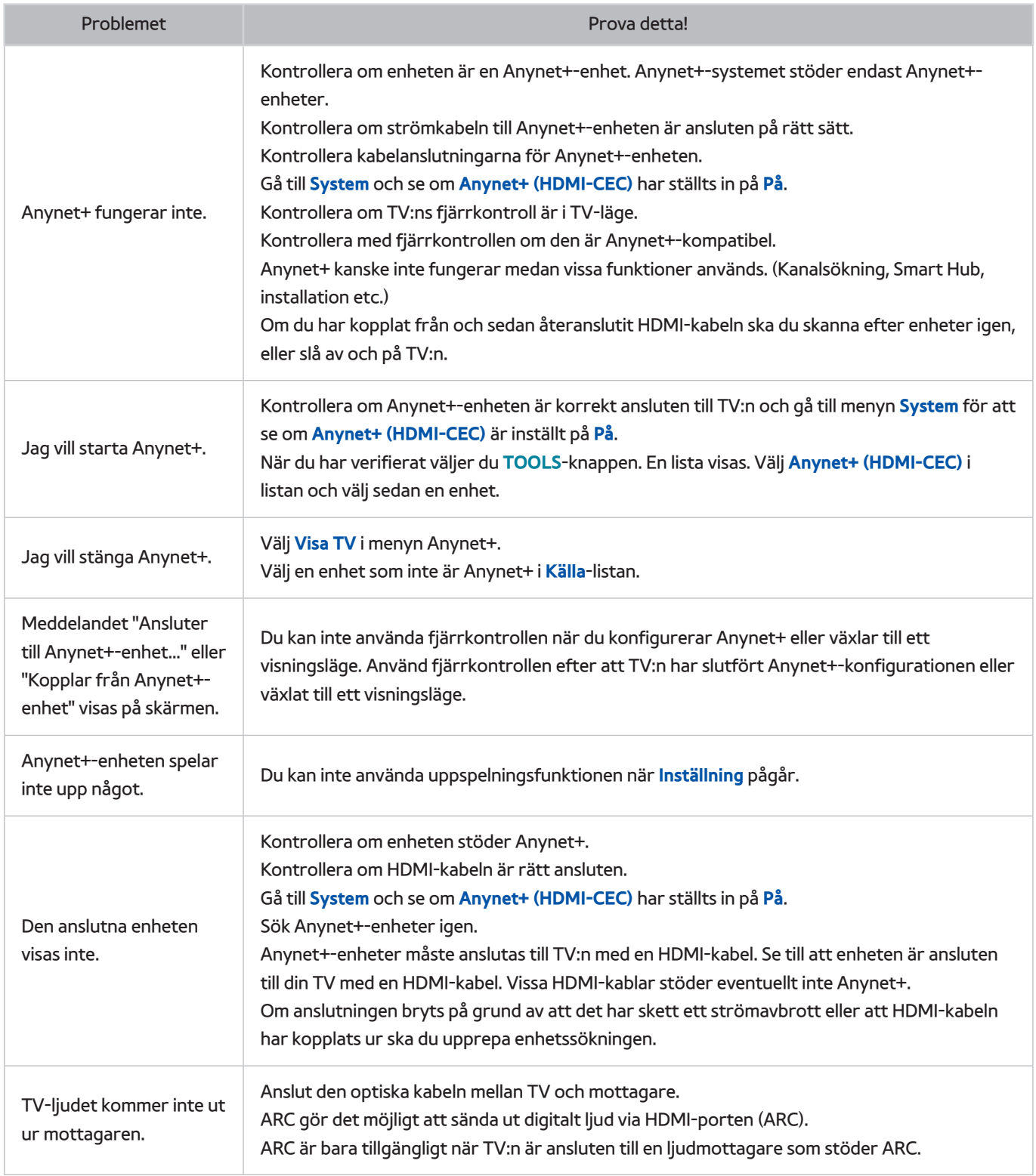

# **Jag har problem med att starta/använda program**

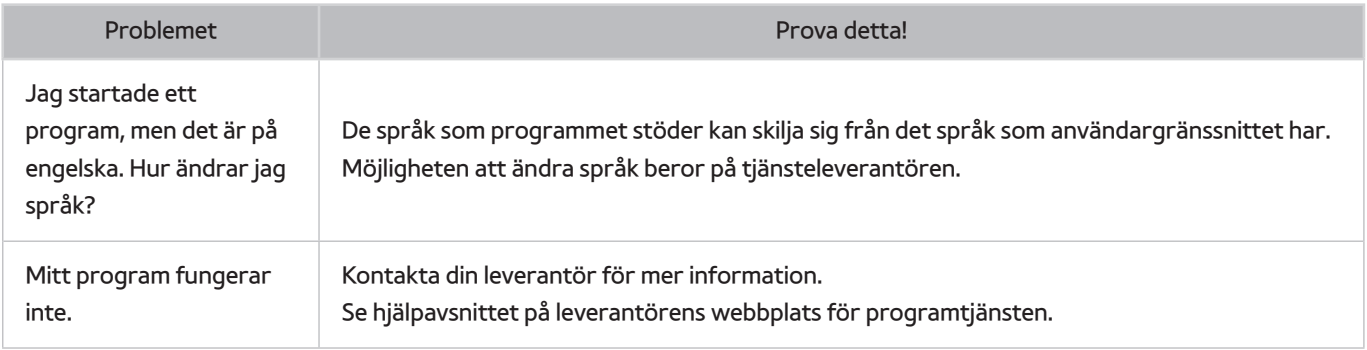

# **Min fil spelas inte upp**

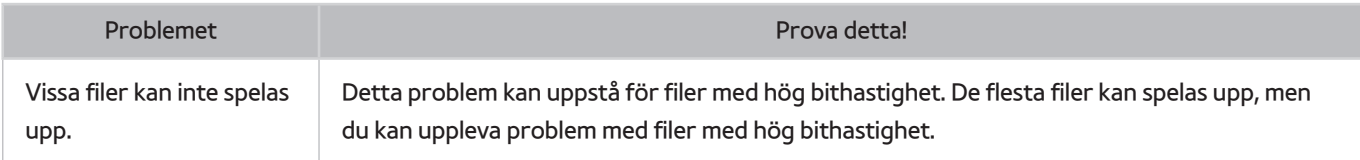

# **Jag vill återställa TV:n**

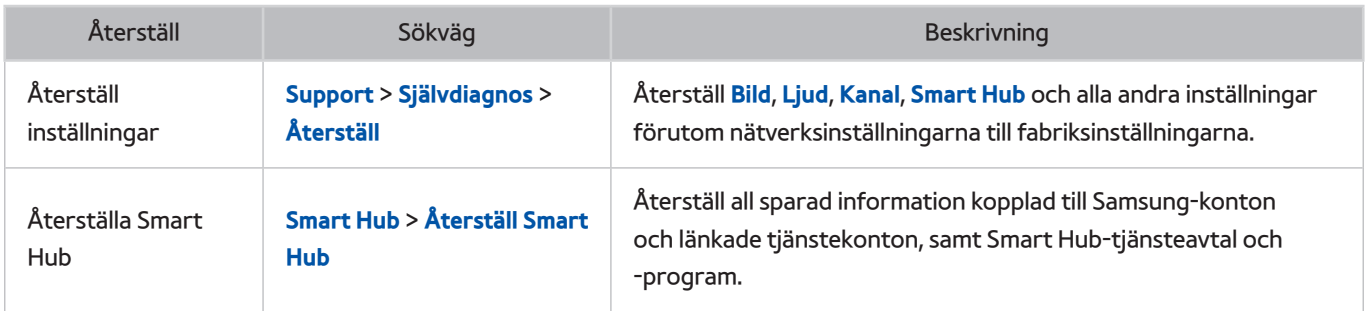

# **Övriga problem**

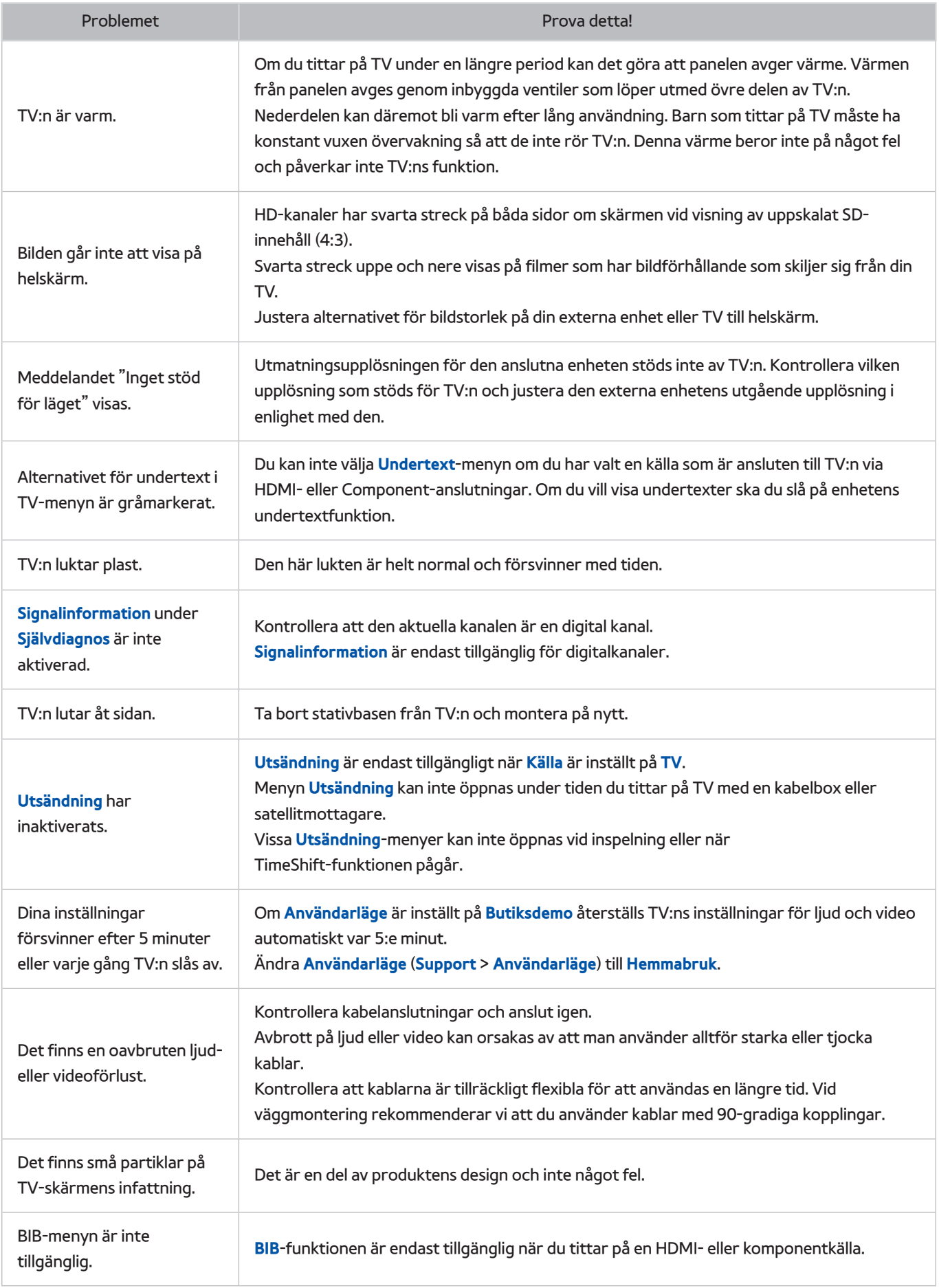

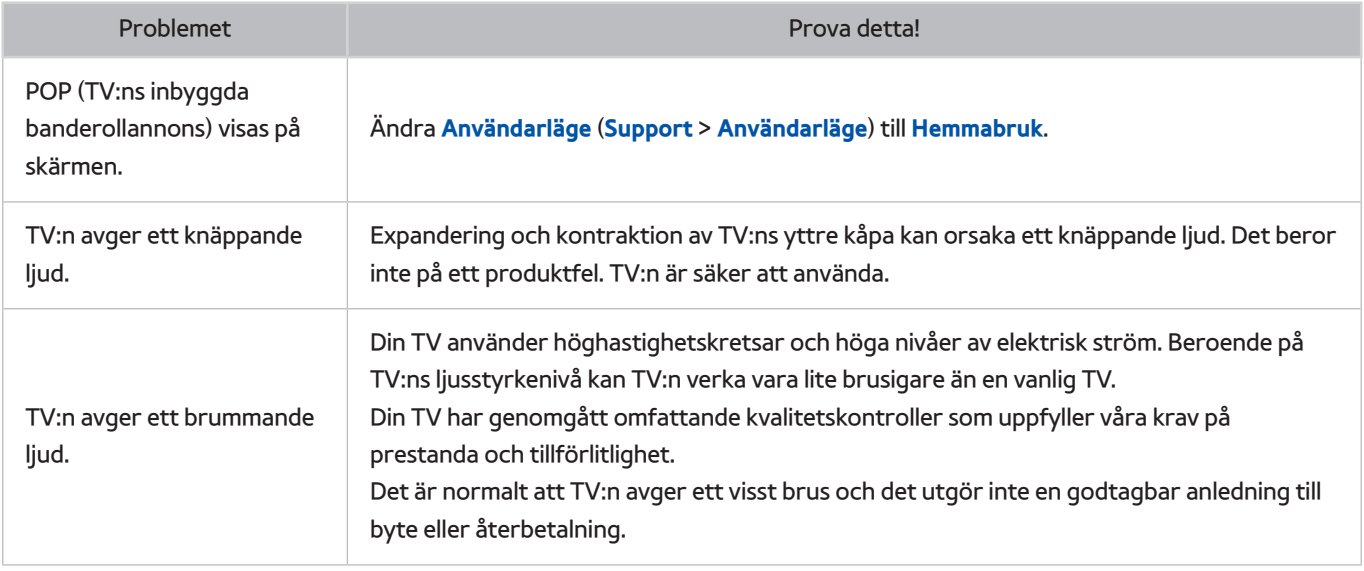

# **Innan du använder funktionerna Spelar in och Timeshift**

 $\triangle$  Tillgänglighet beror på specifik modell och område.

## **Innan du använder funktionerna Spelar in och Schemalägg inspelning**

- För att installera en Schemalägg inspelning måste du först ställa in TV:ns klocka. Ställ in **Klocka** (**System** > **Tid** > **Klocka**).
- Inspelningarna är DRM-skyddade och kan därför inte spelas upp på en dator eller en annan TV. Dessutom kan dessa filer inte spelas upp på din TV om dess videokrets har ersatts.
- Vi rekommenderar en USB-hårddisk med en hastighet på 5 400 rpm eller högre. USB-hårddiskar av typen RAID stöds inte.
- USB-minnen stöds inte.
- Den totala inspelningskapaciteten kan variera beroende på mängden tillgängligt hårddiskutrymme och inspelningskvalitetsnivån.
- Funktionen **Schemalägg inspelning** kräver 100 MB ledigt utrymme på USB-enheten. Inspelningen stoppas om det tillgängliga lagringsutrymmet faller ner under 50 MB under tiden som inspelningen pågår.
- Om det tillgängliga lagringsutrymmet faller ner under 500 MB när funktionerna Schemalägg inspelning och Timeshift används, stoppas bara inspelningen.
- Den maximala inspelningstiden är 360 minuter.
- En video spelas upp enligt TV-inställningarna.
- Om ingångssignalen ändras under tiden inspelningen pågår blir skärmen tom tills ändringen har gjorts. I detta fall kommer inspelningen återupptas, men  $\bullet$  är inte tillgängligt.
- **Test av enh. prestanda** måste utföras på USB-lagringsenheten som är ansluten till TV:n innan det går att göra en inspelning. För att utföra **Test av enh. prestanda**, väljer du **Inspelad TV** i **På TV**-panelen eller **USBenhet** i **MULTIMEDIA**-panelen och väljer sedan inspelningsenheten. När du gör en inspelning på **Guide** eller skärmen med programinformation och USB-lagringsenheten har misslyckats i **Test av enh. prestanda**, utförs **Formatera enhet** och **Test av enh. prestanda** igen.
- När du använder funktionen Record (inspelning) eller Schemalägg inspelning kan den faktiska inspelningen starta en sekund eller två senare än den angivna tiden.
- Om funktionen Schemalägg inspelning är igång när en inspelning görs på en extern HDMI-CEC-enhet, prioriteras Schemalägg inspelning.
- Om du ansluter en inspelningsenhet till TV:n raderas automatiskt onormalt sparade inspelningsfiler.
- Om **Sluttid** eller **Autoavst.** har ställts in, kommer TV:n upphäva dessa inställningar, fortsätta spela in och stängas av när inspelningen har avslutats.

# **Innan du använder funktionen Timeshift**

- Vi rekommenderar en USB-hårddisk med en hastighet på 5 400 rpm eller högre. USB-hårddiskar av typen RAID stöds inte.
- USB-minnen och flashenheter stöds inte.
- Den totala inspelningskapaciteten kan variera beroende på mängden tillgängligt hårddiskutrymme och inspelningskvalitetsnivån.
- Om det tillgängliga lagringsutrymmet faller ner under 500 MB när funktionerna Schemalägg inspelning och Timeshift används, stoppas bara inspelningen.
- Den maximala tidslängden som är tillgänglig för funktionen Timeshift är 90 minuter.
- Funktionen Timeshift är inte tillgänglig för låsta kanaler.
- En tidsförskjuten video spelas upp enligt TV-inställningarna.
- Innan funktionen Timeshift kan användas, måste **Test av enh. prestanda** utföras på USB-lagringsenheten som är ansluten till TV:n. För att utföra **Test av enh. prestanda**, väljer du **Inspelad TV** i **På TV**-panelen eller **USBenhet** i **MULTIMEDIA**-panelen och väljer sedan inspelningsenheten.
- Funktionen Timeshift kan avbrytas automatiskt när den når sin maxkapacitet.
- Funktionen Timeshift kräver minst 1,5 GB ledigt utrymme på USB-enheten.
- Om du startar en app, växlar till en analog kanal eller ändrar TV:n till ett läge som inte stöder funktionen Timeshift, så avbryts funktionen Timeshift automatiskt. Funktionen Timeshift återupptas om TV:n ändras tillbaka till en digital kanal igen.

# **Friskrivning för S-Recommendation**

 $\triangle$  Tillgänglighet beror på specifik modell och område.

## **S Recommendation med Voice Interaction**

### **Rekommendationer ges för vanliga talkommandon**

Voice Interaction är begränsat till det officiella språket i landet vid inköpstillfället. Prestandan kan variera beroende på innehållets tillgänglighet, klarhet och volym i rösten, och omgivande röstnivåer. Kraftiga, regionala dialekter kanske inte känns igen.

Vissa Samsung Smart TV-funktioner kanske inte är tillgängliga utan expressgodkännande till insamling och användande av personlig information.

Vissa funktioner i S Recommendation behöver internetanslutning och är kanske inte tillgängliga beroende på operatör, språk, dialekt och region.

Gå till sidan www.samsung.com för mer information om kompatibilitet för tjänsteoperatörer.

Den faktiska fjärrkontrollen kan variera från den som visas på bilden.

## **S Recommendation**

### **Innehållsrekommendationer som passar inställningarna för din TV-visning**

Vissa Samsung Smart TV-funktioner kanske inte är tillgängliga utan expressgodkännande till insamling och användande av personlig information.

Vissa funktioner i S Recommendation behöver internetanslutning och är kanske inte tillgängliga beroende på operatör, språk, dialekt och region.

Gå till sidan www.samsung.com för mer information om kompatibilitet för tjänsteoperatörer.

Den faktiska fjärrkontrollen kan variera från den som visas på bilden.

# **Läs innan läget 3D-visning används**

Tillgänglighet beror på den specifika modellen.

# **3D-föreskrifter**

## [ **Varning**

- Vid visning av 3D-video under en fluorescerande lampa (50–60 Hz) eller 3-våglängdslampa, kan du uppleva ett lätt flimmer på skärmen.
	- Om detta inträffar ska du släcka ljuset.
- Om du växlar ingångsläge när du tittar på en 3D-film kan det avaktivera 3D-funktionen på TV:n.
	- $\sum$  3D-glasögonen kanske inte fungerar som de ska och filmen kanske inte visas korrekt.
- Kontrollera att du håller dig inom glasögonens täckningsområde när du tittar på en 3D-video.
	- $\ell$  Bilderna kanske inte kan visas i 3D om du förflyttar dig utanför täckningsområdet i 3 sekunder.
	- $\ell$  Om 3D-glasögonen förflyttas utanför täckningsområdet avbryts signalen från TV:n och glasögonens 3D-funktion stängs av efter några sekunder. När detta händer tänds den röda LED-lampan i 3 sekunder.
- Om du ligger på sidan under tiden du tittar på TV med 3D-glasögon kan bilden bli mörk eller kanske inte synlig. Den faktiska 3D-effekten kan upplevas olika beroende på användaren. 3D-effekten är eventuellt inte synlig om synförmågan på ditt vänstra öga skiljer sig mycket jämfört med synförmågan på ditt högra öga.
- Om en del av 3D-glasögonen eller linserna är defekt eller skadad går det inte att reparera den utan den ska i stället bytas. Om glasögonen upphör att fungera inom garantitiden kan glasögonen repareras eller bytas ut utan kostnad. Om glasögonen har skadats och det är kundens fel eller om garantitiden har gått ut måste användaren köpa ett par nya glasögon.
- 3D-glasögonen kanske inte fungerar som de ska på grund av störningar från andra 3D-produkter eller elektroniska enheter som arbetar inom frekvensen 2,4 GHz, exempelvis en mikrovågsugn eller internet-AP. Om 3D-funktionen inte fungerar som den ska på grund av störningar ska du flytta alla andra elektroniska enheter eller trådlösa kommunikationsenheter så långt bort från glasögonen och TV:n som möjligt.
- 3D-glasögonen kanske inte fungerar som de ska på grund av störningar från andra 3D-produkter eller elektroniska enheter som arbetar inom frekvensen 2,4 GHz, exempelvis en mikrovågsugn eller internet-AP. Om 3D-funktionen inte fungerar som den ska på grund av störningar ska du flytta alla andra elektroniska enheter eller trådlösa kommunikationsenheter så långt bort från glasögonen och TV:n som möjligt.
- Bildens tydlighet kan visas med försämrad kvalitet om du visar 3D-video på en plats där den exponeras för direkt solljus eller belysning.
- 3D-glasögonen kanske inte fungerar som de ska om det finns elektriska fält eller metallföremål, såsom en stålplatta, i närheten. Håll glasögonen så lång borta som möjligt från elektriska fält och metallföremål.
- Med glasögon i modellen SSG-3570 kan glasögonen slås av om du sitter still under tiden du tittar på 3D-video under en längre period.
- Om 3D-glasögon i modellen SSG-3570 inte fungerar direkt när du sätter på dig dem och TV:n är i 3D-läge ska du ta av dig dem och sedan ta på dig dem igen.

## [ **Var försiktig!**

### **VIKTIG HÄLSO- OCH SÄKERHETSINFORMATION FÖR 3D-BILDER. LÄS FÖLJANDE VARNINGAR INNAN DU ELLER DITT BARN ANVÄNDER 3D-FUNKTIONEN.**

- Vuxna ska med jämna mellanrum titta till barn som använder 3D-funktionen. Om de säger sig känna av trötta ögon, huvudvärk, yrsel eller illamående ska barnet sluta titta på 3D-TV och vila.
- Använd inte 3D-glasögon i andra syften (exempelvis som vanliga glasögon, solglasögon, skyddsglasögon etc.).
- Vissa tittare kan uppleva att det känns obekvämt när de tittar på 3D-TV och att de känner yrsel, illamående och huvudvärk. Om du upplever sådana symptom ska du sluta titta på 3D-TV, ta bort 3D-glasögonen och vila dig.
- Om du tittar på 3D-bilder under en längre tid kan det ge trötta ögon. Om du upplever trötta ögon ska du sluta titta på 3D-TV, ta bort 3D-glasögonen och vila dig.
- Använd inte 3D-funktionen eller 3D-glasögon när du går eller rör dig. Om du använder 3D-funktionen eller 3D-glasögon under tiden du rör dig kan det orsaka skador på grund av att du går på föremål, snubblar och/ eller faller.
- Sov inte med 3D-glasögonen på. Du kan skada eller ha sönder skalmarna.
- Skalmarna på dina 3D-glasögon inte går att vika ihop. Om du tvingar ihop dem så skadas 3D-glasögonen.
- Med glasögon i modellen SSG-3570 ska du inte skaka 3D-glasögonen upprepade gånger. Glasögonen sätts på om de skakas, vilket kan göra att batteriet laddar ur snabbare än normalt.
- Med glasögon i modellen SSG-5100GB finns det risk för explosion om batteriet byts ut felaktigt.
- Med glasögon i modellen SSG-5100GB ska du se till att byta ut batteriet mot ett batteri av samma typ.

### [ **Säkerhetsföreskrifter**

**Läs de här säkerhetsanvisningarna för att garantera personlig säkerhet och förhindra skada på egendom. Läs följande för att säkerställa korrekt användning av produkten.**

- Placera inte produkten på en plats där den utsätts för direkt solljus, hetta, brand eller vatten. Exponering kan leda till felfunktion på produkten eller brand.
- Använd inte våld mot linserna i 3D-glasögonen. Tappa och böj inte produkten. Om du använder våld, tappar eller böjer 3D-glasögonen kan det leda till felfunktion.
- Håll 3D-glasögonens delar utom räckhåll för barn. Se särskilt till att barn inte sväljer delarna. Om ditt barn sväljer en del ska du omedelbart kontakta läkare.
- Spraya inte vatten eller rengöringsmedel direkt på produktens yta när du rengör den. Om vatten eller rengöringsmedel sprayas direkt på glasögonen kan det leda till brand eller elektriska stötar, skada på produktens yta eller göra att indikeringsetiketterna på produktens yta lossnar.
- Använd inte kemikalier som innehåller alkohol, lösningsmedel eller ytbehandlingsmedel, t.ex. vax, bensen, thinner, insektsmedel, luftfräschare, smörjmedel eller rengöringsmedel på produkten. De här kemikalierna kan göra att produktens exteriör missfärgas eller spricker, eller att etiketter eller anvisningar tas bort. Använd endast en mjuk trasa, t.ex. med superfina fibrer eller bomullsflanell, för att rengöra produkten eftersom ytorna eller linserna spricker lätt. Eftersom produkten lätt kan repas med främmande ämnen ska du se till att damma av duken innan du använder den.
- Demontera inte, eller försök reparera eller modifiera dina 3D-glasögon.
- Var försiktig så att du inte skadar dina ögon på bågarna på 3D-glasögonen.
- Sov inte med 3D-glasögonen på. Skalmarna kan gå sönder.
- Använd händerna för att sätta på dig och ta av dig 3D-glasögonen.
- Använd bara standardbatterierna som anges. När du byter batterier ska du stoppa i dem med rätt polaritet (+, −). Om du inte gör det kan det skada batteriet eller resultera i brand, personskada eller påverkan på miljön genom att vätska läcker ut från batterierna (gäller endast för SSG-5100).
- Förvara batteriet utom räckhåll för barn så att de inte oavsiktligt sväljer batteriet. Om ditt barn har svalt ett batteri ska du omedelbart kontakta läkare (gäller endast för SSG-5100).
- Att svälja det cylindriska batteriet (knapptyp) kan orsaka allvarlig skada på dina interna organ. Om detta händer ska du kontakta en läkare omedelbart.

# **Upplösningar som stöds för varje 3D-läge**

Dessa specifikationer gäller endast ett bildförhållande på 16:9.

## HDMI

● 3D-läge:  $\frac{1}{2}$ , (V/H),  $\frac{1}{2}$  (T/B)

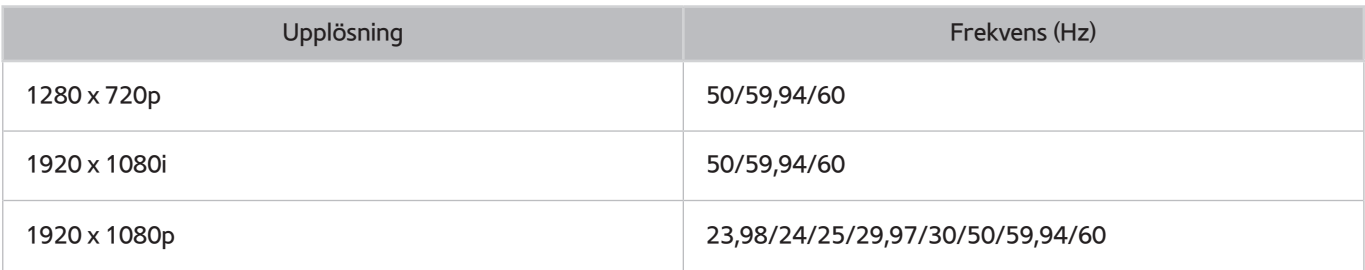

## Component

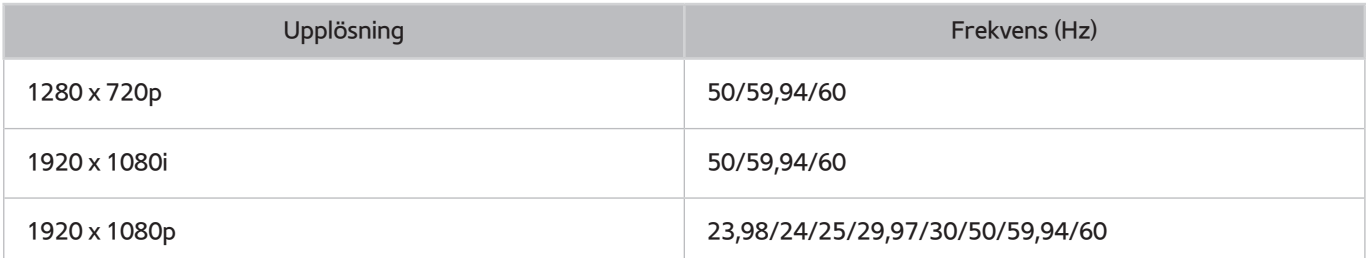

## Digital kanal

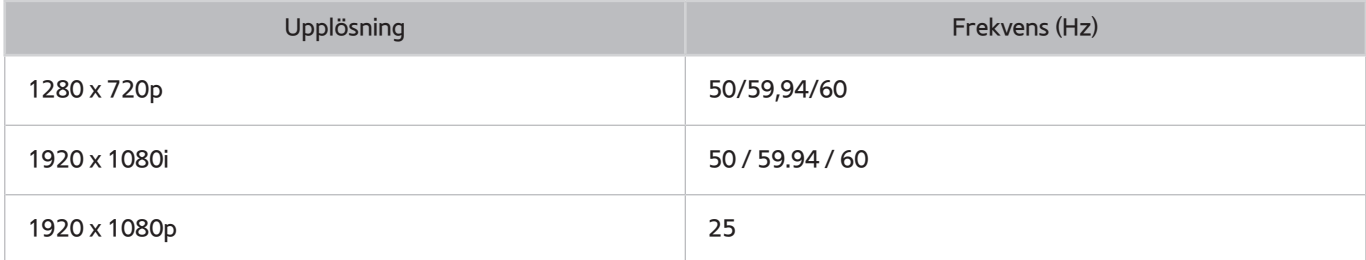

## Videor/bilder

Se avsnittet "[Filanvändningsbegränsningar för Foto, Video och Musik"](textanchor:010_appendix_SWE.indd:_IPHL_Photo, Video, and Music File Limitations 9).

## Dator via HDMI-kabel.

Den optimala upplösning för datorer anslutna till TV:n via en HDMI-kabel är 1920 x 1080. Om du väljer en annan upplösning visar kanske TV:n inte 3D-bilder korrekt och kan kanske inte visa datorns video i helskärm.
# **Läs innan du använder Röst, Rörelse eller Ansiktsigenkänning**

 $\triangle$  Tillgänglighet beror på specifik modell och område.

## **Försiktighetsföreskrifter för röst-, rörelse-, och ansiktsidentifiering**

#### Ansiktsigenkänning

- Den här produkten sparar miniatyrbilder av användarnas ansikten för användning under ansiktsinloggning.
- Att logga in på Smart Hub med ansiktsigenkänning kan vara mindre säkert än att använda ID och lösenord.

#### Använda TV-kameran

- Under vissa omständigheter och under vissa juridiska förhållanden kan användning/felaktig användning av TV-kameran resultera i illegala handlingar. Det kan förekomma åtaganden enligt lokala sekretesslagar gällande skydd av personers personuppgifter och för fri rörlighet av sådana data, och möjligtvis andra lagar, inklusive straffrättsliga lagar, som reglerar kameraövervakning både på arbetet och andra håll.
- Genom att använda TV-kameran instämmer användare att inte använda kameran (i) på platser där kameror är förbjudna (exempelvis badrum, omklädningsrum), (ii) på något sätt som kan inkräkta på en persons privatliv eller (iii) i strid mot tillämplig lagstiftning, regler och förordningar.

#### Rörelsekontroll

- **Rörelsekontroll** använder kameran. För att **Rörelsekontroll** ska fungera måste du befinna dig inom kamerans identifieringsavstånd. Kamerans identifieringsområde varierar beroende på den omgivande ljusnivån och andra faktorer.
- Kör **Testa miljön för Rörelsekontroll** innan du använder Rörelsekontroll för att avgöra kamerans identifieringsområde.
- Du kan uppleva fysisk trötthet vid användning av **Rörelsekontroll** under längre perioder.

#### Röstkontroll

- Röstkontroll stöder inte tecken såsom minussymbolen (-) och speciella tecken, inte heller ord eller meningar som innehåller nummer eller tecken. Den kan vara otillgänglig för vissa språk eller dialekter, eller i vissa områden. Den uppför sig också olika beroende på valt språk, uttal, röstljudnivå och omgivande ljud.
- Voice Text Input (Rösttextinmatning) kräver att du godkänner en tredje parts sekretesspolicy för röstprogrammet och att Samsung får användarens MAC-adress och annan privat information.
- Med Voice Text Input (Rösttextinmatning) kan du ange röstkommandon istället för att använda en mus, ett tangentbord eller en fjärrkontroll. Den här funktionen är speciellt praktisk vid sökning, webbsökning och användning av program.
- Du måste godkänna följande sekretessmeddelanden innan du använder Interaktiv röstkontroll:
	- Sekretessmeddelanden för röstigenkänning och nyans

## **Krav för att använda Röst, Rörelse eller Ansiktsigenkänning**

#### Krav för att använda röstidentifiering

● Röstidentifieringsfrekvensen varierar beroende på volym/ton, uttal och omgivande ljudmiljö (TV-ljud och omgivande ljud).

#### Krav för att använda rörelseidentifiering

- Innan du använder rörelseigenkänning ska du se till att TV:ns kamera är påslagen.
- Du ska befinna sig mellan 1,5 och 3,5 m från kameran. Det faktiska identifieringsområdet kan variera beroende på kameravinkeln och andra faktorer.
- Rörelsekontrollen förlitar sig på TV-kameran och fungerar därför inte om kameran är riktad uppåt eller nedåt. Justera kameravinkeln med hjulet som sitter på kamerans baksida. Rikta inte kameran direkt mot solen eller någon annan ljuskälla, och blockera inte visningsområdet.
- För att kameran ska identifiera rörelsen måste du sticka ut från bakgrunden.
- Lämplig omgivande ljusstyrka är 50 till 500 lux. (100 Lux: badrum, 400 Lux: vardagsrum)
- Undvik direkt solljus vid användning av **Rörelsekontroll**.
- Kör **Testa miljön för Rörelsekontroll** för att avgöra kamerans identifieringsområde före användning av Rörelsekontroll.

#### Krav för användning av Ansiktsigenkänning

- Du ska befinna sig mellan 1,5 och 4,0 m från kameran. Det faktiska identifieringsområdet kan variera beroende på kameravinkeln och andra faktorer.
- Lämplig omgivande ljusstyrka är 50 till 500 lux. (100 Lux: badrum, 400 Lux: vardagsrum)
- Ansiktsidentifiering kan identifiera upp till 5 användare samtidigt.
- TV:n kan ha svårt att identifiera tvillingar och människor med liknande ansikten som två olika individer.
- Observera följande vid användning av Ansiktsigenkänning:
	- Täck inte över ansiktet med en hatt, solglasögon eller ditt hår.
	- Hela ansiktet måste vara synligt för kameran. Undvik skuggor i ansiktet. Skuggor hindrar kameran från att känna igen ditt ansikte exakt.
	- Ha ett så neutralt ansiktsuttryck som möjligt. Håll dessutom munnen stängd med så neutral min som möjligt.
	- När du loggar in på ditt Samsung-konto måste ansiktsuttrycket vara samma som ansiktsuttrycket du hade när du registrerade dig. Ansiktsuttryck som du hade under registreringsprocessen.

# **Läs innan du använder SAMSUNG APPS**

- På grund av de olika produktegenskaperna i Samsung Smart Hub, samt begränsningarna i tillgängligt innehåll, kanske vissa funktioner, program och tjänster inte är tillgängliga på alla enheter eller i alla områden. Vissa funktioner i Smart Hub kan även kräva ytterligare perifera enheter eller medlemsavgifter. Besök http://www. samsung.com för mer information om viss enhetsinformation och innehållstillgång. Tjänster och innehåll kan ändras utan föregående meddelande.
- Samsung Electronics tar inget som helst juridiskt ansvar för avbrott i programtjänster som har orsakats av tjänsteleverantören av någon anledning.
- Programtjänster erbjuds eventuellt enbart på engelska, och tillgängligt innehåll kan variera beroende på område.
- För mer information om programmen ska du besöka tjänsteleverantörens webbplats.
- En instabil internetanslutning kan orsaka förseningar eller avbrott. Dessutom kan programmen avslutas automatiskt beroende på nätverksmiljön. Om detta inträffar ska du kontrollera internetanslutningen och försöka igen.
- Programtjänster och uppdateringar kan bli otillgängliga.
- Programmets innehåll kan ändras av tjänsteleverantören utan föregående meddelande.
- Specifika tjänster kan variera beroende på vilken version av programmet som finns installerad på TV:n.
- Ett programs funktionalitet kan ändras i framtida versioner av programmet. Om det händer ska du köra programmets självstudie eller besöka tjänsteleverantörens webbsida.
- Beroende på tjänsteleverantörens villkor stöder eventuellt inte vissa program multitasking.

# **Web Browser Begränsningar**

- Välj **Web Browser**. Webbläsarskärmen kan skilja sig från den på datorn.
- Webbläsaren är inte kompatibel med Java-program.
- Du kan inte hämta filer. Om du försöker hämta en fil visas ett felmeddelande.
- Webbläsaren kan eventuellt inte öppna vissa webbsidor.
- Uppspelning av flashvideo kan vara begränsad.
- E-handel för inköp av produkter online stöds inte.
- På webbsidor som har rullningsbara fönster kan tecknen bli korrupta om du rullar i ett fönster.
- ActiveX stöds inte.
- Vissa alternativ är inte tillgängliga i länksökningsläge. (Växla till markörsökning för att aktivera det här alternativet.)
- Endast ett begränsat antal teckensnitt stöds. Vissa symboler och tecken kanske inte visas korrekt.
- Svar på fjärrkommandon och den skärmvisning som visas kan bli senarelagda när en webbsida laddas.
- Laddningen av en webbsida kan bli senarelagd eller helt avbrytas i vissa operativsystem.
- Det går inte att kopiera och klistra in.
- När du skapar ett e-postmeddelande eller ett enkelt meddelande kanske vissa funktioner, såsom teckensnitt och färgmarkering, inte är tillgängliga.
- Det finns en gräns för antalet bokmärken och storleken på loggfilen som kan sparas.
- Antalet fönster som kan vara öppna samtidigt varierar beroende på sökförhållanden och TV-modell.
- Webbsökningshastigheten beror på nätverksmiljön.
- Uppspelning av inbäddad video avaktiverar automatiskt BIB. Videouppspelning kan inte börja efter att BIB har avaktiverats. I så fall måste du ladda om sidan.
- Webbläsaren stöder endast .mp3-ljudfiler.
- Webbläsaren stöder ett specifikt filformat för import och export av bokmärken. (Kompatibla format: Netscape-bokmärkesfil-1)
- Mappträdsinformationen inkluderas inte vid import och export av bokmärken.
- Om du exporterar bokmärken till en USB-enhet som är ansluten till TV:n sparar du bokmärken under en mapp med namnet "Samsung SmartTV Bookmark".
- Om **Klocka** (**System** > **Tid** > **Klocka**) inte har ställts in kommer inte historikinformationen att sparas.
- Webbläsarhistoriken sparas från yngst till äldst, där de äldsta posterna skrivs över först.
- Beroende på typerna av video-/ljudkodek som stöds kanske det inte går att spela upp vissa video- och ljudfiler under flash-uppspelning.
- Videokällor från tjänsteleverantörer för datoroptimerad strömning kanske inte spelas upp på rätt sätt i webbläsaren.
- Om du använder QWERTY-tangentbordet på skärmen avaktiveras BIB automatiskt. (Förutom vid inmatning av en URL.)

# **Filanvändningsbegränsningar för Foto, Video och Musik**

- TV:n stöder endast USB-enheter av typen MSC (Mass Storage Class). MSC är en klasspecifikation för mass-USB-enheter. Olika typer av MSC-enheter inkluderar externa hårddiskar, flash-kortläsare och digitalkameror. (USB-hubbar stöds inte.) Den här typen av enheter måste anslutas direkt till TV:ns USB-port. TV:n kanske inte kan identifiera USB-enheten eller läsa filer på enheten om den är ansluten till TV:n via en USBförlängningskabel. Koppla inte ur USB-enheten vid filöverföring.
- Använd USB-porten (HDD) när du ansluter en extern hårddisk. Vi rekommenderar att du använder en extern hårddisk med separat strömadapter.
- Vissa digitalkameror och ljudenheter är kanske inte kompatibla med den här TV:n.
- Om det finns flera USB-enheter anslutna till TV:n kanske TV:n inte kan identifiera vissa eller alla enheter. USBenheter men en högeffektsingång ska anslutas till USB [5V, 1A]-porten.
- TV:n stöder filsystemen FAT, exFAT och NTFS.
- Efter att filerna har sorterats i mappvisningsläget kan upp till 1 000 filer per mapp visas på TV:n. Om USBenheten innehåller mer än 8 000 filer och mappar är det dock inte säkert att alla filer och mappar går att öppna.
- PTP (pier to pier)-anslutningsläget är tillgängligt endast för digitalkameror. Om du ansluter en smarttelefon eller surfplatta till TV:n med PTP-läget kanske den inte känns igen av TV:n.

## **Filöverföringar för lagringsenheter**

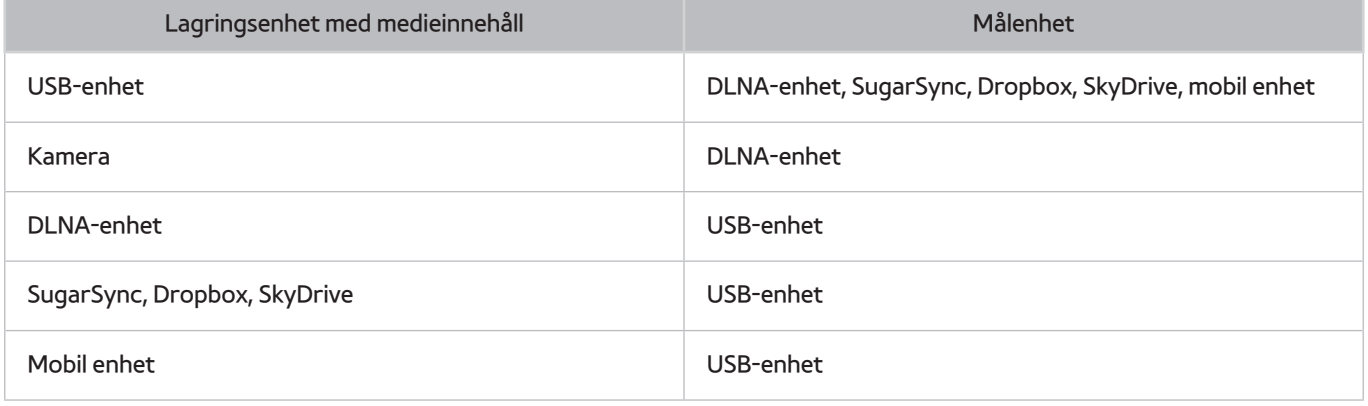

## **Externa undertexter som stöds**

Vissa filer, beroende på kodning, kanske inte kan spelas upp på TV:n.

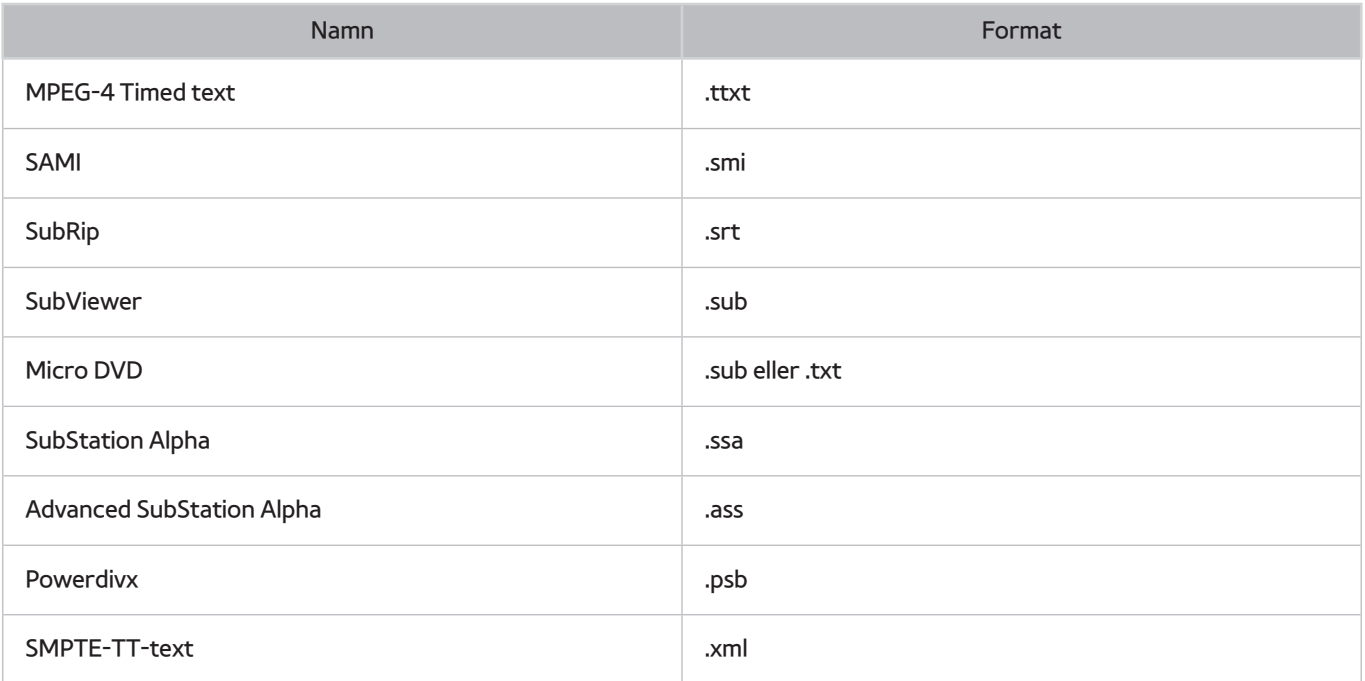

## **Interna undertexter som stöds**

Vissa filer, beroende på kodning, kanske inte kan spelas upp på TV:n.

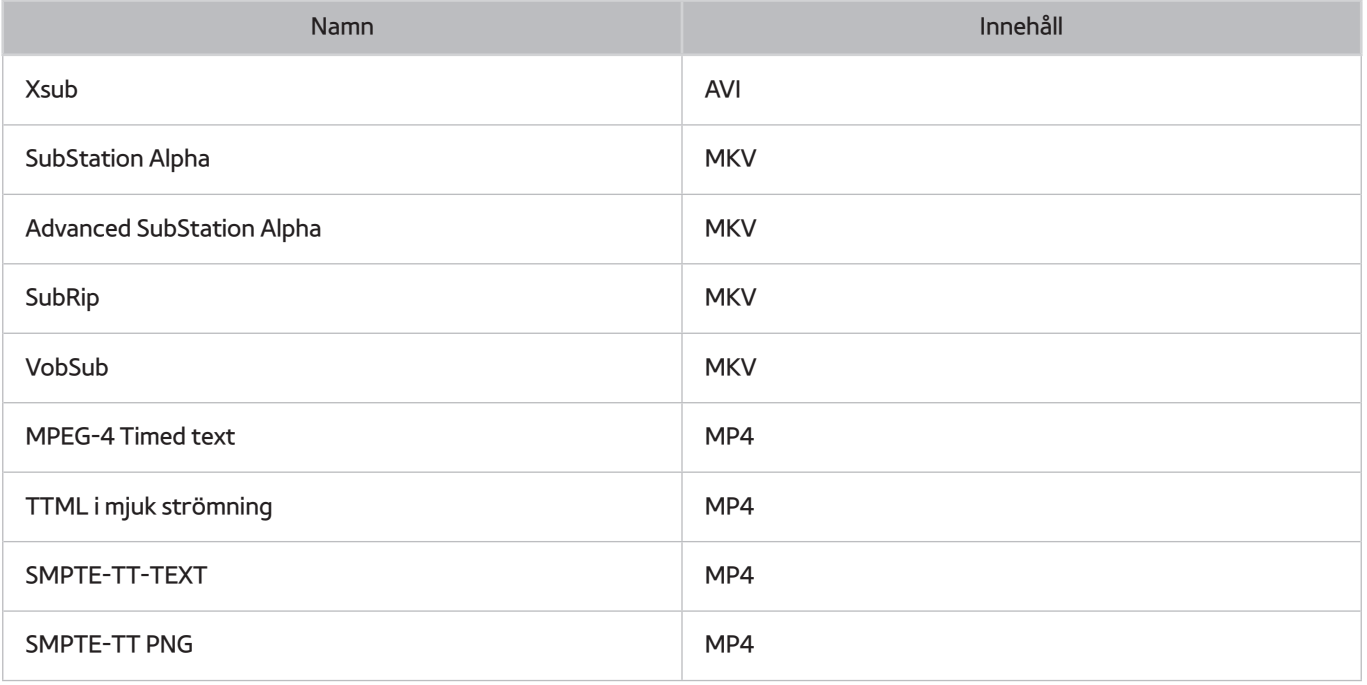

## **Bildformat och upplösningar som stöds**

 $\triangle$  Vissa filer, beroende på kodning, kanske inte kan spelas upp på TV:n.

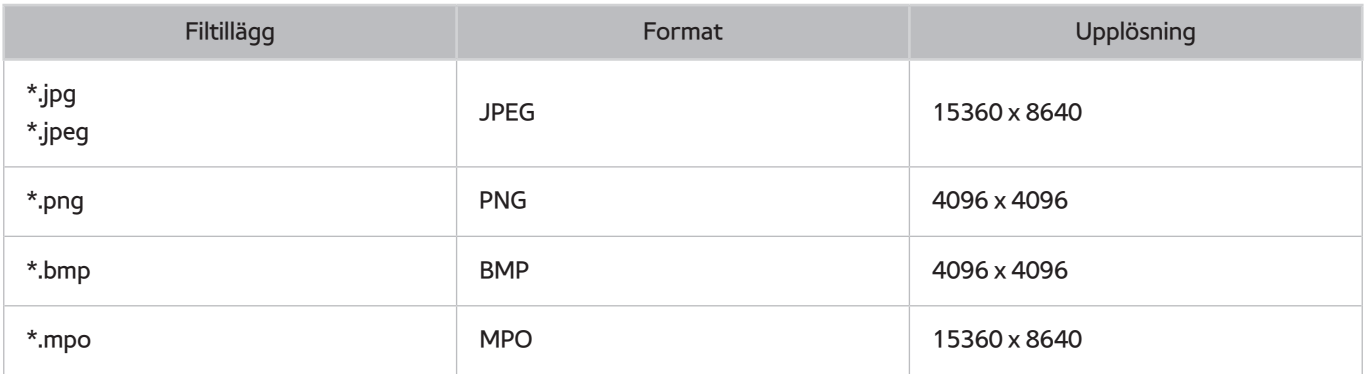

### **Musikformat och kodeks som stöds**

Vissa filer, beroende på kodning, kanske inte kan spelas upp på TV:n.

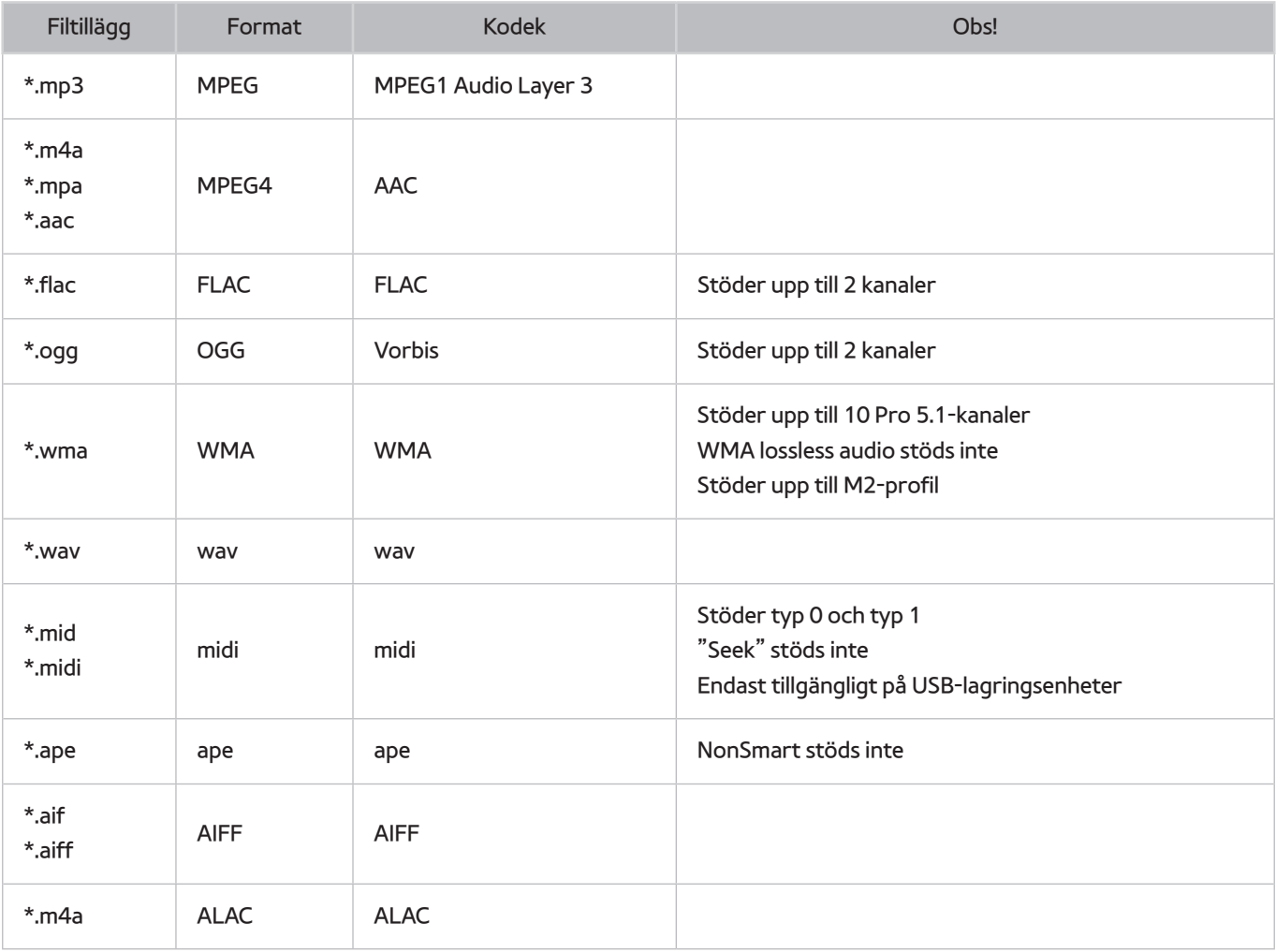

# **Videokodeks som stöds**

Vissa filer, beroende på kodning, kanske inte kan spelas upp på TV:n.

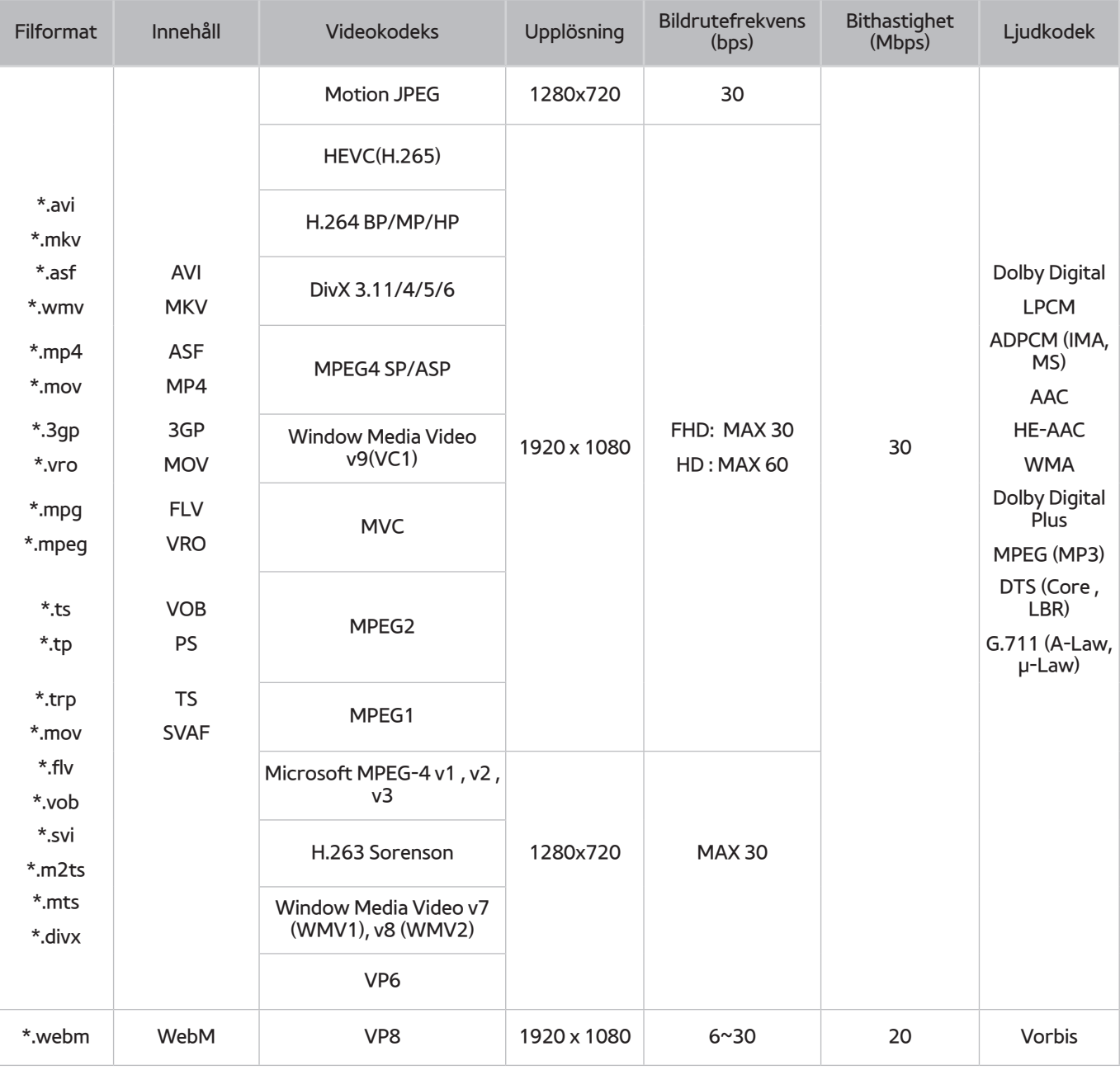

#### Andra restriktioner

- Kodekar fungerar eventuellt inte korrekt om det finns ett problem med innehållsdata.
- Videoinnehåll spelas inte upp eller spelas inte upp korrekt om det finns fel i innehållet eller behållaren.
- Ljud eller video kanske inte spelas upp om de har standardbithastigheter/standardbildrutehastigheter som är högre än TV:ns kompatibilitetsområden.
- Om det finns fel i indextabellen så stöds inte funktionen för sökning (hopp).
- När du spelar video över en nätverksanslutning visas eventuellt inte videon i så bra kvalitet på grund av dataöverföringshastigheten.
- Vissa USB-/digitalkameraenheter kanske inte är kompatibla med spelaren.
- HEVC-kodek är bara tillgänglig i behållarna MKV / MP4 / TS.

#### Videodekoders

- Stöder upp till H.264, nivå 4.1 (stöder inte FMO/ASO/RS)
- VC1 AP L4 stöds inte.
- Alla videkodekar förutom WMV v7, v8, MSMPEG4 v3, MVC och VP6: **Under 1280 x 720**: max 60 bildrutor **Över 1280 x 720**: max 30 bildrutor
- GMC 2 eller högre stöds inte.
- SVAF stöder visningssekvenserna topp/botten, sida vid sida och vänster/höger (2 ES).
- Detta kan bara stödja specifikationerna BD MVC.

#### Ljuddekoder

- WMA stöds upp till 10 Pro 5,1-kanaler. Stöder upp till M2-profilen.
- Detta stöder inte WMA 10 Pro M3.
- WMA lossless audio stöds inte.
- QCELP och AMR NB/WB stöds inte.
- Vorbis stöds för upp till 2 kanaler.
- Dolby Digital Plus stöds för upp till 5.1-kanaler.
- Kodeken DTS LBR är bara tillgänglig i behållarna MKV / MP4 / TS.

# **Begränsningar**

# **Begränsningar för BIB (bild-i-bild)**

- BIB kan inte användas när **Smart Hub** eller **3D** är aktivt.
- Om du stänger av TV:n inaktiveras BIB automatiskt.
- Om du spelar ett spel eller använder karaoke-funktionen på huvudskärmen kan det resultera i lägre BIBbildkvalitet.
- Om du vill titta på TV med bild-i-bild, måste huvudskärmens källa ställas in på Component eller HDMI. BIBfönstret stöder endast TV-signaler.
	- $\triangle$  Tillgänglighet beror på specifik modell och område.

# **Läs efter att TV:n har installerats**

## **Bildstorlekar och ingångssignaler**

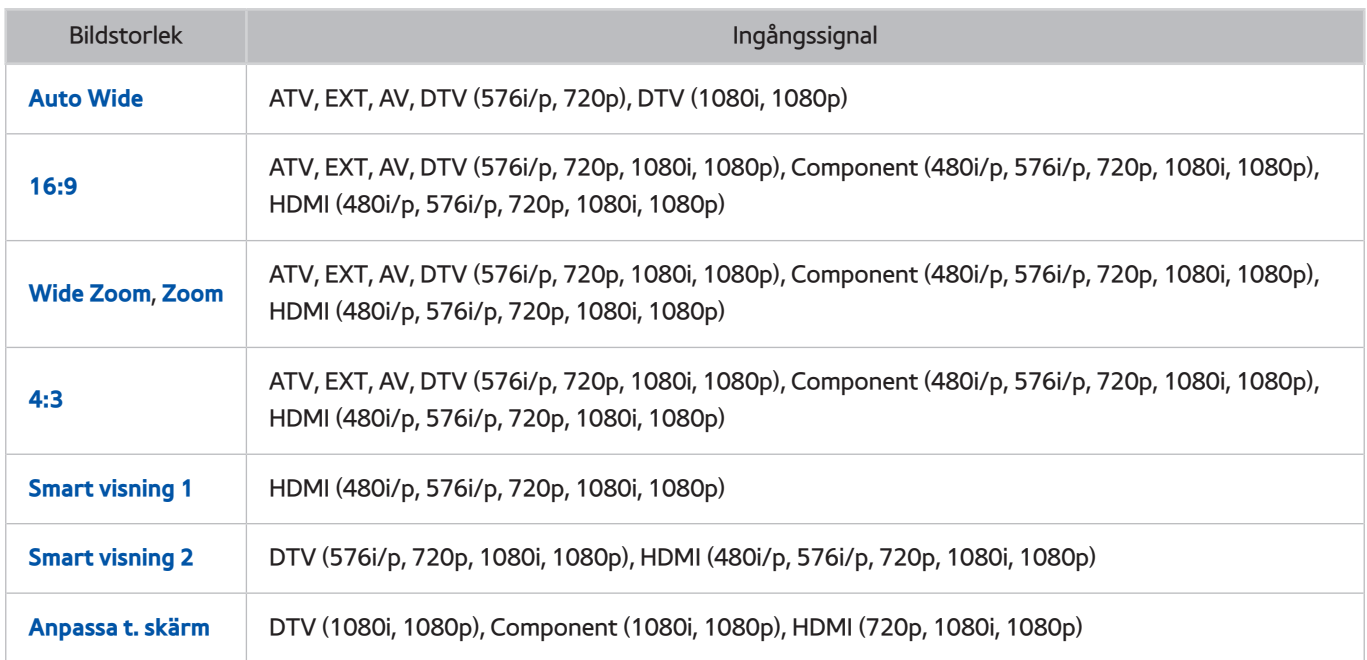

**Bildstorlek**-inställningen tillämpas på den aktuella källan. Den tillämpade **Bildstorlek** kommer att användas när du väljer den källan, om du inte ändrar den.

## **Installera Kensington-lås (antistöld)**

Ett Kensington-lås är en fysisk enhet som kan användas för att skydda TV:n mot stöld. Kensington-facket finns på TV:ns baksida. Facket har en R-ikon intill sig. Om du vill använda låset ska du vira låskabeln runt ett objekt som är för tungt för att bäras och sedan dra den genom TV:ns Kensington-skåra. Låset säljs separat.

Metoden för att använda ett Kensington-lås kan variera för varje TV-modell. Se bruksanvisningen för Kensingtonlåset för mer information.

## **Läs innan du ställer in en trådlös internetanslutning**

#### Föreskrifter för trådlöst internet

- Den här TV:n stöder IEEE 802.11a/b/g/n-kommunikationsprotokollen. Samsung rekommenderar användning av IEEE 802.11n. Videofiler som finns lagrade på en enhet som är ansluten till TV:n via DLNA kanske inte visas i så bra kvalitet.
- För att använda trådlöst internet måste din TV vara ansluten till en trådlös router eller trådlöst modem. Om den trådlösa routern stöder DHCP kan din TV använda en DHCP eller fast IP-adress för att ansluta till det trådlösa nätverket.
- Välj en kanal som inte används för trådlös router. Om kanalinställningen för den trådlösa routern används av en annan enhet i närheten leder det ofta till störningar och kommunikationsfel.
- De flesta trådlösa nätverk har ett valfritt säkerhetssystem. För att aktivera ett trådlöst nätverkssystem behöver du skapa en säkerhetsnyckel med bokstäver och siffror. Den här säkerhetsnyckeln behövs sedan för att ansluta till en säkerhetsaktiverad åtkomstpunkt.

### Trådlösa säkerhetsprotokoll

TV:n stöder endast följande trådlösa nätverkssäkerhetsprotokoll och kan inte ansluta till icke-certifierade trådlösa routrar:

- Autentiseringslägen: WEP, WPAPSK, WPA2PSK
- Krypteringstyper: WEP, TKIP, AES

I enlighet med de senaste Wi-Fi-certifieringsspecifikationerna stöder Samsungs TV-apparater inte säkerhetskrypteringarna WEP eller TKIP i nätverk som körs i 802.11-läget.

Om den trådlösa routern stöder WPS (Wi-Fi Protected Setup) går det att ansluta TV:n till nätverket via PBC (Push Button Configuration) eller med en PIN-kod (Personal Identification Number). WPS kommer automatiskt att konfigurera inställningarna för SSID och WPA-nyckel.

# **Säkerhetsföreskrifter för datoranslutning**

När du ansluter din TV till en dator ska du ställa in datorns videokort till en av standardupplösningarna som anges i listan i tabellen nedan eller på nästa sida. TV:n justerar automatiskt till den upplösning du väljer. Observera att den optimala och rekommenderade upplösningen är 1920 x 1080.

Om du väljer en upplösning som inte finns i tabellen kan det resultera i en tom skärm eller att endast strömindikatorn slås på. Se bruksanvisningen för grafikkortet för kompatibla upplösningar.

### **IBM**

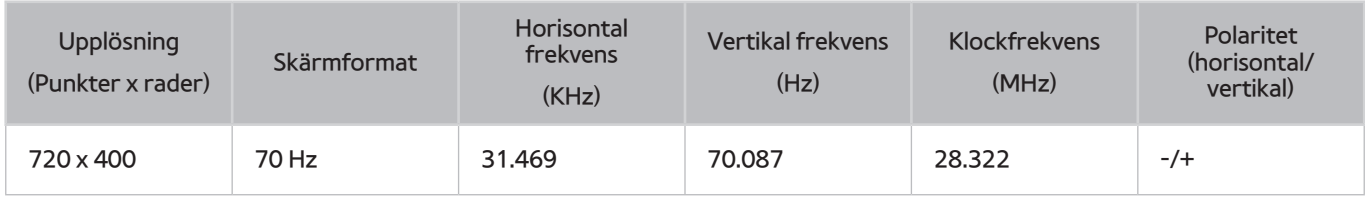

## **MAC**

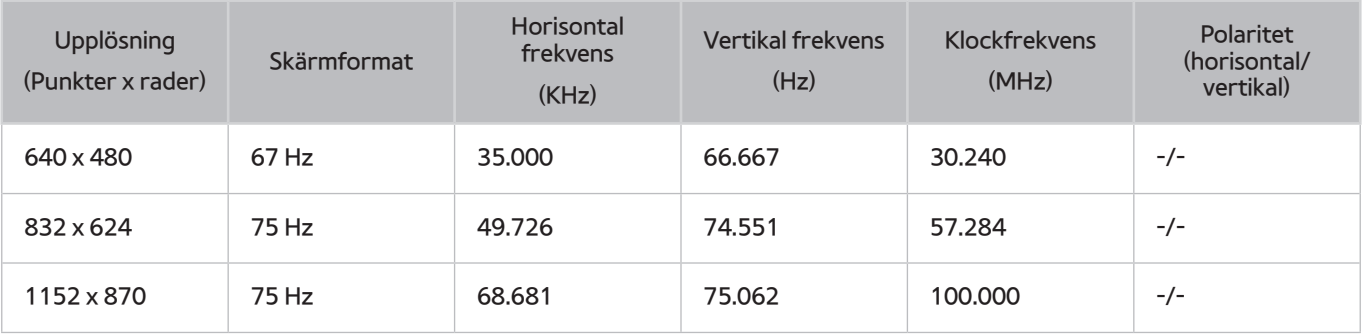

## **VESA DMT**

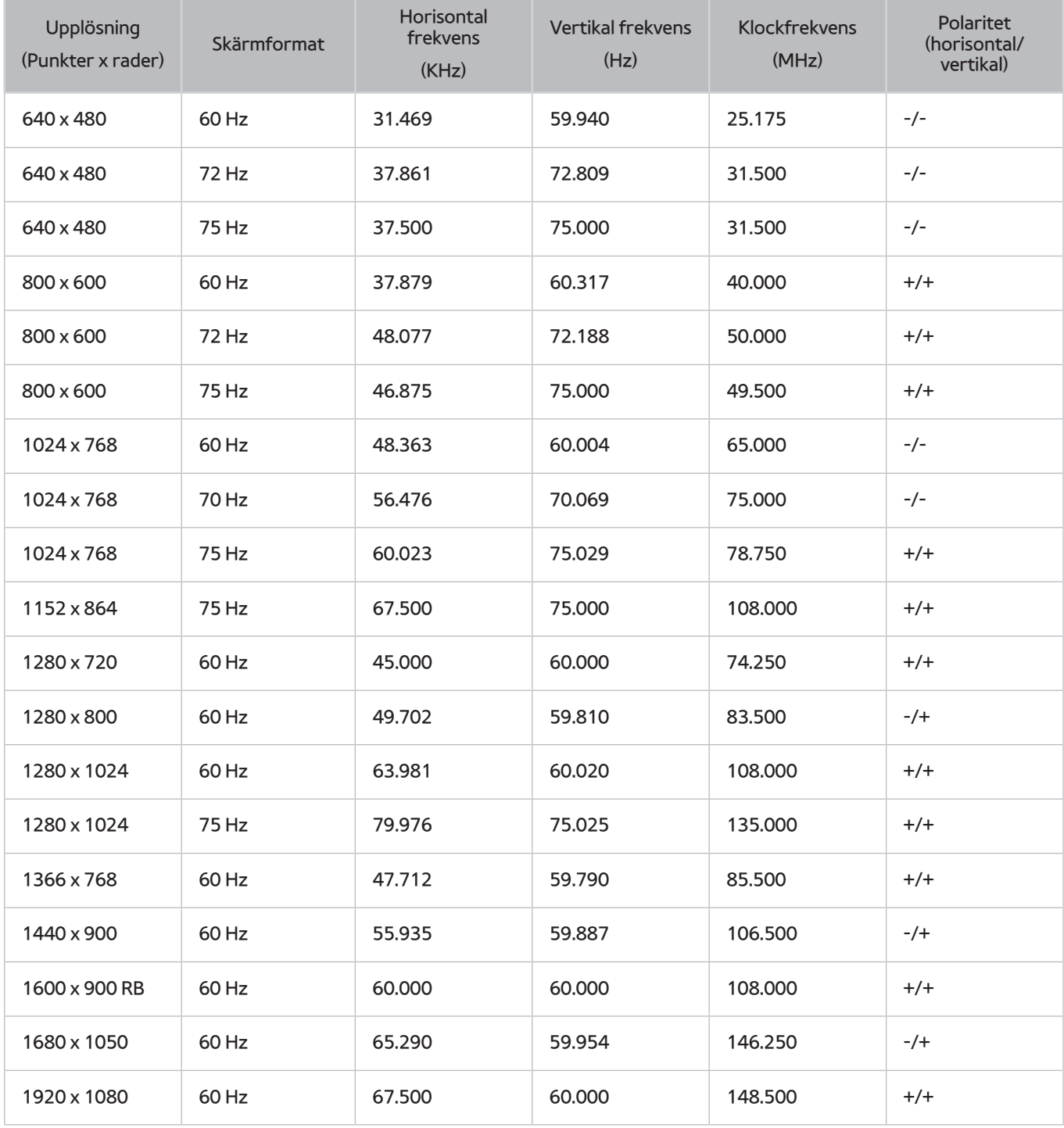

## **LED 4500-serien**

Efter att datorn har anslutits till TV:n ska du ställa in TV:ns upplösning på datorn. Optimal upplösning är 1366 x 768 vid 60 Hz. Om upplösningen ställs in på ett annat värde en de som visas i tabellen nedan, visas eventuellt ingenting på TV:n. Ställ in upplösningen korrekt i enlighet med datorns eller grafikkortets bruksanvisning.

### **IBM**

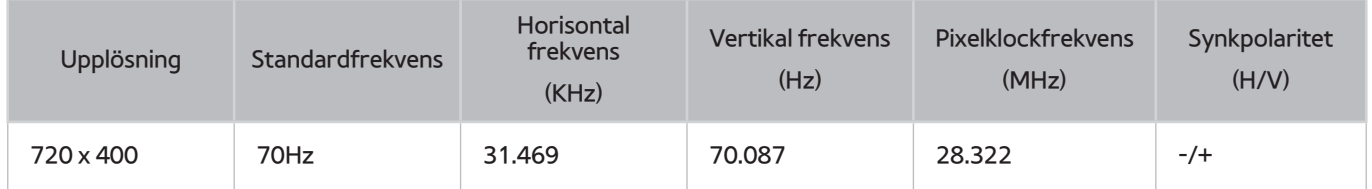

## **MAC**

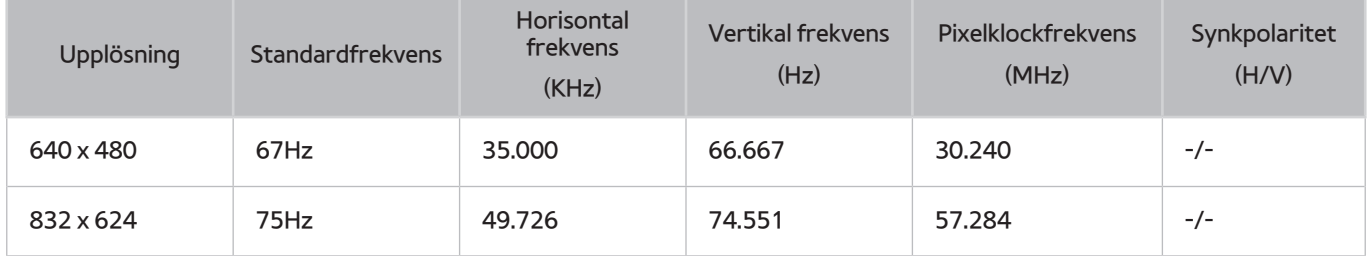

# **VESA DMT**

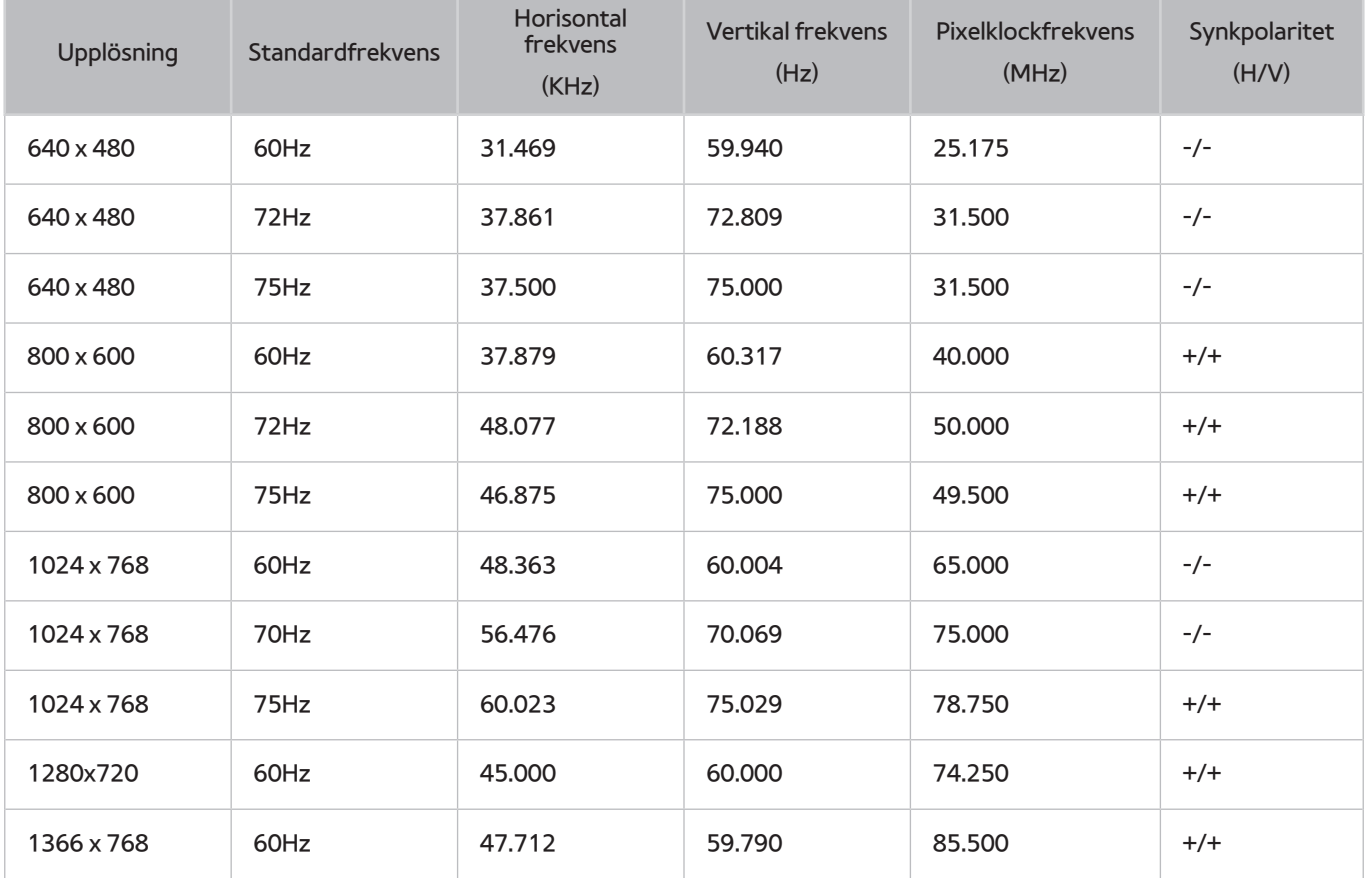

# **Videoupplösningar som stöds**

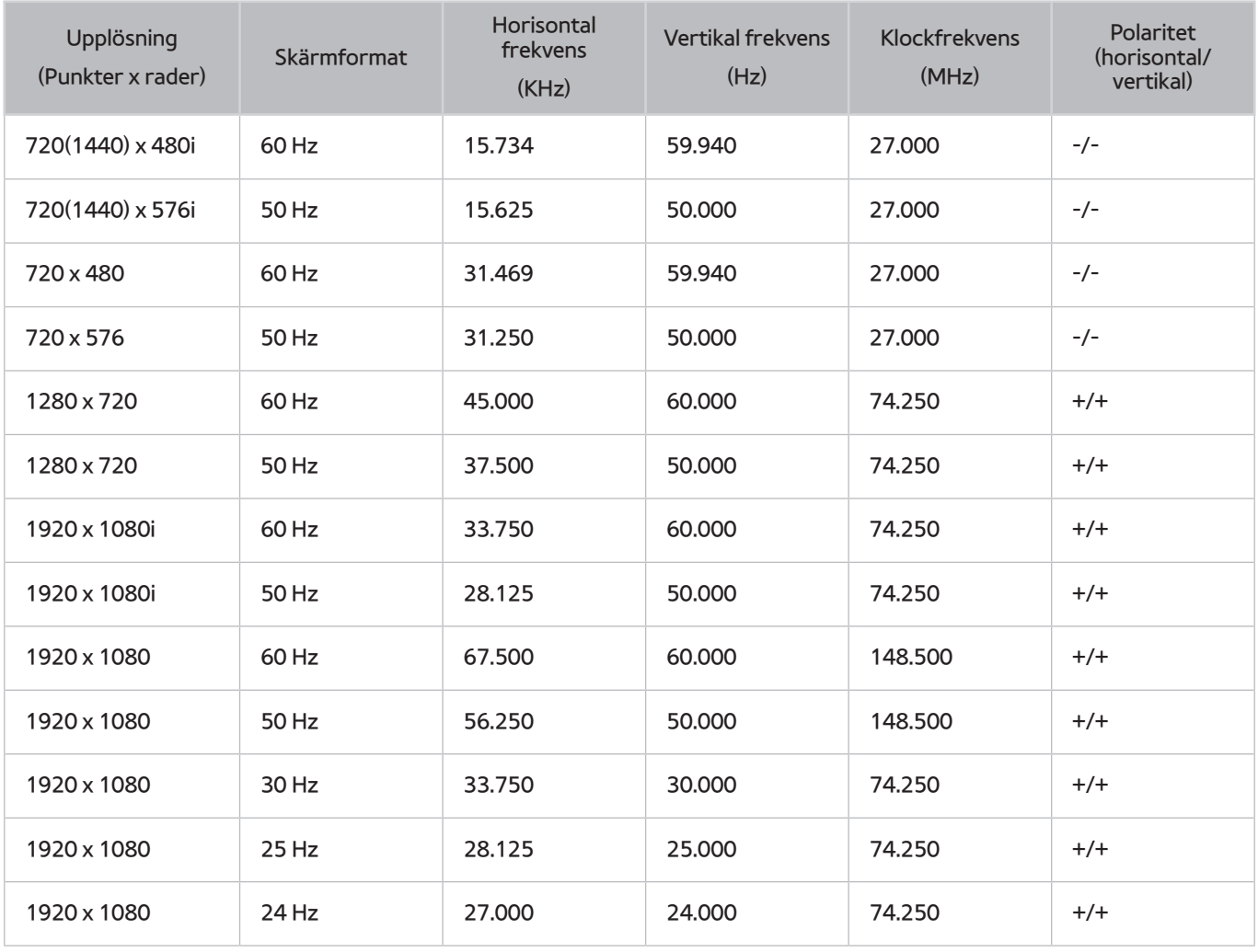

# **Licens**

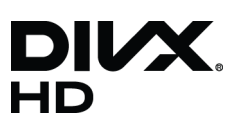

DivX Certified® to play DivX® video up to HD 1080p, including premium content.

ABOUT DIVX VIDEO: DivX® is a digital video format created by DivX, LLC, a subsidiary of Rovi Corporation. This is an official DivX Certified® device that has passed rigorous testing to verify that it plays DivX video. Visit divx.com for more information and software tools to convert your files into DivX videos.

ABOUT DIVX VIDEO-ON-DEMAND: This DivX Certified® device must be registered in order to play purchased DivX Video-on-Demand (VOD) movies. To obtain your registration code, locate the DivX VOD section in your device setup menu. Go to vod. divx.com for more information on how to complete your registration.

DivX®, DivX Certified® and associated logos are trademarks of Rovi Corporation or its subsidiaries and are used under licence. Covered by one or more of the following U.S. patents: 7,295,673; 7,460,668; 7,515,710; 7,519,274

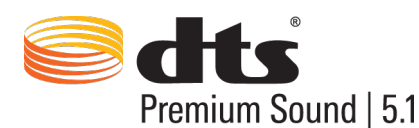

Manufactured under a license from U.S. Patent No's: 5,956,674, 5,974,380, 5,978,762, 6,487,535, 6,226,616, 7,212,872, 7,003,467, 7,272,567, 7,668,723, 7,392,195, 7,930,184, 7,333,929 and 7,548,853. DTS, the Symbol, and DTS and the Symbol together are registered trademarks & DTS Premium Sound | 5.1 is a trademark of DTS, Inc. ©2012 DTS, Inc. All Rights Reserved.

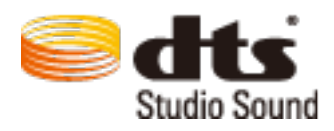

Manufactured under a license from U.S. Patent No's: 6,285,767, 8,027,477, 5,319,713, 5,333,201, 5,638,452, 5,771,295, 5,970,152, 5,912,976, 7,200,236, 7,492,907, 8,050,434, 7,720,240, 7,031,474, 7,907,736 and 7,764,802. DTS, the Symbol, and DTS and the Symbol togetheAr are registered trademarks & DTS Studio Sound is a trademark of DTS, Inc. ©2012 DTS, Inc. All Rights Reserved.

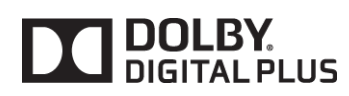

Tillverkas på licens av Dolby Laboratories. Dolby och den dubbla D-symbolen är varumärken som tillhör Dolby Laboratories.

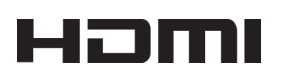

The terms HDMI and HDMI High-Definition Multimedia Interface, and the HDMI Logo are trademarks or registered trademarks of HDMI Licensing LLC in the United States and other countries.

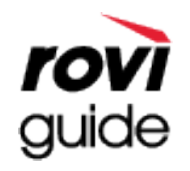

Varumärke: Rovi och Rovi Guide är varumärken som tillhör Rovi Corporation och/eller dess underleverantörer. Licens: Rovi Guide system är tillverkat på licens från Rovi Corporation och/eller dess underleverantörer. Patent: Rovi Guide system skyddas av patent och patentansökningar i USA, Europa och andra länder, inklusive ett eller flera amerikanska patent 6,396,546; 5,940,073; 6,239,794 utfärdade till Rovi Corporation och/eller dess underleverantörer. Friskrivning: Rovi Corporation och/eller dess dotterbolag och relaterade filialer ansvarar inte på något sätt för riktigheten eller tillgången på programschemainformation eller andra data i Rovi Guide system och kan inte garantera service i ditt område. Under inga omständigheter ska Rovi Corporation och/eller dess relaterade filialer vara ansvariga för några skador i anslutning till riktigheten eller tillgången på programschemainformation eller andra data i Rovi Guide-systemet.

#### Open Source Licence Notice

Open Source used in this product can be found on the following webpage. (http://opensource.samsung.com) Open Source Licence Notice is written only English.

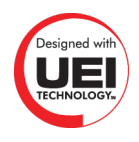

# **Ordlista**

#### ● **480i/480p/720p/1080i/1080p**

Avser oftast antalet effektiva skanningslinjer som fastställer skärmens upplösning. Det finns två skanningsmetoder: radsprång och progressiv.

**Skanning** 

Sekventiell projicering av pixlar för att skapa bilder. Ju högre antal pixlar, desto tydligare och levande är bilderna.

– Progressiv

En sekventiell skanningsmetod som skannar varje rad ovanpå varandra.

– Radsprång

En skanningsmetod som skannar varannan rad till slutet av skärmen och därefter fyller i återstående rader.

Exempel) Om antalet horisontala skanningslinjer är 480i

Skannar 240 linjer från början till slut och skannar därefter återstående 240 linjer för att totalt få 480 linjer.

\* Allmänna skillnader mellan 480i och 480p är som följer:

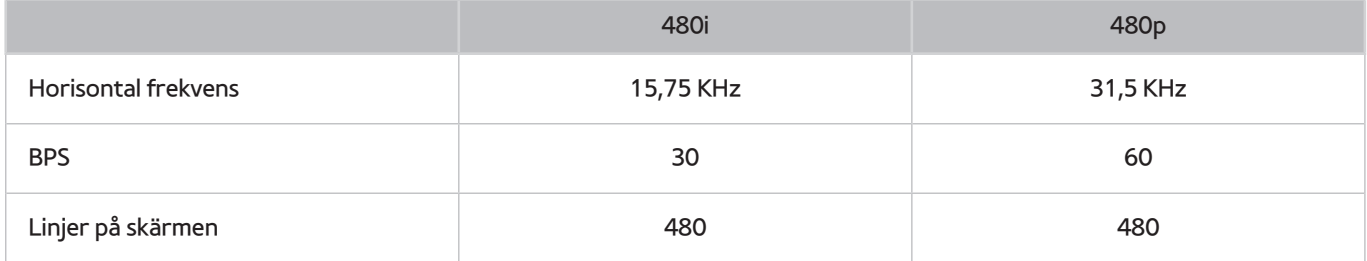

#### ● **ARC (Audio Return Channel)**

En separat RCA-kabel eller optisk kabel måste i allmänhet anslutas om TV-ljudet ska höras via en AVmottagare. Med mottagare som stöder ARC kan dock digitalt ljud överföras via endast HDMI-kabeln.

#### ● **DVI (Digital Visual Interface)**

Om du ansluter TV:ns DVI-anslutning till en dators DVI-anslutning via en HDMI-till-DVI-kabel kan du använda TV:n som en datorskärm. HDMI-till-DVI-kablar tillhandahåller endast videosignaler. Du måste ansluta en uppsättning högtalare till datorn med en separat kabel för att höra datorns ljud.

#### ● **HDMI (High Definition Multimedia Interface)**

HDMI är metod för att överföra både video- och ljudsignaler via en enda kabel.

#### ● **Dynamisk vs. fast IP-adress**

Om du har ett nätverk som kräver dynamisk IP-adress ska du använda ett ADSL-modem eller en router som stöder DHCP (Dynamic Host Configuration Protocol). Modem och routrar som stöder DHCP anger automatiskt IP-adress, nätmask, gateway och DNS-värden som din TV behöver för att få tillgång till internet, så du behöver inte ange dem manuellt. De flesta hemmanätverken använder en dynamisk IP-adress.

Om ditt nätverk kräver en fast IP-adress måste du ange IP-adress, nätmask, gateway och DNS-värden manuellt när du anger nätverksanslutning. Kontakta din internetleverantör (ISP) för att få IP-adress, nätmask, gateway och DNS-värden.

Om nätverket kräver en fast IP-adress ska du använda ett ADSL-modem med stöd för DHCP. ADSL-modem som stöder DHCP gör det också möjligt för dig att använda fasta IP-adresser.

#### **Ethernet**

Ethernet är ett LAN-nätverk (Local Area Network) som använder koaxialkablar som standardiserats av IEEE.

#### ● **Component-anslutning**

Component-anslutningar används vanligen för spelkonsoler och överför videosignalen genom att dela in den i en luminanssignal (Y) och två färgsignaler (Pb och Pr). Anslutningen är markerad som [Component IN]\_ (Pr, Pb, Y) på baksidan av TV:n. På vissa enheter markeras den ibland som Cr, Cb, Y. Cb och Cr är de digitala konverteringarna av Pb- och Pr-signalerna.

Anslutningarna är vanligen färgkodade i rött (R), blått (B) och grönt (G) och erbjuder bästa möjliga bildkvalitet för en analog anslutning.